# Micro Focus Security ArcSight SOAR 3.2

Software Version: 3.2

## **Integration Guides**

Document Release Date: February 2022 Software Release Date: February 2022

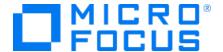

#### **Legal Notices**

Micro Focus
The Lawn
22-30 Old Bath Road
Newbury, Berkshire RG14 1QN
UK

https://www.microfocus.com

#### **Copyright Notice**

© Copyright 2022 Micro Focus or one of its affiliates

Confidential computer software. Valid license from Micro Focus required for possession, use or copying. The information contained herein is subject to change without notice.

The only warranties for Micro Focus products and services are set forth in the express warranty statements accompanying such products and services. Nothing herein should be construed as constituting an additional warranty. Micro Focus shall not be liable for technical or editorial errors or omissions contained herein.

No portion of this product's documentation may be reproduced or transmitted in any form or by any means, electronic or mechanical, including photocopying, recording, or information storage and retrieval systems, for any purpose other than the purchaser's internal use, without the express written permission of Micro Focus.

Notwithstanding anything to the contrary in your license agreement for Micro Focus ArcSight software, you may reverse engineer and modify certain open source components of the software in accordance with the license terms for those particular components. See below for the applicable terms.

U.S. Governmental Rights. For purposes of your license to Micro Focus ArcSight software, "commercial computer software" is defined at FAR 2.101. If acquired by or on behalf of a civilian agency, the U.S. Government acquires this commercial computer software and/or commercial computer software documentation and other technical data subject to the terms of the Agreement as specified in 48 C.F.R. 12.212 (Computer Software) and 12.211 (Technical Data) of the Federal Acquisition Regulation ("FAR") and its successors. If acquired by or on behalf of any agency within the Department of Defense ("DOD"), the U.S. Government acquires this commercial computer software and/or commercial computer software documentation subject to the terms of the Agreement as specified in 48 C.F.R. 227.7202-3 of the DOD FAR Supplement ("DFARS") and its successors. This U.S. Government Rights Section 18.11 is in lieu of, and supersedes, any other FAR, DFARS, or other clause or provision that addresses government rights in computer software or technical data.

#### **Trademark Notices**

Adobe™ is a trademark of Adobe Systems Incorporated.

Microsoft® and Windows® are U.S. registered trademarks of Microsoft Corporation.

UNIX® is a registered trademark of The Open Group.

#### **Documentation Updates**

The title page of this document contains the following identifying information:

- Software Version number
- · Document Release Date, which changes each time the document is updated
- · Software Release Date, which indicates the release date of this version of the software

To check for recent updates or to verify that you are using the most recent edition of a document, go to:

https://www.microfocus.com/support-and-services/documentation

## Contents

| Integration Guide for AlientVault OTX | 19 |
|---------------------------------------|----|
| Integration Overview                  | 19 |
| Integration Capabilities              | 19 |
| Configuration                         | 20 |
| Configuring SOAR                      | 20 |
| Additional Notes                      | 22 |
| Integration Guide for Amazon EC2      | 24 |
| Integration Overview                  | 24 |
| Integration Capabilities              | 24 |
| Configuration                         | 24 |
| Prerequisites                         | 24 |
| Configuring on Amazon AWS             | 25 |
| Configuring on SOAR                   | 29 |
| Additional Notes                      | 30 |
| Integration Guide for Amazon IAM      | 32 |
| Integration Overview                  |    |
| Integration Capabilities              | 32 |
| Configuration                         | 33 |
| Configuring SOAR                      |    |
| Capabilities                          | 34 |
| Integration Guide for Amazon S3       | 52 |
| Integration Overview                  |    |
| Integration Capabilities              |    |
| Prerequisites                         |    |
| Configuration                         |    |
| Configuring SOAR                      |    |
| Capabilities                          |    |
| Integration Guide for APIVoid         |    |
| Integration Overview                  |    |
| Integration Gverview                  |    |
| Prerequisites                         |    |
| Configuration                         |    |
| Configuring APIVoid                   |    |
|                                       |    |

| Configuring SOAR                                  | 58 |
|---------------------------------------------------|----|
| Capabilities                                      | 58 |
| Integration Guide for Anomali ThreatStream        | 70 |
| Integration Overview                              | 70 |
| Integration Capabilities                          | 70 |
| Configuration                                     | 71 |
| Prerequisites                                     | 71 |
| Configuring Anomali ThreatStream                  | 71 |
| Configuring SOAR                                  | 71 |
| Additoinal Notes                                  | 73 |
| Integration Guide for Arbor Networks APS          | 75 |
| Integration Overview                              | 75 |
| Integration Capabilities                          | 75 |
| Configuration                                     | 75 |
| Prerequisites                                     | 75 |
| Configuring Arbor Networks APS                    | 75 |
| Configuring SOAR                                  | 76 |
| Integration Guide for Bind RPZ DNS                | 78 |
| Integration Overview                              | 78 |
| Integration Capabilities                          | 78 |
| Configuration                                     | 78 |
| Prerequisites                                     | 78 |
| Configuring SOAR                                  | 78 |
| Integration Guide for Carbon Black Response (EDR) | 80 |
| Integration Overview                              | 80 |
| Integration Capabilities                          | 80 |
| Prerequisites                                     | 81 |
| Configuring Carbon Black Response(EDR)            | 81 |
| Configuring SOAR                                  | 81 |
| Additional Notes                                  | 83 |
| Integration Guide for Check Point R80             | 85 |
| Integration Overview                              |    |
| Integration Capabilities                          | 85 |
| Prerequisites                                     | 85 |
| Configuration                                     | 85 |
| Configuring Check Point R80                       | 85 |

| Configuring SOAR                                        | 86  |
|---------------------------------------------------------|-----|
| Capabilities                                            | 88  |
| Integration Guide for Check Point SandBlast             | 91  |
| Integration Overview                                    | 91  |
| Integration Capabilities                                | 91  |
| Configuration                                           | 91  |
| Prerequisites                                           | 91  |
| Configuring Check Point SandBlast                       |     |
| Configuring SOAR                                        | 92  |
| Integration Guide for CiscoASA Firewall                 | 94  |
| Integration Capabilities                                | 94  |
| Prerequisites                                           | 94  |
| Configuration                                           | 94  |
| Configuring Cisco ASA Firewall                          |     |
| Configuring SOAR                                        |     |
| Capabilities                                            | 96  |
| Integration Guide for Cisco Firepower Management Center | 97  |
| Integration Overview                                    |     |
| Integration Capabilities                                |     |
| Prerequisites                                           |     |
| Configuration                                           |     |
| Configuring Cisco Firepower Management Center           |     |
| Configuring SOAR                                        |     |
| Capabilities                                            |     |
| Integration Guide for Cisco Identity Service Engine     |     |
| Integration Overview                                    |     |
| Integration Capabilities                                |     |
| Configuration                                           |     |
| Prerequisites                                           |     |
| Configuring COAR                                        |     |
| Configuring SOAR                                        |     |
| Integration Guide for Cisco Ironport Email Security     |     |
| Integration Overview                                    |     |
| Integration Capabilities                                |     |
| Configuration                                           |     |
| Prerequisites                                           | 104 |

| Configuring Cisco Ironport Email Security                  | 104 |
|------------------------------------------------------------|-----|
| Configuring SOAR                                           | 105 |
| Additional Notes                                           | 105 |
| Integration Guide for Cyberark Central Credential Provider | 107 |
| Integration Overview                                       | 107 |
| Configuration                                              | 107 |
| Prerequisites                                              | 107 |
| Configuring CyberArk Application Identity Manager          | 107 |
| Configuring SOAR                                           |     |
| Additional Notes                                           | 109 |
| Integration Guide for CYMRU Malware Hash Registry Query    | 110 |
| Integration Overview                                       | 110 |
| Integration Capabilities                                   |     |
| Configuration                                              |     |
| Configuring CYMRU Malware Hash Registry Query              |     |
| Configuring SOAR                                           | 110 |
| Integration Guide for CyThreat Threat Intelligence         | 112 |
| Integration Overview                                       |     |
| Integration Capabilities                                   |     |
| Alert Source Capability                                    |     |
| Prerequisites                                              |     |
| Configuration                                              |     |
| Configuring SOAR  Configuring CyThreat as an Alert Source  |     |
| Integration Capabilities                                   |     |
|                                                            |     |
| Integration Guide for EmailRep                             |     |
| Integration Overview                                       |     |
| Integration Capabilities  Prerequisite                     |     |
| Configuring SOAR                                           |     |
| Capabilities                                               |     |
|                                                            |     |
| Integration Guide for DNS Service Integration Overview     |     |
| Integration Capabilities                                   |     |
| Configuration                                              |     |
| Prerequisites                                              | 120 |

| Configuring DNS Service                                   | 120 |
|-----------------------------------------------------------|-----|
| Configuring SOAR                                          | 120 |
| Integration Guide for ESB Karar                           | 122 |
| Integration Guide for F5 Big-IP Advanced Firewall Manager | 124 |
| Integration Overview                                      | 124 |
| Integration Capabilities                                  | 124 |
| Configuration                                             | 124 |
| Configuring F5 Big-IP Advanced Firewall Manager           | 124 |
| Integration Guide for FireEye HX                          | 126 |
| Integration Overview                                      | 126 |
| Integration Capabilities                                  | 126 |
| Enrichment                                                | 126 |
| Action                                                    | 126 |
| Configuring FireEye HX                                    | 126 |
| Configuring SOAR                                          | 126 |
| Integration Guide for Forcepoint Cloud Services           | 129 |
| Integration Overview                                      | 129 |
| Integration Capabilities                                  | 129 |
| Configuration                                             | 129 |
| Configuring Forcepoint Cloud Services                     | 129 |
| Configuring SOAR                                          | 129 |
| Integration Guide for Forcepoint Content Gateway          | 131 |
| Integration Overview                                      | 131 |
| Integration Capabilities                                  | 131 |
| Configuration                                             | 131 |
| Prerequisites                                             | 131 |
| Configuring Facepoint Web Content Gateway                 | 132 |
| Configuring SOAR                                          | 132 |
| Integration Guide for ForeScout CounterACT NAC            | 135 |
| Integration Overview                                      | 135 |
| Integration Capabilities                                  | 135 |
| Configuration                                             |     |
| Prerequisites                                             |     |
| Configuring ForeScout CounterACT NAC                      | 136 |
| Configuring SOAR                                          | 138 |
| Additional Notes                                          | 140 |

| Integration Guide for Fortinet Forti Manager V2   | 142 |
|---------------------------------------------------|-----|
| Integration Overview                              | 142 |
| Integration Capabilities                          | 142 |
| Prerequisites                                     | 142 |
| Configuration                                     | 142 |
| Configuring Forti Manager                         | 142 |
| Configuring SOAR                                  | 143 |
| Capabilities                                      | 143 |
| Integration Guide for Fortinet FortiGate Firewall | 145 |
| Integration Overview                              | 145 |
| Integration Capabilities                          | 145 |
| Configuration                                     | 145 |
| Configuring FortiGate Firewall                    | 145 |
| Configuring SOAR                                  | 145 |
| Additional Notes                                  | 146 |
| Integration Guide for Fortinet FortiAnalyzer      | 148 |
| Integration Overview                              |     |
| Integration Capabilities                          | 148 |
| Configuring Fortinet FortiAnalyzer                | 148 |
| Configuring SOAR                                  | 148 |
| Integration Guide for Fortinet FortiDDoS          | 151 |
| Integration Overview                              | 151 |
| Integration Capabilities                          | 151 |
| Configuration                                     | 151 |
| Prerequisites                                     | 151 |
| Configuring FortiDDoS                             | 151 |
| Configuring SOAR                                  | 152 |
| Integration Guide for Fortinet FortiGate API      | 155 |
| Integration Overview                              | 155 |
| Integration Capabilities                          | 155 |
| Configuration                                     | 155 |
| Prerequisites                                     | 155 |
| Configuring Fortinet FortiGate                    | 155 |
| Configuring SOAR                                  | 158 |
| Additional Notes                                  | 159 |
| Integration Guide for Fortinet FortiMail          | 160 |

| Integration Overview                           | 160 |
|------------------------------------------------|-----|
| Integration Capabilities                       | 160 |
| Configuration                                  | 160 |
| Prerequisites                                  | 160 |
| Configuring FortiMail                          | 160 |
| Configuring SOAR                               | 162 |
| Additional Notes                               | 164 |
| Integration Guide for Fortinet FortiManager    | 165 |
| Integration Overview                           |     |
| Integration Capabilities                       | 165 |
| Prerequisites                                  | 165 |
| Configuring FortiManager                       | 166 |
| Configuring SOAR                               | 167 |
| Additional Notes                               | 168 |
| Integration Guide for Fortinet FortiSandbox    | 169 |
| Integration Overview                           |     |
| Integration Capabilities                       | 169 |
| Configuration                                  |     |
| Prerequisites                                  |     |
| Configuring Fortinet Sandbox                   | 169 |
| Configuring SOAR                               | 171 |
| Integration Guide for FTP Server               | 174 |
| Integration Overview                           |     |
| Integration Capabilities                       |     |
| Configuration                                  | 174 |
| Prerequisites                                  | 174 |
| Configuring SOAR                               | 174 |
| Integration Guide for Have I Been Pwned        |     |
| Integration Overview                           |     |
| Integration Capabilities                       |     |
| Prerequisites                                  |     |
| Configuration                                  |     |
| Configuring SOAR                               |     |
| Capabilities                                   |     |
| Integration Guide for Generic HTTP SMS Gateway | 181 |
| Integration Overview                           |     |
|                                                |     |

| Integration Capabilities                               | 181 |
|--------------------------------------------------------|-----|
| Configuration                                          | 181 |
| Configuring Generic HTTP SMS Gateway                   | 181 |
| Configuring SOAR                                       | 181 |
| Integration Guide for HTTP Proxy                       | 183 |
| Integration Overview                                   | 183 |
| Configuration                                          | 183 |
| Prerequisites                                          | 183 |
| Configuring HTTP Proxy                                 | 183 |
| Configuring SOAR                                       | 183 |
| Integration Guide for IBM Security X-Force             | 185 |
| Integration Overview                                   | 185 |
| Integration Capabilities                               | 185 |
| Configuration                                          | 185 |
| Prerequisites                                          | 185 |
| Configuring IBM X-Force Exchange                       | 186 |
| Configuring SOAR                                       | 186 |
| Integration Guide for Infoblox DNS Firewall            | 189 |
| Integration Overview                                   | 189 |
| Integration Capabilities                               | 189 |
| Configuration                                          | 189 |
| Prerequisites                                          |     |
| Configuring Infoblox DNS Firewall                      |     |
| Configuring SOAR                                       | 190 |
| Integration Guide for Invictus USTA ThreatIntelligence | 193 |
| Integration Overview                                   |     |
| Integration Capabilities                               |     |
| Configuration                                          |     |
| Prerequisites                                          |     |
| Configuring Invictus USPA                              |     |
| Configuring SOAR                                       |     |
| Configuring Invitation LICTA and Albert Consequent     | 194 |
| Configuring Invictus USTA as Alert Source              |     |
| Configuring Invictus USTA as Integration               |     |
| Additional Notes                                       |     |
| Integration Guide for IPInfo                           | 197 |

| Integration Overview                            | 197 |
|-------------------------------------------------|-----|
| Integration Capabilities                        | 197 |
| Configuration                                   | 197 |
| Capabilities                                    | 198 |
| Integration Guide for Jira                      | 200 |
| Integration Overview                            | 200 |
| Integration Capabilities                        | 200 |
| Prerequisites                                   | 200 |
| Configuration                                   | 200 |
| Configuring SOAR                                | 200 |
| Configuring Jira                                | 202 |
| Capabilities                                    | 202 |
| Integration Guide for JDBC(Database) Server     | 205 |
| Integration Capabilities                        |     |
| Configuration                                   |     |
| Prerequisites                                   |     |
| Configuring Database Server                     | 205 |
| Configuring SOAR                                | 205 |
| Integration Guide for Juniper SRX Firewall      | 208 |
| Integration Overview                            |     |
| Integration Capabilities                        | 208 |
| Configuration                                   | 208 |
| Configuring Juniper SRX Firewall                | 208 |
| Configuring SOAR                                | 208 |
| Integration Guides for Kannel SMS Gateway       | 210 |
| Integration Overview                            |     |
| Integration Capabilities                        |     |
| Supported Action Capabilities                   |     |
| Configuring Kannel SMS Gateway                  |     |
| Configuring SOAR                                |     |
| Integration Guide for Kaspersky Security Center | 213 |
| Configuration on Kaspersky Security Center      |     |
| Configuring SOAR                                |     |
| Optional configuration                          |     |
| Overriding built-in scripts                     |     |
| Get Task Names                                  |     |

| Get Group Names                                               | 216 |
|---------------------------------------------------------------|-----|
| Get Tag Names                                                 | 216 |
| Host Information Enrichment                                   | 217 |
| Block Hash Action Capability                                  | 219 |
| Rollback of block hash capability                             | 220 |
| Add tag to host capability                                    | 221 |
| Rollback of Add Tag to Host Capability                        | 222 |
| Move system to group capability                               |     |
| Run task capability                                           | 224 |
| Integration Guide for MAY Siber Scop NET                      | 226 |
| Prerequisites                                                 | 226 |
| Configuring MAY Siber Scop NET                                |     |
| Configuring SOAR                                              | 226 |
| Integration Guide for McAfee ePolicy Orchestrator             | 228 |
| Prerequisites                                                 | 228 |
| Configuration on McAfee ePolicy Orchestrator                  |     |
| Configuring SOAR                                              | 229 |
| Integration Guide for McAfee Network Security Platform (IPS)  | 231 |
| Configuration                                                 | 231 |
| Configuration on McAfee Network Security Platform (IPS)       |     |
| Configuring SOAR                                              | 232 |
| Integration Guide for McAfee Web Gateway                      | 234 |
| Prerequisites                                                 | 234 |
| Configuration on McAfee Web Gateway                           | 234 |
| Configuration on SOAR                                         | 235 |
| Integration Guide for Micro Focus Arcsight ESM                | 237 |
| Integration Guide for Micro Focus ArcSight Intelligence       | 238 |
| Configuring ArcSight Intelligence                             |     |
| Configuring SOAR                                              |     |
| Configuring Micro Focus ArcSight Intelligence as Alert Source | 240 |
| Configuring Micro Focus ArcSight Intelligence as Integration  | 242 |
| Capabilities                                                  | 244 |
| Integration Guide for Micro Focus ArcSight Logger             | 246 |
| Configuration                                                 |     |
| Prereqisites                                                  |     |
| Configuration on Micro Focus ArcSight Logger                  | 246 |

| Configuring SOAR                                       | 247 |
|--------------------------------------------------------|-----|
| Configuring SOAR                                       | 247 |
| Integration Guide for Microsoft Active Directory       | 249 |
| Configuration                                          | 249 |
| Prerequisites                                          | 249 |
| Configuration on Microsoft Active Directory            | 250 |
| Configuring SOAR                                       | 250 |
| Integration Guide for Microsoft Azure Active Directory | 252 |
| Integration Overview                                   | 252 |
| Integration Capabilities                               | 252 |
| Prerequisites                                          | 252 |
| Configuration                                          | 253 |
| Configuring Microsoft Azure                            | 253 |
| Configuring SOAR                                       | 253 |
| Capabilities                                           | 254 |
| Integration Guide for Micro Focus IT Service Manager   | 261 |
| Integration Overview                                   | 261 |
| Integration Capabilities                               | 261 |
| Prerequisites                                          | 261 |
| Configuration                                          |     |
| Configuring Micro Focus IT Service Manager             | 261 |
| Configuring SOAR                                       |     |
| Capabilities                                           | 263 |
| Integration Guide for Micro Focus UCMDB                | 265 |
| Integration Overview                                   | 265 |
| Integration Capabilities                               |     |
| Prerequisites                                          | 265 |
| Configuration                                          | 265 |
| Configuring Micro Focus UCMDB                          |     |
| Configuring SOAR                                       |     |
| Capabilities                                           | 267 |
| Integration Guide for Microsoft Exchange               | 270 |
| Prerequisites                                          | 270 |
| Configuration on Microsoft Exchange                    |     |
| Configuration on SOAR                                  |     |
| Additional Notes                                       | 272 |

| Integration Guide for Microsoft Office365 Exchange EWS   | 273 |
|----------------------------------------------------------|-----|
| Configuration on Microsoft Exchange                      | 274 |
| Configuring SOAR                                         | 274 |
| Additional Notes                                         | 275 |
| Integration Guide for Microsoft Windows DNS Server       | 277 |
| Configuration on Microsoft Windows DNS Server            | 277 |
| Configuring ATAR                                         | 277 |
| Integration Guide for Microsoft Windows Services (WinRM) | 279 |
| Configuration on Microsoft Windows Services              | 279 |
| Configuring SOAR                                         | 279 |
| Integration Guide for Microsoft Graph Security           | 281 |
| Integration Overview                                     |     |
| Integration Capabilities                                 |     |
| Prerequisites                                            | 281 |
| Configuration                                            | 282 |
| Configuring Microsoft Azure                              | 282 |
| Configuring SOAR                                         | 282 |
| Capabilities                                             | 283 |
| Integration Guide for MISP                               | 293 |
| Integration Overview                                     | 293 |
| Integration Capabilities                                 | 293 |
| Prerequisites                                            | 293 |
| Integration Guide for MxToolBox                          | 296 |
| Integration Overview                                     |     |
| Integration Capabilities                                 | 296 |
| Prerequisites                                            | 296 |
| Configuration                                            | 296 |
| Configuring MxToolBox                                    |     |
| Configuring SOAR                                         |     |
| Capabilities                                             | 298 |
| Integration Guide for Okta                               | 300 |
| Integration Overview                                     | 300 |
| Integration Capabilities                                 | 300 |
| Prerequisites                                            | 300 |
| Configuration                                            | 301 |
| Configuring SOAR                                         | 301 |

| Capabilities                                                                                                    | 302               |
|----------------------------------------------------------------------------------------------------|-------------------|
| Integration Guide for Ones BioAffix Integration Capabilities Prerequisites                                                         | 312               |
| Configuration on Ones BioAffix Configuring SOAR Additional Notes                                                                   | 312               |
| Integration Guide for Palo Alto Networks AutoFocus Prerequisites Configuration on Palo Alto Networks AutoFocus Configuring SOAR    | 314<br>315        |
| Integration Guide for Palo Alto Networks Panorama Prerequisites Configuration on Palo Alto Networks Panorama Configuration on SOAR | 317<br>318        |
| Integration Guide for Recorded Future Prerequisites Configuration on Recorded Future Configuring SOAR                              | 320               |
| Integration Guide for Robtex Lookup  Configuration on Robtex Lookup  Configuring SOAR                                              | 323               |
| Integration Guide for Roksit DNS Firewall Prerequisites Configuration on Roksit DNS Firewall Configuring SOAR                      | 325<br>325        |
| Integration Guide for RSA Security Analytics Prerequisites Configuration on RSA Security Analytics Suite Configuring SOAR          | 327<br>328        |
| Integration Guide for ServiceNow Integration Overview Integration Capabilities Prerequisites Configuration                         | 330<br>330<br>330 |
| Configuring ServiceNow                                                                                                    | 330               |

| Configuring SOAR                                                         |     |
|--------------------------------------------------------------------------|-----|
| Capabilities                                                             |     |
| Integration Guide for SMTP Mail Server Prerequisites                     |     |
| Configuring SOAR                                                         |     |
| Additional Notes                                                         |     |
| Integration Guide for Sophos XG Firewall                                 | 341 |
| Prerequisites                                                            |     |
| Configuration on Sophos XG Firewall                                      |     |
| Integration Guide for SORBS Query                                        | 344 |
| Configuration on SORBS Query                                             |     |
| Configuring SOAR                                                         | 344 |
| foIntegration Guide for Symantec Advanced Threat Protection              | 346 |
| Configuring Symantec Advanced Threat Protection                          | 346 |
|                                                                          | 346 |
| Configuring SOAR                                                         | 346 |
| Integration Guide for Symantec Bluecoat Malware Analysis Appliance (MAA) |     |
| Prerequisites                                                            |     |
| Configuring Symantec Bluecoat Malware Analysis Appliance (MAA)           |     |
| Configuring SOAR                                                         |     |
| Integration Guide for Symantec BlueCoat Proxy SG                         |     |
| Prerequisites Configuring Symantec BlueCoat Proxy SG                     |     |
| Configuring SOAR                                                         |     |
| Integration Guide for Symantec Bluecoat Site Review                      |     |
| Configuration on Bluecoat Site Review                                    |     |
| Configuring SOAR                                                         |     |
| Integration Guide for Symantec Data Loss Prevention (DLP)                |     |
| Integration Capabilities                                                 |     |
| Prerequisites                                                            |     |
| Configuring Symantec DLP                                                 |     |
| Configuring SOAR                                                         | 356 |
| Integration Guide for Symantec DeepSight Intelligence                    | 358 |
| Prerequisites                                                            | 358 |
| Configuring Symantec DeepSight Intelligence                              | 359 |

| Configuring SOAR                                                                                                    | 359                      |
|----------------------------------------------------------------------------------------------------|--------------------------|
| Configuring Symantec DeepSight Intelligence as Alert Source                                                                                                    |                          |
| Configuring Symentec DeepSight Intelligence as Integration                                                                                                    | 360                      |
| Integration Guide for Symantec Endpoint Protection Manager Prerequisites                                                                                                    |                          |
| Configuring Symantec Endpoint Protection Manager Configuring SOAR                                                                                                    |                          |
| Integration Guide for Symantec Managed Security Services (MSS)  Configuring Symantec MSS  Configuring SOAR  Configuring Credentials  Configuring Symantec MSS as Alert Source | 367<br>367<br>367        |
| Configuring Symantec MSS as an Integration  Additional Notes                                                                                                    | 370                      |
| Integration Guide for Symantec Messaging Gateway Prerequisites Configuring Symantec Messaging Gateway Configuring SOAR                                                        | 372<br>372               |
| Integration Guide for Tenable Nessus  ConfiguringTenable Nessus  Configuration on SOAR  Configuring SOAR                                                                      | 375<br>375               |
| Integration Guide for Tenable Security Center Prerequisites Configuring Tenable Security Center Configuring SOAR                                                              | 377<br>377               |
| Integration Guide for Trend Micro Apex Central Integration Overview Integration Capabilities Prerequisites Configuring Trend Micro Apex Central Configuring SOAR Capablities  | 379<br>379<br>379<br>380 |
| Integration Guide for Trend Micro Vision One Integration Overview Integration Capabilities                                                                                    |                          |

| Configuration                                                | 382 |
|--------------------------------------------------------------|-----|
| Configuring Trend Micro Vision One                           | 382 |
| Configuring SOAR                                             | 383 |
| Capabilities                                                 | 384 |
| Integration Guide for Turkcell Threat Intelligence           | 390 |
| Prerequisites                                                | 390 |
| Configuration on Turkcell Threat Intelligence or Bozok       | 390 |
| Configuring SOAR                                             | 391 |
| Integration Guide for Udger                                  | 393 |
| Integration Overview                                         |     |
| Integration Capabilities                                     | 393 |
| Prerequisites                                                | 393 |
| Configuration                                                | 393 |
| Configuring Udger                                            | 393 |
| Configuring SOAR                                             | 393 |
| Capabilities                                                 | 394 |
| Integration Guide for USOM (TR-CERT) Intelligence Feed       | 396 |
| Prerequisites                                                | 396 |
| Configuring USOM (TR-CERT) Intelligence Feed                 | 396 |
| Configuring SOAR                                             | 396 |
| Configuring USOM (TR-CERT) Intelligence Feed as Alert Source | 396 |
| Additional Notes                                             | 398 |
| Integration Guide for Urlscan                                | 399 |
| Integration Overview                                         | 399 |
| Integration Capabilities                                     | 399 |
| Configuration                                                | 399 |
| Configuring SOAR                                             | 399 |
| Capabilities                                                 | 400 |
| Integration Guide for VirusTotal                             | 405 |
| Prerequisites                                                | 405 |
| Configuring VirusTotal                                       | 406 |
| Configuring SOAR                                             | 406 |
| Additional Notes                                             | 408 |
| Integration Guide for VMware ESXi                            | 409 |
| Configuring VMware ESXi                                      | 409 |
| Configuring SOAR                                             | 409 |

| Integration Guide for VxStream Sandbox                  | 411 |
|---------------------------------------------------------|-----|
| Configuration on VxStream Sandbox                       | 411 |
| Configuring SOAR                                        | 411 |
| Integration Guide for WinRM                             | 413 |
| Configuring SOAR                                        | 415 |
| Configuring Domain-Controller for WinRM HTTPS Transport | 415 |
| Force Group Policy Update                               | 417 |
| Additional Notes                                        | 417 |
| Send Documentation Feedback                             | 418 |

## Integration Guide for AlientVault OTX

## **Integration Overview**

**AlienVault OTX** is an open threat exchange platform supported by AlienVault and the community.

Adding a new line to Test.

## **Integration Capabilities**

ArcSight SOAR has the following integration capabilities with AlienVault OTX:

- IP Indicator
- · Hash Indicator
- URL Indicator
- Domain Indicator
- Hostname Indicator

#### Use Case: Enrichment of artifacts detected in the organization

SOAR, when integrated with AlienValut OTX, can search for an artifact and gather information such as related threats and recent detections. This information may lead the

investigation into a different path, and analysts can investigate and root out malicious activities in their networks.

This integration can be performed automatically within a playbook or manually by an analyst.

## Configuration

#### **Prerequisites**

- SOAR connects to AlienVault OTX API via HTTPS. Typically it runs on 443/tcp port. So access to this service is required.
- A user account is required for SOAR to connect to AlienVault OTX. It can be created from the following link:

https://otx.alienvault.com

#### Configuring AlienVault OTX

• AlienVault OTX requires an API key for access. Users can retrieve it from <a href="https://otx.alienvault.com/api">https://otx.alienvault.com/api</a> after logging in with a valid credential.

#### **Configuring SOAR**

- 1. Click Configuration > Credentials > Create Credential
- 2. Fill in the Credential Editor form with the following information:
  - a. **Type:** Internal Credential
    - Name: Display name of credential set (i.e., AlienVault OTX Credentials)
    - **Username**: Empty
    - Password: Empty
    - Private Key: API Key retrieved from the AlienVault OTX
- 3. Click Configuration > Integrations > Create Integration
- 4. Fill in the configuration form with the following information:
  - Name: Display name of AlienVault OTX integration on SOAR
  - Type: AlienVault OTX
  - Address: Address of the cloud service is standard: https://otx.alienvault.com

• **Configuration:** You need to specify the following configuration parameters

```
# Integration ID of the proxy integration to use when co
nnecting to current
# integration.
# If not provided, SOAR will try to use a direct connection.
#proxy.id=123
#Max count of fetching NIDS list for IP Indicator enrichment
#If not provided, SOAR will fetch last 10 NIDS(s)
#ip.indicator.nids.list.entry.count=10
#Max count of fetching URL list for IP Indicator enrichment
#If not provided, SOAR will fetch last 50 URL(s)
#ip.indicator.url.list.entry.count=50
#Max count of fetching URL list for Domain Indicator enrichment
#If not provided, SOAR will fetch last 50 URL(s)
#domain.indicator.url.list.entry.count=50
#Max count of fetching Malware list for Hostname Indicator
enrichment
#If not provided, SOAR will fetch last 50 Malware(s)
#hostname.indicator.malware.list.entry.count=50
#Max count of fetching URL list for Hostname Indicator enrichment
#If not provided, SOAR will fetch last 50 URL(s)
#hostname.indicator.url.list.entry.count=50
# configure how far (in minutes) into the past this enrichment
will look.
#cache.reusing.duration=20
```

- **Credential**: Name of the credential set you've just created on step 2. (i.e., AlienVault OTX Credentials).
- Trust Invalid SSL Certificates: Select this if Engine's certificate is selfsigned or not recognized by browsers. Not selected.
- **Require Approval From:** Select user(s) from list to ask her/his approval before executing enrichments on this integration.
- **Notify**: Select user(s) from the list to notify when SOAR performs an enrichment on this integration.

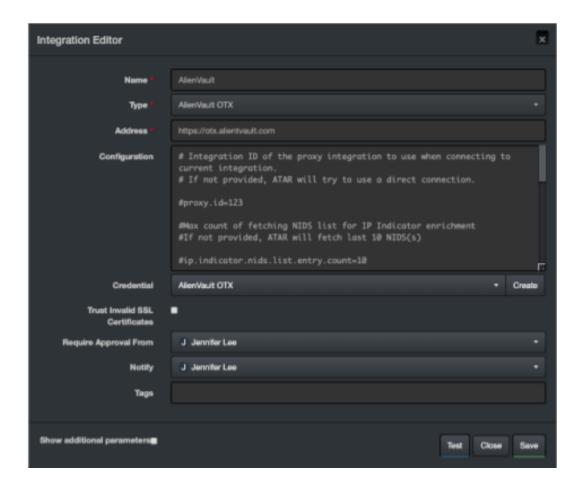

- 5. Click Save to complete integration.
- 6. When you click the Test button the following pop up should be displayed if your credentials and address are valid.

#### **Additional Notes**

- AlienVault OTX integration on SOAR is an Advanced Action Script, and the content of the default script is accessible under Configuration > Customization Library.
- While defining the integration for the first time, you will encounter the following warning message, which is expected behavior for this type of integration.

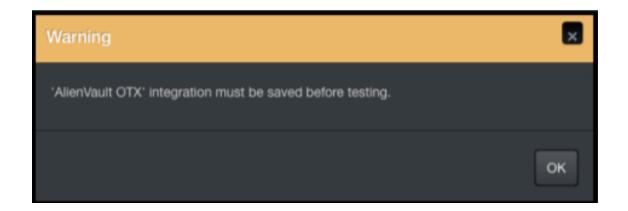

## Integration Guide for Amazon EC2

### **Integration Overview**

Amazon EC2 (Elastic Compute Cloud) forms a central part of Amazon.com's cloud-computing platform, Amazon Web Services, by allowing users to establish virtual networks and rent virtual computers on which they can run their own applications. Amazon EC2 REST-API supports the following Amazon Web Services:

- Amazon EC2
- Amazon EBS
- Amazon VPC
- AWS VPN

Please note that this integration is in Beta.

### **Integration Capabilities**

ArcSight SOAR has the following integration capabilities with Amazon EC2:

- Add Network ACL Entry (VPC)
- Delete Network ACL Entry (VPC)

#### **Use Case: Blocking Attackers**

SOAR when integrated with Amazon EC2, blocks the attacker's IP addresses while responding to a cyber-attack. The blocking can be performed automatically within a playbook or manually by an analyst.

## Configuration

#### **Prerequisites**

- SOAR connects to Amazon EC2 API via HTTPS. Access to https://ec2.amazonaws.com (443/tcp port) is required.
- AWS Access Key and AWS Access Key Secret are required for SOAR to connect

Amazon Web Services.

### Configuring on Amazon AWS

1. Log in to Amazon Console (https://aws.amazon.com). Navigate to My Security Credentials, and select Identity Access Management (IAM) service:

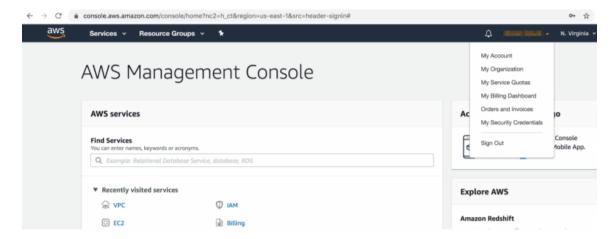

To add an IAM(identity and access management) user, click Access Management > Users >
Add User. While adding new user account, it is important to select Access Type as
Programmatic Access.

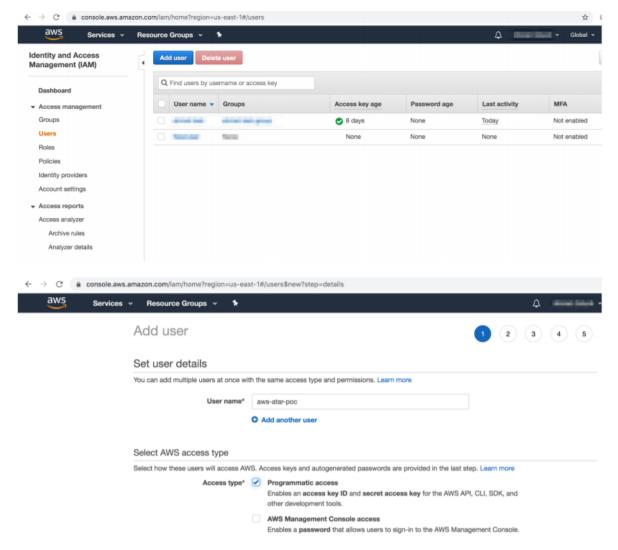

3. You can skip the next steps in the Add User process until Access Key and Access Key Secret are displayed.

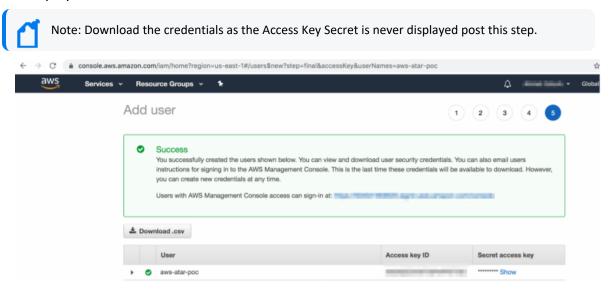

4. To arrange access policy, click > Access Management > Policies, and search for the required policy in previously defined policies list.

For example, the following image shows the policy AmazonVPCFullAccess.

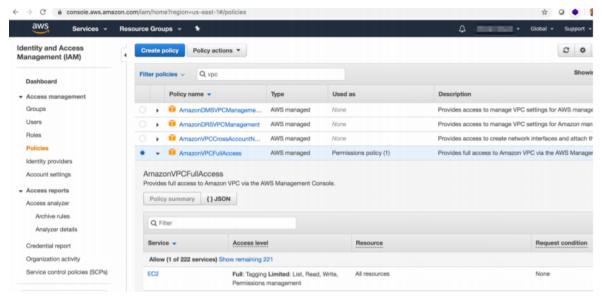

- 5. Select AmazonVPCFullAccess and open the Policy Summary.
  - a. Click Policy Usage > Attach.
  - b. In the Attach Policy menu, select the user that you have created in the previous steps, from the available users list in the system.

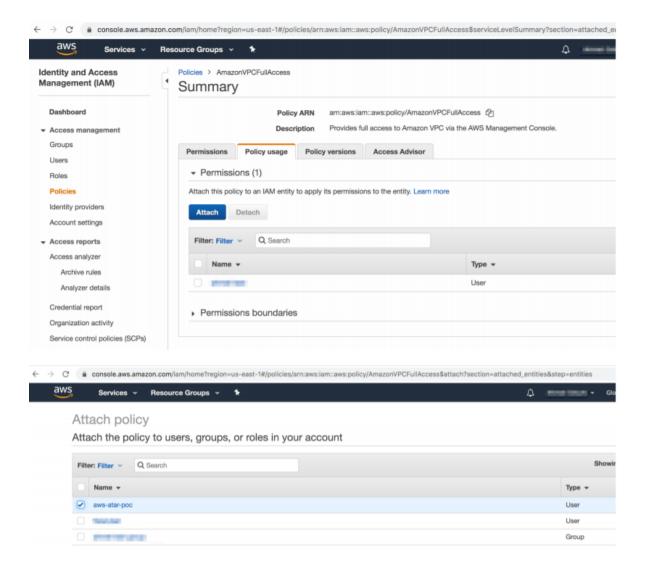

6. You can verify if the permission is successful for the user account that you've created on the Policy Usage page.

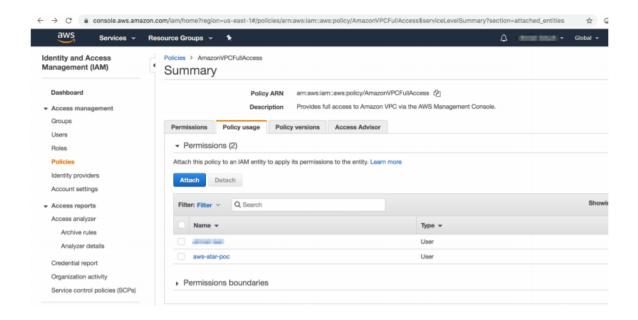

#### Configuring on SOAR

- 1. Click Configuration > Credentials > Create Credential.
- 2. Fill the Credential Editor form with the following information:
  - a. Internal Credential:
    - Type: Internal credential
    - Name: Display name of credential set (i.e., Amazon AWS Credentials)
    - Username: Access Key of IAM user you have created
    - Password: Secret of Access Key of IAM user you have created
    - Private Key: Empty

#### b. Credential Store:

- Type: External credential
- Name: Name of the credential with full path of the safe on store
- 3. Click Configuration > Integrations > Create Integration. Fill the Configuration form with the following information:
  - Name: Display name of Amazon EC2 integration on SOAR
  - Type: Amazon EC2
  - Address: Address of the integration (https://ec2.amazonaws.com)
  - Configuration: You need to specify the following configuration parameters

- **Credential:** Name of the credential set you have just created on step 2. (i.e., Amazon AWS Credentials)
- Trust Invalid SSL Certificates: No need to select
- Require Approval From: Select user(s) from list to ask her/his approval before executing actions on this integration
- **Notify:** Select user(s) from the list to notify when SOAR performs an action on integration

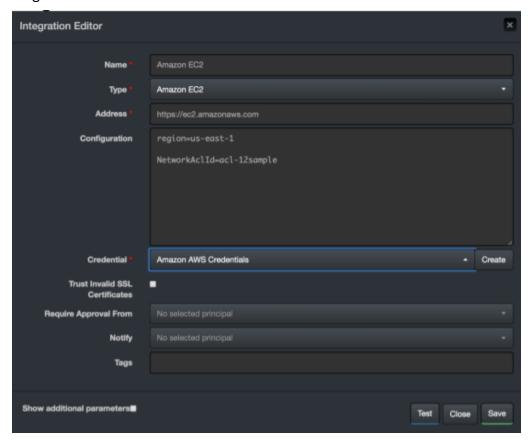

- 4. Click Save to complete integration.
- 5. Click the Test button. The following pop up will be displayed if your credential and address are valid.

#### **Additional Notes**

• Amazon EC2 integration on SOAR is an Advanced Script, and the content of the default script is accessible under **Configuration** > **Customization** Library.

Additional Notes Page 30 of 418

• While defining the integration for the first time, you might encounter the following warning message, which is the expected behavior for this type of integration.

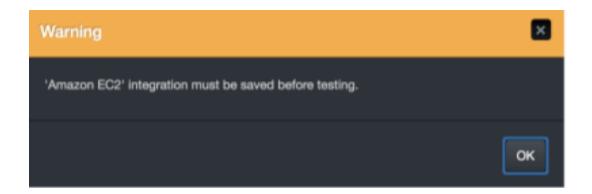

Additional Notes Page 31 of 418

## Integration Guide for Amazon IAM

## **Integration Overview**

Amazon AWS Identity and Access Management (IAM) enables you to manage access to AWS services and resources securely. Using IAM, you can create and manage AWS users and groups, and use permissions to allow and deny their access to AWS resources.

### **Integration Capabilities**

ArcSight SOAR has the following integration capabilities with amazon IAM:

- Add User to Group
- Create Group
- Deactivate MFA Device
- Delete Access Key
- Delete All Access Keys
- Delete All SSH Public Keys
- Delete All Service Specific Credentials
- Delete Group
- Delete Login Profile
- Delete SSH Public Key
- Delete Service Specific Credential
- Delete User Policy
- Delete Virtual MFA Device
- Detach User Policy
- Get Access Key Last Used
- Get Group (List Group Members)
- Get Policy
- Get User Policy
- Get User
- List Access Keys
- List Attached User Policies

- List Entities for Policy
- List Groups
- List Groups for User
- List MFA Devices
- List SSH Public Keys
- List Service Specific Credentials
- List User Policies
- List User Tags
- List Users
- Remove User from Group

## Configuration

#### **Prerequisites**

- You must have access to HTTPS as the ArcSight SOAR connects to amazon iam API through this service.
- Access key is required to access this service.

## **Configuring SOAR**

- 1. Click Configuration > Credential > Create Credential.
- 2. Specify the following parameter values in the **Credential Editor** form:

| Туре                | Name                                                                 | Username | Password   | Private<br>Key |
|---------------------|----------------------------------------------------------------------|----------|------------|----------------|
| Internal credential | Display name of credential set (for example, Amazon IAM Credential). | Empty    | Access Key | Secret<br>Key  |

- 3. Click Configuration > Integrations > Create Integration.
- 4. Specify the following parameter values in the **Configuration** form.

| Parameter | Value                                                                      |
|-----------|----------------------------------------------------------------------------|
| Name      | Display name of the integration.                                           |
| Туре      | Amazon IAM                                                                 |
| Address   | Address of the integration (the format must be https://iam.amazonaws.com). |

Configuration Page 33 of 418

| Parameter                         | Value                                                                                                    |  |  |
|-----------------------------------|----------------------------------------------------------------------------------------------------|--|--|
| Configuration                     | Specify the following configuration parameters:                                                                                    |  |  |
|                                   | proxy.id ID of the proxy integration if you access amazon web services through a web proxy device. For example: proxy.id = 12345 . |  |  |
| Credential                        | Credential that has been defined for this integration in the <b>Credentials</b> menu.                                              |  |  |
| Trust Invalid SSL<br>Certificates | Select this if web server's certificate is self-signed or is not recognized by browsers.                                           |  |  |
| Require Approval From             | Select user(s) from list to ask the approval before executing actions on this integration.                                         |  |  |
| Notify                            | Select user(s) from the list to notify when SOAR performs an action on this integration.                                           |  |  |

- 5. Click **Save** to save the integration definition.
- 6. Navigate to Configuration>Customization Library and edit Amazon IAM Advanced Action Script Default Template.
- 7. Select the integration that you have added in the **Integrations** menu.
- 8. Click **Save** to complete the integration.
- 9. Click **Test**, an **Integration Successful** message is displayed if the credential and address are valid.

## Capabilities

#### 1. Add User to Group

Action capability for adding a user to given group.

Rollback: Yes

• Duplicate Control: No

The following table presents the **Add User to Group** action capability details:

| Input Parameter | Description                                                    | Туре        | Scope Restricted (Yes/ No) | Required (Yes/<br>No) |
|-----------------|----------------------------------------------------------------|-------------|----------------------------|-----------------------|
| Integration     | Name of the third party integration.                           | Integration | N/A                        | Yes                   |
| Rollback Mode   | Time to rollback this action.  Default is <b>no-rollback</b> . | N/A         | N/A                        | No                    |

Capabilities Page 34 of 418

| Input Parameter   | Description                   | Туре                           | Scope Restricted (Yes/ No) | Required (Yes/<br>No) |
|-------------------|-------------------------------|--------------------------------|----------------------------|-----------------------|
| User              | Username to be added to group | Username<br>Keyword<br>Unknown | Yes                        | Yes                   |
| <b>Group Name</b> | Target group Name             | String                         | No                         | Yes                   |

#### Output:

Case Scope: N/A

Human Readable Output: N/A

#### 2. Create Group

Action capability for creating a user group.

Rollback: No

• Duplicate Control: False

The following table presents the **Create Group** action capability details:

| Input Parameter   | Description                          | Туре        | Scope Restricted<br>(Yes/ No) | Required (Yes/<br>No) |
|-------------------|--------------------------------------|-------------|-------------------------------|-----------------------|
| Integration       | Name of the third party integration. | Integration | N/A                           | Yes                   |
| Path Prefix       | Path where the group is created.     | String      | No                            | Yes                   |
| <b>Group Name</b> | Target group Name                    | String      | No                            | Yes                   |

#### Output:

Case Scope: N/A

Human Readable Output: N/A

#### 3. Deactivate MFA

Action capability for deactivating user's multi factor authentication device.

• Rollback: No

• Duplicate Control: Yes

The following table presents the **Deactivate MFA** action capability details:

Capabilities Page 35 of 418

| Input Parameter | Description                          | Туре                           | Scope Restricted<br>(Yes/ No) | Required (Yes/<br>No) |
|-----------------|--------------------------------------|--------------------------------|-------------------------------|-----------------------|
| Integration     | Name of the third party integration. | Integration                    | N/A                           | Yes                   |
| User            | Username                             | Username<br>Keyword<br>Unknown | Yes                           | Yes                   |
| Serial Number   | MFA Device's serial number           | String                         | No                            | Yes                   |

#### Output:

Case Scope: N/A

Human Readable Output: N/A

#### 4. Delete Access Key

Action capability for deleting user's access key.

Rollback: No

• Duplicate Control: Yes

The following table presents the **Delete Access Key** action capability details:

| Input Parameter | Description                          | Туре                           | Scope Restricted (Yes/ No) | Required (Yes/<br>No) |
|-----------------|--------------------------------------|--------------------------------|----------------------------|-----------------------|
| Integration     | Name of the third party integration. | Integration                    | N/A                        | Yes                   |
| User            | Username                             | Username<br>Keyword<br>Unknown | Yes                        | Yes                   |
| Access Key ID   | Access Key ID                        | String                         | No                         | Yes                   |

#### Output:

Case Scope: N/A

Human Readable Output: N/A

#### 5. Delete All Access Keys

Action capability for deleting user's all access keys.

• Rollback: No

• Duplicate Control: No

The following table presents the **Delete All Access Keys** action capability details:

Capabilities Page 36 of 418

| Input Parameter | Description                          | Туре                           | Scope Restricted<br>(Yes/ No) | Required (Yes/<br>No) |
|-----------------|--------------------------------------|--------------------------------|-------------------------------|-----------------------|
| Integration     | Name of the third party integration. | Integration                    | N/A                           | Yes                   |
| User            | Username                             | Username<br>Keyword<br>Unknown | Yes                           | Yes                   |

Case Scope: No

Human Readable Output: No

### 6. **Delete All Service Specific Credentials**

Action capability for deleting user's all service specific credentials.

• Rollback: No

• Duplicate Control: No

The following table presents the **Delete All Service Specific Credentials** action capability details:

| Input Parameter | Description                          | Туре                           | Scope Restricted<br>(Yes/ No) | Required (Yes/<br>No) |
|-----------------|--------------------------------------|--------------------------------|-------------------------------|-----------------------|
| Integration     | Name of the third party integration. | Integration                    | N/A                           | Yes                   |
| User            | Username                             | Username<br>Keyword<br>Unknown | Yes                           | Yes                   |

### Output:

Case Scope: N/A

Human Readable Output: N/A

### 7. Delete All SSH Public Keys

Action capability for deleting user's all SSH public keys.

Rollback: No

• Duplicate Control: No

The following table presents the **Delete All SSH Public Keys** action capability details:

Capabilities Page 37 of 418

| Input Parameter | Description                          | Туре                           | Scope Restricted<br>(Yes/ No) | Required (Yes/<br>No) |
|-----------------|--------------------------------------|--------------------------------|-------------------------------|-----------------------|
| Integration     | Name of the third party integration. | Integration                    | N/A                           | Yes                   |
| User            |                                      | Username<br>Keyword<br>Unknown | Yes                           | Yes                   |

Case Scope: N/A

Human Readable Output: N/A

### 8. Delete Group

Action capability for deleting group.

• Rollback: No

• Duplicate Control: No

The following table presents the **Delete Group** action capability details:

| Input Parameter   | Description                          | Туре        | Scope Restricted<br>(Yes/ No) | Required (Yes/<br>No) |
|-------------------|--------------------------------------|-------------|-------------------------------|-----------------------|
| Integration       | Name of the third party integration. | Integration | N/A                           | Yes                   |
| <b>Group Name</b> | Group name to be deleted             | String      | Yes                           | Yes                   |

### Output:

Case Scope: N/A

Human Readable Output: N/A

# 9. **Delete Login Profile**

Action capability for deleting user's login profile.

• Rollback: No

• Duplicate Control: No

The following table presents the **Delete Login Profile** action capability details:

Capabilities Page 38 of 418

| Input Parameter | Description                          | Туре                           | Scope Restricted<br>(Yes/ No) | Required (Yes/<br>No) |
|-----------------|--------------------------------------|--------------------------------|-------------------------------|-----------------------|
| Integration     | Name of the third party integration. | Integration                    | N/A                           | Yes                   |
| User            | Username                             | Username<br>Keyword<br>Unknown | Yes                           | Yes                   |

Case Scope: N/A

Human Readable Output: N/A

### 10. Delete Service Specific Credential

Action capability for deleting user's service specific credential.

• Rollback: No

• Duplicate Control: Yes

The following table presents the **Delete Service Specific Credential** action capability details:

| Input Parameter | Description                                  | Туре                           | Scope Restricted (Yes/ No) | Required (Yes/<br>No) |
|-----------------|----------------------------------------------|--------------------------------|----------------------------|-----------------------|
| Integration     | Name of the third party integration.         | Integration                    | N/A                        | Yes                   |
| User            | Username                                     | Username<br>Keyword<br>Unknown | Yes                        | Yes                   |
| Credential ID   | Service specific credential Id to be deleted | String                         | No                         | Yes                   |

### Output:

Case Scope: N/A

Human Readable Output: N/A

### 11. Delete SSH Public Key

Action capability for deleting user's SSH public key.

The following table presents the **Delete SSH Public Key** action capability details:

Capabilities Page 39 of 418

| Input Parameter   | Description                          | Туре                           | Scope Restricted (Yes/ No) | Required (Yes/<br>No) |
|-------------------|--------------------------------------|--------------------------------|----------------------------|-----------------------|
| Integration       | Name of the third party integration. | Integration                    | N/A                        | Yes                   |
| User              | Username                             | Username<br>Keyword<br>Unknown | Yes                        | Yes                   |
| SSH Public Key Id | SSH Public Key Id to be deleted.     | String                         | No                         | Yes                   |

Case Scope: N/A

Human Readable Output: N/A

### 12. Delete User Policy

Action capability for deleting user policy.

Rollback: No

• Duplicate Control: No

The following table presents the **Delete User Policy** action capability details:

| Input Parameter | Description                          | Туре                           | Scope Restricted<br>(Yes/ No) | Required (Yes/<br>No) |
|-----------------|--------------------------------------|--------------------------------|-------------------------------|-----------------------|
| Integration     | Name of the third party integration. | Integration                    | N/A                           | Yes                   |
| User            | Username                             | Username<br>Keyword<br>Unknown | Yes                           | Yes                   |
| Policy Name     | Policy to be deleted.                | String                         | No                            | Yes                   |

### Output:

Case Scope: N/A

Human Readable Output: No/A

#### 13. Delete Virtual MFA Device

Action capability for deleting virtual multi factor authentication device.

Rollback: No

• Duplicate Control: Yes

The following table presents the **Delete Virtual MFA Device** action capability details:

Capabilities Page 40 of 418

| Input Parameter | Description                                | Туре        | Scope Restricted<br>(Yes/ No) | Required (Yes/<br>No) |
|-----------------|--------------------------------------------|-------------|-------------------------------|-----------------------|
| Integration     | Name of the third party integration.       | Integration | N/A                           | Yes                   |
| Serial Number   | Serial number of MFA device to be deleted. | String      | No                            | Yes                   |

Case Scope: N/A

Human Readable Output: N/A

### 14. **Detach User Policy**

Action capability for detaching policy from user.

• Rollback: No

• Duplicate Control: No

The following table presents the **Detach User Policy** action capability details:

| Input Parameter | Description                          | Туре                           | Scope Restricted (Yes/ No) | Required (Yes/<br>No) |
|-----------------|--------------------------------------|--------------------------------|----------------------------|-----------------------|
| Integration     | Name of the third party integration. | Integration                    | N/A                        | Yes                   |
| User            | Username                             | Username<br>Keyword<br>Unknown | Yes                        | Yes                   |
| Policy arn      | Policy to be detached.               | String                         | No                         | Yes                   |

### Output:

Case Scope: N/A

Human Readable Output: N/A

### 15. Get Access Key Last Used

Enrichment capability for retrieving last used information for access key.

The following table presents **Get Access Key Last Used** action capability details:

| Input Parameter | Description                          | Туре        | Scope Restricted<br>(Yes/ No) | Required (Yes/<br>No) |
|-----------------|--------------------------------------|-------------|-------------------------------|-----------------------|
| Integration     | Name of the third party integration. | Integration | N/A                           | Yes                   |
| Access Key ID   | Key ID to be queried .               | String      | No                            | Yes                   |

Capabilities Page 41 of 418

### Case Scope:

| Enrichment | Туре | Category Value |
|------------|------|----------------|
| None       | N/A  | N/A            |

### Human Readable Output:

| User Name | Service | Region    | Last Used Date |
|-----------|---------|-----------|----------------|
| matt-acg  | iam     | us-east-1 | 1634811000     |

# 16. **Get Group**

Enrichment capability for retrieving list of group members.

The following table presents the **Get Group** action capability details:

| Input Parameter   | Description                          | Туре        | Scope Restricted (Yes/ No) | Required (Yes/<br>No) |
|-------------------|--------------------------------------|-------------|----------------------------|-----------------------|
| Integration       | Name of the third party integration. | Integration | N/A                        | Yes                   |
| <b>Group Name</b> | Group Name                           | String      | No                         | Yes                   |

### Output:

### Case Scope:

| Enrichment | Туре | Category Value |
|------------|------|----------------|
| None       | N/A  | N/A            |

### **Human Readable Output:**

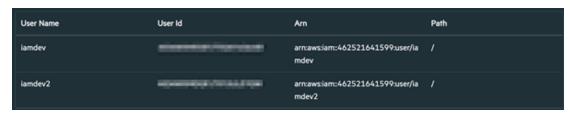

### 17. **Get Policy**

Enrichment capability for retrieving policy information.

The following table presents the **Get Policy** action capability details:

Capabilities Page 42 of 418

| Input Parameter | Description                          | Туре        | Scope Restricted (Yes/ No) | Required (Yes/<br>No) |
|-----------------|--------------------------------------|-------------|----------------------------|-----------------------|
| Integration     | Name of the third party integration. | Integration | N/A                        | Yes                   |
| Policy arn      | Policy arn.                          | String      | No                         | Yes                   |

### Case Scope:

| Enrichment | Туре | Category Value |
|------------|------|----------------|
| None       | N/A  | N/A            |

# Human Readable Output:

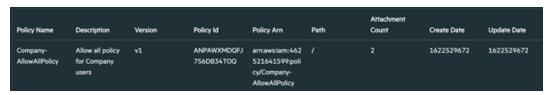

#### 18. Get User

Enrichment capability for retrieving user details.

The following table presents the **Get User** action capability details:

| Input Parameter | Description                          | Туре                           | Scope Restricted<br>(Yes/ No) | Required (Yes/<br>No) |
|-----------------|--------------------------------------|--------------------------------|-------------------------------|-----------------------|
| Integration     | Name of the third party integration. | Integration                    | N/A                           | Yes                   |
| User            | Username                             | Username<br>Keyword<br>Unknown | Yes                           | Yes                   |

### Output:

Case Scope:

| Enrichment | Туре | Category Value |
|------------|------|----------------|
| None       | N/A  | N/A            |

Human Readable Output:

Capabilities Page 43 of 418

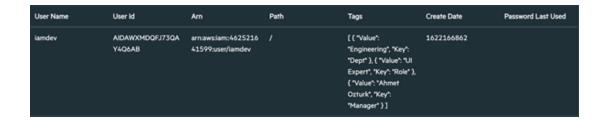

### 19. Get User Policy

Enrichment capability for adding a user to given group.

The following table presents the **Get User Policy** action capability details:

| Input Parameter | Description                          | Туре                           | Scope Restricted<br>(Yes/ No) | Required (Yes/<br>No) |
|-----------------|--------------------------------------|--------------------------------|-------------------------------|-----------------------|
| Integration     | Name of the third party integration. | Integration                    | N/A                           | Yes                   |
| User            | Username to be added to group        | Username<br>Keyword<br>Unknown | Yes                           | Yes                   |
| Policy Name     | Policy name                          | String                         | No                            | Yes                   |

# Output:

Case Scope:

| Enrichment | Туре | Category Value |
|------------|------|----------------|
| None       | N/A  | N/A            |

### 20. List Access Keys

Enrichment capability for listing user's access keys.

The following table presents the **List Access Keys** action capability details:

| Input Parameter | Description                          | Туре                           | Scope Restricted<br>(Yes/ No) | Required (Yes/<br>No) |
|-----------------|--------------------------------------|--------------------------------|-------------------------------|-----------------------|
| Integration     | Name of the third party integration. | Integration                    | N/A                           | Yes                   |
| User            | Username                             | Username<br>Keyword<br>Unknown | Yes                           | Yes                   |

Output:

Case Scope:

Capabilities Page 44 of 418

| Enrichment | Туре | Category Value |
|------------|------|----------------|
| None       | N/A  | N/A            |

### Human Readable Output:

| User Name | Key Id               | Status | Create Date |
|-----------|----------------------|--------|-------------|
| lamdev    | AKIAWXMDQFJ736000000 | Active | 1634811053  |

### 21. List Attached User Policies

Enrichment capability for listing attached user policies.

The following table presents the List Attached User Policies action capability details:

| Input Parameter | Description                          | Туре                           | Scope Restricted<br>(Yes/ No) | Required (Yes/<br>No) |
|-----------------|--------------------------------------|--------------------------------|-------------------------------|-----------------------|
| Integration     | Name of the third party integration. | Integration                    | N/A                           | Yes                   |
| User            | Username                             | Username<br>Keyword<br>Unknown | Yes                           | Yes                   |

### Output:

### Case Scope:

| Enrichment | Туре | Category Value |
|------------|------|----------------|
| None       | N/A  | N/A            |

### Human Readable Output: No

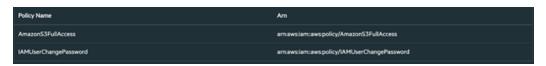

### 22. List Entities for User Policy

Enrichment capability for listing entities for given user policy.

The following table presents the **List Entities for User Policy** action capability details:

| Input Parameter | Description                          | Туре        | Scope Restricted (Yes/ No) | Required (Yes/<br>No) |
|-----------------|--------------------------------------|-------------|----------------------------|-----------------------|
| Integration     | Name of the third party integration. | Integration | N/A                        | Yes                   |
| Policy Arn      | Policy arn                           | String      | No                         | Yes                   |

### Output:

Case Scope:

Capabilities Page 45 of 418

| Enrichment | Туре | Category Value |
|------------|------|----------------|
| None       | N/A  | N/A            |

### **Human Readable Output:**

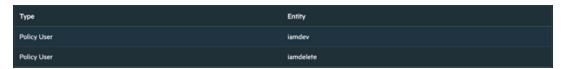

### 23. List Groups

Enrichment capability for listing groups under given path prefix.

The following table presents the **List Groups** action capability details:

| Input Parameter | Description                            | Туре        | Scope Restricted (Yes/ No) | Required (Yes/<br>No) |
|-----------------|----------------------------------------|-------------|----------------------------|-----------------------|
| Integration     | Name of the third party integration.   | Integration | N/A                        | Yes                   |
| Path Prefix     | Path Prefix under groups to be listed. | String      | No                         | Yes                   |

### Output:

### Case Scope:

| Enrichment | Туре | Category Value |
|------------|------|----------------|
| None       | N/A  | N/A            |

### **Human Readable Output:**

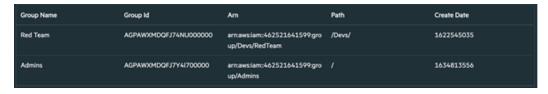

### 24. List Groups for User

Enrichment capability for listing user's groups.

The following table presents the **List Groups for User** action capability details:

Capabilities Page 46 of 418

| Input Parameter | Description                          | Туре                           | Scope Restricted<br>(Yes/ No) | Required (Yes/<br>No) |
|-----------------|--------------------------------------|--------------------------------|-------------------------------|-----------------------|
| Integration     | Name of the third party integration. | Integration                    | N/A                           | Yes                   |
| User            | Username                             | Username<br>Keyword<br>Unknown | Yes                           | Yes                   |

# Case Scope:

| Enrichment | Туре | Category Value |
|------------|------|----------------|
| None       | N/A  | N/A            |

### Human Readable Output:

| Group Name   | Group Id              | Arn                                              | Path |
|--------------|-----------------------|--------------------------------------------------|------|
| AdminGroup   | AGPAWXMDQFJ7SXY000000 | arn:aws:iam::462521641599:group/Admi<br>nGroup   |      |
| BillingGroup | AGPAWXMDQFJ7XN2000000 | arn:aws:iam::462521641599:group/Billin<br>gGroup |      |

### 25. List MFA Devices

Enrichment capability for listing user's MFA devices.

The following table presents the **List MFA Devices** action capability details:

| Input Parameter | Description                          | Туре                           | Scope Restricted<br>(Yes/ No) | Required (Yes/<br>No) |
|-----------------|--------------------------------------|--------------------------------|-------------------------------|-----------------------|
| Integration     | Name of the third party integration. | Integration                    | N/A                           | Yes                   |
| User            | Username                             | Username<br>Keyword<br>Unknown | Yes                           | Yes                   |

### Output:

### Case Scope:

| Enrichment | Туре | Category Value |
|------------|------|----------------|
| None       | N/A  | N/A            |

Human Readable Output: No

# 26. List Service Specific Credentials

Enrichment capability for listing user's service specific credentials.

Capabilities Page 47 of 418

# The following table presents the **List Service Specific Credentials** action capability details:

| Input Parameter | Description                          | Туре                           | Scope Restricted<br>(Yes/ No) | Required (Yes/<br>No) |
|-----------------|--------------------------------------|--------------------------------|-------------------------------|-----------------------|
| Integration     | Name of the third party integration. | Integration                    | N/A                           | Yes                   |
| User            | Username                             | Username<br>Keyword<br>Unknown | Yes                           | Yes                   |

# Output:

### Case Scope:

| Enrichment | Туре | Category Value |
|------------|------|----------------|
| None       | N/A  | N/A            |

# Human Readable Output:

| Service Name            | User Name | Service User Name      | Credential Id             | Status | Create Date |
|-------------------------|-----------|------------------------|---------------------------|--------|-------------|
| codecommitamazonaws.com | iamdev    | iamdev-at-462521640000 | ACCAWXMDQFJ7YE2V0000<br>0 | Active | 1633008565  |
| cassandra.amazonaws.com | iamdev    | iamdev-at-462521640000 | ACCAWXMDQFJ743IJ00000     | Active | 1633008570  |

### 27. List SSH Public Keys

Enrichment capability for listing user's SSH Public Keys..

The following table presents the **List SSH Public Keys** action capability details:

| Input Parameter | Description                          | Туре                           | Scope Restricted<br>(Yes/ No) | Required (Yes/<br>No) |
|-----------------|--------------------------------------|--------------------------------|-------------------------------|-----------------------|
| Integration     | Name of the third party integration. | Integration                    | N/A                           | Yes                   |
| User            | Username to be added to group        | Username<br>Keyword<br>Unknown | Yes                           | Yes                   |

# Output:

# Case Scope:

| Enrichment | Туре | Category Value |
|------------|------|----------------|
| None       | N/A  | N/A            |

# Human Readable Output:

Capabilities Page 48 of 418

| User Name | Key Id               | Status | Upload Date |
|-----------|----------------------|--------|-------------|
| iamdev    | APKAWXMDQFJ7Z2000000 | Active | 1633008559  |

#### 28. List Users

Enrichment capability for listing users under the given path.

The following table presents the **List Uesrs** action capability details:

| Input Parameter | Description                           | Туре        | Scope Restricted (Yes/ No) | Required (Yes/<br>No) |
|-----------------|---------------------------------------|-------------|----------------------------|-----------------------|
| Integration     | Name of the third party integration.  | Integration | N/A                        | Yes                   |
| Path Prefix     | Path Prefix under users to be listed. | String      | No                         | Yes                   |

### Output:

### Case Scope:

| Enrichment | Туре | Category Value |
|------------|------|----------------|
| None       | N/A  | N/A            |

# Human Readable Output:

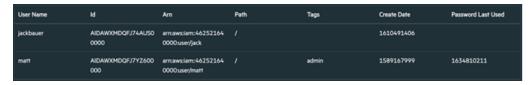

### 29. List User Policies

Enrichment capability for listing user's policies.

The following table presents the **List User Policies** action capability details:

| Input Parameter | Description                          | Туре                           | Scope Restricted (Yes/ No) | Required (Yes/<br>No) |
|-----------------|--------------------------------------|--------------------------------|----------------------------|-----------------------|
| Integration     | Name of the third party integration. | Integration                    | N/A                        | Yes                   |
| User            |                                      | Username<br>Keyword<br>Unknown | Yes                        | Yes                   |

# Output:

Case Scope:

Capabilities Page 49 of 418

| Enrichment | Туре | Category Value |
|------------|------|----------------|
| None       | N/A  | N/A            |

# 30. List User Tags

Enrichment capability for listing user's tags.

The following table presents the **List User Tags** action capability details:

| Input Parameter | Description                          | Туре                           | Scope Restricted (Yes/ No) | Required (Yes/<br>No) |
|-----------------|--------------------------------------|--------------------------------|----------------------------|-----------------------|
| Integration     | Name of the third party integration. | Integration                    | N/A                        | Yes                   |
| User            | Username                             | Username<br>Keyword<br>Unknown | Yes                        | Yes                   |

# Output:

### Case Scope:

| Enrichment | Туре | Category Value |
|------------|------|----------------|
| None       | N/A  | N/A            |

### Human Readable Output: No

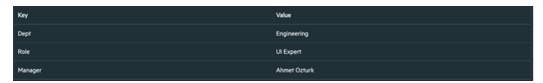

# 31. Remove User from Group

Action capability for adding a user to given group.

• Rollback: Yes

• Duplicate Control: No

The following table presents the **Add User to Group** action capability details:

| Input Parameter | Description                                           | Туре        | Scope Restricted (Yes/ No) | Required (Yes/<br>No) |
|-----------------|-------------------------------------------------------|-------------|----------------------------|-----------------------|
| Integration     | Name of the third party integration.                  | Integration | N/A                        | Yes                   |
| Rollback Mode   | Time to rollback this action. Default is no-rollback. | N/A         | N/A                        | No                    |

Capabilities Page 50 of 418

| Input Parameter | Description                   | Туре                           | Scope Restricted (Yes/ No) | Required (Yes/<br>No) |
|-----------------|-------------------------------|--------------------------------|----------------------------|-----------------------|
| User            | Username to be added to group | Username<br>Keyword<br>Unknown | Yes                        | Yes                   |
| Group Name      | Target group Name             | String                         | No                         | Yes                   |

Case Scope: N/A

Human Readable Output: N/A

Capabilities Page 51 of 418

# **Integration Guide for Amazon S3**

# **Integration Overview**

**Amazon S3** service is offered by Amazon Web Services which provides object storage through a web service framework.

# **Integration Capabilities**

ArcSight SOAR has the following integration capabilities with Amazon S3:

- Create Bucket
- Delete Bucket
- Download File From Bucket
- List Bucket Objects
- List Buckets
- Get Bucket Location

These capabilities can be performed automatically within a playbook or manually by an analyst.

# **Prerequisites**

- You must have access to HTTPS as the ArcSight SOAR connects to Amazon S3 API through this service.
- Access Key ID and Secret Access Key is also required for integration.

# Configuration

# **Configuring SOAR**

- 1. Click Configuration > Credential > Create Credential.
- 2. Specify the following parameter values in the **Credential Editor** form.

| Туре                   | Name                                                                | Username | Password                                      | Private Key                                |
|------------------------|---------------------------------------------------------------------|----------|-----------------------------------------------|--------------------------------------------|
| Internal<br>credential | Display name of credential set (for example, Amazon S3 Credential). |          | Access Key ID should be filled in this field. | Secret key should be filled in this field. |

- 3. Click Configuration > Integrations > Create Integration.
- 4. Specify the following parameter values in the **Configuration** form.

| Parameter                         | Value                                                                                                    | Value                                                               |  |  |
|-----------------------------------|----------------------------------------------------------------------------------------------------|---------------------------------------------------------------------|--|--|
| Name                              | Display nan                                                                                                    | Display name of the integration.                                    |  |  |
| Туре                              | Amazon S3                                                                                                    |                                                                     |  |  |
| Address                           | Address of                                                                                                    | the integration (the format must be https://s3.amazonaws.com).      |  |  |
| Configuration                     | Specify the                                                                                                    | following configuration parameters:                                 |  |  |
|                                   | proxy.id ID of the Proxy integration if you access Amazon S3 through a web proxy device. For example: proxy.id = 12345. |                                                                     |  |  |
|                                   | region Default region name that has to be used while working on buckets. F example, proxy.id = 12345.                   |                                                                     |  |  |
| Credential                        | Credential t                                                                                                    | that has been defined for this integration in the Credentials menu. |  |  |
| Trust Invalid SSL<br>Certificates | Select this i browsers.                                                                                                 | f web server's certificate is self-signed or is not recognized by   |  |  |
| Require Approval From             | Select user(s) from list to ask the approval before executing actions on this integration.                              |                                                                     |  |  |
| Notify                            | Select user(                                                                                                    | (s) from the list to notify when SOAR performs an action on this    |  |  |

- 5. Click **Save** to save the integration definition.
- 6. Navigate to Configuration>Customization Library and edit Amazon S3 Advanced Action Script Default Template.
- 7. Select the integration that you have added in the **Integrations** menu.
- 8. Click **Save** to complete the integration.
- 9. Click **Test**, an **Integration Successful** message is displayed if the credential and address are valid.

# Capabilities

#### 1. Create Bucket

Action capability for creating a bucket in Amazon S3.

The following table presents the **Create Bucket** action capability details:

Capabilities Page 53 of 418

| Input<br>Parameter | Description                                         | Туре   | Scope Restricted (Yes/ No) | Required (Yes/<br>No) |
|--------------------|-----------------------------------------------------|--------|----------------------------|-----------------------|
| Bucket<br>Name     | Name of the Amazon S3 Bucket that would be created. | String | N/A                        | Yes                   |
| Region             | Region name of the bucket that would be created     | List   | N/A                        | No                    |

Case Scope: N/A

Human Readable Output: N/A

### 2. Delete Bucket

Action capability for deleting a bucket in Amazon S3.

The following table presents the **Delete Bucket** action capability details:

| Input<br>Parameter | Description                                         | Туре   | Scope Restricted (Yes/ No) | Required (Yes/<br>No) |
|--------------------|-----------------------------------------------------|--------|----------------------------|-----------------------|
| Bucket<br>Name     | Name of the Amazon S3 Bucket that would be deleted. | String | N/A                        | Yes                   |

### **Output:**

Case Scope: N/A

Human Readable Output: N/A

### 3. **Download File From Bucket**

Enrichment capability for downloading a file from bucket.

The following table presents the **Download File From Bucket** enrichment capability details:

| Input<br>Parameter  | Description                                              | Туре        | Scope Restricted (Yes/ No) | Required<br>(Yes/ No) |
|---------------------|----------------------------------------------------------|-------------|----------------------------|-----------------------|
| Integration         | Name of the third party integration.                     | Integration | N/A                        | Yes                   |
| Bucket<br>Name      | Name of the bucket that contains the file.               | String      | N/A                        | Yes                   |
| Key                 | Name of the file to be downloaded.                       | String      | No                         | Yes                   |
| Do not Use<br>Cache | SOAR does not use cached results if this box is checked. | Boolean     | N/A                        | No                    |
| Region              | Region name of the bucket that would be created          | List        | N/A                        | No                    |

### Output:

Case Scope:

Capabilities Page 54 of 418

| Enrichment                | Туре   | Category/ Value |
|---------------------------|--------|-----------------|
| Download File From Bucket | Any    | File            |
| Download File From Bucket | String | File Name       |
| Download File From Bucket | MD5    | #               |
| Download File From Bucket | SHA1   | #               |

Human Readable Output:

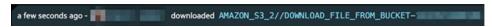

### 4. List Bucket Objects

Enrichment capability for listing bucket objects in Amazon S3.

The following table presents the **List Bucket Objects** enrichment capability details:

| Input<br>Parameter  | Description                                              | Туре        | Scope Restricted<br>(Yes/ No) | Required<br>(Yes/ No) |
|---------------------|----------------------------------------------------------|-------------|-------------------------------|-----------------------|
| Integration         | Name of the third party integration.                     | Integration | N/A                           | Yes                   |
| Bucket<br>Name      | Name of the bucket that contains the file.               | String      | N/A                           | Yes                   |
| Do not Use<br>Cache | SOAR does not use cached results if this box is checked. | Boolean     | N/A                           | No                    |
| Region              | Region name of the bucket that would be created          | List        | N/A                           | No                    |

# Output:

Case Scope: N/A

**Human Readable Output:** 

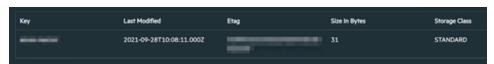

### 5. List Buckets

Enrichment capability for listing a buckets in Amazon S3.

The following table presents the **List Buckets**enrichment capability details:

| Input<br>Parameter | Description                          | Туре        | Scope Restricted (Yes/<br>No) | Required (Yes/<br>No) |
|--------------------|--------------------------------------|-------------|-------------------------------|-----------------------|
| Integration        | Name of the third party integration. | Integration | N/A                           | Yes                   |

Output:

Case Scope: N/A

Capabilities Page 55 of 418

### **Human Readable Output:**

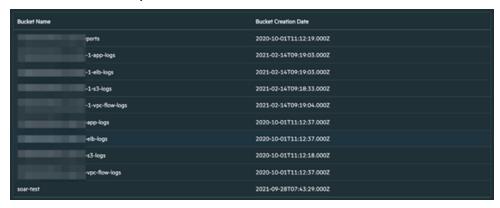

### 6. Get Bucket Location

Enrichment capability of getting region of the bucket.

The following table presents the **List Buckets**enrichment capability details:

| Input<br>Parameter | Description                          | Туре        | Scope Restricted (Yes/<br>No) | Required (Yes/<br>No) |
|--------------------|--------------------------------------|-------------|-------------------------------|-----------------------|
| Integration        | Name of the third party integration. | Integration | N/A                           | Yes                   |
| Bucket Name        | Name of the Bucket                   | String      | No                            | Yes                   |

# Output:

Case Scope: N/A

Human Readable Output:

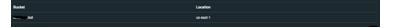

Capabilities Page 56 of 418

# Integration Guide for APIVoid

# **Integration Overview**

**APIVoid** is an API service for threat analysis and threat detection and prevention.

# **Integration Capabilities**

ArcSight SOAR has the following integration capabilities with APIVoid:

- IP Reputation
- ThreatLog Domain Query
- Domain Reputation
- URL Screenshot
- URL Reputation
- Domain Age
- Site Trustworthiness
- Parked Domain
- URL Status
- HTTP Tracker
- Email Verify
- DNS Lookup
- DNS Propagation
- SSL Info
- URL to HTML
- URL to PDF

# **Prerequisites**

- You must have the network access through APIVoid
- · You must have the APIVoid API key.

# Configuration

# Configuring APIVoid

- 1. Register to **APIVoid**. After logging, the API key is available.
- 2. Click My API Keys and copy the API key.

# **Configuring SOAR**

- 1. Click Configuration > Integration > Create Integration.
- 2. Click **Create**. In **Configuration Editor** specify following values to create a credential:

| Туре                | Name                                                              | Username | Password | Private Key                                  |
|---------------------|-------------------------------------------------------------------|----------|----------|----------------------------------------------|
| Internal credential | Display name of credential set (for example, APIVoid Credential). |          |          | API Key that you copied from APIVoid portal. |

- 3. Click **Save** to save the integration definition.
- 4. Navigate to **Configuration>Customization Library** and edit **APIVoid Advanced Action Script Default Template**.
- 5. Select the integration that you have added in the **Integrations** menu.
- 6. Click **Save** to complete the integration.
- 7. Click **Test**, an **Integration Successful** message is displayed if the credential and address are valid.

### 1. IP Reputation

Enrichment capability for retrieving reputation value of given IP address.

Following table presents the **IP reputation** enrichment capability details:

# Capabilities

| Input<br>Parameter | Description                          | Туре                    | Scope Restricted (Yes/No) | Required (Yes/<br>No) |
|--------------------|--------------------------------------|-------------------------|---------------------------|-----------------------|
| Integration        | Name of the third party integration. | Integration             | N/A                       | Yes                   |
| IP                 | IP address to retrieve reputation.   | Network Address<br>Host | Yes                       | Yes                   |

#### Output:

Case Scope: N/A

Configuration Page 58 of 418

### **Human Readable Output:**

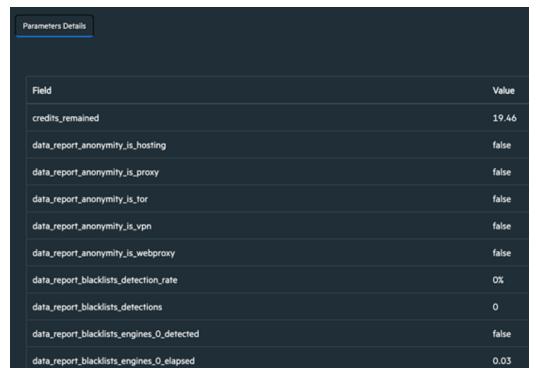

### 2. ThreatLog Domain Query

Enrichment capability to query a domain for ThreatLog.

Following table presents the ThreatLog Domian Query enrichment capability details:

| Input<br>Parameter | Description                          | Туре        | Scope Restricted (Yes/<br>No) | Required (Yes/<br>No) |
|--------------------|--------------------------------------|-------------|-------------------------------|-----------------------|
| Integration        | Name of the third party integration. | Integration | N/A                           | Yes                   |
| Domain             | Host to query                        | HOST        | Yes                           | Yes                   |

### Output:

Case Scope: N/A

**Human Readable Output** 

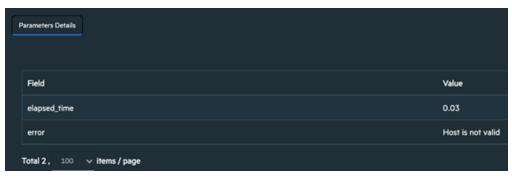

Capabilities Page 59 of 418

### 3. Domain Reputation

Enrichment capability to retrieve Domain Reputation.

Following table presents the **Domain Reputation** enrichment capability details:

| Input<br>Parameter | Description                          | Туре        | Scope Restricted (Yes/<br>No) | Required (Yes/<br>No) |
|--------------------|--------------------------------------|-------------|-------------------------------|-----------------------|
| Integration        | Name of the third party integration. | Integration | N/A                           | Yes                   |
| Domain             | Host to query                        | HOST        | Yes                           | Yes                   |

### Output:

Case Scope: N/A

**Human Readable Output:** 

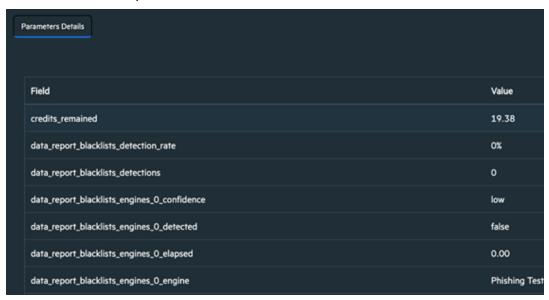

### 4. URL Screenshot

Enrichment capability to take a screenshot for given URL by APIVoid.

Following table presents the **URL Screenshot** enrichment capability details:

| Input<br>Parameter | Description                          | Туре        | Scope Restricted (Yes/<br>No) | Required (Yes/<br>No) |
|--------------------|--------------------------------------|-------------|-------------------------------|-----------------------|
| Integration        | Name of the third party integration. | Integration | N/A                           | Yes                   |
| URL                | URL to take screenshot.              | URL         | Yes                           | Yes                   |

### Output:

Case Scope: N/A

**Human Readable Output:** 

Capabilities Page 60 of 418

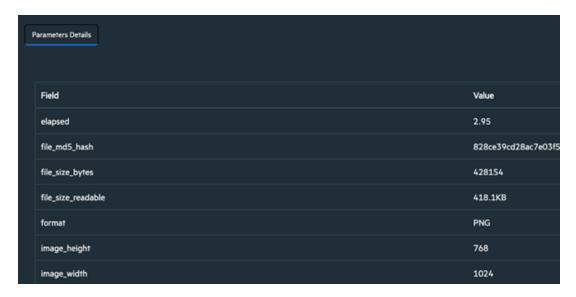

### 5. URL Reputation

Enrichment capability to retrieve URL reputation.

Following table presents the **URL Reputation** enrichment capability details:

| Input<br>Parameter | Description                          | Туре        | Scope Restricted (Yes/<br>No) | Required (Yes/<br>No) |
|--------------------|--------------------------------------|-------------|-------------------------------|-----------------------|
| Integration        | Name of the third party integration. | Integration | N/A                           | Yes                   |
| URL                | URL to retrieve reputation.          | URL         | Yes                           | Yes                   |

### **Output:**

Case Scope: N/A

Human Readable Output:

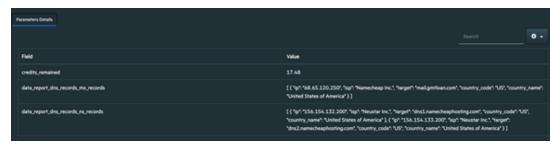

### 6. Domain Age

Enrichment capability to retrieve domain age information.

Following table presents the **Domain Age** enrichment details:

Capabilities Page 61 of 418

| Input<br>Parameter | Description                          | Туре        | Scope Restricted (Yes/<br>No) | Required (Yes/<br>No) |
|--------------------|--------------------------------------|-------------|-------------------------------|-----------------------|
| Integration        | Name of the third party integration. | Integration | N/A                           | Yes                   |
| Domain             | Domain to retrieve age information.  | HOST        | Yes                           | Yes                   |

Case Scope: N/A

Human Readable Output:

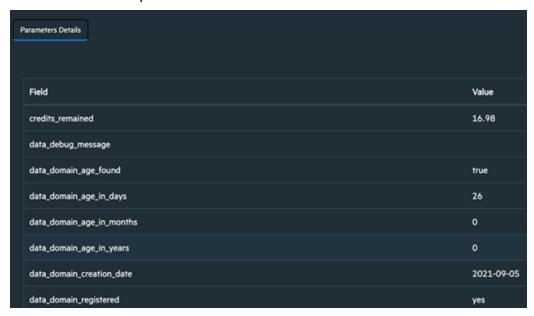

### 7. Site Trustworthiness

Enrichment capability to retrieve site trustworthiness score / information Following table presents the **Site Trustworthiness** enrichment capability details:

| Input<br>Parameter | Description                                        | Туре        | Scope Restricted (Yes/ No) | Required (Yes/<br>No) |
|--------------------|----------------------------------------------------|-------------|----------------------------|-----------------------|
| Integration        | Name of the third party integration.               | Integration | N/A                        | Yes                   |
| Host               | Host to retrieve site trustworthiness information. | HOST        | Yes                        | Yes                   |

Output:

Case Scope: N/A

**Human Readable Output:** 

Capabilities Page 62 of 418

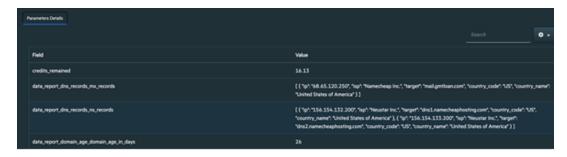

### 8. Parked Domain

Enrichment capability to retrieve information for parked domain.

Following table presents the **Parked Domain** enrichment capability details:

| Input<br>Parameter | Description                          | Туре        | Scope Restricted (Yes/<br>No) | Required (Yes/<br>No) |
|--------------------|--------------------------------------|-------------|-------------------------------|-----------------------|
| Integration        | Name of the third party integration. | Integration | N/A                           | Yes                   |
| Domain             | Domain to retrieve information.      | HOST        | Yes                           | Yes                   |

### Output:

Case Scope: N/A

**Human Readable Output:** 

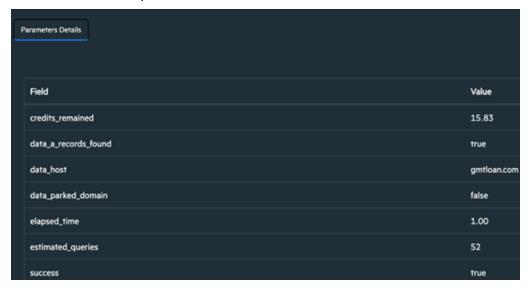

#### 9. URL Status

Enrichment capability to retrieve URL Status information.

Following table presents the **URL Status** enrichment capability details:

Capabilities Page 63 of 418

| Input<br>Parameter | Description                          | Туре        | Scope Restricted (Yes/<br>No) | Required (Yes/<br>No) |
|--------------------|--------------------------------------|-------------|-------------------------------|-----------------------|
| Integration        | Name of the third party integration. | Integration | N/A                           | Yes                   |
| URL                | URL to retrieve status.              | URL         | Yes                           | Yes                   |

Case Scope: N/A

Human Readable Output:

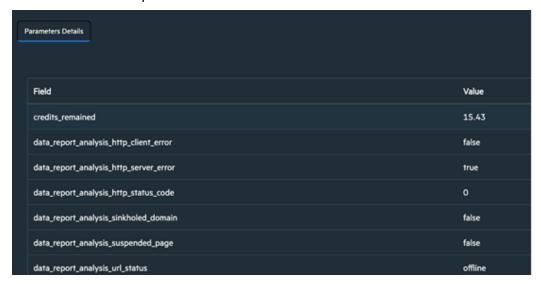

### 10. HTTP Tracker

Enrichment capability for tracking http requests per URL.

Following table presents the **HTTP Tracker** enrichment capability details:

| Input<br>Parameter | Description                          | Туре        | Scope Restricted (Yes/<br>No) | Required (Yes/<br>No) |
|--------------------|--------------------------------------|-------------|-------------------------------|-----------------------|
| Integration        | Name of the third party integration. | Integration | N/A                           | Yes                   |
| URL                | URL to track http requests.          | HOST        | Yes                           | Yes                   |

### Output:

Case Scope: N/A

**Human Readable Output:** 

Capabilities Page 64 of 418

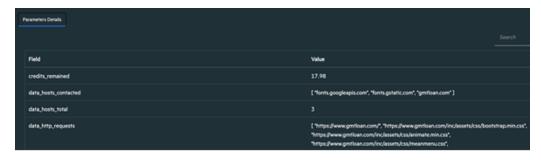

# 11. Email Verify

Enrichment capability that verifies given E-mail address.

Following table presents the **Email Verify** enrichment capability details:

| Input<br>Parameter | Description                          | Туре              | Scope Restricted (Yes/<br>No) | Required (Yes/<br>No) |
|--------------------|--------------------------------------|-------------------|-------------------------------|-----------------------|
| Integration        | Name of the third party integration. | Integration       | N/A                           | Yes                   |
| Email Address      | Email Address to verify.             | EMAIL_<br>ADDRESS | Yes                           | Yes                   |

# Output:

Case Scope: N/A

Human Readable Output:

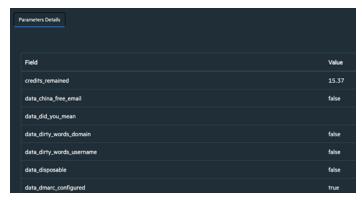

### 12. DNS Lookup

Enrichment capability to lookup for DNS per given host.

Following table presents the **DNS Lookup** enrichment capability details:

| Input<br>Parameter | Description                          | Туре        | Scope<br>Restricted<br>(Yes/ No) | Required<br>(Yes/ No) |
|--------------------|--------------------------------------|-------------|----------------------------------|-----------------------|
| Integration        | Name of the third party integration. | Integration | N/A                              | Yes                   |
| HOST               | Host or domain to lookup.            | HOST        | Yes                              | Yes                   |

Capabilities Page 65 of 418

| Input<br>Parameter | Description                                                                                                    | Туре | Scope<br>Restricted<br>(Yes/ No) | Required<br>(Yes/ No) |
|--------------------|----------------------------------------------------------------------------------------------------|------|----------------------------------|-----------------------|
| Lookup Type        | DNS Lookup type. Can be one of the following: "dns-a", "dns-aaaa", "dns-mx", "dns-ns", "dns-dmark", "dns-ptr", "dns-txt", "dns-any", "dns-cname", "dns-soa", "dns-srv", "dns-caa". | ENUM | No                               | Yes                   |

Case Scope: N/A

Human Readable Output:

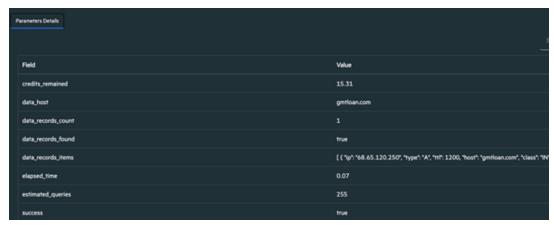

# 13. DNS Propagation

Enrichment capability to check for DNS of the given host.

Following table presents the **DNS Propagation** enrichment capability details:

| Input<br>Parameter | Description                                                                                                    | Туре        | Scope<br>Restricted<br>(Yes/ No) | Required<br>(Yes/ No) |
|--------------------|----------------------------------------------------------------------------------------------------|-------------|----------------------------------|-----------------------|
| Integration        | Name of the third party integration.                                                                                      | Integration | N/A                              | Yes                   |
| Email<br>Address   | Host or domain to lookup.                                                                                                 | HOST        | Yes                              | Yes                   |
| Lookup Type        | DNS Lookup type. Can be one of the following: "A", "AAAA", "NS", "MX", "TXT", "SRV", "PTR", "SOA", "CNAME", "SPF", "CAA". | ENUM        | No                               | Yes                   |

Output:

Case Scope: N/A

Human Readable Output:

Capabilities Page 66 of 418

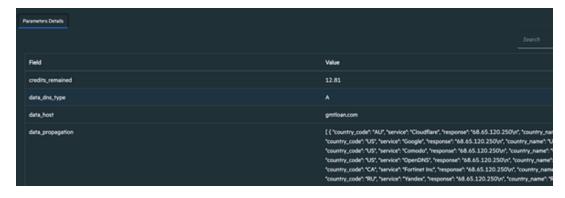

### 14. SSL Info

Enrichment capability to retrieve SSL information.

Following table presents the **SSL Info** enrichment capability details:

| Input<br>Parameter | Description                          | Туре        | Scope Restricted (Yes/<br>No) | Required (Yes/<br>No) |
|--------------------|--------------------------------------|-------------|-------------------------------|-----------------------|
| Integration        | Name of the third party integration. | Integration | N/A                           | Yes                   |
| HOST               | Host or domain to lookup.            | HOST        | Yes                           | Yes                   |

### Output:

Case Scope: N/A

**Human Readable Output:** 

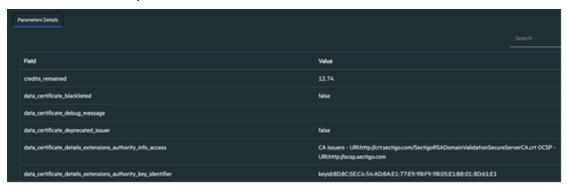

#### 15. URL to HTML

Following table presents the **URL to HTML** enrichment capability details:

| Input<br>Parameter | Description                          | Туре        | Scope Restricted (Yes/<br>No) | Required (Yes/<br>No) |
|--------------------|--------------------------------------|-------------|-------------------------------|-----------------------|
| Integration        | Name of the third party integration. | Integration | N/A                           | Yes                   |
| URL                | URL to retrieve HTML.                | URL         | Yes                           | Yes                   |

### Output:

Case Scope: N/A

Capabilities Page 67 of 418

### **Human Readable Output:**

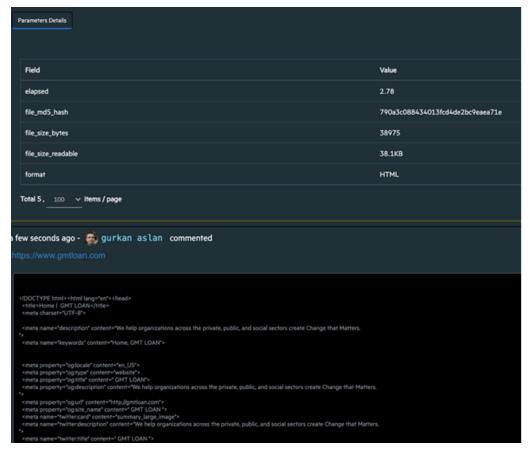

### 16. URL to PDF

Enrichment capability to retrieve PDF file from URL.

Following table presents the **URL to PDF** enrichment capability details:

| Input<br>Parameter | Description                          | Туре        | Scope Restricted (Yes/<br>No) | Required (Yes/<br>No) |
|--------------------|--------------------------------------|-------------|-------------------------------|-----------------------|
| Integration        | Name of the third party integration. | Integration | N/A                           | Yes                   |
| URL                | URL to retrieve PDF.                 | URL         | Yes                           | Yes                   |

# Output:

Case Scope: N/A

**Human Readable Output:** 

Capabilities Page 68 of 418

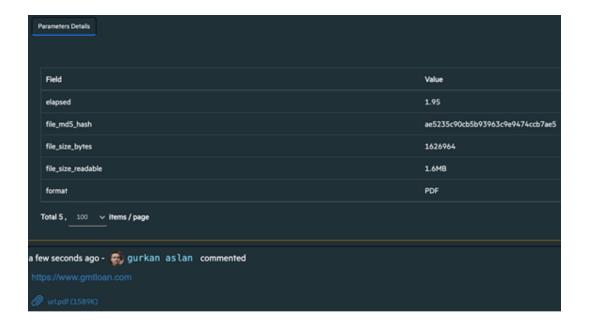

Capabilities Page 69 of 418

# Integration Guide for Anomali ThreatStream

# **Integration Overview**

**Anomali ThreatStream** is a Threat Intelligence Platform that enables businesses to integrate security products and leverage threat data to defend against cyber threats.

# **Integration Capabilities**

ArcSight SOAR has the following integration capabilities with Anomali ThreatStream:

- Domain Reputation
- Email Reputation
- File Reputation
- · Get Incident Details
- Get Intelligence
- Get Investigation Details
- IP Reputation
- List Incidents
- List Investigations
- Report Indicator
- Create Investigation
- Close Investigation
- Update Investigation

#### **Use Case: Investigating Phishing Campaigns**

SOAR, when integrated with Anomali ThreatStream, helps campaigns that investigate and mitigate phishing. When a phishing report email comes from a user, SOAR extracts the indicators such as IP address, URLs and attachments in the message and creates an incident on the Incident Management Service Desk. SOAR then checks with Anomali ThreatStream, to know if this is a known attack and whether these indicators were previously analyzed.

This investigation can be either performed automatically within a playbook or manually by an analyst.

# Configuration

# **Prerequisites**

- SOAR connects to Anomali ThreatStream API via HTTPS. Access to https://api.threatstream.com/ (443/tcp port) is required.
- An API key is required for SOAR to connect to Anomali ThreatStream Service.

# Configuring Anomali ThreatStream

- 1. Log in to https://ui.threatstream.com/.
- 2. Navigate to **Settings** > **My Profile** to get the API Key.

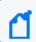

**Note:** This key is required by SOAR to access the platform for queries.

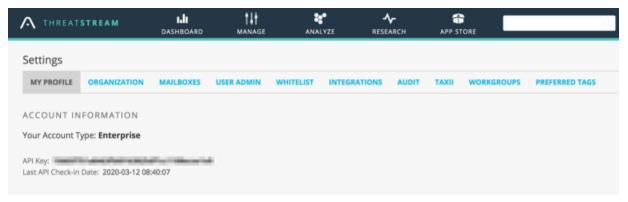

# **Configuring SOAR**

- 1. Configuration > Credentials > Create Credential.
- 2. Fill the **Credential Editor** form with the following details:
  - a. Internal Credential:

| Parameter   | Value                                                                          |
|-------------|--------------------------------------------------------------------------------|
| Туре        | Internal credential                                                            |
| Name        | Display name of credential set (For example, Anomali ThreatStream Credentials) |
| Username    | Your username on Anomali ThreatStream platform                                 |
| Password    | Empty                                                                          |
| Private Key | API key you have obtained from Anamoli ThreatStream Platform                   |

Configuration Page 71 of 418

Configuring SOAR

# b. Credential Store:

| Parameter | Value                                                      |
|-----------|------------------------------------------------------------|
| Туре      | External credential                                        |
| Name      | Name of the credential with full path of the safe on store |

# 3. Configuration > Integrations > Create Integration.

4. Fill the configuration form with the following parameter values:

| Parameter                         | Value                                                                                                    |
|-----------------------------------|----------------------------------------------------------------------------------------------------|
| Name                              | Display name of Anomali ThreatStream integration on SOAR                                                                                                    |
| Туре                              | Anomali ThreatStream                                                                                                    |
| Address                           | Address of the integration (https://api.threatstream.com).                                                                                                    |
| Configuration                     | You need to specify the following configuration parameters:                                                                                                    |
|                                   | <pre># Integration ID of the proxy integration to use when connecting to # current integration. # If not provided, ATAR will try to use a direct connection. #proxy.id=123</pre> |
| Credential                        | Name of the credential set you have just created on step 2. (For example, Anomali ThreatStream Credentials)                                                                      |
| Trust Invalid SSL<br>Certificates | No selection required                                                                                                    |
| Require Approval<br>From          | Select user(s) from list to ask her/his approval before executing actions on this integration.                                                                                   |
| Notify                            | Select user(s) from the list to notify when SOAR performs an action on this integration.                                                                                         |

Page 72 of 418

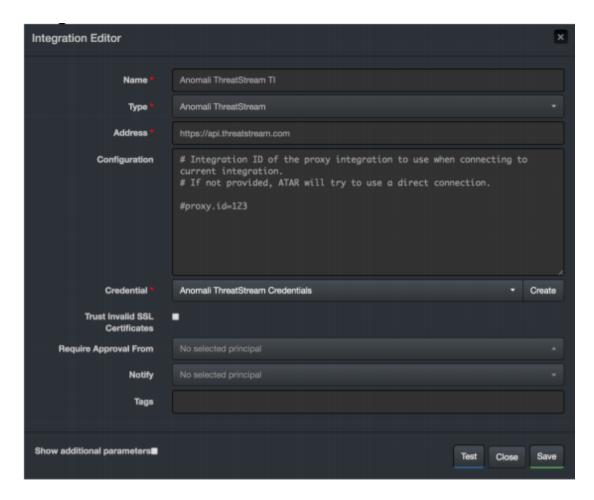

- 5. Click **Save** to complete integration.
- 6. Click **Test** to test the integration.

#### **Additoinal Notes**

- Anomali ThreatStream integration on SOAR is an Advanced Script and content of the default script is accessible under Configuration > Customization Library.
- While defining the integration for the first time, you might encounter the following warning message, which is the expected behavior for this type of integration.

Additoinal Notes Page 73 of 418

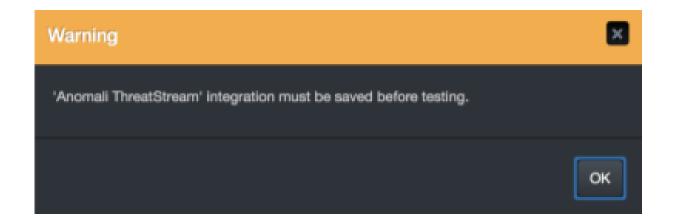

Additoinal Notes Page 74 of 418

# Integration Guide for Arbor Networks APS

## **Integration Overview**

**Arbor Networks APS** is an in-line Distributed Denial of Service(DDoS) protection solution.

# **Integration Capabilities**

ArcSight has the following integration capabilities with Arbor Networks APS:

- Block IP
- Block access to IP

#### Use Case: Blocking malicious IP on peripheral

ArcSight SOAR integrates with Arbor Networks APS to block malicious IP addresses detected while responding to an incident. SOAR can block both the incoming and outgoing traffic either automatically within a playbook or manually by an analyst.

# Configuration

#### **Prerequisites**

- SOAR connects to Arbor Networks APS' API via HTTPS. By default, the API interface works on **443/tcp port**. So access permission to this port is required.
- An API access token needs to be created for SOAR to connect to Arbor Networks APS.

#### **Configuring Arbor Networks APS**

- 1. Log in to Arbor Networks APS device.
- 2. Add a new API token.

admin@arbos: /# serv aaa local apitoken generate admin ATAR\_INTEGRATION Added token: jwP9JcmZYz4I9QH0LpkDA\_n5nj\_DNHifc6Iwsq0P

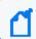

**Note:** SOAR uses the generated token as the credential password and user name as admin.

## **Configuring SOAR**

- 1. Click Configuration > Credentials > Create Credential.
- 2. Fill the **Credential Editor form** with the following parameter values:

#### a. Internal Credential:

| Parameter   | Value                                                                  |
|-------------|------------------------------------------------------------------------|
| Туре        | Internal credential                                                    |
| Name        | Display name of the credential set (For example, Arbor APS Credential) |
| Username    | admin                                                                  |
| Password    | API Token you have created for SOAR on Arbor Networks APS device       |
| Private Key | Empty                                                                  |

#### b. Credential Store:

| Parameter | Value                                                      |
|-----------|------------------------------------------------------------|
| Туре      | Extrenal credential                                        |
| Name      | Name of the credential with pull path of the safe on store |

- 3. Configuration > Integrations > Create Integration.
- 4. Fill the configuration form with the following parameter values:

| Parameter  | Value                                                                                                    |
|------------|----------------------------------------------------------------------------------------------------|
| Name       | Display name of Arbor Networks APS integration on SOAR                                                    |
| Туре       | Arbor Networks APS                                                                                        |
| Address    | Address of the integration (the format should be http (s]://1.1.1:1234 or http[s]://abc.example.com:1234) |
| Password   | API Token you have created for SOAR on Arbor Networks APS device                                          |
| Credential | Name of the credential set you have just created on step 2. (For example, Arbor APS Credential)           |

Configuring SOAR Page 76 of 418

| Parameter                         | Value                                                                                         |
|-----------------------------------|-----------------------------------------------------------------------------------------------|
| Trust Invalid SSL<br>Certificates | Select this if device's certificate is self-signed or not recognized by browsers              |
| Require Approval From             | Select user(s) from list to ask her/his approval before executing actions on this integration |
| Notify                            | Select user(s) from the list to notify when ATAR performs an action on this ntegration        |

- 5. Click **Test**. The following pop up will be displayed if your credential and address are valid.
- 6. Click **Save** to complete integration.

Configuring SOAR Page 77 of 418

# Integration Guide for Bind RPZ DNS

## **Integration Overview**

ArcSight SOAR uses BIND DNS servers to block malicious domains using incident scope.

# **Integration Capabilities**

#### Action

Block

# Configuration

#### **Prerequisites**

- You must enable the DNS Zone Transfer on the server as SOAR uses DNS Zone Transfer Protocol to connect to the BIND DNS server.
- Remote Name Daemon Control (RNDC)

## **Configuring SOAR**

- 1. To create the integration, navigate to **Configuration > Integrations**.
- 2. Specify the following parameter values in the **Integration Editor window**:

| Parameter     | Value                                                                 |
|---------------|-----------------------------------------------------------------------|
| Name          | Display name of the integration                                       |
| Туре          | BIND RPZ DNS                                                          |
| Address       | Address of the integration (the format must be 1.1.1.1).              |
| Configuration | You must specify the following configuration parameters:              |
|               | ZONE: Name of the RPZ configured on the BIND server                   |
|               | BLOCK_IP: IP address to which malicious domains need to be redirected |
|               | TTL: Time-to-live for the DNS record                                  |
|               | KEY_NAME: Name of the RNDC key                                        |

| Parameter                         | Value                                                                                          |
|-----------------------------------|------------------------------------------------------------------------------------------------|
| Credential                        | Specify the Credential that was defined for this integration under the <b>Credentials</b> menu |
| Trust Invalid SSL<br>Certificates | Select this if Engine's certificate is self-signed or is not recognized by browsers.           |
| Require Approval<br>From          | Select users from list who can provide approval before executing action on this integration    |
| Notify                            | Select user(s) from the list to notify when SOAR performs an action on this integration        |

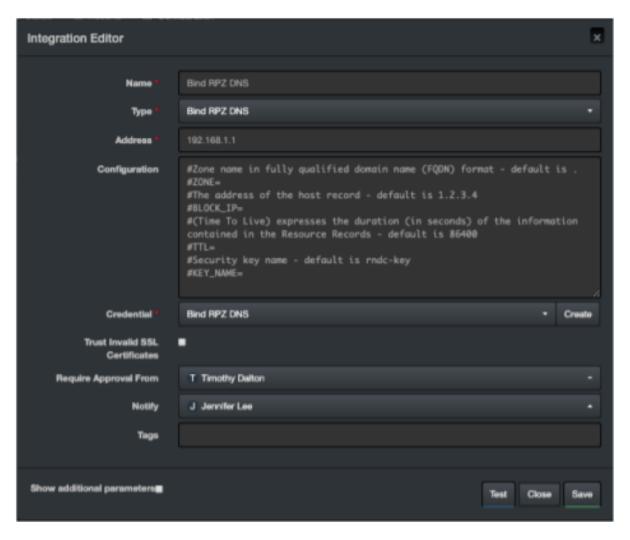

3. Click **Test**. The following pop up will be displayed if your credential and address are valid.

4. Click **Save** to complete integration.

Configuring SOAR Page 79 of 418

# Integration Guide for Carbon Black Response (EDR)

## **Integration Overview**

Carbon Black Response (EDR) is a next-generation antivirus and end point detection response application. It's sophisticated detection combines custom and cloud-delivered threat intel, automated watchlists, and integrations with other platforms to efficiently scale hunt across the enterprise. It consolidates threat intelligence for your environment to automatically detect suspicious behavior.

## **Integration Capabilities**

- Block Hash
- Unblock Hash
- Quarantine
- Unquarantine
- Computer Info
- Download Binary
- Get Binary Metadata
- List Process Connections
- Process Event Details
- Search Binaries
- Search Processes

#### **Use Case: Investigating and Blocking Malware Spread**

ArcSight SOAR integrates with Carbon Black Response (EDR), to help investigation and mitigation of malware attacks. When a suspicious file or malware is detected, SOAR lets you to search malware across endpoints, isolates PCs from network, and blocks relevant hashes. This investigation can either be performed automatically within a playbook or manually by an analyst.

# Configuration

#### Prerequisites

- Access to port 443/tcp as SOAR connects to Carbon Black Response(EDR) API through HTTPS.
- An API key is required for SOAR to connect to Carbon Black Response(EDR).

#### Configuring Carbon Black Response(EDR)

- 1. Log in to Carbon Black Server.
- 2. Navigate to **User Profile > API Token** and make a note of the API key.

## **Configuring SOAR**

- 1. Click Configuration > Credentials > Create Credential.
- 2. Specify the **Crenetial Editor** form with the following parameter values:

#### a. Internal credential:

| Parameter   | Value                                                                     |
|-------------|---------------------------------------------------------------------------|
| Туре        | Internal credential                                                       |
| Name        | Display name of the credential set (For example, Carbon Black Credential) |
| Username    | Empty                                                                     |
| Password    | Empty                                                                     |
| Private Key | API Key obtained from Carbon Black Response (EDR)                         |

#### b. Credential Store:

| Parameter | Value                                                       |
|-----------|-------------------------------------------------------------|
| Туре      | External credential                                         |
| Name      | Name of the credential with full path of the safe on store. |

3. Click Configuration > Integrations > Create Migration.

Prerequisites Page 81 of 418

## 4. Specify the **Configuration form** with the following parameter values:

| Parameter                        | Value                                                                                                    |
|----------------------------------|----------------------------------------------------------------------------------------------------|
| Name                             | Display name of Carbon Black Response (EDR) integration on SOAR                                                                                                    |
| Туре                             | Carbon Black Response                                                                                                    |
| Address                          | Address of the integration (in the format: https://192.168.2.26)                                                                                                    |
| Configuration                    | Specify the following configuration parameters:                                                                                                    |
|                                  | <pre># Integration ID of the proxy integration to use when connecting to # current integration. # If not provided, SOAR will try to use a direct connection. #proxy.id=123</pre> |
| Credential                       | Name of the credential set created on step 2. (For example, Carbon Black Credentials)                                                                                            |
| Trust Invalid SSL<br>Cerificates | Not Applicable                                                                                                    |
| Require Approval<br>From         | Select users from list who can provide approval before executing actions on this integration.                                                                                    |
| Notify                           | Select users from the list to notify when SOAR performs an action on this integration                                                                                            |

Configuring SOAR Page 82 of 418

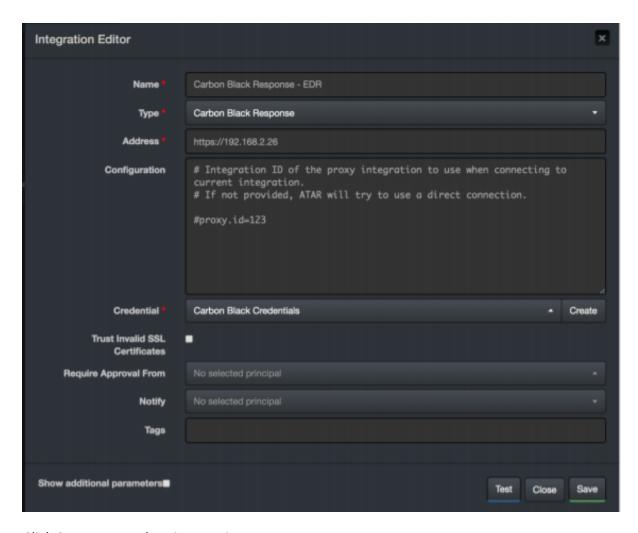

- 5. Click **Save** to complete integration.
- 6. Click **Test** to test the integration.

#### **Additional Notes**

- Carbon Black Response integration on SOAR is an Advanced Script, and the content of default script is accessible under Configuration > Customization Library.
- While defining the integration for the first time, you will encounter the following warning message, which is expected behavior for this type of integration.

Additional Notes Page 83 of 418

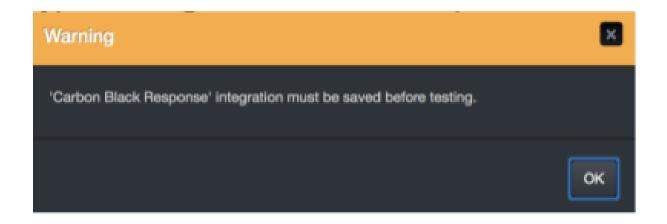

Additional Notes Page 84 of 418

# Integration Guide for Check Point R80

## **Integration Overview**

**Check Point R80** is an integrated solution for advanced threat prevention and security management.

This integration was tested with Check Point R80.20.

## **Integration Capabilities**

- · Block Email Sender
- Block Hash
- Block Host
- Block IP
- Block URL

## **Prerequisites**

You must have access to HTTPS as the ArcSight SOAR connects to Check Point Smart Console API through this service.

# Configuration

#### Configuring Check Point R80

- Login to Management Console and navigate to Manage & Settings > Blades >
   Management API Advanced Settings and select All IP addresses that can be used for GUI clients in the Access Settings section.
- Restart the API service by executing the following command in the command prompt: api restart
- 3. SOAR requires standard read/write access for the necessary policy and objects. To install policy automatically, the user must have the rights in its permission profile. You must

configure the required access rights for SOAR user as follows:

| Туре              | Permission                                                                                                    |
|-------------------|----------------------------------------------------------------------------------------------------|
| Access Control    | <ul> <li>Policy</li> <li>Data Loss Prevention</li> <li>Access Control Objects and Settings</li> <li>Install Policy</li> </ul> |
| Threat Prevention | <ul> <li>Policy Layers</li> <li>Policy Exceptions</li> <li>Profiles</li> <li>Protections</li> <li>Install Policy</li> </ul>   |
| Management        | Management API Login                                                                                                    |
| Others            | Common Objects                                                                                                    |

4. Create an **Object Group** to be used by SOAR. The ArcSight SOAR adds the objects that you want to block in the Object Group.

## **Configuring SOAR**

- 1. Click Configuration > Credential > Create Credential.
- 2. Specify the following values in the **Credential Editor**:

| Parameter   | Value                                                                     |
|-------------|---------------------------------------------------------------------------|
| Туре        | Internal Credential                                                       |
| Name        | Display name of credential set, for example, Check Point R80 Credentials. |
| Username    | User that you have created for SOAR on Check Point R80                    |
| Password    | Password of the user you have created for SOAR on Check Point R80         |
| Private Key | Empty                                                                     |

- 3. Click Configuration > Integrations > Create Integration.
- 4. Specify the following values in the **Configuration Form**:

| Parameter | Value                                                                       |
|-----------|-----------------------------------------------------------------------------|
| Name      | Display name of the integration.                                            |
| Туре      | Check Point R80 Next Generation Firewall.                                   |
| Address   | Address of the integration (the format must be 10.0.0.1 or abc.example.com) |

Configuring SOAR Page 86 of 418

| Parameter                         | Value                                                                                         | Value                                                                                                    |  |  |
|-----------------------------------|-----------------------------------------------------------------------------------------------|----------------------------------------------------------------------------------------------------|--|--|
| Configuration                     | Specify the follow                                                                            | ving configuration parameters:                                                                                                    |  |  |
|                                   | group.name                                                                                    | Object Group's name created in Check Point configuration steps. For example:                                                                                      |  |  |
|                                   |                                                                                               | group.name = SOAR                                                                                                    |  |  |
|                                   | products                                                                                      | Possible values are AV (Anti Virus) for external threats and AB (Anti Bot) for internal threats. Please put " " separator for more than one product. For example: |  |  |
|                                   |                                                                                               | Product = AV AB                                                                                                    |  |  |
|                                   | install.policy                                                                                | If you would like to install policy automatically, set this variable true:                                                                                        |  |  |
|                                   |                                                                                               | <pre>install.policy = true</pre>                                                                                                    |  |  |
|                                   | policy.package                                                                                | Policy which SOAR installs on target systems. Required if install.policy is true. For example:                                                                    |  |  |
|                                   |                                                                                               | policy.package = standard                                                                                                    |  |  |
|                                   | targets                                                                                       | Name of the target gateways. Required if install.policy is true. Please use " " as separator if you have more than one target. For example:                       |  |  |
|                                   |                                                                                               | targets = CP_Cluster                                                                                                    |  |  |
|                                   | access                                                                                        | Required for blocking IP addresses on access policy. Required if install.policy is true.                                                                          |  |  |
|                                   |                                                                                               | access = true                                                                                                    |  |  |
|                                   | threat.prevention                                                                             | Required for blocking indicators on Threat Prevention policy (Domain, Email, Hash, URL). Required if install.policy is true.                                      |  |  |
|                                   |                                                                                               | threat.prevention = true                                                                                                    |  |  |
|                                   | proxy.id                                                                                      | ID of the Proxy integration if you access Check Point R80 through a web proxy device. For example:                                                                |  |  |
|                                   |                                                                                               | proxy.id = 12345                                                                                                    |  |  |
| Credentials                       | Credential that h                                                                             | as been defined for this integration under the Credentials menu.                                                                                                  |  |  |
| Trust Invalid SSL<br>Certificates | Select this if Engi                                                                           | Select this if Engine's certificate is self-signed or is not recognized by browsers.                                                                              |  |  |
| Require Approval From             | Select user(s) from list to ask her/his approval before executing actions on this integration |                                                                                                    |  |  |
| Notify                            | Select user(s) from the list to notify when SOAR performs an action on this integration       |                                                                                                    |  |  |
|                                   |                                                                                               |                                                                                                    |  |  |

5. Click **Show Additional Parameters** checkbox and select the frequency of policy install in **Maintenance** dropdown.

Configuring SOAR Page 87 of 418

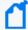

As the firewall might get overloaded, in case of frequent attacks or misconfiguration, thus, SOAR does not install the policy after every action. Instead, you can define the frequency of the policy install in **Maintenance** menu by either selecting pre-defined values or by defining a custom Cron expression for scheduling. The ArcSight SOAR uses spring-framework's Cron expression format. For the format and similar example, refer to the Spring Framework-Cron Expression

- 6. Click **Test**. An **Integration Successful** message is displayed if your credential and address are valid.
- 7. Click **Save** to complete the integration.

## Capabilities

#### 1. Block Email Sender

Action capability for blocking malicious email addresses.

• Rollback: Yes

• Duplicate Control: Yes

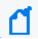

Only supported on AV product. AB product doesn't support this capability.

| Input<br>Parameter | Description                                           | Туре             | Scope<br>Restricted<br>Yes/No | Required<br>Yes/No |
|--------------------|-------------------------------------------------------|------------------|-------------------------------|--------------------|
| Integration        | Name of the third party integration                   | Integration      | N/A                           | Yes                |
| Rollback           | Time to rollback this action. Default is no-rollback. | N/A              | N/A                           | No                 |
| Email Address      | Email address to be blocked                           | Email<br>Address | Yes                           | Yes                |

Output:

Case Scope: N/A

Human Readable Output: N/A

#### 2. Block Hash

Action capability for blocking hash values of malicious files.

• Rollback: Yes

• Duplicate Control: Yes

Capabilities Page 88 of 418

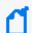

Only supported on AV product. AB product doesn't support this capability.

| Input Parameter | Description                                           | Туре        | Scope<br>Restricted<br>Yes/No | Required<br>Yes/No |
|-----------------|-------------------------------------------------------|-------------|-------------------------------|--------------------|
| Integration     | Name of the third party integration                   | Integration | N/A                           | Yes                |
| Rollback        | Time to rollback this action. Default is no-rollback. | N/A         | N/A                           | No                 |
| Hash            | Hash to be blocked                                    | Hash        | Yes                           | Yes                |

Output:

Case Scope: N/A

Human Readable Output: N/A

#### 3. Block Host

Action capability for blocking malicious hosts.

• Rollback: Yes

• Duplicate Control: Yes

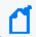

Only supported on AV product. AB product doesn't support this capability.

| Input<br>Parameter | Description                                            | Туре                                                         | Scope<br>Restricted<br>Yes/No | Required<br>Yes/No |
|--------------------|--------------------------------------------------------|--------------------------------------------------------------|-------------------------------|--------------------|
| Integration        | Name of the third party integration                    | Integration                                                  | N/A                           | Yes                |
| Rollback           | Time to rollback this action.  Default is no-rollback. | N/A                                                          | N/A                           | No                 |
| Host               | Host to be blocked                                     | Host<br>(It is mentioned as domain<br>object on Check Point) | Yes                           | Yes                |

Output:

Case Scope: N/A

Human Readable Output: N/A

4. Block IP

Action capability for blocking malicious IP addresses.

Capabilities Page 89 of 418

• Rollback: Yes

• Duplicate Control: Yes

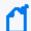

Only supported on AV product. AB product doesn't support this capability.

| Input<br>Parameter | Description                                           | Туре               | Scope<br>Restricted<br>Yes/No | Required<br>Yes/No |
|--------------------|-------------------------------------------------------|--------------------|-------------------------------|--------------------|
| Integration        | Name of the third party integration                   | Integration        | N/A                           | Yes                |
| Rollback           | Time to rollback this action. Default is no-rollback. | N/A                | N/A                           | No                 |
| IP Address         | IP address to be blocked                              | Network<br>Address | Yes                           | Yes                |

Output:

Case Scope: N/A

Human Readable Output: N/A

#### 5. Block URL

Action capability for blocking URLs.

• Rollback: Yes

• Duplicate Control: Yes

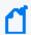

Only supported on AV product. AB product doesn't support this capability.

| Input Parameter | Description                                           | Туре        | Scope<br>Restricted<br>Yes/No | Required<br>Yes/No |
|-----------------|-------------------------------------------------------|-------------|-------------------------------|--------------------|
| Integration     | Name of the third party integration                   | Integration | N/A                           | Yes                |
| Rollback        | Time to rollback this action. Default is no-rollback. | N/A         | N/A                           | No                 |
| URL             | URL to be blocked                                     | URL         | Yes                           | Yes                |

Output:

Case Scope: N/A

Human Readable Output: N/A

Capabilities Page 90 of 418

# Integration Guide for Check Point SandBlast

## **Integration Overview**

**Check Point SandBlast** provides advanced threat protection against known threats, zero-day malware, and sophisticated attacks.

## **Integration Capabilities**

Threat Emulation capability prevents infections from undiscovered exploits, zero-day and targeted attacks by inspecting files, and running them in a virtual sandbox to discover malicious behavior.

ArcSight SOAR has the following integration capabilities with Check Point SandBlast:

• Threat Emulation & AV Scan

#### Use Case: Investigating suspicious file

With Check Point SandBlast integration, during the investigation of an incident, SOAR can send a suspicious file to Check Point SandBlast to emulate threats and run an anti virus scan for the file. This investigation can either be performed automatically within a playbook or manually by an analyst.

## Configuration

#### **Prerequisites**

- Make sure you have access to 443/tcp port as SOAR connects to Check Point SandBlast's
  API through HTTPS. If cloud-based threat emulation service is used, the API interface works
  on https://te.checkpoint.com/api/bla/bla
- If a local gateway is used, typically access permission to 18194/tcp port is required.
- An API key is required for SOAR to connect to Check Point SandBlast.

#### **Configuring Check Point SandBlast**

1. If you are using cloud-based threat emulation service, contact Check Point to get the API key.

2. If you are using local gateway, the following link provides you with the document for creating API key:

http://supportcontent.checkpoint.com/solutions?id=sk113599

## **Configuring SOAR**

- 1. Configuration > Integrations > Create Integration.
- 2. Fill the **Credential Editor** form with the following parameter values:
  - a. Internal Credential:

| Parameter   | Value                                                                                     |
|-------------|-------------------------------------------------------------------------------------------|
| Туре        | Internal Credential                                                                       |
| Name        | Display name of credential set (For example, Check Point SandBlast Credential)            |
| Username    | Empty                                                                                     |
| Password    | Empty                                                                                     |
| Private Key | API key you have created for SOAR on local gateway or you have obtained from Check Point. |

#### b. Credential Store:

| Parameter | Value                                                      |
|-----------|------------------------------------------------------------|
| Туре      | External credential                                        |
| Name      | Name of the credential with full path of the safe on store |

- 3. Configuration > Integrations > Create Integration.
- 4. Fill the configuration form with the following parameter values:

| Parameter                         | Value                                                                                                    |
|-----------------------------------|----------------------------------------------------------------------------------------------------|
| Name                              | Display name of Check Point SandBlast integration on SOAR                                                    |
| Address                           | Address of the integration (the format must be https://192.168.1.1:18194 or https://te.checkpoint.com)       |
| Credential                        | Name of the credential set you have just created on step 2. (For example, Check Point SandBlast Credential). |
| Trust Invalid<br>SSL Certificates | Select this if Engine's certificate is self-signed or is not recognized by browsers.                         |

Configuring SOAR Page 92 of 418

| Parameter                | Value                                                                                                    |
|--------------------------|----------------------------------------------------------------------------------------------------|
| Configuration            | Specify the following configuration parameters:                                                                                                    |
|                          | <pre># Set local_instance true if you use local gateway. local_instance=false# configure how far (in minutes) into the past this enrichment will look. cache.reusing.duration=60 # Set proxy id if necessary for SOAR to reach the SandBlast instance. proxy.id=123</pre> |
| Require<br>Approval Form | Select user(s) from list to ask her/his approval before executing actions on this s.                                                                                                    |
| Notify                   | Select user(s) from the list to notify when SOAR performs an action on this integration.                                                                                                    |

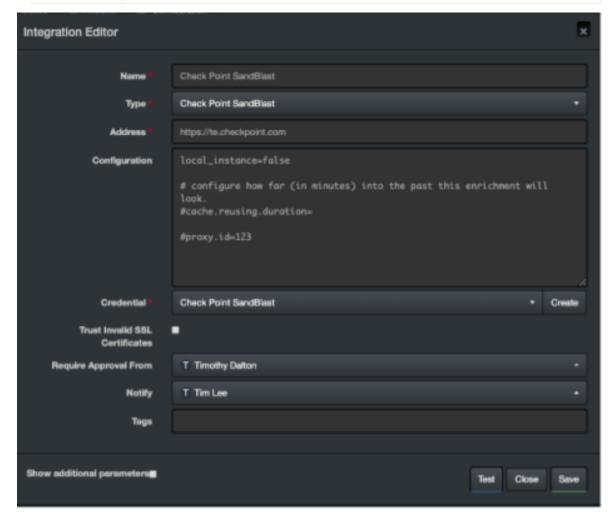

- 5. Click **Test**. The following pop up will be displayed if your credential and address are valid.
- 6. Click **Save** to complete integration.

Configuring SOAR Page 93 of 418

# Integration Guide for CiscoASA Firewall

Cisco ASA is a security technology that combines firewall, antivirus, intrusion prevention and virtual private network (VPN) capabilities. It provides proactive threat defence and stops attacks before they spread in the network.

## **Integration Capabilities**

- Block Host
- Block IP

## **Prerequisites**

- You must have access to 443/tcp port for HTTPS as the ArcSight SOAR connects to Cisco ASA Firewall REST-API interface through this service.
- SOAR must have a user account to connect to Cisco ASA Firewall.

# Configuration

## Configuring Cisco ASA Firewall

- 1. Log in to **Cisco ASA Firewall** device command line console.
- 2. Create a user account with privilege level 15 as follows:
  - # configure terminal
    # username soar password choose\_a\_complex\_password privilege 15
- 3. Enable the **REST API** services by running the following commands:
  - # rest-api image
    # rest-api agent

# **Configuring SOAR**

- 1. Click Configuration > Credential > Create Credential.
- 2. Specify the following parameter values in the **Credential Editor** form.

| Туре                   | Name                                                                               | Username                                              | Password                                                             | Private<br>Key |
|------------------------|------------------------------------------------------------------------------------|-------------------------------------------------------|----------------------------------------------------------------------|----------------|
| Internal<br>credential | Display name of credential set<br>(for example, Cisco ASA<br>Firewall Credential). | User you have created for SOAR on Cisco ASA Firewall. | Password of the user you have created for SOAR on Cisco ASA Firewal. | Empty.         |

- 3. Click Configuration > Integrations > Create Integration.
- 4. Specify the following parameter values in the **Configuration** form.

| Parameter                         | Value                                                                                      |                                                                                                    |  |  |
|-----------------------------------|--------------------------------------------------------------------------------------------|----------------------------------------------------------------------------------------------------|--|--|
| Name                              | Display name of the integration.                                                           |                                                                                                    |  |  |
| Туре                              | Cisco ASA Firewall                                                                         |                                                                                                    |  |  |
| Address                           | Address of the integrat                                                                    | ion (the format should be https://10.0.0.1)                                                                            |  |  |
| Configuration                     | Specify the following co                                                                   | onfiguration parameters:                                                                                               |  |  |
|                                   | NETWORK_OBJECT_<br>GROUP_NAME_FOR_<br>IP                                                   | IP Object Group name used by SOAR. For example: NETWORK_OBJECT_GROUP_NAME_FOR_IP=SOAR_IP_LIST .                        |  |  |
|                                   | NETWORK_OBJECT_<br>GROUP_NAME_FOR_<br>DOMAIN                                               |                                                                                                    |  |  |
|                                   | proxy.id                                                                                   | ID of the Proxy integration if you access Cisco ASA Firewall through a web proxy device. For example: proxy.id = 12345 |  |  |
| Credential                        | Credential that has bee                                                                    | n defined for this integration in the <b>Credentials</b> menu.                                                         |  |  |
| Trust Invalid SSL<br>Certificates | Select this if firewall's web certificate is self-signed or is not recognized by browsers. |                                                                                                    |  |  |
| Require Approval From             | Select user(s) from list to ask the approval before executing actions on this integration. |                                                                                                    |  |  |
| Notify                            | Select user(s) from the list to notify when SOAR performs an action on this integration.   |                                                                                                    |  |  |

- 5. Click **Save** to save the integration definition.
- 6. Navigate to Configuration>Customization Library and edit Cisco ASA Firewall Advanced Action Script Default Template.

Configuring SOAR Page 95 of 418

- 7. Select the integration that you have added in the **Integrations** menu.
- 8. Click **Save** to complete the integration.

# Capabilities

#### 1. Block Host

Action capability for blocking malicious host.

• Rollback: Yes

• Duplicate Control: Yes

| Input<br>Parameter | Description                                           | Туре                                                        | Scope<br>Restricted<br>(Yes/ No) | Required<br>(Yes/ No) |
|--------------------|-------------------------------------------------------|-------------------------------------------------------------|----------------------------------|-----------------------|
| Integration        | Name of the 3rd party integration                     | Integration                                                 | N/A                              | Yes                   |
| Rollback<br>Mode   | Time to rollback this action.  Default is no-rollback | N/A                                                         | N/A                              | No                    |
| FQDN               | Host to be blocked                                    | Host (It is written as domain object on Cisco ASA Firewall) | Yes                              | Yes                   |

#### Output:

Case Scope: N/A

Human Readable Output: N/A

#### 2. Block IP

Action capability for blocking malicious IP addresses.

• Rollback: Yes

• Duplicate Control: Yes

| Input<br>Parameter | Description                                           | Туре               | Scope Restricted (Yes/ No) | Required (Yes/<br>No) |
|--------------------|-------------------------------------------------------|--------------------|----------------------------|-----------------------|
| Integration        | Name of the 3rd party integration.                    | Integration        | N/A                        | Yes                   |
| Rollback<br>Mode   | Time to rollback this action. Default is no-rollback. | N/A                | N/A                        | No                    |
| IP Address         | IP address to be blocked                              | Network<br>Address | Yes                        | Yes                   |

#### **Output:**

Case Scope: N/A

Human Readable Output: N/A

Capabilities Page 96 of 418

# Integration Guide for Cisco Firepower Management Center

## **Integration Overview**

Cisco Firepower Management Center (formerly Sourcefire Firepower Management Center) is an administrative center node of the Firepower Threat Defense systems and manages critical Cisco network security solutions. It provides complete and unified management over firewalls, application control, intrusion prevention, URL filtering, and advanced malware protection.

This integration is tested with Cisco Firepower Management Center version 6.3.0 (build83).

## **Integration Capabilities**

ArcSight SOAR has the following integration capabilities with Cisco Firepower Management Center:

- Block IP
- Block URL

# **Prerequisites**

You must have access to HTTPS as the ArcSight SOAR connects to Cisco Firepower Management Center REST API through this service.

# Configuration

# Configuring Cisco Firepower Management Center

- Login to Management Center and navigate to System > Configuration > REST API
   Preferences and enable REST API.
- Navigate to System > Users > User Roles and create a new role with the following permissions:

- Object Manager>Modify Object Manager
- Deploy Configuration to Devices

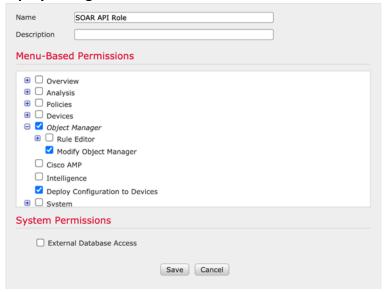

3. Navigate to **System > Users > Users** and create a new user account with user role that you have created in the previous step.

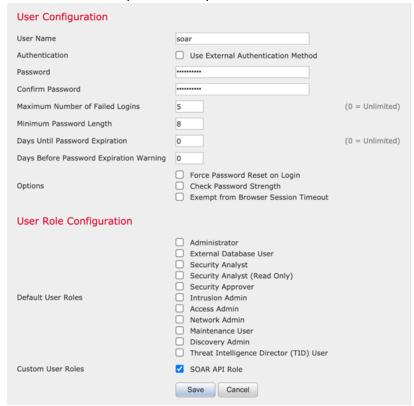

4. Navigate to **Objects** > **Object Management** and create two object groups with the following configurations.

| Name           | Description                                     | Allow Overrides |
|----------------|-------------------------------------------------|-----------------|
| SOAR_BLOCK_IP  | Object Group for IPs blocked by ArcSight SOAR.  | True            |
| SOAR_BLOCK_URL | Object Group for URLs blocked by ArcSight SOAR. | True            |

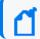

**Note**: You can use these object groups in required rules.

# **Configuring SOAR**

- 1. Click Configuration > Credential > Create Credential.
- 2. Specify the following parameter values in the **Credential Editor** form.

| Туре                   | Name                                                                | Username                                                             | Password                                                                                  | Private<br>Key |
|------------------------|---------------------------------------------------------------------|----------------------------------------------------------------------|-------------------------------------------------------------------------------------------|----------------|
| Internal<br>credential | Display name of credential set (for example, Cisco FMC Credential). | User you have created for SOAR on Cisco Firepower Management Center. | Password of the user that you have created for SOAR on Cisco Firepower Management Center. |                |

- 3. Click Configuration > Integrations > Create Integration.
- 4. Specify the following parameter values in the **Configuration** form.

| Parameter     | Value                                                                                                    |                                                                                                    |  |
|---------------|----------------------------------------------------------------------------------------------------|----------------------------------------------------------------------------------------------------|--|
| Name          | Display name of the integration.                                                                                  |                                                                                                    |  |
| Туре          | Cisco Firepower Managemen                                                                                         | t Center.                                                                                                    |  |
| Address       | Address of the integration (the format must be https://10.10.20.40).                                              |                                                                                                    |  |
| Configuration | Specify the following configuration parameters:                                                                   |                                                                                                    |  |
|               | proxy.id                                                                                                    | ID of the Proxy integration if you access Cisco<br>Firepower Management Center through a web<br>proxy device. For example: proxy.id = 12345 |  |
|               | network.object.group.name                                                                                         | Name of the object group SOAR adds IP addresses into. network.object.group.name = SOAR_BLOCK_IP                                             |  |
|               | url.object.group.name  Name of the object group SOAR adds IP addresses into. url.object.group.name=SOAR_BLOCK_URL |                                                                                                    |  |
| Credential    | Credential that has been defined for this integration under the <b>Credentials</b> menu.                          |                                                                                                    |  |

Configuring SOAR Page 99 of 418

| Parameter                         | Value                                                                                      |
|-----------------------------------|--------------------------------------------------------------------------------------------|
| Trust Invalid SSL<br>Certificates | Select this if web server's certificate is self-signed or is not recognized by browsers.   |
| Require Approval From             | Select user(s) from list to ask the approval before executing actions on this integration. |
| Notify                            | Select user(s) from the list to notify when SOAR performs an action on this integration.   |

- 5. Click **Save** to save the integration definition.
- 6. Navigate to **Configuration>Customization Library** and edit **Cisco Firepower Management Center Advanced Action Script Default Template**.
- 7. Select the integration that you have added to **Integrations** menu.
- 8. Click **Save** to complete the integration.
- 9. Click **Test**, an **Integration Successful** message is displayed if the credential and address are valid.

# Capabilities

#### 1. Block IP

Action capability for adding an IP to given object group.

• Rollback: Yes

• Duplicate Control: No

This table presents the **Block IP** action capability details:

| Input<br>Parameter | Description                                          | Туре               | Scope Restricted (Yes/ No) | Required (Yes/<br>No) |
|--------------------|------------------------------------------------------|--------------------|----------------------------|-----------------------|
| Integration        | Name of the third party integration                  | Integration        | N/A                        | Yes                   |
| Rollback<br>Mode   | Time to rollback this action. Default is no-rollback | N/A                | N/A                        | No                    |
| IP                 | IP address to be added to object group               | Network<br>Address | Yes                        | Yes                   |

#### Output:

Case Scope: N/A

Human Readable Output: N/A

#### 2. Block URL

Action capability for adding an URL to given object group.

Capabilities Page 100 of 418

• Rollback: Yes

• Duplicate Control: No

#### This table presents the **Block URL** action capability details:

| Input<br>Parameter | Description                                          | Туре        | Scope Restricted (Yes/ No) | Required (Yes/<br>No) |
|--------------------|------------------------------------------------------|-------------|----------------------------|-----------------------|
| Integration        | Name of the third party integration                  | Integration | N/A                        | Yes                   |
| Rollback<br>Mode   | Time to rollback this action. Default is no-rollback | N/A         | N/A                        | No                    |
| URL                | URL to be added to object group                      | URL         | Yes                        | Yes                   |

Output:

Case Scope: N/A

Human Readable Output: N/A

Capabilities Page 101 of 418

# Integration Guide for Cisco Identity Service Engine

## Integration Overview

The Cisco Identity Services Engine (ISE) offers a network-based approach for adaptable, trusted access everywhere, based on the context. It provides intelligent, integrated protection through intent-based policy and compliance solutions.

## **Integration Capabilities**

ArcSight SOAR has the following integration capability with Cisco Identity Services Engine:

#### Action:

Block MAC Address

## Configuration

#### Prerequisites

Make sure to check the following prerequisites:

- Current version of Cisco Identity Services Engine 2.3.0.238 as SOAR supports it.
- Access to 443/tcpport as SOAR connects to Identity Services Engine API through HTTPS.
- An user account for SOAR to connect to Identity Services Engine

#### Configuring Cisco Identity Services Engine

1. Create a user account and the user must be a member of MnT Admin.

## **Configuring SOAR**

- 1. Click Configuration > Credentials > Create Credential
- 2. Fill the **Credential Editor** form with following parameter values:

#### a. Internal Credential:

| Parameter   | Value                                                                                  |
|-------------|----------------------------------------------------------------------------------------|
| Туре        | Internal Credential                                                                    |
| Name        | Display name of credential set (For example, Cisco ISE credentials)                    |
| Username    | User you have created for SOAR on Cisco Identity Services Engine                       |
| Password    | Password of the user that you have created for SOAR on Cisco Identity Services Engine. |
| Private Key | Empty                                                                                  |

#### b. Credential Store:

| Parameter | Value                                                       |
|-----------|-------------------------------------------------------------|
| Туре      | External Credential                                         |
| Name      | Name of the credential with pull path of the safe on store. |

- 3. Click Configuration > Integrations > Create Integration.
- 4. Fill the configuration form with the following parameter values:

| Parameter                      | Value                                                                                           |
|--------------------------------|-------------------------------------------------------------------------------------------------|
| Name                           | Display name of Cisco Identity Services Engine integration on SOAR                              |
| Туре                           | Cisco Identity Services Engine                                                                  |
| Address                        | Address of the integration (the format must be https://192.168.2.3)                             |
| Credential                     | Name of the credential set you have just created on step 2 (For example, Cisco ISE Credentials) |
| Trust Invalid SSL Certificates | Select this if Firewall's certificate is self-signed or is not recognized by browsers           |
| Configuration                  | You must specify the following configuration parameters.                                        |
|                                | serverHost =                                                                                    |
| Require Approval From          | Select user(s) from list to ask her/his approval before executing actions on this integration   |
| Notify                         | Select user(s) from the list to notify when SOAR performs an action on this integration.        |

- 5. Click **Test**. The following pop up will be displayed if your credential and address are valid.
- 6. Click **Save** to complete integration.

Configuring SOAR Page 103 of 418

# Integration Guide for Cisco Ironport Email Security

## Integration Overview

Cisco Ironport Email Security is one of Cisco Ironport products to prevent phishing, business email compromise, ransomeware and spam.

# **Integration Capabilities**

ArcSight SOAR has the following integration capabilities with Cisco Ironport Email Security:

- Block sender IP/Host
- · Block email that includes a keyword
- Block sender email

#### **Use Case: Stopping phishing campaigns**

With this integration, SOAR can block emails based on sender, IP address or a keyword while responding to cyber-attacks. Blocking can be either performed automatically within a playbook or manually by an analyst.

## Configuration

#### Prerequisites

Make sure to check the following prerequisites:

- Current version of Cisco Ironport Email Security 11.0.0-264 as SOAR supports it.
- Access to 22/tcp port as SOAR connects to Cisco Ironport Email Security via SSH.
- A user account for SOAR to connect to Cisco Ironport Email Security.

#### Configuring Cisco Ironport Email Security

1. To access the **Cisco Inroport Email Security resources**, create a user account with minimum **operator** role.

## **Configuring SOAR**

- 1. Click Configuration > Credentials > Create Credential.
- 2. Fill the Credential Editor form with the following parameter values:

#### a. Internal Credential:

| Parameter   | Value                                                                                     |
|-------------|-------------------------------------------------------------------------------------------|
| Туре        | Internal Credential                                                                       |
| Name        | Display name of credential set (For example, Cisco Firepower Management Credentials)      |
| Username    | User you have created for SOAR on on Cisco Firepower Management Center                    |
| Password    | Password of the user that you have created for SOAR on Cisco Firepower Management Center. |
| Private Key | Empty                                                                                     |

#### b. Credential Store:

| Parameter | Value                                                       |
|-----------|-------------------------------------------------------------|
| Туре      | External Credential                                         |
| Name      | Name of the credential with pull path of the safe on store. |

- 3. Click Configuration > Integrations > Create Integration.
- 4. Fill the configuration form with the following parameter values:

| Parameter             | Value                                                                                                |
|-----------------------|----------------------------------------------------------------------------------------------------|
| Name                  | Display name of Cisco Ironport Email Security integration on SOAR                                    |
| Туре                  | Cisco Ironport Email Security                                                                        |
| Address               | Address of the integration (the format must be 192.168.200.43)                                       |
| Credential            | Name of the credential set you have just created on step 2 (For example, Cisco Ironport Credentials) |
| Require Approval From | Select user(s) from list to ask her/his approval before executing actions on this integration        |
| Notify                | Select user(s) from the list to notify when SOAR performs an action on this integration.             |

- 5. Click **Save** to complete integration.
- 6. Click **Test** to test the integration.

#### **Additional Notes**

Configuring SOAR Page 105 of 418

- Cisco Ironport Email Security integration on SOAR is an Advanced Action Script, and you can access the content of the default script under **Configuration** > **Customization Library**.
- While defining integration for the first time, you might encounter the following warning message, which is the expected behavior for this type of integration.

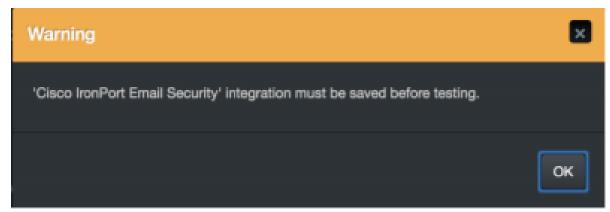

Additional Notes Page 106 of 418

# Integration Guide for Cyberark Central Credential Provider

## Integration Overview

CyberArk Application Identity Manager is a central credential provider that stores passwords and other credentials used by systems, applications, and scripts by eliminating embedded credentials. SOAR might use encrypted credentials stored on its database and CyberArk AIM vault to connect to other systems and applications while investigating and responding to an incident.

## Configuration

#### **Prerequisites**

- Make sure to check the access to CyberArk Application Identity Manager API as SOAR connects to it through HTTPS.
- Define a new application for SOAR on CyberArk's PVWA (Password Vault Web Access)
   Interface.

#### Configuring CyberArk Application Identity Manager

- 1. Log in to **Password Vault Web Access** interface as a user with **Manage Users** authorization permission.
- Navigate to Applications and click Add Application.
- 3. Fill the Add Application form with the following parameter values:

| Parameter      | Value                                                                                                    |
|----------------|----------------------------------------------------------------------------------------------------|
| Name           | Specify SOAR as the unique name (ID) of the application.                                                                                                    |
| Description    | Specify a short description of the application (For example, Application for Automated Threat Analysis&Response)                                                        |
| Business Owner | Specify contact information about the application's Business owner                                                                                                    |
| Location       | Specify the location of the application in the Vault hierarchy.  Note: If the location is not selected, the application gets added to the user location who creates it. |

- 4. To specify unlimited number of machines and Windows OS users for a single application, select **Allow extended authentication restrictions**.
- 5. Navigate to Allowed Machines and specify the application's Allowed Machines.

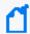

**Note:** This information enables the Credential Provider to check only applications that run from specified machines can access their passwords.

#### **Configuring SOAR**

- 1. Click Configuration > Credentials > Create Credential.
- 2. Fill the **Credential Editor** form with the following parameter values:
  - a. Internal Credential:

| Parameter   | Value                                                                   |
|-------------|-------------------------------------------------------------------------|
| Туре        | Internal Credential                                                     |
| Name        | Display name of credential set (For example, CyberArk AIM Credential)   |
| Username    | Application Name you have created on CyberArk Password Vault Web Access |
| Password    | Empty                                                                   |
| Private Key | Empty                                                                   |

- 3. Click Configurations > Integrations > Create Integration.
- 4. Fill the **Configuration** form with the following details:

| Parameter                         | Value                                                                                                    |
|-----------------------------------|----------------------------------------------------------------------------------------------------|
| Name                              | Display name of CyberArk AIM integration on SOAR                                                         |
| Туре                              | CyberArk Central Credential Provider                                                                     |
| Address                           | Address of the integration (the format must be https://192.168.1.1:1234 or https://abc.example.com:1234) |
| Credential                        | Name of the credential set you have just created on step 2 (For example, CyberArk AIM Credential).       |
| Trust Invalid SSL<br>Certificates | Select this if device's certificate is self-signed or is not recognized by browsers                      |
| Require Approval From             | Select user(s) from list to ask her/his approval before executing actions on this integration            |
| Notify                            | Select user(s) from the list to notify when SOAR performs an action on this integration                  |

5. Click **Save** to complete integration.

Configuring SOAR Page 108 of 418

6. Click **Test** to test the integration.

#### **Additional Notes**

Following are the steps to use CyberArk AIM as central credential store:

- 1. Navigate to **Configuration** > **Parameters**.
- 2. Modify the ExternalCredentialStoreIntegrationID parameter value to ID of the CyberArk AIM integration that you have defined in the above procedure.
- 3. To define the new name for a credential:
  - a. Navigate to **Configuration** > **Credentials.**
  - b. Select **External Credential** from the drop down and it automatically uses CyberArk AIM integration.

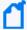

**Note:** The name of the credential must be the same as the account name defined in CyberArk. Make sure to follow the naming convention of SOAR as Safe and Folder separated by | character. Else, SOAR automatically searches all Safes for the given credential name.

Additional Notes Page 109 of 418

# Integration Guide for CYMRU Malware Hash Registry Query

## **Integration Overview**

CYMRU is a look-up service that checks if the hash code is malware. If the hashcode belongs to malware, then the latest timestamp of the malware and the rough antivirus package detection rate is returned. ArcSight SOAR uses CYMRU Malware Hash Registry Query to query computed MD5 or SHA-1 hash of a file to check for malware.

## **Integration Capabilities**

#### Action

Hash registry query

## Configuration

#### Configuring CYMRU Malware Hash Registry Query

1. Make sure SOAR has access to CYMRU Malware Hash Registry Query integration's API as it connects to it through HTTPS.

#### **Configuring SOAR**

- 1. To create the integration, navigate to **Configuration > Integrations**.
- 2. Specify the following parameter values in the Integrations Editor:

| Parameter | Value                                                                                 |
|-----------|---------------------------------------------------------------------------------------|
| Name      | Display name of the integration                                                       |
| Туре      | CYMRU malware hash registry query                                                     |
| Address   | Address of the integration (in the following format http[s]://malware.cymru.hash.com) |

| Parameter                         | Value                                                                                            |
|-----------------------------------|--------------------------------------------------------------------------------------------------|
| Trust Invalid SSL<br>Certificates | Select this if Engine's certificate is self-signed or is not recognized by browsers.             |
| Require Approval From             | Select users from the list who can provide approval before executing actions on this integration |
| Notify                            | Select users from the list to notify when SOAR performs an action on this integration.           |

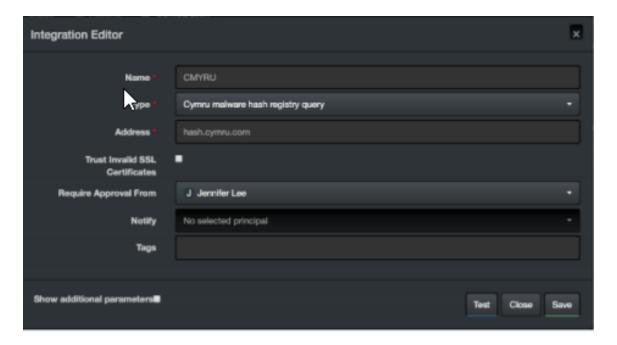

- 3. Click **Test** to test the integration.
- 4. Click **Save** to complete the integration.

Configuring SOAR Page 111 of 418

# Integration Guide for CyThreat Threat Intelligence

## Integration Overview

**CyThreat** provides cyber threat intelligence data. These data feeds are enriched with subject and event-based reports as compiled by STM analysts.

CyThreat collects data from various open and commercial sources (deep/dark web, social media, blogs, forums, etc.) automatically. This allows the detection of the activities of the threat actors, proactive prevention of cyber-attacks before they occur and also allows applications to take preventive measures.

SOAR can seek benefit from CyThreat intelligence from both Integration and as Alert Source.

### **Integration Capabilities**

ArcSight SOAR has the following integration capabilities with CyThreat Threat Intelligence:

- Domain Query
- Hash Query
- IP Query

## **Alert Source Capability**

ArcSight SOAR has the following alert source capability with CyThreat Threat Intelligence:

Consume Threat Intelligence feeds from CyThreat(default)

### Prerequisites

- You must have access to HTTPS as the ArcSight SOAR connects to CyThreat API through this service.
- API token and password to connect to CyThreat Threat Intelligence API.

# Configuration

## **Configuring SOAR**

- 1. Click Configuration > Credential > Create Credential.
- 2. Specify the following parameters in the **Credential Editor** form:

| Туре                   | Name                                                                | Username | Password                                                   | Private Key                                                 |
|------------------------|---------------------------------------------------------------------|----------|------------------------------------------------------------|-------------------------------------------------------------|
| Internal<br>credential | Display name of credential set (for example, CyThreat Credentials). | Empty    | API password that you have received from CyThreat service. | API token that you have received from the CyThreat service. |

- 3. Click Configuration > Integrations > Create Integration.
- 4. Specify the following parameter values in the **Configuration Form.**

| Parameter                         | Value                                                                                                    |  |
|-----------------------------------|----------------------------------------------------------------------------------------------------|--|
| Name                              | Display name of the CyThreart integration.                                                                                                    |  |
| Туре                              | CyThreat                                                                                                    |  |
| Address                           | Address of the integration (the format should be https://cti.stm.com.tr).                                                                                                    |  |
| Configuration                     | Specify the following configuration parameters:                                                                                                    |  |
|                                   | proxy.id ID of the Proxy integration if you access https://cti.stm.com.tr through a web proxy device. For example: proxy.id = 12345                                                                |  |
| Credential                        | Credential that has been defined for this integration under the <b>Credentials</b> menu.                                                                                                    |  |
| Trust Invalid SSL<br>Certificates | Select this if web server's certificate is self-signed or is not recognized by browsers.  The SSL certificate of CyThreat service is going to known by SOAR, so you do not need to check this box. |  |
| Require Approval<br>From          | Select user(s) from list to ask the approval before executing actions on this integration.                                                                                                    |  |
| Notify                            | Select user(s) from the list to notify when SOAR performs an action on this integration.                                                                                                    |  |

- 5. Click **Save** to save the integration definition.
- 6. Navigate to **Configuration>Customization Library** and edit **CyThreat Advanced Action Script Default Script Template**.
- 7. Select the integration that you have added to **Integrations** menu.
- 8. Click **Save** to complete the integration.

Configuration Page 113 of 418

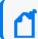

**Note**: Steps 7-9 are required only for Advanced Action Script Default Templates.

- 9. Navigate to **Configuration > Integrations > CyThreat integration**.
- 10. Click **Test**. **Integration Successful** message is displayed if the credential and address are valid.

## Configuring CyThreat as an Alert Source

- 1. Navigate to Configuration > Alert Source > Create Alert Source Configuration.
- 2. Select **CyThreat Threat Intelligence** and specify the following parameters in the **Alert Source Configuration Editor**:

| Parameter                         | Value                                                                                                    |
|-----------------------------------|----------------------------------------------------------------------------------------------------|
| Name                              | Display name of the CyThreart alert source.                                                                                 |
| Туре                              | CyThreat Threat Intelligence                                                                                                |
| Address                           | https://cti.stm.com.tr/api/                                                                                                 |
| Alert Severities                  | Arrangement table of severity mapping.                                                                                      |
| enable.ip.risk.source             | Uncomment and change to true to consume IP Source.                                                                          |
| enable.domain.risk.source         | Uncomment and change to true to consume Domain Source.                                                                      |
| enable.hash.risk.source           | Uncomment and change to true to consume Hash Source.                                                                        |
| enable.usom.blacklist.source      | Uncomment and change to true to consume Usom Blacklist Source.                                                              |
| ip.min.risk                       | SOAR is not going to create case if risk level of the incoming alarm is below of the value.                                 |
| domain.min.risk                   | SOAR is not going to create case if risk level of the incoming alarm is below of the value.                                 |
| hash.min.risk                     | SOAR is not going to create case if risk level of the incoming alarm is below of the value.                                 |
| proxy.id                          | ID of the Proxy integration if you access https://cti.stm.com.tr through a web proxy device. For Example: proxy.id = 12345. |
| days.to.look.back.at.initial.sync | How far (in days) into the past SOAR will look for remote incidents at the initial sync task.                               |
| Credential                        | Name of the credential set created on step 2 Configuring SOAR part (For example, CyThreat Credentials).                     |
| Visible Alert Fields              | Field names from the alert if you want to show them on case.                                                                |
| Trust Invalid SSL Certificates    | The SSL certificate of CyThreat service is going to known by SOAR, so you do not need to check this box.                    |

- 3. Click **Test**. The **Alert Source tested successfully** message is displayed if your credentials are valid
- 4. Click Save.

## **Integration Capabilities**

#### 1. Domain Query

Enrichment capability for retrieving domain information.

The following table presents the **Domain Query** action capability details:

| Input Parameter | Description                          | Туре        | Scope Restricted (Yes/ No) | Required (Yes/<br>No) |
|-----------------|--------------------------------------|-------------|----------------------------|-----------------------|
| Integration     | Name of the third party integration. | Integration | N/A                        | Yes                   |
| Domain          | Domain that you want to query.       | Host        | Yes                        | No                    |

#### Output:

Case Scope: N/A

Human Readable Output: Yes

#### 2. Hash Query

Enrichment capability for retrieving hash information.

The following table presents the **Hash Query** action capability details:

| Input Parameter | Description                          | Туре        | Scope Restricted (Yes/ No) | Required (Yes/<br>No) |
|-----------------|--------------------------------------|-------------|----------------------------|-----------------------|
| Integration     | Name of the third party integration. | Integration | N/A                        | Yes                   |
| Hash            | Hash value that you want to query.   | Hash        | Yes                        | Yes                   |

#### Output:

Case Scope: N/A

Human Readable Output: Yes

#### 3. **IP Query**

Enrichment capability for retrieving domain information.

The following table presents the **IP Query** action capability details:

| Input Parameter | Description                          | Туре        | Scope Restricted (Yes/ No) | Required (Yes/<br>No) |
|-----------------|--------------------------------------|-------------|----------------------------|-----------------------|
| Integration     | Name of the third party integration. | Integration | N/A                        | Yes                   |
| IP              | Ip that you want to query.           | Host        | Network Address            | Yes                   |

#### Output:

Case Scope: N/A

Human Readable Output: Yes

# Integration Guide for EmailRep

#### **Integration Overview**

**EmailRep** consists of crawlers, scanners and enrichment services that collect data from email addresses, domains, and internet personas.

EmailRep uses hundreds of data points from social media profiles, professional networking sites, dark web credential leaks, data breaches, phishing kits, phishing emails, spam lists, open mail relays, domain age and reputation, and deliverability to predict the risk on an email address.

This integration enables ArcSight SOAR to report and query an email address.

### **Integration Capabilities**

ArcSight SOAR has the following integration capabilities with EmailRep:

- Email Query
- Report Email

## Prerequisite

An API key is required for accessing EmailRep.

#### **Configuring SOAR**

- 1. Click Configuration > Credential > Create Credential.
- 2. Specify the following parameter values in the **Credential Editor** form:

| Туре                | Name                                                                | Username | Password | Private<br>Key |
|---------------------|---------------------------------------------------------------------|----------|----------|----------------|
| Internal credential | Display name of credential set (for example, EmailRep Credentials). |          |          | API Key        |

3. Click **Configuration > Integration > Create Integrations** Specify the following parameter values in the **Configuration** form:

| Parameter                         | Value                                                                                      | Value                                                                                                    |  |
|-----------------------------------|--------------------------------------------------------------------------------------------|----------------------------------------------------------------------------------------------------|--|
| Name                              | Display na                                                                                 | me of the integration.                                                                                       |  |
| Туре                              | EmailRep                                                                                   |                                                                                                    |  |
| Address                           | Address of                                                                                 | the integration (https://emailrep.io).                                                                       |  |
| Configuration                     | Specify the                                                                                | e following configuration parameters:                                                                        |  |
|                                   | proxy.id                                                                                   | ID of the Proxy integration if you access EmailRep through a web proxy device. For example, proxy.id = 12345 |  |
| Credential                        | Credential menu.                                                                           | Credential that has been defined for this integration under the <b>Credentials</b> menu.                     |  |
| Trust Invalid SSL<br>Certificates | Select this browsers.                                                                      | Select this if web server's certificate is self-signed or is not recognized by browsers.                     |  |
| Require Approval From             | Select user(s) from list to ask the approval before executing actions on this integration. |                                                                                                    |  |
| Notify                            | Select user integration                                                                    | r(s) from the list to notify when SOAR performs an action on this n.                                         |  |

- 4. Click **Save** to save the integration definition.
- 5. Navigate to **Configuration>Customization Library** and edit **Emailrep Advanced Action Script Default Template**.
- 6. Select the integration that you have added to **Integrations** menu.
- 7. Click **Save** to complete the integration.
- 8. Click **Test**, an **Integration Successful** message is displayed if the credential and address are valid.

## Capabilities

#### 1. Email Query

Enrichment capability for getting reputation of email addresses.

The following table presents the **Email Query** enrichment capability details:

| Input<br>Parameter  | Description                                              | Туре             | Scope Restricted (Yes/ No) | Required<br>(Yes/ No) |
|---------------------|----------------------------------------------------------|------------------|----------------------------|-----------------------|
| Integration         | Name of the third party integration.                     | Integration      | N/A                        | Yes                   |
| Email<br>Address    | Email address to be queried.                             | Email<br>Address | Yes                        | Yes                   |
| Do not Use<br>Cache | SOAR does not use cached results if this box is checked. | Checkbox         | N/A                        | No                    |

#### Output:

Capabilities Page 118 of 418

#### Case Scope:

| Action | Туре             | Category/ Value     |
|--------|------------------|---------------------|
| Set    | Scope item value | EmailRep Suspicious |
| Set    | Scope item value | EmailRep Reputation |

#### Human Readable Output:

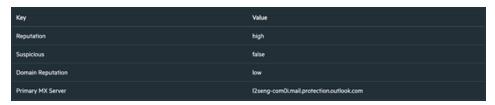

- 2. Report Email
- 3. Action capability for reporting malicious email addresses.
  - Rollback: No
  - Duplicate Control: Yes

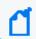

**Note**: This capability requires Professional or Enterprise API membership to EmailRep.

The following table presents **Report Email** action capability details:

#### Output:

|                  | Description                                           | Туре             | Scope Restricted (Yes/ No) | Required (Yes/<br>No) |
|------------------|-------------------------------------------------------|------------------|----------------------------|-----------------------|
| Integration      | Name of the third party integration.                  | Integration      | N/A                        | Yes                   |
| Rollback<br>Mode | Time to rollback this action. Default is no-rollback. | N/A              | N/A                        | No                    |
| Email<br>Address | Email address to be reported.                         | Email<br>Address | Yes                        | Yes                   |
| Tag              | Report tag.                                           | String           | N/A                        | No                    |
| Description      | Description/ reason to report.                        | String           | No                         | Yes                   |

Case Scope: N/A

Human Readable Output: N/A

Capabilities Page 119 of 418

# Integration Guide for DNS Service

## **Integration Overview**

DNS Server is used to resolve and translate the IP addresses, host names and queries to various DNS records.

## **Integration Capabilities**

SOAR has the following integration capabilities with DNS Server.

• DNS Lookup

# Configuration

#### **Prerequisites**

Make sure SOAR has access to DNS Server through 53/udp port

#### **Configuring DNS Service**

• No specific configuration is needed on DNS Server.

#### **Configuring SOAR**

- 1. Click Configuration > Integrations > Create Integrations.
- 2. Specify the following parameter values in the **Configuration** form:

| Parameter | Value                                                    |
|-----------|----------------------------------------------------------|
| Name      | Display name of DNS Server integration on SOAR.          |
| Туре      | DNS Service                                              |
| Address   | Address of the integration (in the format: 192.168.2.53) |

| Parameter                      | Value                                                                                                    |
|--------------------------------|----------------------------------------------------------------------------------------------------|
| Trust Invalid SSL Certificates | Not applicable                                                                                                    |
| Require Approval From          | Select users from the list who can provide approval before executing actions on this integration. As SOAR only executes enrichment on DNS Server, leave it empty |
| Notify                         | Select users from the list to notify when SOAR performs an action on this integration. As SOAR only executes enrichment on DNS Server, leave it empty            |

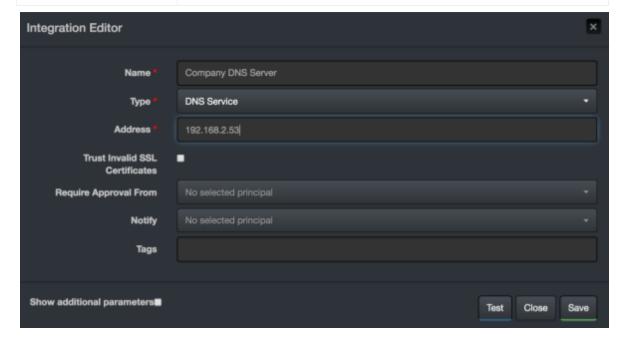

- 3. Click **Test**. The following pop up will be displayed if your credential and address are valid.
- 4. Click **Save** to complete integration.

Configuring SOAR Page 121 of 418

# Integration Guide for ESB Karar

- 1. To create the alert source, click **Configuration > Alert Source**.
- 2. Specify the following parameter values in the **Configuration Editor**:

| Parameter             | Value                                                                                                  |
|-----------------------|----------------------------------------------------------------------------------------------------|
| Name                  | Display name of the alert source                                                                       |
| Туре                  | ESB Karar                                                                                              |
| Address               | Address of the alert source. (in the format imap[s]://host:port/FOLDER).                               |
| Configuration Content | esb.imap.host= esb.imap.port= esb.imap.secure=true esb.imap.folder=INBOX esb.mail.from=info@esb.org.tr |
| Credential            | Credential defined for this alert source under the Credentials menu                                    |
| Visible Alert Field   | - details.description - details.allowed                                                                |

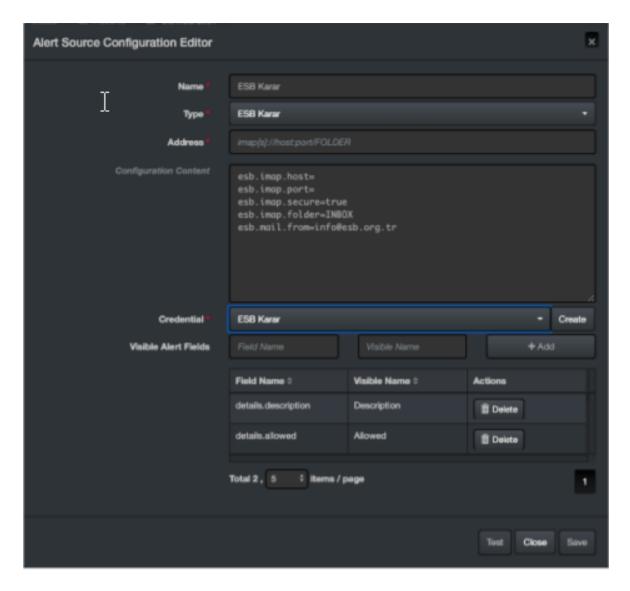

- 3. Click **Test**. The following pop up will be displayed if your credential and address are valid.
- 4. Click **Save** to complete integration.

# Integration Guide for F5 Big-IP Advanced Firewall Manager

## Integration Overview

Big IP AFM protects the network against incoming threats, even the most massive and complex DDoS attacks.

Big IP AFM keeps bad traffic away from some specific network addresses and protects the data center against DDoS attacks, and other network or application attacks. It also brings visibility and control to SSH, and SSL connections, providing against back door threats that use the SSH channel for data breaches and app attacks.

## **Integration Capabilities**

#### Action

Add address to specific address list

# Configuration

#### Configuring F5 Big-IP Advanced Firewall Manager

 Make sure SOAR has access to F5 Big-IP Advanced Firewall Manager integration's API as it connects to it using HTTPS.

## **Configuring SOAR**

- 1. To create the integration, navigate to **Configuration > Integrations**.
- 2. Specify the following parameter values in the **Integrations Editor** form.

| Parameter | Value                               |
|-----------|-------------------------------------|
| Name      | Display name of integration         |
| Туре      | F5 Big-IP Advanced Firewall Manager |

| Parameter                      | Value                                                                                            |
|--------------------------------|--------------------------------------------------------------------------------------------------|
| Address                        | Address of the integration (in the format 1.1.1.1:1234 or                                        |
|                                | abc.example.com:1234)                                                                            |
| Credential                     | Credential that was defined for this integration under the <b>Credentials</b> menu               |
| Trust Invalid SSL Certificates | Select this if device's certificate is self-signed or is not recognized by browsers              |
| Require Approval From          | Select users from the list who can provide approval before executing actions on this integration |
| Notify                         | Select user(s) from the list to notify when SOAR performs an action on this integration          |

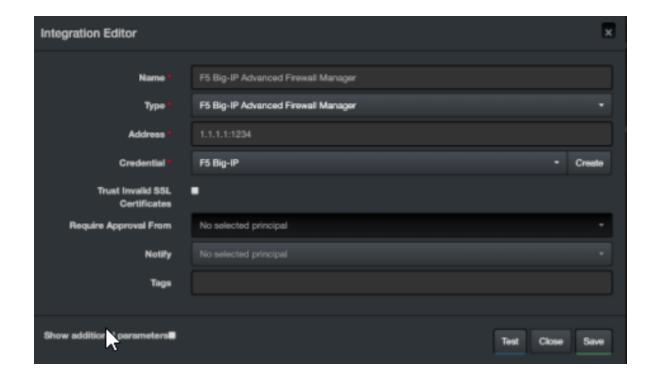

- 3. Click **Test**. The following pop up will be displayed if your credential and address are valid.
- 4. Click **Save** to complete integration.

# Integration Guide for FireEye HX

#### **Integration Overview**

FireEye HX is an endpoint threat detection and prevention solution. ArcSight SOAR integrates with FireEye HX through REST API to give enrichment and action capabilities to the users.

### **Integration Capabilities**

#### **Enrichment**

- **IoC Scan:** HX can scan a given scope item in a target system and return information.
- **Detailed System Information:** HX can gather a target system information.
- **Script Execution:** HX supports different forensic data gathering scripts. These are XML formatted files that exist on HX installation. If customer wishes, they can import these script like files into Customization Library and then execute them through SOAR.

#### **Action**

**Quarantine:** HX quarantines a target system and reverts the quarantine if required.

## Configuration

#### Configuring FireEye HX

- Make sure API services are enabled and create a api\_admin user. To enable the service, please see product documentation
- Access to the port number defined in the HX during installation as SOAR connects to FireEye HX.
- Define required access control rules if SOAR and FireEye HX are segregated.

#### **Configuring SOAR**

SOAR configuration is standard and users need to specify **Name**, **Address** and **Credential fields**. Rest of the fields can be changed as required.

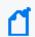

**Note: Configuration** field must not be changed by users.

- 1. To create the integration, navigate to **Configuration > Integrations**.
- 2. Specify the following parameter values in the **Integration Editor** form:

| Parameter                         | Value                                                                                                |
|-----------------------------------|----------------------------------------------------------------------------------------------------|
| Name                              | Display name of the integration                                                                      |
| Туре                              | FireEye HX                                                                                           |
| Address                           | Address of the alert source (in the format http[s]://1.1.1.1:3000 or http[s]://abc.example.com:3000) |
| Configuration                     | Specify the following configuration parameter:<br>server.address.suffix=/hx/api/v3                   |
| Credential                        | Credential defined under the Credentials menu                                                        |
| Trust Invalid SSL<br>Certificates | Select this if device's certificate is self-signed or is not recognized by browsers                  |
| Require Approval From             | Select users from the list who can provide approval before executing actions on this integration     |
| Notify                            | Select users from the list to notify when SOAR performs an action on this integration                |

Configuring SOAR Page 127 of 418

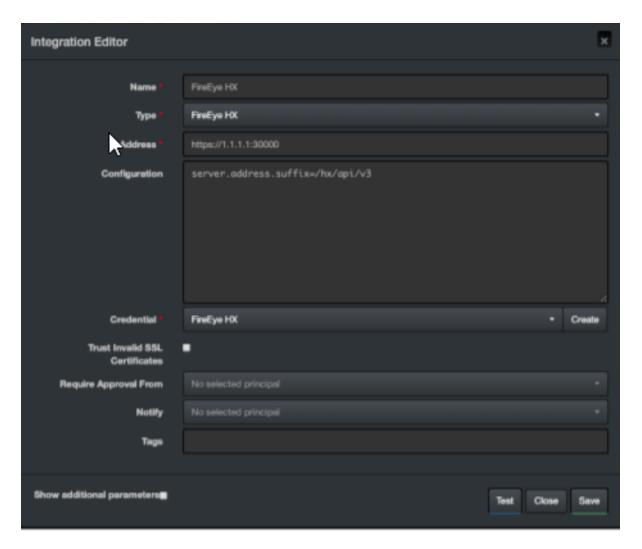

- 3. Click **Test** to test the integration.
- 4. Click **Save** to complete integration.

Configuring SOAR Page 128 of 418

# Integration Guide for Forcepoint Cloud Services

## **Integration Overview**

SOAR works with Forcepoint Cloud Services to report uncategorized sites.

## **Integration Capabilities**

#### Action

Report

# Configuration

#### **Configuring Forcepoint Cloud Services**

- Make sure SOAR has access to HTTPS as it connects to Forcepoint Cloud Services URL https://www.websense.com).
- A user account on Forcepoint/WebSense to use the **Sitelookup** tool.

## **Configuring SOAR**

- 1. To create the integration, navigate to **Configuration > Integrations**.
- 2. Specify the following parameter values in the **Integrations Editor**.

| Parameter  | Value                                                                      |
|------------|----------------------------------------------------------------------------|
| Name       | Display name of the integration                                            |
| Туре       | Forcepoint Cloud Services                                                  |
| Address    | Address of the integration (in the format http[s]://abc.example.com:3000)  |
| Credential | Credential defined for this integration under the <b>Credentials</b> menu. |

| Parameter                      | Value                                                                                            |
|--------------------------------|--------------------------------------------------------------------------------------------------|
| Trust Invalid SSL Certificates | Select this if device's certificate is self-signed or is not recognized by browsers              |
| Require Approval From          | Select users from the list who can provide approval before executing actions on this integration |
| Notify                         | Select users from the list to notify when SOAR performs an action on this integration            |

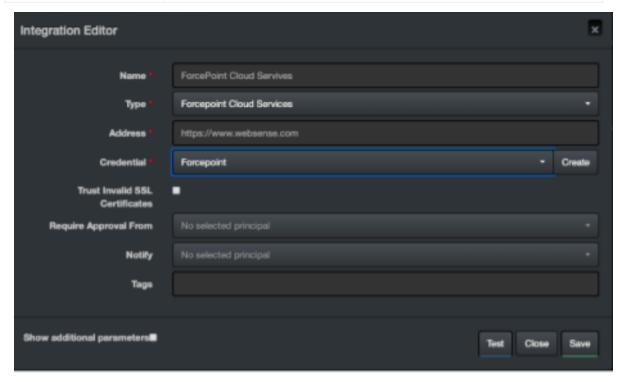

- 3. Click **Test** to test the integration.
- 4. Click **Save** to complete the integration.

Configuring SOAR Page 130 of 418

# Integration Guide for Forcepoint Content Gateway

## **Integration Overview**

Forcepoint Web Content Gateway is a web proxy and cache that analyzes HTTP(S) requests in real-time and passes the traffic to Filtering Service for policy enforcement.

## **Integration Capabilities**

ArcSight SOAR has the following integration capability with Forcepoint Web Content Gateway:

• Block Access to IP Addresses, URLs and Hostnames

#### **Use Case: Blocking Phishing Domains**

SOAR checks the inbox of user's email, for phishing reports and automatically creates an incident record on the service desk. During the investigation, SOAR extracts the malicious IP addresses, domains, and URLs in the message body and blocks access to Forcepoint Web Content Gateway. This can either be performed automatically within a playbook or manually by an analyst.

Also, SOAR uses threat intelligence (TI) feeds as an Alert Source and automatically blocks malicious domains/IP addresses reported by TI source on Forcepoint Web Content Gateway before any attack occurs.

## Configuration

#### **Prerequisites**

- Current version of Forcepoint Web Content Gateway.
- Access to HTTPS as SOAR connects to Forcepoint Web Content Gateway Policy API
- Access to 15873/tcp port

#### Configuring Facepoint Web Content Gateway

- Forcepoint Management API does not get installed by default. To complete the
  integration, install this service on the server or appliance. Also, the configuration steps
  differ with the usage of the server. For the complete instructions, see Management API
  Installation Guide.
- After installing Management API components, use the Forcepoint Security Manager to
  configure the account used for authentication. To enable the communication, see *Enabling*communication between Management API clients and servers in the Management API
  Installation Guide.

#### Configuring SOAR

- 1. Click Configurtion > Credentials > Create Credential.
- 2. Specify the following parameter values in the **Credential Editor** form:

#### a. Internal credential:

| Parameter   | Value                                                                        |
|-------------|------------------------------------------------------------------------------|
| Туре        | Internal credential                                                          |
| Name        | Display name of the credential set (For example, Forcepoint WCG Credentials) |
| Username    | Username configured on Forcepoint Management API                             |
| Password    | Password for the user configured on Forcepoint Management API.               |
| Private Key | Empty                                                                        |

#### b. Credential Store:

| Parameter | Value                                                       |
|-----------|-------------------------------------------------------------|
| Туре      | External credential                                         |
| Name      | Name of the credential with pull path of the safe on store. |

- 3. Click Configuration > integrations > Create Integration.
- 4. Specify the following configuration parameter values in the **Configuration form**:

| Parameter | Value                                                                     |
|-----------|---------------------------------------------------------------------------|
| Name      | Display name of Forcepoint Web Content Gateway integration on SOAR        |
| Туре      | Forcepoint Web Content Gateway                                            |
| Address   | Address of the integration (in the format https://192.168.2.99:15:15873). |

| Parameter                     | Value                                                                                                    |
|-------------------------------|----------------------------------------------------------------------------------------------------|
| Configuration                 | Specify the following configuration parameters:                                                                                                    |
|                               | # The Category name cannot include any of the following characters: # * < > { } $\sim$ ! \$ % & @ # . "   \ & + = ? / ; : , # SOAR is going to automatically add new category name if it doesn't exist categoryName=SOAR_BLOCK |
| Credential                    | Name of the credential set created on step 2. (For example, Forcepoint WCG Credentials)                                                                                                    |
| Trust Invalid SSL Cerificates | Select this if Engine's certificate is self-signed or is not recognized by browsers.                                                                                                    |
| Require<br>Approval From      | Select users from the list who can provide approval before executing actions on this integration.                                                                                                    |
| Notify                        | Select users from the list to notify when SOAR performs an action on this integration                                                                                                    |

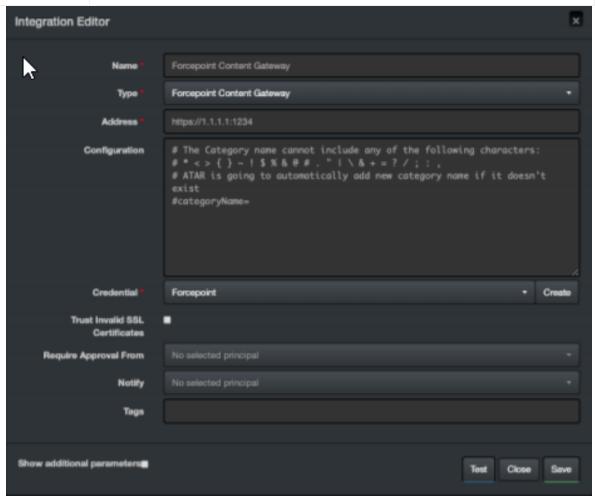

- 5. Click **Test**. The following pop up will be displayed if your credentials and address are valid.
- 6. Click **Save** to complete integration.

Configuring SOAR Page 133 of 418

## **Additional Notes**

• The **categoryName** you provide in the Configuration section is API-Managed but not managed by UI. If the category does not exist on the device, SOAR creates it automatically.

Configuring SOAR Page 134 of 418

# Integration Guide for ForeScout CounterACT NAC

#### **Integration Overview**

ForeScout CounterACT NAC provides virtual insight into any device connected across the enterprise and gives a single-pane-of-glass perspective. ForeScout discovers devices in real-time, then classifies, assesses, and monitors these devices. Also, this platform provides agent-less control and continuous monitoring across heterogeneous environments. Enables to trigger actions to notify, monitor, and remediation.

#### **Integration Capabilities**

SOAR has the following integration capability with ForeScout CounterACT NAC:

#### **Action Capabilities**

Assign Policy to Host

#### **Enrichment Capabilities**

- Host information query by Network Address
- Host information query by Username
- Host information query by MAC Address
- Host information query by Computer Name

#### **Use Case: Isolating Mal-behaving PC**

SOAR integrates with ForeScout CounterACT NAC, while responding to an incident it applies a policy to mal-behaving computers and prevents further spread of the attack. A policy to the host can either be applied automatically within a playbook or manually by an analyst.

#### Configuration

#### **Prerequisites**

- Current version of ForeScout CounterACT NAC
- Access to SSH protocol(22/tcp port) as SOAR connects to ForeScout CounterACT NAC using SSH protocol.
- Access to 443/tcp port as enrichment plugin connects to ForeScout CounterACT NAC server
- A shell user account needs to be created for SOAR to connect to ForeScout

#### CounterACT NAC

#### Configuring ForeScout CounterACT NAC

- 1. Login to ForeScout CounterACT NAC appliance.
- 2. Create a shell account by executing the following command in the command prompt:
  - \$ useradd -s /bin/bash -m -d /home/soar soar
  - \$ passwd atar
- 3. To allow new user to execute fstool command without the need to enter the password, add the following line to sudo configuration (/etc/sudoers)

```
soar ALL=(root) NOPASSWD: /usr/local/forescout/bin/fstool
```

4. To use enrichment capabilities, add or use an existing web management user with the following permission:

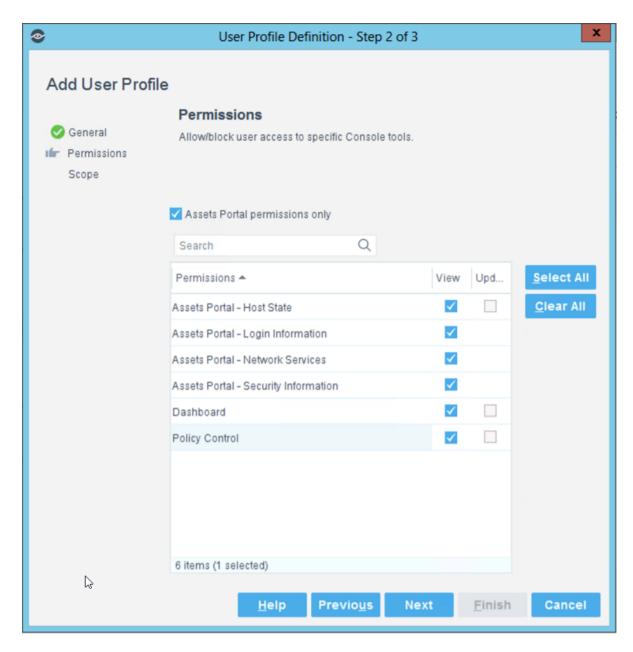

- 5. Login to Forescout Management Interface.
- 6. Enable CEF service.

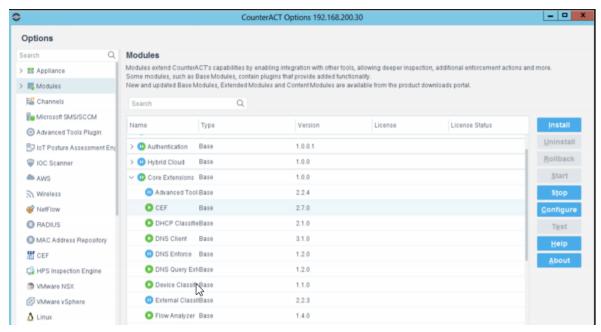

- 7. Navigate to **Policy** and edit one of the existing policies or create a new one.
- 8. To edit condition of a rule, add "SIEM Message" as Criteria and select desired action.

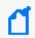

**Note:** Make a note or save the SIEM message to use while configuring SOAR.

#### **Configuring SOAR**

- 1. Click Configuration > Credentials > Create Credential.
- 2. Specify the following parameter values in the **Credential Editor** form:
  - a. Internal Credential

| Parameter   | Value                                                                             |
|-------------|-----------------------------------------------------------------------------------|
| Туре        | Internal Credential                                                               |
| Name        | Display name of credential set (For example, ForeScout CounterACT NAC Credential) |
| Username    | Username created for SOAR on ForeScout CounterACT NAC                             |
| Password    | Password of the user that was created for SOAR on ForeScout CounterACT NAC        |
| Private Key | Empty                                                                             |

b. Internal Credential

Configuring SOAR Page 138 of 418

| Parameter   | Value                                                                                        |
|-------------|----------------------------------------------------------------------------------------------|
| Туре        | Internal Credential                                                                          |
| Name        | Display name of credential set (For example, ForeScout CounterACT NAC Credential)            |
| Username    | Username created for SOAR on ForeScout CounterACT NAC for web management user (2.2.3).       |
| Password    | Password of the user you have created for SOAR on ForeScout for web management user (2.2.3). |
| Private Key | Empty                                                                                        |

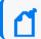

**Note:** Make a note or save the credential ID to use it in device configuration (2.3.4).

#### c. Credential Store:

| Parameter | Value                                                       |
|-----------|-------------------------------------------------------------|
| Туре      | External Credential                                         |
| Name      | Name of the credential with pull path of the safe on store. |

#### 3. Click Confingration > Integrations > Create Integration.

Specify the following parameter values in the **Configuration** form:

| Parameter   | Value                                                                                                    |  |  |  |  |
|-------------|----------------------------------------------------------------------------------------------------|--|--|--|--|
| Name        | Display name of Database Server integration on SOAR                                                                                                    |  |  |  |  |
| Туре        | ForeScout CounterACT NAC                                                                                                    |  |  |  |  |
| Address     | Address of the integration (in the format 192.168.1.1)                                                                                                    |  |  |  |  |
| Configurati | Specify the following configuration parameters.                                                                                                    |  |  |  |  |
| on          | <pre># Supported versions are: v1 (for version 8.0) and v2 (for version 8.1.3). Default version is v1 #version= # Siem messages should be separate with comma # For Example: # policy.siem.messages=MSG1,MSG2,MSG3 policy.siem.messages= # please provide the credential id if the ForeScout query page has a # different username &amp; password webui_credential_id=(Credential id that you made a note in step 2.3.4)</pre> |  |  |  |  |
| Credential  | Name of the credential set created on step 2. (For example, ForeScout CounterACT NAC Credential)                                                                                                    |  |  |  |  |

Configuring SOAR Page 139 of 418

| Parameter                            | Value                                                                                            |
|--------------------------------------|--------------------------------------------------------------------------------------------------|
| Trust<br>Invalid SSL<br>Certificates | Select this if device's certificate is self-signed or is not recognized by browsers              |
| Require<br>Approval<br>from          | Select users from the list who can provide approval before executing actions on this integration |
| Notify                               | Select users from the list to notify when SOAR performs an action on this integration.           |

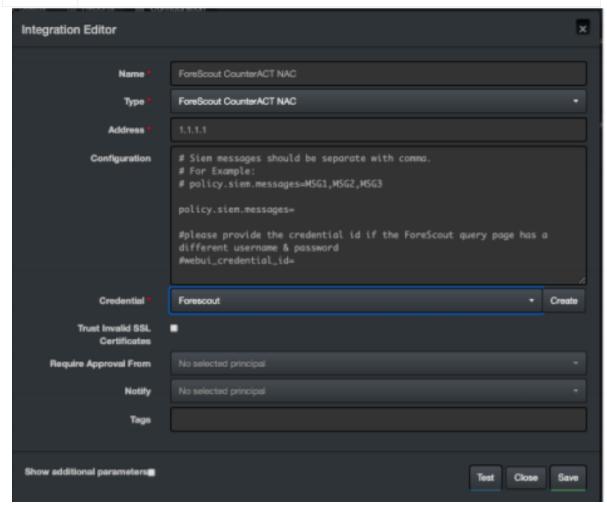

- 4. Click **Save** to complete integration.
- 5. Click **Test**to test the integration.

#### **Additional Notes**

• ForeScout CounterACT NAC integration is an Advanced Script, and the content of the default script is accessible under **Configuration** > **Customization** Library.

Additional Notes Page 140 of 418

• While defining the integration for the first time, you might encounter the following warning message, which is the expected behavior for this type of integration.

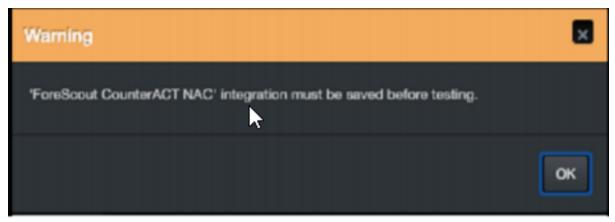

Additional Notes Page 141 of 418

# Integration Guide for Fortinet Forti Manager V2

#### **Integration Overview**

**FortiManager** is a management tool for Fortify Firewalls. It can manage multiple firewalls in a row from its central user interface.

#### **Integration Capabilities**

ArcSight SOAR has the following integration capabilities with Forti Manager:

- Add to Address Group
- List Devices
- List Firewall Address Groups
- List Firewall Addresses

## **Prerequisites**

- You must have access to HTTPS as the ArcSight SOAR connects to Forti Manager IP through this service.
- You must have a super user credentials.

## Configuration

## Configuring Forti Manager

SSH to FortigateManager with admin user credential and execute the following command on ssh terminal:

```
FW # config system admin user
(user)# edit admin
(admin)# set rpc-permit read-write
```

## **Configuring SOAR**

- 1. Click Configuration > Integration > Create Integration.
- 2. In Configuration Editor, select FortiManager in the Type list.
- 3. Click **Create** to create a new credential and specify the following parameters in the **Credential Editor** form:

| Туре                | Name                                                                      | Username                 | Password                 | Private<br>Key |
|---------------------|---------------------------------------------------------------------------|--------------------------|--------------------------|----------------|
| Internal credential | Display name of credential set (for example, Fortin Manager Credentials). | FortiManager<br>Username | FortiManager<br>Password | Empty          |

- 4. Check the Clear Text Accesscheckbox.
- 5. Click **Save** to save the integration definition.
- 6. Navigate to **Configuration>Customization Library** and edit **FortiManager Advanced Action Script Default Template**.
- 7. Select the integration that you have added to **Integrations** menu.
- 8. Click **Save** to complete the integration.
- 9. Click **Test**. **Integration Successful** message is displayed if the credential and address are valid.

## Capabilities

- 1. Add To Address Group
- Adds Ip address to given group for specified ADOM.
   The following table presents the Add To Address Group action capability details:

| Input Parameter | Description                          | Туре                    | Scope Restricted (Yes/ No) | Required (Yes/<br>No) |
|-----------------|--------------------------------------|-------------------------|----------------------------|-----------------------|
| IP              | A valid IP Address to retrieve data. | Network<br>Address Host | Yes                        | Yes                   |
| ADOM            | Administrative Domain.               | String                  | No                         | Yes                   |

#### Output:

Case Scope: N/A

Human Readable Output: N/A

- 3. List Firewall Address Groups
- 4. List of firewall address groups on FortiManager.

The following table presents the **List Firewall Address Groups** action capability details:

Configuring SOAR Page 143 of 418

| Input Parameter | Description            | Туре   | Scope Restricted (Yes/No) | Required (Yes/<br>No) |
|-----------------|------------------------|--------|---------------------------|-----------------------|
| ADOM            | Administrative Domain. | String | No                        | Yes                   |

#### Output:

Case Scope: N/A

**Human Readable Output:** 

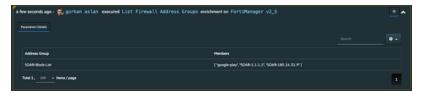

- 5. List Firewall Addresses
- 6. List of Firewall Addresses on FortiManager.
  The following table presents the **List Firewall Addresses** action capability details:

| Input Parameter | Description            | Туре   | Scope Restricted (Yes/No) | Required (Yes/<br>No) |
|-----------------|------------------------|--------|---------------------------|-----------------------|
| ADOM            | Administrative Domain. | String | No                        | Yes                   |

#### Output:

Case Scope: N/A

**Human Readable Output:** 

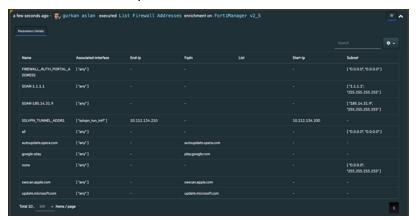

Capabilities Page 144 of 418

# Integration Guide for Fortinet FortiGate Firewall

# **Integration Overview**

ArcSight SOAR uses Fortinet FortiGate Firewall to block IP addresses on the network perimeter and terminates sessions using the incident scope.

# **Integration Capabilities**

- Action
- Block
- Disconnect
- Custom Script

# Configuration

### Configuring FortiGate Firewall

- Make sure SOAR has access to SSH as it connects to FortiGate Firewall integration using it
- A user's credential with admin role
- An empty rule to be used by SOAR to block offending IP addresses

# **Configuring SOAR**

- 1. To create the integration, navigate to **Configuration** > **Integrations**.
- 2. Specify the following parameter values in the **Integrations editor**:

| Parameter  | Value                                                                            |
|------------|----------------------------------------------------------------------------------|
| Name       | Display name of the integration                                                  |
| Туре       | Fortigate Firewall                                                               |
| Address    | Address of the integration (in the following format: 1.1.1.1 or abc.example.com) |
| Credential | Credential defined under the Credentials menu                                    |

| Parameter                      | Value                                                                                            |
|--------------------------------|--------------------------------------------------------------------------------------------------|
| Trust Invalid SSL Certificates | Select this if device's certificate is self-signed or is not recognized by browsers              |
| Require Approval From          | Select users from the list who can provide approval before executing actions on this integration |
| Notify                         | Select users from the list to notify when SOAR performs an action on this integration            |

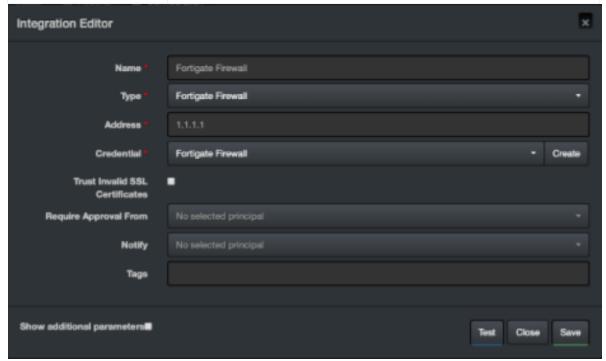

- 3. Click **Test** to test the integration.
- 4. Click **Save** to complete the integration.

## **Additional Notes**

You might have to review the actions that are defined and executed using the Fortigate Firewall custom scripts for SOAR. To access these custom scripts, navigate to **Configuration** > **Custom Scripts**.

The following custom scripts are specific to this device:

- FortiGate Firewall SSH Device Action (Block) Default Template
- FortiGate Firewall Availability Check Default Template

Additional Notes Page 146 of 418

Integration Guides

Additional Notes Page 147 of 418

# Integration Guide for Fortinet FortiAnalyzer

## **Integration Overview**

Fortinet FortiAnalyzer is a central log collection and analysis tool for Fortinet products. SOAR can query FortiAnalyzer (FAZ) for scope items to enrich incident data and to search the past events for emerging threats.

# **Integration Capabilities**

ArcSight SOAR has the following enrichment capabilities with Fortinet FortiAnalyzer:

- Accepted Traffic Logs: This query returns accepted traffic logs to or from the selected scope item and the time frame might be between 1 hour to 12 hours.
- URL Access Logs: This query returns the events that record access to the selected URL and the time frame might be between 1 hour to 12 hours.

### Configuring Fortinet FortiAnalyzer

Web services must be enabled on the network interface to which the client connects.

- To enable web services for an interface, navigate to System Settings > Network >
   Interface.
- 2. Select **Edit** for the interface for which you need to enable the web services.
- 3. In the **Administrative Access** section, select **Web Service**.
- 4. Select **OK** to apply the changes.
- 5. Create a user with a custom profile.

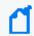

**Note:** This user profile requires access to **Log View/FortiView/NOC** - **SOC** component and **ADOM's** SOAR.

## **Configuring SOAR**

- 1. Click Configurtion > Credentials > Create Credential.
- 2. Specify the following parameter values in the **Credential Editor** form:

#### a. Internal credential:

| Parameter   | Value                                                                    |
|-------------|--------------------------------------------------------------------------|
| Туре        | Internal credential                                                      |
| Name        | Display name of the credential set (For example, Fortinet FortiAnalyzer) |
| Username    | API Key created on Fortinet FortiAnalyzer                                |
| Password    | API Password for the key created on Fortinet FortiAnalyzer               |
| Private Key | Empty                                                                    |

#### b. Credential Store:

| Parameter | Value                                                      |
|-----------|------------------------------------------------------------|
| Туре      | External credential                                        |
| Name      | Name of the credential with pull path of the safe on store |

#### 3. Click Configuration > integrations > Create Integration.

### 4. Specify the following configuration parameter values in the **Configuration form**:

| Parameter                | Value                                                                                                    |
|--------------------------|----------------------------------------------------------------------------------------------------|
| Name                     | Display name of Fortinet FortiAnalyzer integration on SOAR                                                                                                    |
| Туре                     | Fortinet FortiAnalyzer                                                                                                    |
| Address                  | Address of the integration (in the following format:  1.1.1.1 or http[s]://abc.example.com)                                                                         |
| Credential               | Name of the credential set created on step 2 (for example, Fortinet FortiAnalyzer Credentials)                                                                      |
| Configuration            | Specify the following configuration parameters:  maxNumMatches: Define the number of results SOAR shows per page of query  adom: ADOM's SOAR query to get logs from |
| Require Approval<br>From | Select users from the list who can provide approval before executing actions on this integration                                                                    |
| Notify                   | Select users from the list to notify when SOAR performs an action on this integration                                                                               |

Configuring SOAR Page 149 of 418

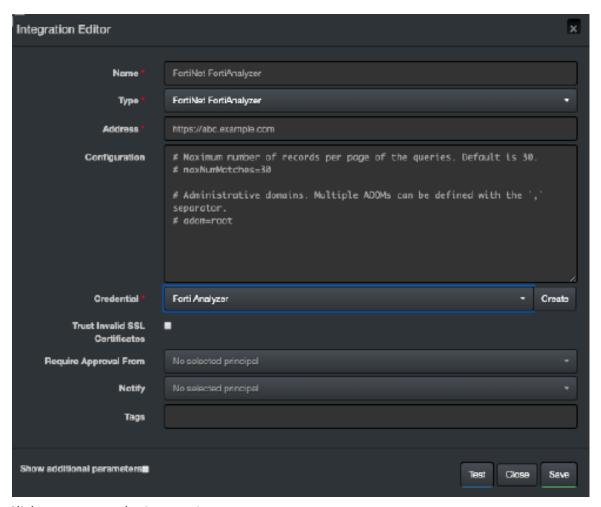

- 5. Click **Test** to test the integration.
- 6. Click **Save** to save the integration.

Configuring SOAR Page 150 of 418

# Integration Guide for Fortinet FortiDDoS

## **Integration Overview**

FortiDDoS is a network behavior anomaly (NBA) prevention system that detects and blocks attacks that intend to disrupt network service (distributed denial of service (DDoS) attacks) by over utilizing server resources.

## **Integration Capabilities**

ArcSight SOAR has the following integration capabilities with FortiDDoS:

Block IP and Hostname

Use Case: Blocking malicious IP on peripheral

SOAR integrates with FortiDDoS to block malicious IP addresses detected while responding tp an incident. Blocking can be performed automatically within a playbook or manually by an analyst.

# Configuration

### **Prerequisites**

- FortiDDoS version 4.7 and 5.1
- Access to tcp port 443 as SOAR connects to FortiDDoS' API using HTTPS
- An administrator user account for SOAR to connect to FortiDDoS

### Configuring FortiDDoS

- To add a new SOAR user with the required access profile permissions, navigate to System > Admin > Access Profile.
- In the Access profile form, select Global Settings and Protection profiles with Read & Write permissions.
- 3. Navigate to **System > Admin > Administrator**.
- 4. To add an administrator with the profile created in the previous step, select **Enable** for **Allow API Access**.

 (Optional) To specify Remote Authentication and Idle timeout values, navigate to Centralized Management > Admin.

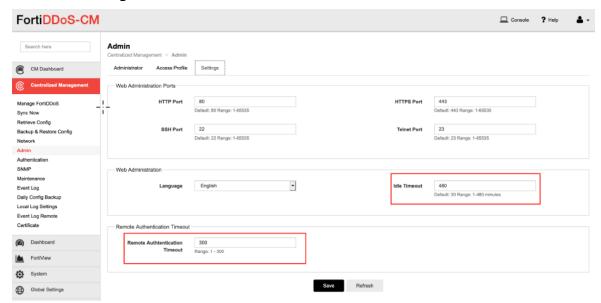

6. Click **Save** to save the changes.

### **Configuring SOAR**

- 1. Click Configuration > Credentials > Create Credential.
- 2. Specify the **Credential Editor** with the following parameter values:
  - a. Internal Credential

| Parameter   | Value                                                               |
|-------------|---------------------------------------------------------------------|
| Туре        | Internal Credential                                                 |
| Name        | Display name of credential set (For example, FortiDDoS Credentials) |
| Username    | User created on FortiMail for SOAR                                  |
| Password    | Password of the user that was created for SOAR on FortiMail         |
| Private Key | Empty                                                               |

b. Credential Store:

| Parameter | Value                                                      |
|-----------|------------------------------------------------------------|
| Туре      | External Credential                                        |
| Name      | Name of the credential with pull path of the safe on store |

3. Click Configuration > Integrations > Create Integration.

Configuring SOAR Page 152 of 418

# 4. Specify the following parameter values in the **Configuration** form:

| Parameter                         | Value                                                                                                    |
|-----------------------------------|----------------------------------------------------------------------------------------------------|
| Name                              | Display name of FortiDDoS integration on SOAR                                                                                  |
| Туре                              | FortiDDoS                                                                                                    |
| Address                           | Address of the integration ( in the following format: https://192.168.3.99)                                                    |
| Configuration                     | Specify the following configuration parameters:                                                                                |
|                                   | <pre># Supported API versions are: v1 (for 4.x versions) and v2 (for 5.x versions). Default api.version=v2 #proxy.id=123</pre> |
| Credential                        | Name of the credential set created on step 2 (For example, FortiDDoS Credentials)                                              |
| Trust Invalid SSL<br>Certificates | Select this if Integrations's certificate is self-signed or is not recognized by browsers.                                     |
| Require Approval From             | Select users from the list who can provide approval before executing actions on this integration                               |
| Notify                            | Select users from the list to notify when SOAR performs an action on this integration                                          |

Configuring SOAR Page 153 of 418

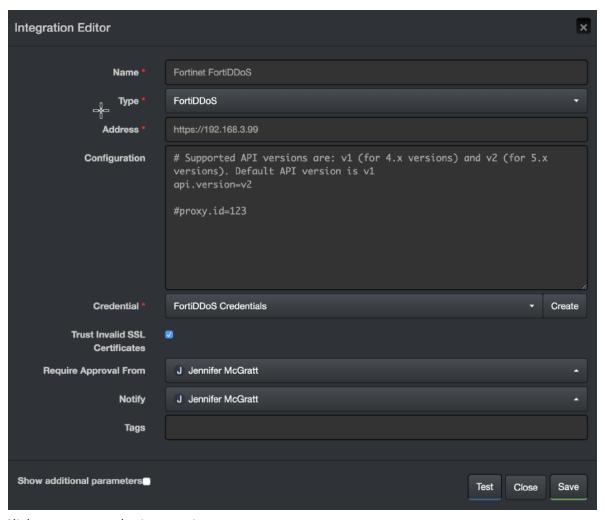

- 5. Click **Test** to test the integration.
- 6. Click **Save** to complete the integration.

Configuring SOAR Page 154 of 418

# Integration Guide for Fortinet FortiGate API

## **Integration Overview**

Fortinet FortiGate is an industry leading next generation security platform.

# **Integration Capabilities**

ArcSight SOAR has the following integration capabilities with Fortinet FortiGate API:

- Action
- Block IP
- Block FQDN
- Block URL

Use Case: Blocking malicious artifacts detected through alerts

SOAR automatically executes playbooks and blocks malicious artifacts on FortiGate platform. The artifacts IP, Domain and URL can be blocked using SOAR.

# Configuration

## Prerequisites

- Access to tcp port 443 as SOAR connects to Fortinet FortiGate API using HTTPS
- A user account with necessary permissions on the FortiGate platform

### Configuring Fortinet FortiGate

- 1. To create a user, navigate to **System > Administrators**.
- 2. Click Create New and select REST API Admin.
- 3. Specify the following values in the **New REST API Admin** form:

Username: <SOAR user name>

Administrator Profile: <profile name>

Trusted Hosts: A subnet that covers SOAR's API address

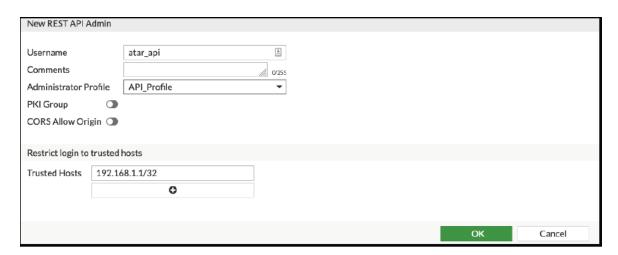

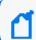

Note: Use the IP address that SOAR uses and 0.0.0.0/0 must not be used as an IP address.

- 4. To create a profile, click + in the **Admin Profile** window.
- 5. Select **Read/Write** persmissions for the following groups:

Firewall > Address

Security > Web Filter

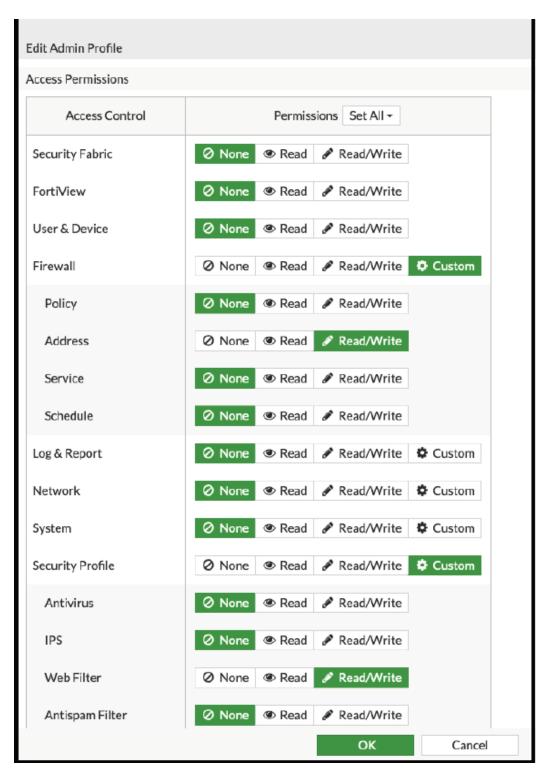

6. Click **OK** to save the profile and save the API key.

# **Configuring SOAR**

- 1. Click Configuration > Credentials > Create Credential.
- 2. Specify the **Credential Editor** with the following parameter values:
  - a. Internal Credential

| Parameter   | Value                                                                        |
|-------------|------------------------------------------------------------------------------|
| Туре        | Internal Credential                                                          |
| Name        | Display name of credential set (For example, Fortinet FortiGate Credentials) |
| Username    | Empty                                                                        |
| Password    | Empty                                                                        |
| Private Key | Enter the API Key generated by FortiGate                                     |

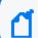

**Note:**Fortinet FortiGate requires private key and External Credential is not used.

- 3. Click Configuration > Integrations > Create Integration.
- 4. Specify the following parameter values in the **Configuration** form:

| Parameter                      | Value                                                                                                    |
|--------------------------------|----------------------------------------------------------------------------------------------------|
| Name                           | Display name of Fortinet FortiGate integration on SOAR                                                                                                    |
| Туре                           | Fortinet FortiGate 6.0                                                                                                    |
| Address                        | Address of the firewall                                                                                                    |
| Configuration                  | Specify the following configuration parameters: group.name: Group name for adding objects to be blocked. This Address Group will be created on FortiGate and then can be used in policies as the admin see fit policy.names: Policy names to be used to block URL. ' ' is used as separator for policies and SOAR writes the URL to all the policies defined |
| Credential                     | Name of the credential set that was created on step 2 (For example, Fortinet FortiGate Credentials)                                                                                                    |
| Trust Invalid SSL Certificates | Select this if Integrations's certificate is self-signed or is not recognized by browsers                                                                                                    |
| Require Approval From          | Select users from the list who can provide approval before executing actions on this integration                                                                                                    |

Configuring SOAR Page 158 of 418

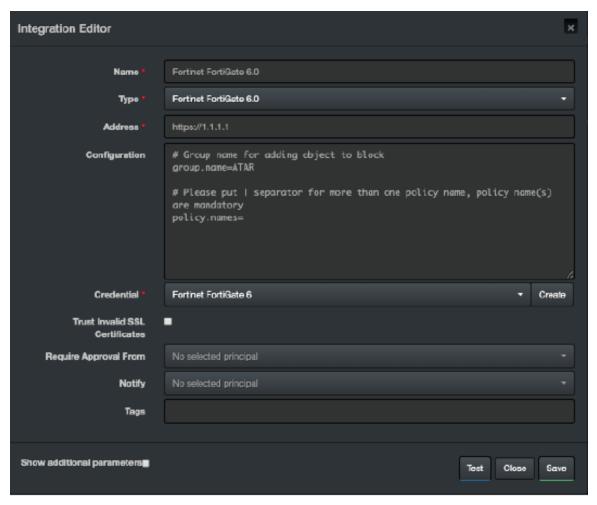

5. Click **Save** to complete the integration.

### **Additional Notes**

• The API Key to work properly requires access to HTTPS and for security reasons as well.

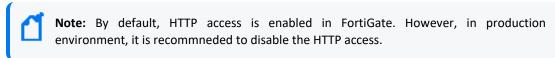

• If you have multiple policies on the integration configuration and if one of the policy's URL filter is disabled, SOAR with Fortinet integration displays no specific error message. In such case, you might encounter the following error message:

None of policy names in t he configuration are present in the Fortinet FortiGate server.

Additional Notes Page 159 of 418

# Integration Guide for Fortinet FortiMail

## **Integration Overview**

Fortinet FortiMail secure email gateway utilizes the latest technologies and security services from FortiGuard Labs to protect from common and advanced threats while integrating robust data protection capabilities to avoid data loss.

## **Integration Capabilities**

ArcSight SOAR has the following integration capabilities with FortiMail:

- · Add to Block List
- Block

#### **Use Case: Blocking malicious sender**

SOAR integrates with FortiMail to block malicious email addresses detected while responding to an incident. The blocking can either be performed automatically within a playbook or manually by an analyst.

# Configuration

### Prerequisites

- FortiMail version 6.2.2(GA) and later
- Access to tcp port 443 as SOAR connects to FortiMail API using it
- · An administrator user account for SOAR to connect to FortiMail

### Configuring FortiMail

1. By default, REST-API service is disabled on FortiMail. To enable it, use the following CLI command:

```
config system global
set rest-api enable
end
```

- 2. Navigate to **System > Administrator > Admin Profile**.
- 3. Select **Policy**, **Block/Safe List** with **Read-Write** support and create an admin profile in the **Admin Profile** form.

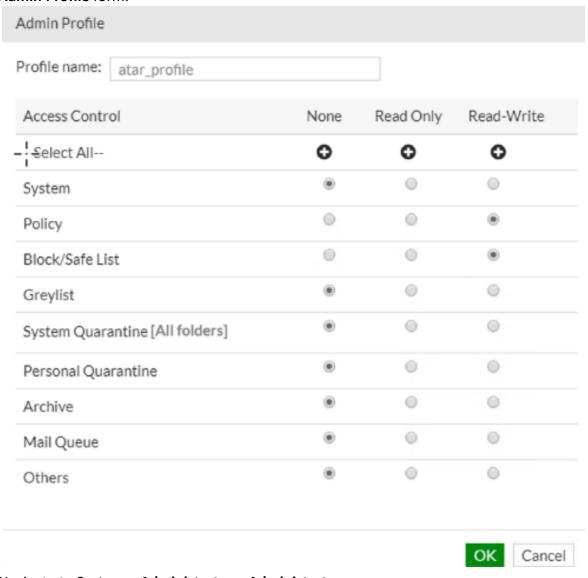

- 4. Navigate to **System > Administrator > Administrator**.
- 5. Create a new administrator account with the profile that you have created in the previous step.

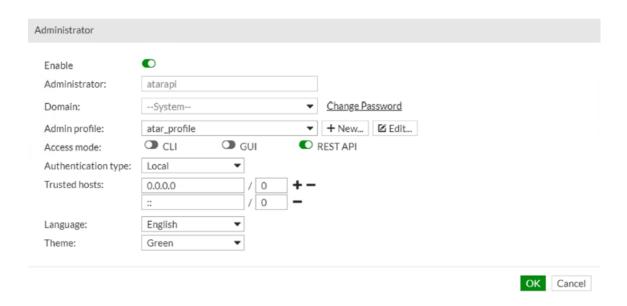

# **Configuring SOAR**

- 1. Click Configuration > Credentials > Create Credential.
- 2. Specify the **Credential Editor** with the following parameter values:
  - a. Internal Credential

| Parameter   | Value                                                               |
|-------------|---------------------------------------------------------------------|
| Туре        | Internal Credential                                                 |
| Name        | Display name of credential set (For example, FortiMail Credentials) |
| Username    | User created on FortiMail for SOAR                                  |
| Password    | Password of the user created on FortiMail for SOAR                  |
| Private Key | Empty                                                               |

#### b. Credential Store:

| Parameter | Value                                                      |
|-----------|------------------------------------------------------------|
| Туре      | External Credential                                        |
| Name      | Name of the credential with pull path of the safe on store |

- 3. Click Configuration > Integrations > Create Integration.
- 4. Specify the following parameter values in the **Configuration** form:

Configuring SOAR Page 162 of 418

| Parameter                      | Value                                                                                            |
|--------------------------------|--------------------------------------------------------------------------------------------------|
| Name                           | Display name of FortiMail integration on SOAR                                                    |
| Туре                           | FortiMail                                                                                        |
| Address                        | Address of the integration ( in the following format: https://192.168.3.100)                     |
| Configuration                  | Specify the following configuration parameters: #proxy.id=5433                                   |
| Credential                     | Name of the credential set created on step 2 (For example, FortiMail Credentials)                |
| Trust Invalid SSL Certificates | Select this if Integrations's certificate is self-signed or is not recognized by browsers.       |
| Require Approval From          | Select users from the list who can provide approval before executing actions on this integration |
| Notify                         | Select users from the list to notify when SOAR performs an action on this integration            |

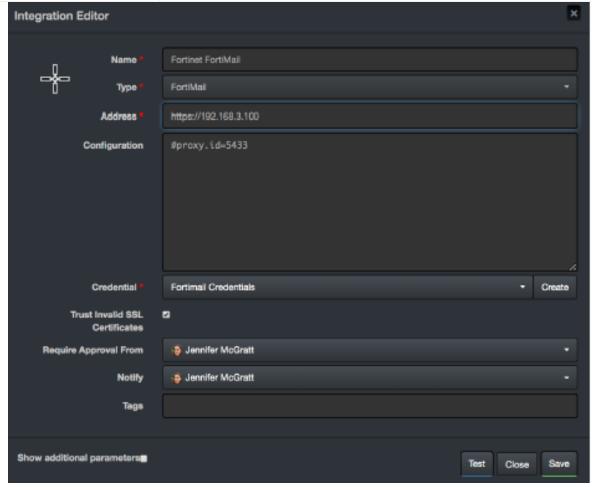

5. Click **Test** to test the integration.

Configuring SOAR Page 163 of 418

6. Click **Save** to complete the integration.

## **Additional Notes**

Add to Block List capability uses the Security > System > Blocklist, whereas Block capability uses the Policy > Access Control.

Additional Notes Page 164 of 418

# Integration Guide for Fortinet FortiManager

## **Integration Overview**

Fortinet FortiManager is a centralized management unit for Fortinet family devices. It provides best compliance practices and workflow automation.

## **Integration Capabilities**

ArcSight SOAR has the following integration capabilities with FortiManager:

- Block file on an connected Fortinet family device (For example, Fortinet NGFW, Fortinet FortiMail, etc)
- Block IP address on an connected Fortinet family device (For example, Fortinet NGFW, Fortinet FortiMail, etc)
- Block username on an connected Fortinet family device (For example, Fortinet NGFW)
- Block email on an connected Fortinet family device (For example, Fortinet FortiMail)

#### **Use case: Mitigating Compromised Account Cases**

SIEM, with the help of intelligence sources, creates an alarm. It compromises the suspected email accounts of the employees. SOAR integrates with Fortinet FortiManager and automatically blocks the outgoing emails and the incoming and outgoing traffic. This blocking can either be performed automatically within a playbook or manually by an analyst.

# Prerequisites

- Fortinet FortiManager v5.6.2-build1631 180124 (GA) firmware version as SOAR supports it
- Access to tcp port 443 as SOAR connects to Fortinet FortiManager using HTTPS
- A user account for SOAR to connect to Forti Manager

# Configuration

# Configuring FortiManager

- 1. Navigate to **System Settings > Admin > Administrators**.
- To create a profile with Super\_User account, specify the following values in the New Administrator form:
  - Username: <SOAR username>
  - Admin Type: Local
  - New Password: <Specify the password>
  - Confirm Password:< Confirm the password entered in the Password field>
  - Admin Profile: Super\_User

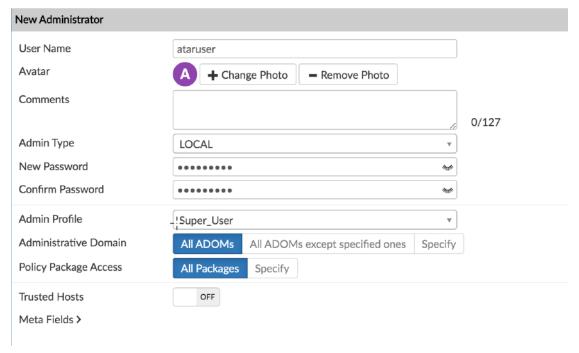

- 3. Navigate to **System Settings** > **Network**.
- 4. Enable the Web Service in the Administrative Access.

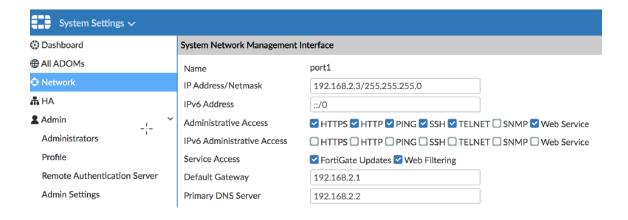

## **Configuring SOAR**

- 1. Click Configuration > Credentials > Create Credential.
- 2. Specify the following parameter values in the **Credential Editor**:

#### a. Internal Credential

| Parameter   | Value                                                                   |
|-------------|-------------------------------------------------------------------------|
| Туре        | Internal Credential                                                     |
| Name        | Display name of credential set (For example, Forti Manager Credentials) |
| Username    | User that was created for SOAR on Forti Manager                         |
| Password    | Password of the user that was created for SOAR on Forti Manager         |
| Private Key | Empty                                                                   |

#### b. Credential Store:

| Parameter | Value                                                      |
|-----------|------------------------------------------------------------|
| Туре      | External Credential                                        |
| Name      | Name of the credential with pull path of the safe on store |

- 3. Click Configuration > Integrations > Create Integration.
- 4. Specify the following parameter values in the **Configuration** form:

| Parameter | Value                                                                           |
|-----------|---------------------------------------------------------------------------------|
| Name      | Display name of FortiMail integration on SOAR                                   |
| Туре      | Forti Manager                                                                   |
| Address   | Address of the integration ( in the following format: https://192.168.2.2:8080) |

Configuring SOAR Page 167 of 418

| Parameter                      | Value                                                                                            |
|--------------------------------|--------------------------------------------------------------------------------------------------|
| Credential                     | Name of the credential set created on step 2 (For example, Forti Manager Credentials)            |
| Trust Invalid SSL Certificates | Select this if Forti Manager's certificate is self signed or is not recognized by browsers       |
| Require Approval From          | Select users from the list who can provide approval before executing actions on this integration |
| Notify                         | Select users from the list to notify when SOAR performs an action on this integration            |

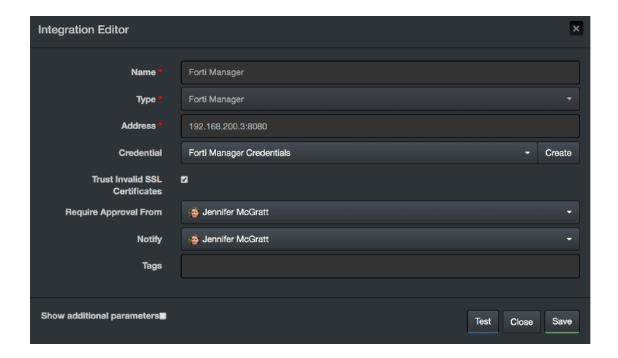

- 5. Click **Test** to test the integration.
- 6. Click **Save** to complete the integration.

#### **Additional Notes**

Commands to be run on Forti Gate firewall devices are defined as Advanced Action Script. To access the default scripts navigate to **Configuration > Customization Library**.

Additional Notes Page 168 of 418

# Integration Guide for Fortinet FortiSandbox

## **Integration Overview**

Fortinet Sandbox is a zero-day malware behavior analysis system. It enables organizations to defend against advanced threats such as ransomware by integrating various Fortinet technologies and other security products. Or is used as an extension to their on-premise security architectures to leverage complete control.

## **Integration Capabilities**

ArcSight SOAR has the following integration capabilities with Fortinet Sandbox:

- Query File Hash
- · Analyze File
- Analyze URL

#### **Use Case: Investigating Suspicious Files**

During the investigation of a suspicious endpoint behavior, SOAR integrated with Fortinet Sandbox analyzes the behavior of potential malware and hashes and URLs detected on suspicious network traffic. This investigation can either be performed automatically within a playbook or manually by an analyst.

## Configuration

### Prerequisites

- Fortinet Sandbox 3.1.0 version as SOAR supports it
- Access to tcp port 443 as SOAR connects to Fortinet Sandbox API using HTTPS
- A user account is required for SOAR to connect to Fortinet Sandbox

## **Configuring Fortinet Sandbox**

- Navigate to System > Admin Profiles.
- Create an Admin Profile with Read/Write permission for SCAN INPUT and select Enable for JSON API.

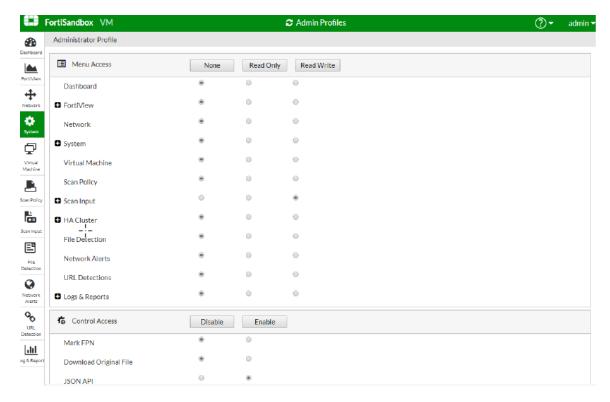

- 3. Navigate to **System > Administrators**.
- 4. Create an **Administrator** account with the profile that is created in the previous step and specify the following values:
  - Administrator: SOAR\_LABS
  - Password: <Specify the password>
  - Confirm Password: <Confirm the password spcified in the Password field>
  - Type: Select Local
  - Admin Profile: <Specify the profile name>

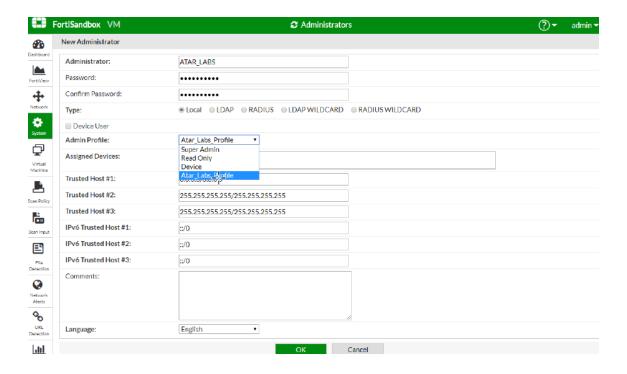

# **Configuring SOAR**

- 1. Click Configuration > Credentials > Create Credential.
- 2. Specify the following parameter values in the **Credential Editor**:
  - a. Internal Credential

| Parameter   | Value                                                                      |
|-------------|----------------------------------------------------------------------------|
| Туре        | Internal Credential                                                        |
| Name        | Display name of credential set (For example, Fortinet Sandbox Credentials) |
| Username    | User that was created on Fortinet Sandbox for SOAR                         |
| Password    | Password of the user that was created for SOAR on Fortinet Sandbox         |
| Private Key | Empty                                                                      |

#### b. Credential Store:

| Parameter | Value                                                      |
|-----------|------------------------------------------------------------|
| Туре      | External Credential                                        |
| Name      | Name of the credential with pull path of the safe on store |

- 3. Click Configuration > Integrations > Create Integration.
- 4. Specify the following parameter values in the **Configuration** form:

Configuring SOAR Page 171 of 418

| Parameter                      | Value                                                                                            |
|--------------------------------|--------------------------------------------------------------------------------------------------|
| Name                           | Display name of Fortinet Sandbox integration on SOAR                                             |
| Туре                           | Fortinet Sandbox                                                                                 |
| Address                        | Address of the integration ( in the following format: https://192.168.2.75)                      |
| Configuration                  | Specify the following configuration parameters: #proxy.id=5442                                   |
| Credential                     | Name of the credential set created on step 2 (For example, Fortinet Sandbox Credentials)         |
| Trust Invalid SSL Certificates | Select this if Web UI's certificate certificate is self-signed or is not recognized by browsers  |
| Require Approval From          | Select users from the list who can provide approval before executing actions on this integration |
| Notify                         | Not Applicable                                                                                   |

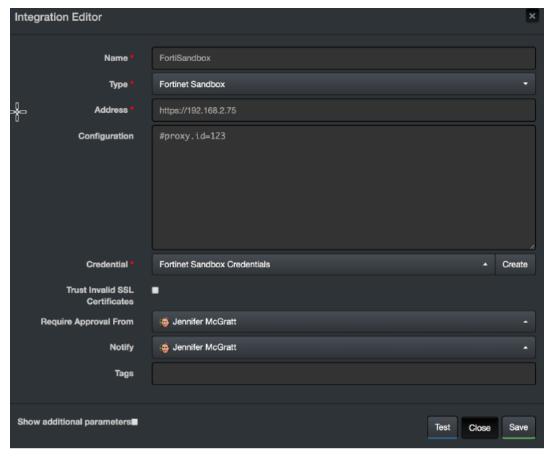

- 5. Click **Test** to test the integration.
- 6. Click **Save** to complete the integration.

Configuring SOAR Page 172 of 418

# **Additional Notes**

Fortinet Sandbox supports the following compressed file types:

.tar, .z, .xz, .gz, .tar.gz, .tgz, .zip, .bz2, .tar.bz2, .tar.Z, .7z, .rar, .lzh, .ace

Configuring SOAR Page 173 of 418

# Integration Guide for FTP Server

# **Integration Overview**

ArcSight SOAR uses FTP Servers to put or transfer files to remote machines using incident scope.

# **Integration Capabilities**

#### Action

• Put File

# Configuration

### **Prerequisites**

- Access to File Transfer Protocol or SFTP as SOAR connects to FTP Server using it
- A user's credential

# **Configuring SOAR**

- 1. To create the integration, navigate to **Configuration > Integrations**.
- 2. Specify the following parameter values in the **Integrations Editor** form.

| Parameter | Value                                                                  |
|-----------|------------------------------------------------------------------------|
| Name      | Display name of the integration                                        |
| Туре      | FTP Server                                                             |
| Address   | Address of the integration (in the format: 1.1.1.1 or abc.example.com) |

| Parameter                         | Value                                                                                                    |
|-----------------------------------|----------------------------------------------------------------------------------------------------|
| Configuration                     | Specify the following configuration parameters:                                                                                                    |
|                                   | connection.port is the listening port of the FTP/SFTP service running. connection.protocol could be FTP or SFTP. remote.file.filename.appenduuid specifies whether the UUID will be appended to the filename. It can be either "true" or "false". remote.folder is the folder relative to the FTP home directory. |
| Credential                        | Credential that was defined for this integration under the <b>Credentials</b> menu                                                                                                    |
| Trust Invalid SSL<br>Certificates | Select this if device's certificate is self-signed or is not recognized by browsers                                                                                                    |
| Require Approval<br>From          | Select users from the list who can provide approval before executing actions on this integration                                                                                                    |
| Notify                            | Select users from the list to notify when SOAR performs an action on this integration                                                                                                    |

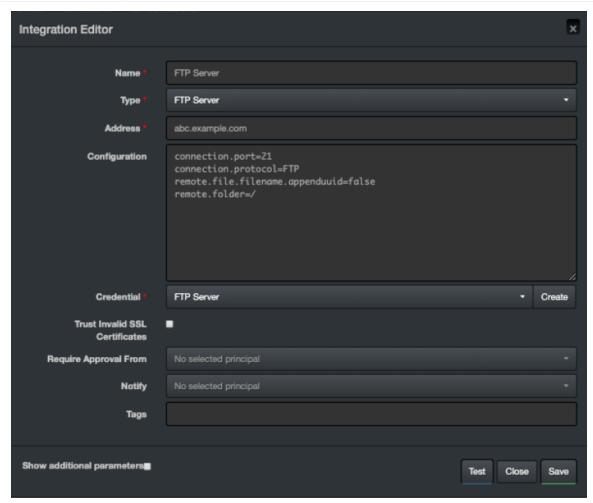

Configuring SOAR Page 175 of 418

- 3. Click **Test** to test the integration.
- 4. Click **Save** to complete integration.

Configuring SOAR Page 176 of 418

# Integration Guide for Have I Been Pwned

## **Integration Overview**

**Have I Been Pwned** is a web service that allows to check if the emails/usernames are exposed as part of previous data breaches.

This integration supports Have I Been Pwned API v3.

# **Integration Capabilities**

ArcSight SOAR has the following integration capabilities with Have I Been Pwned:

- Check Pwned Accounts
- Check Pwned Pastes
- · Check Pwned Domains

# Prerequisites

Have I Been Pwned requires an API key for access.

# Configuration

### **Configuring SOAR**

- 1. Click Configuration > Credential > Create Credential.
- 2. Specify the following parameter values in the **Credential Editor** form:

| Туре                | Name                                                                 | Username | Password | Private<br>Key |
|---------------------|----------------------------------------------------------------------|----------|----------|----------------|
| Internal credential | Display name of credential set (i.e., Have I Been Pwned Credentials) |          |          | API Key        |

3. Click Configuration > Integrations > Create Integration.

4. Specify the following parameter values in the **Configuration Form**:

| Parameter                         | Value                                                                                                    |  |
|-----------------------------------|----------------------------------------------------------------------------------------------------|--|
| Name                              | Display name of the integration                                                                                             |  |
| Туре                              | Have I Been Pwned                                                                                                    |  |
| Address                           | Address of the integration (Have I Been Pwned)                                                                              |  |
| Configuration                     | Specify the following configuration parameters:                                                                             |  |
|                                   | proxy.id Access the ID of the Proxy integration Have I Been Pwned through a web proxy device. For example: proxy.id = 12345 |  |
| Credential                        | Credential that has been defined for this integration under the Credentials menu.                                           |  |
| Trust Invalid SSL<br>Certificates | Select this if web server's certificate is self-signed or is not recognized by browsers.                                    |  |
| Require Approval From             | Since there is no action capability in this plugin, please leave it empty.                                                  |  |
| Notify                            | Since there is no action capability in this plugin, please leave it empty.                                                  |  |

- 5. Click **Save** to save the integration definition.
- 6. Navigate to **Configuration>Customization Library** and edit **Have I Been Pwned Advanced Action Script Default Template**.
- 7. .Select the integration you have added to **Integrations** menu.
- 8. Click **Save** to complete the integration.
- 9. Click **Test**. **Integration Successful** message is displayed if your credential and address are valid.

# Capabilities

#### 1. Check Pwned Accounts

Enrichment capability for gathering pwned account details.

The following table presents the **Check Pwned Accounts** action capability details:

| Input<br>Parameter  | Description                                             | Туре                                      | Scope<br>Restricted (Yes/<br>No) | Required<br>(Yes/ No) |
|---------------------|---------------------------------------------------------|-------------------------------------------|----------------------------------|-----------------------|
| Integration         | Name of the third party integration                     | Integration                               | N/A                              | Yes                   |
| Email<br>Address    | Email address to be queried                             | Email Address Username<br>Keyword Unknown | Yes                              | Yes                   |
| Do not Use<br>Cache | SOAR does not use cached results if this box is checked | Checkbox                                  | N/A                              | No                    |

Capabilities Page 178 of 418

#### Output:

Case Scope: N/A

Human Readable Output:

| Breach                 | Date       | Description                                                                                                    |
|------------------------|------------|----------------------------------------------------------------------------------------------------|
| Anti Public Combo List | 2016-12-16 | In December 2016, a huge list of email address and password pairs appeared in a "combo list" referred to as "Anti Public" The list contained 458 million unique email addresses, many with multiple different passwords hacked from various online systems. The list was broadly circulated and used for "credential stuffing" that is attackers employ it in an attempt to identify other online systems where the account owner had reused their password. For detailed background on this incident, read <a href="https://www.troyhunt.com/password-reuse-credential-stuffing-and-another-1-billion-records-in-have-i-been-pwned" rel="noopener" target="_blank">Password reuse, credential stuffing and another billion records in Have I Been Pwned </a> .                                                                                                    |
| Apollo                 | 2018-07-23 | In July 2018, the sales engagement startup <a href="https://www.wired.com/story/apollo-breach-linkedim-salesforce-data/" rel="noopener" target="_blank">Apollo left a database containing billions of data points publicly exposed without a password</a> /a>. The data was discovered by security researcher <a href="http://www.vinnytroia.com/" rel="noopener" target="_blank">Vinny Troia</a> /a> who subsequently sent a subset of the data containing 126 million unique email addresses to Have I Been Pwned. The data left exposed by Apollo was used in their "revenue acceleration platform" and included personal information such as names and email addresses as well as professional information including places of employment, the roles people hold and where they're located. Apollo stressed that the exposed data did not include sensitive information such as passwords, social security numbers or financial data. <a href="https://www.apollo.io/contact" rel="noopener" target="_blank">The Apollo website has a contact form</a> /a> for those looking to get in touch with the organisation. |

#### 2. Check Pwned Domains

Enrichment capability for gathering pwned domain details.

Following is the **Check Pwned Domains** enrichment capability details.

| Input<br>Parameter  | Description                                             | Туре                      | Scope Restricted<br>(Yes/ No) | Required<br>(Yes/ No) |
|---------------------|---------------------------------------------------------|---------------------------|-------------------------------|-----------------------|
| Integration         | Name of the third party integration                     | Integration               | N/A                           | Yes                   |
| Domain              | Domain to be queried                                    | Domain Keyword<br>Unknown | Yes                           | Yes                   |
| Do not Use<br>Cache | SOAR does not use cached results if this box is checked | Checkbox                  | N/A                           | No                    |

Output:

Capabilities Page 179 of 418

#### Case Scope: N/A

#### Human Readable Output:

| Breach  | Domain   | Date       | Description                                                                                                    |
|---------|----------|------------|----------------------------------------------------------------------------------------------------|
| Acneorg | acne.org | 2014-11-25 | In November 2014, the acne website <a href="http://www.acne.org/" rel="noopener" target="_blank">acne.org</a> suffered a data breach that exposed over 430k forum members' accounts. The data was being actively traded on underground forums and included email addresses, birth dates and passwords. |

#### 3. Check Pwned Pastes

Enrichment capability for listing the paste sites that pwned account is mentioned.

Following is the **Check Pwned Pastes** enrichment capability details:

| Input<br>Parameter  | Description                                             | Туре                                      | Scope<br>Restricted (Yes/<br>No) | Required<br>(Yes/ No) |
|---------------------|---------------------------------------------------------|-------------------------------------------|----------------------------------|-----------------------|
| Integration         | Name of the third party integration                     | Integration                               | N/A                              | Yes                   |
| Email<br>Address    | Email address to be queried                             | Email Address Username<br>Keyword Unknown | Yes                              | Yes                   |
| Do not Use<br>Cache | SOAR does not use cached results if this box is checked | Checkbox                                  | N/A                              | No                    |

#### Output:

#### Human Readable Output:

| Source   | Paste Title       | ld                                | Date                 |
|----------|-------------------|-----------------------------------|----------------------|
| AdHocUrl | www.pemiblanc.com | http://www.pemiblanc.com/test.txt |                      |
| Pastebin | Braydooon         | SvZR2M9L                          | 2014-05-12T22:05:00Z |
| Pastebin | aibudgoadgb       | jdDgA26z                          | 2014-07-04T22:07:00Z |
| Pastebin | something         | z6fMvVdt                          | 2014-07-12T21:07:00Z |
| Pastebin | WARZ ACCOUNTS     | 4jytVNct                          | 2014-12-05T01:12:00Z |
| Pastebin | Funny Passwords   | mUKY4AL5                          | 2014-12-30T19:15:00Z |
| Pastebin |                   | 1a33mzkW                          | 2015-01-06T08:56:00Z |
| Pastebin | //3x0// R  =3G5   | 5FCp5Dxc                          | 2015-02-12T19:02:00Z |
| Pastebin | //3x0// R (=3G5.  | WKpdpyEM                          | 2015-02-12T19:03:00Z |
| Pastebin | 10k+ US Combolist | Qm1yQmVb                          | 2015-07-12T03:33:10Z |
| Pastebin |                   | 1v22W7TG                          | 2018-08-12T15:19:16Z |

Capabilities Page 180 of 418

# Integration Guide for Generic HTTP SMS Gateway

# **Integration Overview**

ArcSight SOAR uses Generic HTTP SMS (Short Message Service) Gateway to send SMS.

# **Integration Capabilities**

None

# Configuration

# Configuring Generic HTTP SMS Gateway

- Access to File HTTPS service as SOAR uses it to connect to Generic HTTP SMS Gateway
- · A SOAR user account

# **Configuring SOAR**

- 1. To create the integration, navigate to **Configuration > Integrations**.
- 2. Specify the following parameter values in the Integrations Editor form.

| Parameter     | Value                                                                                                    |
|---------------|----------------------------------------------------------------------------------------------------|
| Name          | Display name of the integration                                                                                                    |
| Туре          | Generic HTTP SMS Gateway                                                                                                    |
| Address       | Address of the integration (in the following format: 1.1.1.1 or abc.example.com)                                                                                                    |
| Configuration | <pre>Specify the following configuration parameters:  http.method = POST http.auth.enabled = false params.jobID = \${credential.privateKey} params.url = http://dev.swh.soarlabs.io/atar/ params.username = \${credential.username} params.text = \${text} params.gsmNumber = \${recipient} http.header.User-Agent = SOAR http.header.Content-Type = application/x-www-form-urlencode sms.stripCountryCode = +90</pre> |

| Parameter                         | Value                                                                                            |
|-----------------------------------|--------------------------------------------------------------------------------------------------|
| Credential                        | Credential that was defined for this integration under the <b>Credentials</b> menu               |
| Trust Invalid SSL<br>Certificates | Select this if device's certificate is self-signed or is not recognized by browsers              |
| Require Approval From             | Select users from the list who can provide approval before executing actions on this integration |
| Notify                            | Select users from the list to notify when SOAR performs an action on this integration            |

- 3. Click Test to test the integration.
- ${\bf 4.} \ \ \, {\bf Click} \, {\bf Save} \, \, {\bf to} \, \, {\bf complete} \, \, {\bf integration}.$

Configuring SOAR Page 182 of 418

# Integration Guide for HTTP Proxy

# **Integration Overview**

ArcSight SOAR uses HTTP proxies to access HTTP services. Some integration plugins are capable of accessing resources on the Internet or other networks through a proxy device configuration. See the respective integration guides for configuring the proxy.

# Configuration

#### **Prerequisites**

- · Access to proxy service for SOAR
- A user account to connect to proxy if proxy authentication enabled

#### **Configuring HTTP Proxy**

HTTP Proxy software must be configured to get the access to SOAR. You can consult the system to know the HTTP Proxy used in the network.

#### **Configuring SOAR**

- 1. Click Configuration > Credentials > Create Credential.
- 2. Specify the following parameter values in the **Credential Editor**:

#### **Internal Credential**

| Parameter   | Value                                                                 |
|-------------|-----------------------------------------------------------------------|
| Туре        | Internal Credential                                                   |
| Name        | Display name of credential set (for example, HTTP Proxy Credentials)  |
| Username    | User that was created on HTTP proxy software for SOAR                 |
| Password    | Password of the user that was created on HTTP proxy software for SOAR |
| Private Key | Empty                                                                 |

- 3. Click Configuration > Integrations > Create Integration.
- 4. Specify the following parameter values in the **Configuration** form:

| Parameter                         | Value                                                                                                    |
|-----------------------------------|----------------------------------------------------------------------------------------------------|
| Name                              | Display name of HTTP Proxy integration on SOAR                                                                                                    |
| Туре                              | HTTP Proxy                                                                                                    |
| Address                           | Address of the integration (in the following format: https://192.168.1.3:8081)                                                                                                    |
| Configuration                     | Specify the following configuration parameters:  # Supported values: basic, ntlm, none  # For NTLM, username in credential should be specified                                                     |
|                                   | <pre>like: username@domain authentication.type=basic # URL to use when testing availability of this proxy integration. # Defaults to the value of HttpProxyCheckURL configuration parameter.</pre> |
| Credential                        | Name of the credential set created on step 2 (For example, HTTP Proxy Credentials)                                                                                                    |
| Trust Invalid SSL<br>Certificates | Select this if Web UI's certificate certificate is self-signed or is not recognized by browsers                                                                                                    |
| Require Approval From             | Select users from the list who can provide approval before executing actions on this integration                                                                                                   |
| Notify                            | Select users from the list to notify when SOAR performs an action on this integration                                                                                                    |

- 5. Click **Test** to test the integration.
- 6. Click **Save** to complete the integration.

### **Additional Notes**

For SOAR to perform Automatic Update Checks, navigate to **Configuration > Parameters** and set ProxyIntegrationIdForAutomaticUpdateCheck.

Configuring SOAR Page 184 of 418

# Integration Guide for IBM Security X-Force

### **Integration Overview**

IBM X-Force Exchange is a cloud-based threat intelligence platform that enables users to research security threats, search attack indicators, aggregate actionable intelligence, and collaborate with peers.

### **Integration Capabilities**

ArcSight SOAR has the following integration capabilities with IBM X-Force Exchange:

- DNS Records
- IP Report
- Malware for File Hash
- Send File for Analysis
- URL Report

#### **Use Case: Investigating Phishing Campaigns**

SOAR follows the user's email inbox for phishing reports and automatically creates an incident record on its service desk. While investigating the attack, SOAR extracts the sender address, IP address, URLs in the message body, files in the attachment, and checks with IBM X-Force Exchange if these attacks are previously analyzed. This investigation can either be performed automatically within a playbook or manually by an analyst.

# Configuration

#### **Prerequisites**

- Access to https://api.xforce.ibmcloud.com (443/tcp port) for SOAR to connect to IBM X-Force Exchange API
- An API key for SOAR to connect to IBM X-Force Exchange

### Configuring IBM X-Force Exchange

- 1. Log in to https://exchange.xforce.ibmcloud.com.
- 2. To create a new API key, navigate to **Settings** > **API Access**.

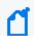

Note: Save the generated API key and the password.

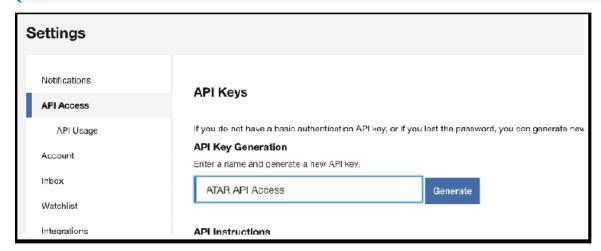

### **Configuring SOAR**

- 1. Click Configuration > Credentials > Create Credential.
- 2. Specify the following parameter values in the **Credential Editor**:
  - a. Internal Credential

| Parameter   | Value                                                                          |
|-------------|--------------------------------------------------------------------------------|
| Туре        | Internal Credential                                                            |
| Name        | Display name of credential set (For example, IBM X-Force Exchange Credentials) |
| Username    | API Key created on IBM X-Force Exchange                                        |
| Password    | API Password for the key created on IBM X-Force Exchange                       |
| Private Key | Empty                                                                          |

#### b. Credential Store:

| Parameter | Value                                                      |
|-----------|------------------------------------------------------------|
| Туре      | External Credential                                        |
| Name      | Name of the credential with pull path of the safe on store |

3. Click Configuration > Integrations > Create Integration.

# 4. Specify the following parameter values in the **Configuration** form:

| Parameter                         | Value                                                                                                    |
|-----------------------------------|----------------------------------------------------------------------------------------------------|
| Name                              | Display name of IBM X-Force Exchange integration on SOAR                                                                                                    |
| Туре                              | IBM X-Force Exchange                                                                                                    |
| Address                           | Address of the integration (https://api.xforce.ibmcloud.com)                                                                                                    |
| Configuration                     | Specify the following configuration parameters:                                                                                                    |
|                                   | <pre># Integration ID of the proxy integration to use when connecting # to current integration. # If not provided, SOAR will try to use a direct connection. #proxy.id=123 # configure how far (in minutes) into the   past this enrichment will look. cache.reusing.duration=60</pre> |
| Credential                        | Name of the credential set created on step 2 (For example, IBM XForce Exchange Credentials)                                                                                                    |
| Trust Invalid SSL<br>Certificates | Select this if Web UI's certificate is self-signed or is not recognized by browsers                                                                                                    |
| Require Approval From             | Select users from the list who can provide approval before executing actions on this integration                                                                                                    |
| Notify                            | Select users from the list to notify when SOAR performs an action on this integration                                                                                                    |

Configuring SOAR Page 187 of 418

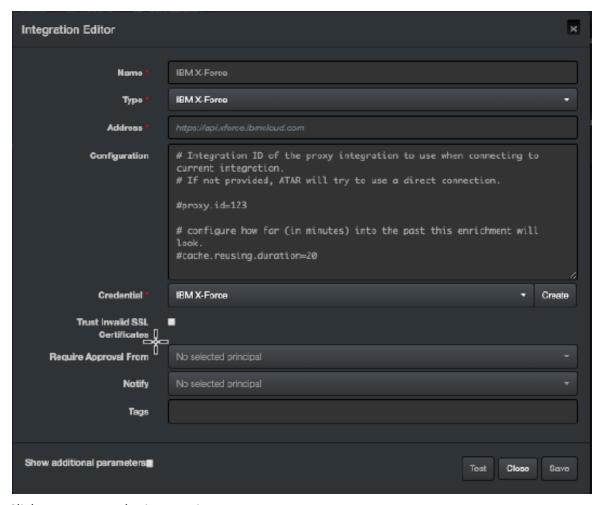

- 5. Click **Test** to test the integration.
- 6. Click **Save** to complete the integration.

Configuring SOAR Page 188 of 418

# Integration Guide for Infoblox DNS Firewall

### **Integration Overview**

Infoblox DNS Firewall defends DNS servers from the comprehensive range of DNS-based attacks while maintaining service availability and business continuity. The Grid Manager web interface provides access to the appliance for network and IP address management.

### **Integration Capabilities**

ArcSight SOAR has the following integration capabilities with Infoblox DNS Firewall:

- Block IP address (No Data)
- Block IP Address (No Such Domain)
- Block Host (No Data)
- Block Host (No Such Domain)
- Substitute DNS A Record

#### Use Case: Blocking malicious IP addresses on DNS

SOAR integrates with Infoblox DNS firewall to block malicious IP addresses and hosts on DNS firewall to stop malware attacks and protect users. These actions can either be performed automatically within a playbook or manually by an analyst.

# Configuration

#### Prerequisites

- Infoblox NIOS 8.4 version
- Access to tcp port 443 as SOAR connects to Infoblox DNS Firewall API
- A SOAR user account to connect Infoblox DNS Firewall

### Configuring Infoblox DNS Firewall

- 1. Navigate to Administration > Administrators > Admins.
- 2. To add an account, specify the following values in the Add Administrator Wizard:

Authentication Type: Local

Login: <Specify the username>

Password: <Specify the password>

Confirm Password: <confirm the password specified in Password field>

Admin Group: Select admin-group

3. To create a new Response Policy Zone, navigate to **Data Management** > **DNS** > **Response** 

**Policy Zones.** 

### **Configuring SOAR**

1. Click Configuration > Credentials > Create Credential.

2. Specify the following parameter values in the **Credential Editor**:

#### a. Internal Credential

| Parameter   | Value                                                                     |
|-------------|---------------------------------------------------------------------------|
| Туре        | Internal Credential                                                       |
| Name        | Display name of credential set (For example, Infoblox DNS FW Credentials) |
| Username    | User created for SOAR on Infoblox DNS FW                                  |
| Password    | API Password for the key created for SOAR on Infoblox DNS FW              |
| Private Key | Empty                                                                     |

#### b. Credential Store:

| Parameter | Value                                                      |
|-----------|------------------------------------------------------------|
| Туре      | External Credential                                        |
| Name      | Name of the credential with pull path of the safe on store |

3. Click Configuration > Integrations > Create Integration.

Configuring SOAR Page 190 of 418

# 4. Specify the following parameter values in the **Configuration** form:

| Parameter                         | Value                                                                                                    |
|-----------------------------------|----------------------------------------------------------------------------------------------------|
| Name                              | Display name of Infoblox DNS Firewall integration on SOAR                                                                                                    |
| Туре                              | Infoblox DNS Firewall                                                                                                    |
| Address                           | Address of the integration (in the following format: https://192.168.2.53)                                                                                                    |
| Configuration                     | Specify the following configuration parameters:                                                                                                    |
|                                   | <pre># Name of View under which rp_zone is located. view=default # Name of Response Policy Zone that SOAR will write block rules rp_zone=mitigated.local # Default name and value of extensible attrbute which SOAR uses to write comment for block extensible.attribute.name= extensible.attribute.value= # IP address that SOAR uses to substitute in DNS A records. substitute.ip.address=127.0.0.1 #proxy.id=5442</pre> |
| Credential                        | Name of the credential set created on step 2 (For example, Infoblox DNS FW Credentials)                                                                                                    |
| Trust Invalid SSL<br>Certificates | Select this if Web UI's certificate is self-signed or is not recognized by browsers                                                                                                    |
| Require Approval From             | Select users from the list who can provide approval before executing actions on this integration                                                                                                    |
| Notify                            | Select users from the list to notify when SOAR performs an action on this integration.                                                                                                    |

Configuring SOAR Page 191 of 418

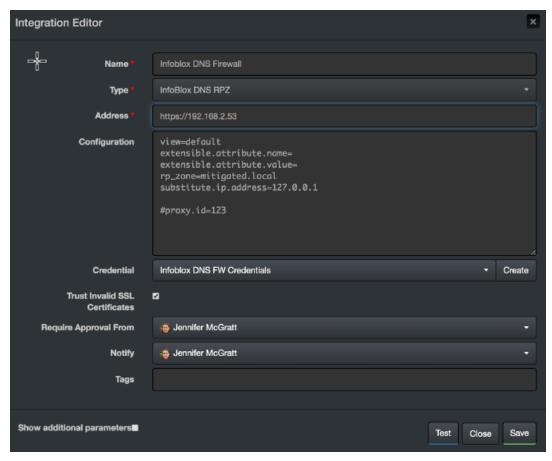

- 5. Click **Test** to test the integration.
- 6. Click Save to complete the integration.

### **Additional Notes**

Infoblox DNS Firewall allows blocking IP and host with only one rule type (either No Data or No Such Domain). If you try to block an IP or host that already got blocked with another rule type, you might get an error.

Configuring SOAR Page 192 of 418

# Integration Guide for Invictus USTA ThreatIntelligence

# **Integration Overview**

Invictus USTA is a threat intelligence service which delivers cyber-threat insights in real time.

# **Integration Capabilities**

- Ingest Threat Intelligence Feed as Alert
- Check Identity Leak
- Check Stolen Client Account
- Check Domain Info
- · Check Hash Info
- Check IP Info
- Check URL Info
- Submit Bad Sender
- Submit Referer URL

#### Use Case: Blocking malicious URLs and IPs before they harm

ArcSight SOAR integrates with USTA intelligence feed to block malicious entities on your perimeter protection before they harm.

#### Use Case #2: Investigating Fraud and ID Theft

SOAR integrates with USTA Threat Intelligence to investigate fraud cases, possible ID theft, and cases of client account compromises.

# Configuration

#### Prerequisites

- Access to https://usta01.invictuseurope.com/api/ (443/tcp port) for SOAR to connect to USTA API
- An API Key for SOAR to connect to Invictus USTA API

# **Configuring Invictus USPA**

Invictus USTA requires no specific configuration.

# **Configuring SOAR**

- 1. Click Configuration > Credentials > Create Credential.
- 2. Specify the following parameter values in the **Credential Editor**:

#### a. Internal Credential

| Parameter   | Value                                                                  |
|-------------|------------------------------------------------------------------------|
| Туре        | Internal Credential                                                    |
| Name        | Display name of credential set (For example,Invictus USTA Credentials) |
| Username    | Empty                                                                  |
| Password    | Empty                                                                  |
| Private Key | API Key obtained from Invictus USTA platform                           |

#### b. Credential Store:

| Parameter | Value                                                      |
|-----------|------------------------------------------------------------|
| Туре      | External Credential                                        |
| Name      | Name of the credential with pull path of the safe on store |

# Configuring Invictus USTA as Alert Source

- 1. Click Configuration > Alert Source > Create Alert Source Configuration.
- 2. Specify the following parameter values in the **Configuration** form:

| Parameter        | Value                                                                                             |
|------------------|---------------------------------------------------------------------------------------------------|
| Name             | Display name of Invictus USTA Alert Source on SOAR                                                |
| Туре             | USTA                                                                                              |
| Address          | Address of the Invictus USTA Threat Intelligence Service (https://usta01.invictuseurope.com/api/) |
| Alert Severities | Mapping of alert severity values to SOAR incident severities                                      |

| Parameter                         | Value                                                                                                    |  |  |  |  |
|-----------------------------------|----------------------------------------------------------------------------------------------------|--|--|--|--|
| Configuration                     | Specify the following configuration parameters:                                                                                                    |  |  |  |  |
|                                   | <pre># Ignore events older than specified date. If empty, date based filtering is disabled. # Example: filterOlderThanDate=2017-01-01 filterOlderThanDate=2020-01-10 # Integration ID of the proxy integration to use when connecting to current source. # If not provided, SOAR will try to use a direct connection. #proxy.id=5523</pre> |  |  |  |  |
| Credential                        | Name of the credential set just created. (For example, Invictus USTA Credentials)                                                                                                    |  |  |  |  |
| Trust Invalid SSL<br>Certificates | Select this if Web UI's certificate is self-signed or is not recognized by browsers                                                                                                    |  |  |  |  |
| Visible Alert Fields              | Define the alarm fields to be displayed on Incident Management Service Desk                                                                                                    |  |  |  |  |

- 3. Click **Test** to test the integration.
- 4. Click **Save** to complete the integration.

# Configuring Invictus USTA as Integration

- 1. Click Configuration > Integrations > Create Integration.
- 2. Specify the following parameter values in the **Configuration** form:

| Parameter                         | Value                                                                                                    |
|-----------------------------------|----------------------------------------------------------------------------------------------------|
| Name                              | Display name of Invictus USTA integration on SOAR                                                                                                    |
| Туре                              | USTA                                                                                                    |
| Address                           | Address of the Invictus USTA Threat Intelligence Service (https://usta01.invictuseurope.com)                                                                                  |
| Configuration                     | Specify the following configuration parameters:                                                                                                    |
|                                   | # Integration ID of the proxy integration to use when connecting to current source. # If not provided, SOAR will try to use a direct connection. #proxy.id=5523#proxy.id=5523 |
| Credential                        | Name of the credential set created on step 2 (For example, Invictus USTA Credentials)                                                                                         |
| Trust Invalid SSL<br>Certificates | Select this if Web UI's certificate is self-signed or is not recognized by browsers                                                                                           |
| Require Approval<br>From          | Select users from the list who can provide approval before executing actions on this integration                                                                              |
| Notify                            | Select users from the list to notify when SOAR performs an action on this integration.                                                                                        |

- 3. Click **Test** to test the integration.
- 4. Click **Save** to complete the integration.

# **Additional Notes**

USTA permits connection requests from specific network addresses for each customer. Hence, make sure to check the access permission by USTA before integration.

Additional Notes Page 196 of 418

# Integration Guide for IPInfo

# **Integration Overview**

**IPinfo** is a solution for IP data which offers both free and paid API tokens to put IP geolocation, ASN, IP to company, mobile carrier, and many more.

# **Integration Capabilities**

ArcSight SOAR has the following integration capabilities with IPinfo:

IP Query

# Configuration

#### **Prerequisites**

- You must have access to HTTPS as ArcSight SOAR connects to IPinfo through this service.
- IPinfo requires an API key for access.

#### **Configuring SOAR**

- 1. Click Configuration > Credential > Create Credential.
- 2. Specify the following parameter values in the **Credential Editor** form:

| Туре                | Name                                                             | Username | Password | Private<br>Key  |
|---------------------|------------------------------------------------------------------|----------|----------|-----------------|
| Internal credential | Display name of credential set (for example, IPinfo Credential). |          |          | Access<br>token |

- a. Click Configuration > Integrations > Create Integration.
- b. Specify the following parameter values in the **Configuration** form:

| Parameter | Value                                                                |
|-----------|----------------------------------------------------------------------|
| Name      | Display name of the integration.                                     |
| Туре      | IPinfo.io                                                            |
| Address   | Address of the integration (the format should be https://ipinfo.io). |

| Parameter                         | Value                                                                                      |                                                                                                    |  |
|-----------------------------------|--------------------------------------------------------------------------------------------|----------------------------------------------------------------------------------------------------|--|
| Configuration                     | Specify the following configuration parameters:                                            |                                                                                                    |  |
|                                   | proxy.id                                                                                   | ID of the Proxy integration if you access ipinfo.io through a web proxy device. For example: proxy.id = 12345 |  |
| Credential                        | Credential that has been defined for this integration under the <b>Credentials</b> menu.   |                                                                                                    |  |
| Trust Invalid SSL<br>Certificates | Select this if web server's certificate is self-signed or is not recognized by browsers.   |                                                                                                    |  |
| Require Approval From             | Select user(s) from list to ask the approval before executing actions on this integration. |                                                                                                    |  |
| Notify                            | Select user(s) from the list to notify when SOAR performs an action on this integration.   |                                                                                                    |  |

- c. Click **Save** to save the integration definition.
- d. Navigate to **Configuration>Customization Library** and edit **IPinfo Advanced Action Script Default Template**.
- e. Select the integration that you have added to **Integrations** menu.
- f. Click **Save** to complete the integration.
- g. Click **Test**, an **Integration Successful** message is displayed if the credential and address are valid.

# Capabilities

#### a. IP Query

Enrichment capability for retrieving information regarding an IP.

The following table presents the **IP Query** enrichment capability details:

| Input<br>Parameter  | Description                                              | Туре               | Scope Restricted (Yes/ No) | Required<br>(Yes/ No) |
|---------------------|----------------------------------------------------------|--------------------|----------------------------|-----------------------|
| Integration         | Name of the third party integration.                     | Integration        | N/A                        | Yes                   |
| IP                  | Network address to be queried from IPInfo .              | Network<br>Address | Yes                        | Yes                   |
| Do not Use<br>Cache | SOAR does not use cached results if this box is checked. | Boolean            | N/A                        | No                    |

#### Output:

Case Scope:

Capabilities Page 198 of 418

| Enrichment | Туре | Category/ Value |
|------------|------|-----------------|
| None       | N/A  | N/A             |

#### Human Readable Output:

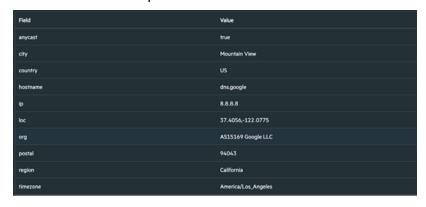

Capabilities Page 199 of 418

# Integration Guide for Jira

### **Integration Overview**

**Jira** is an ITSM service that provides issue management to users.

Unlike our other plugins, this plugin consists of two modules. One was developed as a custom script in SOAR to perform actions on Jira, and the other as an add-on in Jira to perform actions on the SOAR product. We aimed that both products keep each other informed of certain changes on each other. SOAR is using Jira API to perform operations on Jira, and Jira is using our newly developed SOAR API to perform operations on SOAR through the add-on we developed. Issue creation must be initiated with SOAR, so we can mark the issue and track it both sides.

# **Integration Capabilities**

ArcSight SOAR has the following integration capabilities with Jira:

- Create Issue
- Send Comment
- Update Issue
- Update Issue Status

### **Prerequisites**

You must have access to HTTPS as the ArcSight SOAR connects to Jira API through this service and Jira connects to SOAR through this service.

# Configuration

# **Configuring SOAR**

- Navigate to ITOM Management and click the Three dots button for deployment and select Reconfigure.
- 2. Click **SOAR** tab. On the **REST API** fields, specify values for one of them and keep a note of it, as shown in the following figure:

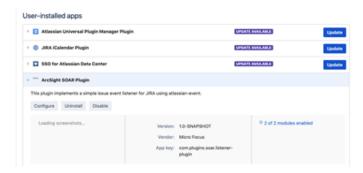

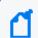

Note: You can note down the Client Id Suffix and Client Secret values to be used later.

- 3. Click Save
- 4. Navigate to **SOAR** application and click **Configuration** > **Credentials** > **Create Credential**.
- 5. Specify the following parameter values in the Credential Editor:

| Parameter   | Value                                                          |
|-------------|----------------------------------------------------------------|
| Туре        | Internal credential.                                           |
| Name        | Display name of credential set (for example, Jira Credentials) |
| Username    | Jira User Username.                                            |
| Password    | Jira User Password.                                            |
| Private Key |                                                                |

- 6. Click Save.
- 7. Click **Configuration** > **Lists** > **Create List**. Give the list a name (for example, jiraLookup).

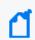

**Note**: SOAR is going to map SOAR cases and Jira issues on this list for both sides.

- 8. Click Save
- 9. Click Configuration > Integration > Create Integration
- 10. Specify the following parameter values in the **Configuration Form:**

| Parameter | Value                                                                                                    |
|-----------|----------------------------------------------------------------------------------------------------|
| Name      | Display name of Jira integration on SOAR.                                                                            |
| Туре      | Jira                                                                                                    |
| Address   | Address of the integration (for example, https://192.168.200.231:8080).                                              |
| proxy.id  | ID of the Proxy integration if accessing the jira service through a web proxy device. For Example: proxy.id = 12345. |
| list.name | Parameter must be equal to list name that is given at step 8. (for example, list.name=jiraLookup).                   |

Configuring SOAR Page 201 of 418

| Parameter                         | Value                                                                                             |
|-----------------------------------|---------------------------------------------------------------------------------------------------|
| Credential                        | Name of the credential set created on step 5(for example, Jira Credentials).                      |
| Trust Invalid SSL<br>Certificates | Select this if service's certificate is self-signed or is not recognized by browsers.             |
| Required Approval From            | Select users from the list who can provide approval before executing actions on this integration. |
| Notify                            | Select user(s) from the list to notify when SOAR performs an action on this integration.          |

- 11. Click Save.
- 12. Navigate to Configuration > Customization Library > Open Jira Script.
- 13. Select integration that is newly created in the Integrations field.
- 14. Click **Save** to complete the integration.
- 15. Click **Test**, an **Integration Successful** message is displayed if the address and credential are valid.

# **Configuring Jira**

- 1. Navigate to Jira Administration < Manage apps.
- 2. Click **Upload app** and choose the Jira add-on jar file that is provided. After the installation completion, the plugin is visible in the **User-installed** apps.

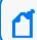

Note: You can also download the Jira add-on jar file from Marketplace.

- 3. Click **Configure**. Specify the values for **Base URL**, **Client ID**, **Client Secret** (as noted during creating an API user in **Configuring SOAR** part) and SOAR username (SOAR needs a JIRA user to access Jira service).
- 4. Click Save.

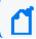

**Note**: Now you can start creating issue on Jira by **Create Issue** capability on SOAR.

# Capabilities

1. Create Issue

Action capability for creating issue on Jira.

The following table presents the **Create Issue** action capability details:

Configuring Jira Page 202 of 418

| Input<br>Parameter | Description                                             | Туре | Scope Restricted (Yes/ No) | Required (Yes/<br>No) |
|--------------------|---------------------------------------------------------|------|----------------------------|-----------------------|
| Project Key        | Key of the project that you want to create issue in it. | Text | No                         | Yes                   |
| Issue Type         | Type of the issue.                                      | Text | No                         | Yes                   |
| Summary            | Summary of the issue.                                   | Text | No                         | Yes                   |
| Description        | Description of the issue.                               | Text | No                         | Yes                   |

#### Output:

Case Scope: N/A

Human Readable Output: N/A

#### 2. Send Comment

Action capability for sending comment to related issue.

The following table presents the **Send Comment** action capability details:

| Input<br>Parameter | Description                                | Туре | Scope Restricted (Yes/<br>No) | Required (Yes/<br>No) |
|--------------------|--------------------------------------------|------|-------------------------------|-----------------------|
| Comment            | Comment that you want to add to the issue. | Text | No                            | Yes                   |

#### Output:

Case Scope: N/A

Human Readable Output: N/A

#### 3. Update Issue

Action capability for updating attributes of the issue

The following table presents the **Update Issue** action capability details:

| Input Parameter | Description               | Туре | Scope Restricted (Yes/ No) | Required (Yes/ No) |
|-----------------|---------------------------|------|----------------------------|--------------------|
| Summary         | Summary of the issue.     | Text | No                         | No                 |
| Description     | Description of the issue. | Text | No                         | No                 |
| Assignee        | Assignee of the issue.    | Text | No                         | No                 |
| Priority        | Priority of the issue.    | Text | No                         | No                 |

#### Output:

Case Scope: N/A

Human Readable Output: N/A

#### 4. Update Issue Status

Action capability for updating status of the issue.

The following table presents the **Update Issue Status** action capability details:

Capabilities Page 203 of 418

| Input<br>Parameter | Description         | Туре                                                                  | Scope Restricted (Yes/ No) | Required<br>(Yes/ No) |
|--------------------|---------------------|-----------------------------------------------------------------------|----------------------------|-----------------------|
| Status             | Status of the issue | ComboBox (Elements of the combobox are changeable by the script code) | No                         | Yes                   |

#### Output:

Case Scope: N/A

Human Readable Output: N/A

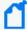

Note: We are supporting Update Status, Update Severity, Update Description, Update Subject and Add Comment capabilities through SOAR application. If the Jira user changes any of the related items in the Jira issue, and if that issue description contains SoarCaseId then the prepared API requests are sent to SOAR.

SOAR then adds the SOAR CaseId into description-field during the creation of the Jira Issue. The Add-On uses this SoarCaseId for SOAR API requests.

Capabilities Page 204 of 418

# Integration Guide for JDBC(Database) Server

# **Integration Capabilities**

ArcSight SOAR has the following integration capability with database servers:

JDBC Query

#### **Use Case: Querying HR Database**

With this integration, while investigating an incident SOAR can run a query on HR database to see if they are logged on the user on a suspicious endpoint. This can either be performed automatically within a playbook or manually by an analyst.

# Configuration

#### **Prerequisites**

- A database listener or service for SOAR to access.
- Create a DB user account for SOAR to run the SQL queries.

#### **Configuring Database Server**

Please contact database administrator for user account and access permissions.

#### **Configuring SOAR**

- 1. Click Configuration > Credentials > Create Credential.
- 2. Specify the following parameter values in the **Credential Editor**:

#### a. Internal Credential

| Parameter   | Value                                                            |
|-------------|------------------------------------------------------------------|
| Туре        | Internal Credential                                              |
| Name        | Display name of credential set (For example, JDBC Credentials)   |
| Username    | User account that was configured on database server              |
| Password    | Password for user account that was configured on database server |
| Private Key | Empty                                                            |

#### b. Credential Store

| Parameter | Value                                                       |
|-----------|-------------------------------------------------------------|
| Туре      | External Credential                                         |
| Name      | Name of the credential with pull path of the safe on store. |

#### 3. Click Configuration > Integrations > Create Integration.

#### 4. Specify the following parameter values in the **Configuration** form:

| Parameter                            | Value                                                                                                    |
|--------------------------------------|----------------------------------------------------------------------------------------------------|
| Name                                 | Display name of Database Server integration on SOAR                                                                                                    |
| Туре                                 | Database Server                                                                                                    |
| Address                              | Address of the integration ( in the format                                                                                                    |
|                                      | jdbc:driverName://192.168.3.10:5432/databaseName).                                                                                                    |
| Configuration                        | Specify the following configuration parameters:                                                                                                    |
|                                      | <pre># For MySQL: db.driverClass=com.mysql.jdbc.Driver # For Oracle: db.driverClass=oracle.jdbc.OracleDriver # For PostgreSQL: db.driverClass=org.postgresql.Driver # For MSSQL Server: db.driverClass=com.microsoft.sqlserver.jdbc.SQLServerDriver db.driverClass= db.driverClass=org.postgresql.Driver # Absolute path where you put the JDBC driver's JAR file. db.driverPath= # configure how far (in minutes) into the past this enrichment will look. cache.reusing.duration=30</pre> |
| Credential                           | Name of the credential set created on step 2. (For example, Database Server Credentials).                                                                                                    |
| Trust Invalid<br>SSL<br>Certificates | Select this if device's certificate is self-signed or is not recognized by browsers                                                                                                    |
| Require<br>Approval from             | Select users from the list who can provide approval before executing actions on this integration                                                                                                    |
| Notify                               | Select users from the list to notify when SOAR performs an action on this integration.                                                                                                    |

Configuring SOAR Page 206 of 418

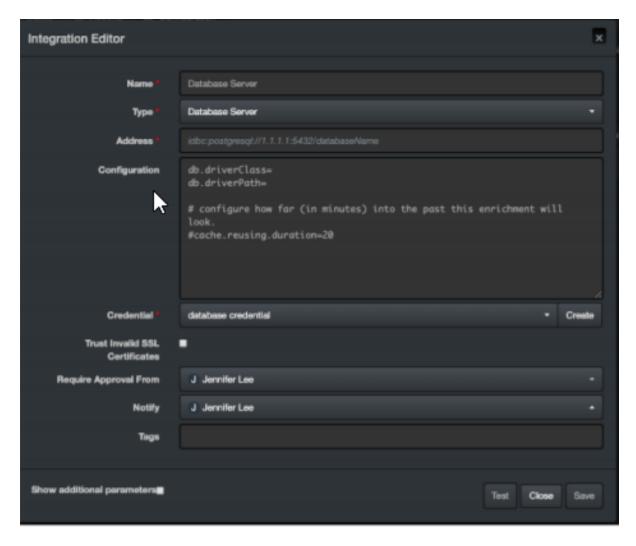

- 5. Click **Test**. The following pop up will be displayed if your credential and address are valid.
- 6. Click **Save** to complete integration.

Configuring SOAR Page 207 of 418

# Integration Guide for Juniper SRX Firewall

# **Integration Overview**

SOAR uses Juniper SRX Firewall to block IP addresses on the network perimeter using the incident scopes.

# **Integration Capabilities**

#### Action

- Block
- Custom Script

# Configuration

### Configuring Juniper SRX Firewall

- Access to SSH as SOAR connects to Juniper SRX Firewall integration using SSH
- A SOAR user with admin role

#### **Configuring SOAR**

- 1. Click Configuration > Integrations > Create Integration.
- 2. Specify the following parameter values in the **Configuration** form:

| Parameter  | Value                                                                             |
|------------|-----------------------------------------------------------------------------------|
| Name       | Display name of the integration                                                   |
| Туре       | Juniper SRX Firewall                                                              |
| Address    | Address of the integration (in the following format: 1.1.1.1 or abc.example.com)  |
| Credential | Name of the credential set created on step 2 (For example, FortiMail Credentials) |

| Parameter                      | Value                                                                                            |
|--------------------------------|--------------------------------------------------------------------------------------------------|
| Trust Invalid SSL Certificates | Select this if Integrations's certificate is self-signed or is not recognized by browsers.       |
| Require Approval From          | Select users from the list who can provide approval before executing actions on this integration |
| Notify                         | Select users from the list to notify when SOAR performs an action on this integration            |

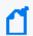

**Note:** You might have to review the integration actions defined and executed through the Juniper SRX Firewall related custom scripts in SOAR.

- 3. To find the following custom scripts, navigate to **Configuration > Custom Scripts**.
  - Juniper SRX Firewall Availability Check Default Template
  - Juniper SRX Firewall SSH Device Action (Block) Default Template

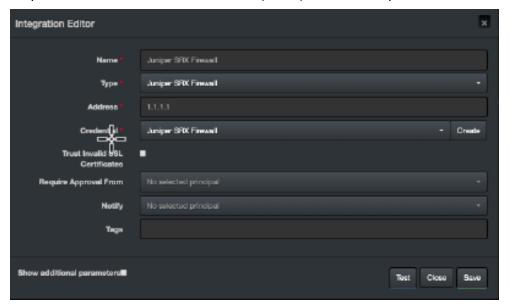

- 4. Click **Test** to test the integration.
- 5. Click **Save** to complete the integration.

Configuring SOAR Page 209 of 418

# Integration Guides for Kannel SMS Gateway

### **Integration Overview**

Kannel is an open source SMS Gateway which is used widely for sending in either single or bulk SMS(Short Message Service). Kannel links HTTP based services to various SMS centers using various protocols.

# **Integration Capabilities**

#### **Supported Action Capabilities**

Kannel SMS Gateway allows user notifications using SMS messages which was set when creating the Playbook involving this integration.

# Configuration

#### Configuring Kannel SMS Gateway

Configure the integration to send SMS messages.

#### **Configuring SOAR**

Following are the steps to create the integration:

- 1. Navigate to **Configuration > Parameters**.
- 2. Configure **SMS Device** to be used as the ID of Kannel SMS Gateway integration.
- 3. To configure the integration, navigate to **Configuration > Integrations**.
- 4. Specify the following parameter values in the **Integration Editor**:

| Parameter | Value                                                              |
|-----------|--------------------------------------------------------------------|
| Name      | Display name of Kannel SMS Gateway integration on SOAR             |
| Туре      | Kannel SMS Gateway                                                 |
| Address   | Address of the integration (in the following format: 1.1.1.1:1234) |

| Parameter                      | Value                                                                                            |
|--------------------------------|--------------------------------------------------------------------------------------------------|
| Configuration                  | sms.sender= <specify configured="" device="" field="" in="" sms="" the="" value=""></specify>    |
| Credential                     | Name of the credential set created on step 2                                                     |
| Trust Invalid SSL Certificates | Select this if Integrations's certificate is self-signed or is not recognized by browsers.       |
| Require Approval From          | Select users from the list who can provide approval before executing actions on this integration |
| Notify                         | Select users from the list to notify when SOAR performs an action on this integration            |

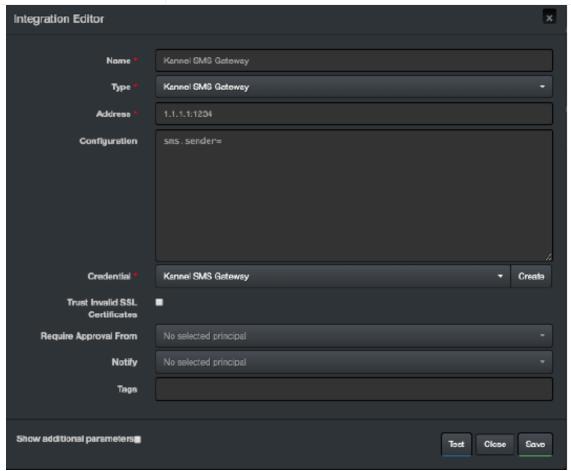

- 5. Click **Test** to test the integration.
- 6. Click **Save** to complete the integration.

Configuring SOAR Page 211 of 418

Integration Guides

Configuring SOAR Page 212 of 418

# Integration Guide for Kaspersky Security Center

### **Integration Overview**

ArcSight SOAR is capable of communicating with Kaspersky Security Center through WinRM and Powershell to block hashes, add tags to hosts, run tasks, move hosts to groups and retrieve information about various management objects.

### **Integration Capabilities**

- Block (blacklist) SHA-256 or MD5 hash, with rollback support
- · Add tag to host, with rollback support
- Move host to group
- Run task
- Retrieve host information

# Configuration

### Configuration on Kaspersky Security Center

- To define a Kaspersky Security Center installation as an integration on your SOAR, following integration specific configuration should be performed.
  - SOAR should be able to access the server with Kaspersky Security Center through WinRM on the network; usually with TCP port 5985 or 5986 (if SSL is enabled on WinRM). See WinRM Integration Guide for details on how to configure WinRM access.
  - A local or domain administrator user account is required execute various capabilities.
  - 32-bit version of Windows Scripting Host (which is available on a default Windows installation) is required to execute built-in scripts, which is usually located at C:\Windows\SYSWOW64\cscript.exe.

#### **Configuring SOAR**

- While creating this integration via Integrations tab of Configuration menu:
- Name: Display name of the integration.

- Address: Address of the integration. Format of the address should be IP, IP:port, dns.hostname.localnet, or dns.hostname.localnet:port for HTTP; or prefixed with https:// if HTTPS/SSL listener was enabled on WinRM.
- Credential: Credential that has been defined for this integration under the Credentials menu.

#### Optional configuration

- blockhash.categoryname: Category name to add block hashes into; if unspecified defaults to SOAR. If specified category name doesn't exist, it will be automatically created.
- path.cscriptexe: Location of the 32-bits version of the cscript.exe on server.

If unspecified, defaults to "C:\\Windows\\SysWOW64\\cscript.exe".

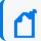

Note: The backslashes must be escaped and double-backslash is required.

#### Overriding built-in scripts

SOAR allows overriding built-in scripts using Customization Library. Create a new customization of **Basic plugin script**, take note of its ID, and set the value of the script you'd like to override in the integration configuration by specifying its identifier as specified below:

| Parameter Name           | Description                                                          |
|--------------------------|----------------------------------------------------------------------|
| enrichment.gettasknames  | Retrieve names of tasks available for Run task capability            |
| enrichment.getgroupnames | Retrieve names of groups available for Move host to group capability |
| enrichment.gettagnames   | Retrieve names of tags available for Add tag to host capability      |
| enrichment.hostinfo      | Retrieve host information enrichment script                          |
| execute.blockhash        | Block hash capability                                                |
| rollback.blockhash       | Rollback block hash capability                                       |
| execute.addtag           | Add tag capability                                                   |
| rollback.addtag          | Rollback add tag capability                                          |
| execute.movesystem       | Move host to group capability                                        |
| execute.runtask          | Run task capability                                                  |

### Important points

- When these parameters are specified, built-in scripts will be ignored and the customization with specified ID will be used instead as the script. All scripts should target Windows Scripting Host with Javascript language, unless a different/compatible interpreter is specified in path.cscriptexe parameter in integration configuration. See [https://support.kaspersky.com/9291](Kaspersky Enterprise Security Administration Kit Automation10) for reference on using its COM/ActiveX API.
- SOAR's implementation is sensitive to the expected output of these scripts; overriding a
  capability with a script that doesn't write expected output to stdout may break existing
  functionality.
- Scripts are automatically evaluated as StringTemplate and various parameters are injected into the template for block hash, run task, move host into group, add tag and host information capabilities. See built-in scripts below for example usage and [http://www.stringtemplate.org](String Template Website) for more details on how to make use of the ST engine.

#### **Example:**

# 4214 is the ID of the customization to override this capability.

execute.runtask=4214

#### **Built-in Tasks**

#### **Get Task Names**

```
function obj(name) {
return new ActiveXObject("klakaut.KlAk" + name);
}
try {
var oConnectProps = obj("Params"), oAdmServer = obj("Proxy"),
oSrvView = obj("SrvView"),
oTasks = obj("Tasks2"), item, enumObj;
oConnectProps.Add("Address", "127.0.0.1:13291");
oAdmServer.Connect(oConnectProps);
oTasks.AdmServer = oSrvView.AdmServer = oAdmServer;
enumObj = new Enumerator(oTasks.EnumTasks(-1));
WScript.Echo('[OK] [BEGIN]');
for (; !enumObj.atEnd(); enumObj.moveNext()) {
item = enumObj.item();
WScript.Echo(item.item('TASK_UNIQUE_ID') + '=' + item.item('DisplayName'));
WScript.Echo('[END]');
```

Get Task Names Page 215 of 418

```
} catch (e) {
WScript.Echo("[Error] " + e.number + " occured !!! " + e.description);
}
```

#### **Get Group Names**

```
function obj(name) {
return new ActiveXObject("klakaut.KlAk" + name);
function EnumerateGroups(oSubgroupsEnum) {
var enumObj = new Enumerator(oSubgroupsEnum);
for (;!enumObj.atEnd();enumObj.moveNext()) {
var oObj = enumObj.item();
WScript.Echo(oObj.Item("id") + '=' + oObj.Item("name"));
if (oObj.Check("groups")) {
EnumerateGroups(oObj.Item("groups"));
}
}
try {
var oConnectProps = obj("Params"), oAdmServer = obj("Proxy"),
oGroups = obj("Groups");
oConnectProps.Add("Address", "127.0.0.1:13291");
oAdmServer.Connect(oConnectProps);
oGroups.AdmServer = oAdmServer;
WScript.Echo('[OK] [BEGIN]');
EnumerateGroups(oGroups.GetSubgroups(oGroups.GroupIdGroups, 0));
WScript.Echo('[END]');
} catch (e) {
WScript.Echo("[Error] " + e.number + " occured !!! " + e.description);
}
```

#### **Get Tag Names**

```
function obj(name) {
  return new ActiveXObject("klakaut.KlAk" + name);
}
try {
  var oConnectProps = obj("Params"), oAdmServer = obj("Proxy"),
  oTagsControl = obj("TagsControl"), oProps = obj("Params"), oTags,
  enumObj;
  oConnectProps.Add("Address", "127.0.0.1:13291");
```

Get Group Names Page 216 of 418

```
oAdmServer.Connect(oConnectProps);
oTagsControl.AdmServer = oAdmServer;
oTagsControl.Prop("ListName") = "HostsTags";
oTags = oTagsControl.GetAllTags(oProps);
WScript.Echo('[OK] [BEGIN]');
if (oTags != null) {
  enumObj = new Enumerator(oTags);
  for (; !enumObj.atEnd(); enumObj.moveNext()) {
  WScript.Echo(enumObj.item() + "=" + enumObj.item());
}
WScript.Echo('[END]');
} catch (e) {
  WScript.Echo("[Error] " + e.number + " occured !!! " + e.description);
}
```

#### **Host Information Enrichment**

```
function obj(name) {
return new ActiveXObject("klakaut.KlAk" + name);
}
function ip2long(IPaddress) {
var ip = IPaddress.match(/^(\d+)\.(\d+)\.(\d+)\.(\d+);
return ip ? (+ip[1] << 24) + (+ip[2] << 16) + (+ip[3] << 8) + (+ip[4]) : null;
function long2ip(1) {
return ((1 >> 24) & 255) + "." + ((1 >> 16) & 255) + "." + ((1 >> 8) & 255) +
"." + (1 & 255);
function coll() {
var ret = obj("Collection"), len = arguments.length, args = arguments;
if (len == 1) {
args = arguments[0].split('|');
len = args.length;
ret.SetSize(len);
for (var i=0; i<len; i++) {
ret.SetAt(i, (arguments.length == 1 ? "KLHST_WKS_" : "") + args[i]);
}
return ret;
function g(a, e) {
var r = e.item('KLHST_WKS_' + a);
if (r === undefined) {
r = '';
}
return r;
```

```
var rtpState = ["Unknown", "Stopped", "Suspended", "Starting", "Running",
"Running (Maximum protection)", "Running (Maximum speed)",
"Running (Recommended settings)", "Running (Custom settings)",
"Failure"];
function getStatus(v) {
var r = [];
if ((v \& 1) == 1) {
r.push("Visible");
if ((v \& 4) == 4) {
r.push("Agent:Installed");
if ((v \& 8) == 8) {
r.push("Agent:Alive");
if ((v & 16) == 16) {
r.push("Real-Time-Protection:Installed");
return r.join(",");
}
try {
var oConnectProps = obj("Params"), oAdmServer = obj("Proxy"),
oHosts = obj("Hosts"), c=0;
oConnectProps.Add("Address", "127.0.0.1:13291");
oAdmServer.Connect(oConnectProps);
oHosts.AdmServer = oAdmServer;
var fieldsToReturn = "LAST VISIBLE|STATUS|RTP STATE|LAST UPDATE|LAST FULLSCAN|
WINHOSTNAME | WINDOMAIN | OS NAME | OS VER MAJOR | OS VER MINOR | IP LONG | PRODUCT TAG
NAME";
var ftr = fieldsToReturn.split('|');
var enumObj = new Enumerator(oHosts.FindHosts("(KLHST_WKS_IP_LONG=" +
ip2long('%host%') + ")", coll(fieldsToReturn), coll()));
WScript.Echo('[OK]');
for (; !enumObj.atEnd(); enumObj.moveNext()) {
var e = enumObj.item();
WScript.Echo('[' + c++ + ']' +
'LAST_VISIBLE=' + Date.parse(g('LAST_VISIBLE', e)) +
'|LAST_UPDATE=' + Date.parse(g('LAST_UPDATE', e)) +
'|LAST_FULLSCAN=' + Date.parse(g('LAST_FULLSCAN', e)) +
'|WINHOSTNAME=' + g('WINHOSTNAME', e) +
'|WINDOMAIN=' + g('WINDOMAIN', e) +
'|OS=' + g('OS_NAME', e) + ' (' + g('OS_VER_MAJOR', e) + '.' +
g('OS VER MINOR', e) + ')' +
||IP=' + long2ip(g('IP_LONG', e)) +
'|RTP_STATE=' + rtpState[g('RTP_STATE', e)] +
'|STATUS=' + getStatus(g('STATUS', e)) +
'|PRODUCT_TAG_NAME=' + g('PRODUCT_TAG_NAME', e)
```

```
);
}
WScript.Echo("[END] Retrieved information for " + c + " hosts.");
} catch (e) {
WScript.Echo("[Error] " + e.number + " occured !!! " + e.description);
}
```

## **Block Hash Action Capability**

```
var hashes = [%hashes: {h | "%h%"}; separator=", "%];
function obj(name) {
return new ActiveXObject("klakaut.KlAk" + name);
}
try {
var oConnectProps = obj("Params"), oAdmServer = obj("Proxy"),
oCategory = obj("FileCategorizer"), oFields2Return = obj("Collection"),
oSrvView = obj("SrvView");
oConnectProps.Add("Address", "127.0.0.1:13291");
oAdmServer.Connect(oConnectProps);
oCategory.AdmServer = oSrvView.AdmServer = oAdmServer;
oFields2Return.SetSize(2);
oFields2Return.SetAt(0, "id");
oFields2Return.SetAt(1, "name");
var enumObj = new Enumerator(oSrvView.GetChunkAccessor
('customcategories',
'(name = "*")',        oFields2Return,        obj("Collection"))),        catFound = null;
for (; !enumObj.atEnd(); enumObj.moveNext()) {
var item = enumObj.item();
if (item.item('name') === '%categoryname%') {
catFound = item.item('id');
// dump("", "", item, false);
// dump("", "", oCategory.GetCategory(item.item('id')), false);
var oCatToAdd, oInclProps, i, oCatProps = obj("Params"), oCatData = catFound ?
oCategory.getCategory(catFound) : null, oInclusions = catFound ?
oCatData.Item('inclusions') : obj("Collection");
for (i=0; i<hashes.length; i++) {</pre>
oInclProps = obj("Params");
oInclProps.Add('ex_type', 3);
oInclProps.Add(hashes[i].length == 32 ? 'str' : 'str2', hashes[i]);
oInclProps.Add('str_op', 0);
oInclusions.SetSize(oInclusions.Count + 1);
oInclusions.setAt(oInclusions.Count - 1, oInclProps);
if (!catFound) {
oCatProps.Add('name', '%categoryname%');
```

```
oCatProps.Add('CategoryType', 0);
oCatProps.Add('inclusions', oInclusions);
oCatToAdd = oCategory.CreateCategory(oCatProps);
WScript.Echo("[OK] [CREATED] Added " + hashes.length +
   ' hashes to newly created category: %categoryname%');
} else {
oCategory.UpdateCategory(catFound, oCatData);
WScript.Echo("[OK] [UPDATED] Added " + hashes.length +
   ' hashes to existing category: %categoryname% its current size is: '
+ oInclusions.Count);
}
} catch (e) {
WScript.Echo("[Error] " + e.number + " occured !!! " + e.description);
}
```

## Rollback of block hash capability

```
var hashes = [%hashes: {h | "%h%"}; separator=", "%];
function obj(name) {
return new ActiveXObject("klakaut.KlAk" + name);
}
try {
var oConnectProps = obj("Params"), oAdmServer = obj("Proxy"),
oCategory = obj("FileCategorizer"), oFields2Return = obj("Collection"),
oSrvView = obj("SrvView");
oConnectProps.Add("Address", "127.0.0.1:13291");
oAdmServer.Connect(oConnectProps);
oCategory.AdmServer = oSrvView.AdmServer = oAdmServer;
oFields2Return.SetSize(2);
oFields2Return.SetAt(0, "id");
oFields2Return.SetAt(1, "name");
var enumObj = new Enumerator(oSrvView.GetChunkAccessor('customcategories',
'(name = "*")', oFields2Return, obj("Collection"))), catFound = null;
for (; !enumObj.atEnd(); enumObj.moveNext()) {
var item = enumObj.item();
if (item.item('name') === '%categoryname%') {
catFound = item.item('id');
}
if (!catFound) {
WScript.Echo("[OK] [DOESNTEXIST] Category %categoryname% doesn't exist,
no need to remove anything.");
} else {
var oCatData = oCategory.getCategory(catFound),
oInclusions = oCatData.Item('inclusions'),
oNewInclusions = obj("Collection"), i, j, k=0;
for (j=0; j<oInclusions.Count; j++) {</pre>
```

```
for (i=0; i<hashes.length; i++) {
  var incl = oInclusions.Item(j);
  if (incl.Item('str') !== hashes[i] && incl.Item('str2') !== hashes[i]) {
    oNewInclusions.SetSize(oNewInclusions.Count + 1);
    oNewInclusions.setAt(oNewInclusions.Count - 1, incl);
  } else {
  k++;
  }
}

oCatData.Item('inclusions') = oNewInclusions;
  oCategory.UpdateCategory(catFound, oCatData);
  WScript.Echo("[OK] [UPDATED] Removed " + k + " of " + hashes.length +
  ' hashes from category: %categoryname% its current size is: ' +
  oNewInclusions.Count);
}
} catch (e) {
  WScript.Echo("[Error] " + e.number + " occured !!! " + e.description);
}</pre>
```

## Add tag to host capability

```
function obj(name) {
return new ActiveXObject("klakaut.KlAk" + name);
function ip2long(IPaddress) {
var ip = IPaddress.match(/^(\d+)\.(\d+)\.(\d+)\.(\d+)\);
return ip ? (+ip[1] << 24) + (+ip[2] << 16) + (+ip[3] << 8) + (+ip[4]) : null;
try {
var oConnectProps = obj("Params"), oAdmServer = obj("Proxy"),
oTagsControl = obj("TagsControl"), oHosts = obj("Hosts"),
oFields2Return = obj("Collection"), enumObj, taggedHosts = 0;
oConnectProps.Add("Address", "127.0.0.1:13291");
oAdmServer.Connect(oConnectProps);
oTagsControl.Prop("ListName") = "HostsTags";
oTagsControl.AdmServer = oHosts.AdmServer = oAdmServer;
oFields2Return.SetSize(1);
oFields2Return.SetAt(0, "KLHST WKS HOSTNAME");
enumObj = new Enumerator(oHosts.FindHosts("(KLHST WKS IP LONG=" +
ip2long('%host%') +
")", oFields2Return, obj("Collection")));
for (; !enumObj.atEnd(); enumObj.moveNext()) {
var oTagArrayItem = obj("Params");
oTagArrayItem.Add("KLTAGS VALUE", "%tag%");
oTagArrayItem.Add("KLTAGS_SET", true);
var oTagArray = obj("Collection");
```

```
oTagArray.SetSize(1);
oTagArray.SetAt(0, oTagArrayItem);
var oHostsArrayItem = obj("Params");
oHostsArrayItem.Add("KLTAGS_ITEM_ID", enumObj.item().item('KLHST_
WKS_HOSTNAME'));
oHostsArrayItem.Add("KLTAGS_TAGS", oTagArray);
var oHostsArray = obj("Collection");
oHostsArray.SetSize(1);
oHostsArray.SetAt(0, oHostsArrayItem);
var oSetTagsCallProps = obj("Params");
oSetTagsCallProps.Add("KLTAGS_FULL_REPLACE", false);
oTagsControl.SetTags(oHostsArray, oSetTagsCallProps);
taggedHosts++;
WScript.Echo("[OK] Added '%tag%' to " + taggedHosts + " hosts.");
} catch (e) {
WScript.Echo("[Error] " + e.number + " occured !!! " + e.description);
```

## Rollback of Add Tag to Host Capability

```
function obj(name) {
return new ActiveXObject("klakaut.KlAk" + name);
function ip2long(IPaddress) {
var ip = IPaddress.match(/^(\d+)\.(\d+)\.(\d+)\.(\d+);
return ip ? (+ip[1] << 24) + (+ip[2] << 16) + (+ip[3] << 8) + (+ip[4]) : null;
}
try {
var oConnectProps = obj("Params"), oAdmServer = obj("Proxy"),
oTagsControl = obj("TagsControl"), oHosts = obj("Hosts"),
oFields2Return = obj("Collection"), enumObj, tagRemovedHosts = 0,
removedTagCount;
oConnectProps.Add("Address", "127.0.0.1:13291");
oAdmServer.Connect(oConnectProps);
oTagsControl.Prop("ListName") = "HostsTags";
oTagsControl.AdmServer = oHosts.AdmServer = oAdmServer;
oFields2Return.SetSize(1);
oFields2Return.SetAt(0, "KLHST_WKS_HOSTNAME");
enumObj = new Enumerator(oHosts.FindHosts("(KLHST WKS IP LONG=" +
ip2long('%host%') + ")", oFields2Return, obj("Collection")));
for (; !enumObj.atEnd(); enumObj.moveNext()) {
var hostId = enumObj.item().item('KLHST_WKS_HOSTNAME');
var oHostIds = obj("Collection");
oHostIds.setSize(1);
oHostIds.SetAt(0, hostId);
var oExistingTagArray = oTagsControl.GetTags(oHostIds, obj("Params"));
```

```
var oTagArray = obj("Collection");
removedTagCount = 0;
for (var i = 0; i < oExistingTagArray.Count; i++) {</pre>
var oTagEntry = oExistingTagArray.Item(i);
var oTagValues = oTagEntry.Item("KLTAGS_TAGS");
for (var j = 0; j < oTagValues.Count; j++) {</pre>
var tag = oTagValues.Item(j);
if (tag != '%tag%') {
oTagArray.SetSize(oTagArray.Count + 1);
var oTagArrayItem = obj("Params");
oTagArrayItem.Add("KLTAGS_VALUE", tag);
oTagArrayItem.Add("KLTAGS_SET", true);
oTagArray.SetAt(oTagArray.Count - 1, oTagArrayItem);
} else {
removedTagCount++;
}
var oHostsArrayItem = obj("Params");
oHostsArrayItem.Add("KLTAGS_ITEM_ID", hostId);
oHostsArrayItem.Add("KLTAGS_TAGS", oTagArray);
var oHostsArray = obj("Collection");
oHostsArray.SetSize(1);
oHostsArray.SetAt(0, oHostsArrayItem);
var oSetTagsCallProps = obj("Params");
oSetTagsCallProps.Add("KLTAGS_FULL_REPLACE", true);
oTagsControl.SetTags(oHostsArray, oSetTagsCallProps);
if (removedTagCount > 0) {
tagRemovedHosts++;
WScript.Echo("[OK] Removed '%tag%' from " + tagRemovedHosts + "
hosts.");
} catch (e) {
WScript.Echo("[Error] " + e.number + " occured !!! " + e.description);
```

## Move system to group capability

```
var oConnectProps = obj("Params"), oAdmServer = obj("Proxy"),
oHosts = obj("Hosts"), oFields2Return = obj("Collection"), enumObj,
hostsToMove = obj("Collection");
oConnectProps.Add("Address", "127.0.0.1:13291");
oAdmServer.Connect(oConnectProps);
oHosts.AdmServer = oAdmServer;
oFields2Return.SetSize(1);
oFields2Return.SetAt(0, "KLHST_WKS_HOSTNAME");
enumObj = new Enumerator(oHosts.FindHosts("(KLHST_WKS_IP_LONG=" +
ip2long('%host%') + ")", oFields2Return, obj("Collection")));
for (; !enumObj.atEnd(); enumObj.moveNext()) {
hostsToMove.SetSize(hostsToMove.Count + 1);
hostsToMove.SetAt(hostsToMove.Count - 1,
enumObj.item().item('KLHST WKS HOSTNAME'));
oHosts.MoveHostsToGroup(parseInt('%group%'), hostsToMove);
WScript.Echo("[OK] " + hostsToMove.Count + " hosts moved to group
#%group%");
} catch (e) {
WScript.Echo("[Error] " + e.number + " occured !!! " + e.description);
}
```

## Run task capability

```
function obj(name) {
return new ActiveXObject("klakaut.KlAk" + name);
}
try {
var oConnectProps = obj("Params"), oAdmServer = obj("Proxy"),
oTasks = obj("Tasks2"), item, enumObj, taskFound=false;
oConnectProps.Add("Address", "127.0.0.1:13291");
oAdmServer.Connect(oConnectProps);
oTasks.AdmServer = oAdmServer;
enumObj = new Enumerator(oTasks.EnumTasks(-1));
for (; !enumObj.atEnd(); enumObj.moveNext()) {
item = enumObj.item();
if (item.item('TASK UNIQUE ID') == '%task%') {
oTask = oTasks.GetTask(parseInt('%task%'));
oTasks.RunTask(parseInt('%task%'));
taskFound = oTask;
}
WScript.Echo(taskFound ? '[OK] Task #%task%:' + taskFound.item
('DisplayName') +
 successfully started.' : '[ERROR] Specified task #%task% was not found.');
} catch (e) {
```

Run task capability Page 224 of 418

```
WScript.Echo("[Error] " + e.number + " occured !!! " + e.description);
}
```

Run task capability Page 225 of 418

## Integration Guide for MAY Siber Scop NET

## **Integration Overview**

MAY Siber Scop NET is a NAC platform that provides visibility to any connected device across the network by integrating switches, routers and firewalls.

## **Integration Capabilities**

ArcSight SOAR has the following integration capability with MAY Siber Scop NET:

Block

**Use Case: Isolating Mal-behaving PC** 

With MAY Siber Scop NET integration, while responding an incident ATAR may block malbehaving computers' network access in order to contain the attack and prevent further spread of the attack. Blocking the host can be performed automatically within a playbook or manually by an analyst.

## Configuration

### **Prerequisites**

- Currently SOAR supports MAY Siber Scop NET version 7.1.17.
- SOAR connects to MAY Siber Scop NET API via HTTPS. Typically it runs on 443/tcp port. So access to this service is required.
- An API key is required for SOAR to connect to MAY Siber Scop NET.

## Configuring MAY Siber Scop NET

Login to MAY Siber Scop NET and create Web service key under **Settings > Global Settings > Web Service Key** menu.

## Configuring SOAR

- 1. Navigate to Configuration > Credentials and click Create Credential.
- 2. Fill the Credential Editor form as follows:

#### a. Internal Credential:

| Туре                 | Name                                                                  | Username | Password                                                                  | Private<br>Key |
|----------------------|-----------------------------------------------------------------------|----------|---------------------------------------------------------------------------|----------------|
| Internal credential. | Display name of credential set (i.e., MAY Siber Scop NET Credential). | Empty.   | Web Service Key you<br>have created for ATAR<br>on MAY Siber Scop<br>NET. | Empty.         |

#### b. Credential Store:

| Туре                 | Name                                                        |
|----------------------|-------------------------------------------------------------|
| External credential. | Name of the credential with pull path of the safe on store. |

- 3. Navigate to **Configuration > Integrations** and click **Create Integration**.
- 4. Fill the configuration form as follows:

| Parameter                       | Value                                                                                                    |
|---------------------------------|----------------------------------------------------------------------------------------------------|
| Name:                           | Display name of MAY Siber Scop NET integration on SOAR.                                                                                                    |
| Туре:                           | MAY Siber Scop NET.                                                                                                    |
| Address:                        | Address of the integration (the format should be https://1.1.1.1 or https://abc.example.com).                                                                                                    |
| Configuration:                  | You need to specify the following configuration parameters:                                                                                                    |
|                                 | <pre># Blocked by message customization # \$incident. for incident, \$rule. for rule ,\$alert. for alert # \$incident. for incident, \$rule. for rule ,\$alert. for alert # \$incident. for incident, \$rule. for rule ,\$alert. for alert # \$incident.serial\$ for incident serial, \$incident.subject\$ for incident # subject # \$rule.id\$ for rule id, \$rule.name\$ for rule name # for customize reasons followings can be uncomment #block.reason=Blocked by ATAR - \$incident.serial\$ \$incident.subject\$ #rollback.reason=Rollbacked by ATAR - \$incident.serial\$ \$incident.subject\$</pre> |
| Credential:                     | Name of the credential set you've just created on step 2. (i.e., MAY Siber Scop NET Credential).                                                                                                    |
| Trust Invalid SSL Certificates: | Select this if Engine's certificate is self-signed or not recognized by browsers. Not selected.                                                                                                    |
| Require<br>Approval From:       | Select user(s) from list to ask her/his approval before executing actions on this integration.                                                                                                    |
| Notify:                         | Select user(s) from the list to notify when ATAR performs an action on this integration.                                                                                                    |

- 5. When you click the **Test** button a success message is displayed.
- 6. Click **Save** to complete integration.

Configuring SOAR Page 227 of 418

# Integration Guide for McAfee ePolicy Orchestrator

## Integration Overview

McAfee ePolicy Orchestrator (ePO) is a management server for McAfee products which are used to protect endpoints from malware and network threats. It provides a centralized management console to simplify and accelerate the security effectiveness with visibility and control from device to cloud.

## **Integration Capabilities**

- SOAR has the following integration capabilities with McAfee ePolicy Orchestrator:
- Assign Policy
- Apply Tag
- Host Information
- Move Host
- Run Task
- Set TIE Reputation

#### Use Case: Examining suspicious endpoint

With this integration, during the investigation of an incident SOARmay start an on-demand scan on a suspicious endpoint and may force new policy or move host to other place in system tree regarding scan result. This can be performed automatically within a playbook or manually by an analyst.

## Configuration

## Prerequisites

- Currently SOAR supports McAfee ePolicy Orchestrator version 5.10.
- SOAR connects to McAfee ePolicy Orchestrator API through HTTPS. Typically it runs on 8443/tcp port. So access to this service is required.
- An user account is required for SOAR to connect McAfee ePolicy Orchestrator.

## Configuration on McAfee ePolicy Orchestrator

 Navigate to User Management > Permission Sets and create a permission set for SOAR with the following permissions:

| <b>Endpoint Security Threat Prevention</b> | View and change task settings                                               |
|--------------------------------------------|-----------------------------------------------------------------------------|
| McAfee Agent                               | View and change policy settings                                             |
| McAfee TIE Reputations                     | View and change reputations                                                 |
| Queries and Reports                        | Use public groups.                                                          |
| Systems                                    | Edit System Tree groups and systems & Apply, exclude, and clear tags        |
| System Tree access                         | Can search on the following nodes and portions of the System                |
| Tree                                       | My Organization & Can access the following nodes and portions of the System |

- 2. View and change policy settings for the products that you want SOAR to chance policies for (for example: Endpoint Security Threat Prevention, Endpoint Security Firewall, Active Response, etc.)
- 3. Navigate **User Management > Users** and create a user with permission set you in previous step.

## **Configuring SOAR**

- 1. Navigate to **Configuration > Credentials** and click **Create Credential.**
- 2. Fill the Credential Editor form as follows:

#### a. Internal Credential:

| Туре                 | Name:                                                          | Username:                                                    | Password:                                                                 | Private<br>Key: |
|----------------------|----------------------------------------------------------------|--------------------------------------------------------------|---------------------------------------------------------------------------|-----------------|
| Internal credential. | Display name of credential set (i.e., McAfee ePO Credentials). | Username you have configured on McAfee ePolicy Orchestrator. | Password for the user you have configured on McAfee ePolicy Orchestrator. | Empty.          |

#### b. Credential Store:

| Туре:                | Name:                                                       |
|----------------------|-------------------------------------------------------------|
| External credential. | Name of the credential with pull path of the safe on store. |

- 3. Navigate to **Configuration > Integrations** and click **Create Integration**.
- 4. Fill the configuration form as follows:

| Parameter                      | Value                                                                                                    |
|--------------------------------|----------------------------------------------------------------------------------------------------|
| Name                           | Display name of McAfee ePolicy Orchestrator integration on ATAR.                                                                                                    |
| Туре                           | McAfee ePolicy Orchestrator.                                                                                                    |
| Address                        | Address of the integration (the format should be https://192.168.2.100:8443).                                                                                                    |
| Configuration                  | You need to specify the following configuration parameters. For the first integration these values can be left as is:                                                                                                    |
|                                | <pre>system.move.autoSort=false clienttask.run.retryAttempts = clienttask.run.retryIntervalInSeconds = clienttask.run.abortAfterMinutes = clienttask.run.useAllAgentHandlers = clienttask.run.stopAfterMinutes= clienttask.run.randomizationInterval = policy.assignToSystem.resetInheritance=</pre> |
| Credential                     | Name of the credential set you've just created on step 2. (i.e., McAfeeePO Credentials).                                                                                                    |
| Trust Invalid SSL Certificates | Select this if Engine's certificate is self-signed ornot recognized by browsers.                                                                                                    |
| Require Approval From          | Select user(s) from list to ask her/his approval beforeexecuting actions on this integration.                                                                                                    |
| Notify                         | Select user(s) from the list to notify when SOARperforms an action on thisintegration.                                                                                                    |

- 5. When you click the **Test** button a success message is displayed.
- ${\it 6. \ \ Click \ \ Save \ to \ \ complete \ integration.}$

Configuring SOAR Page 230 of 418

# Integration Guide for McAfee Network Security Platform (IPS)

## **Integration Overview**

McAfee Network Security Platform is an intrusion prevention system (IPS) to identify malicious network traffic and stops never-before-seen attacks for which no signatures exist.

## **Integration Capabilities**

SOAR has the following integration capabilities with McAfee Network Security Platform:

- Blacklist MD5 Hash
- Quarantine IP address

## Configuration

#### **Prerequisites**

- Currently SOAR supports McAfee Network Security Platform version 9.2.7.22.
- SOAR connects to McAfee Network Security Platform's API via HTTPS. By default McAfee Network Security Platform REST-API interface works on 443/tcp port. So access permission to this port is required.
- A user account is required for SOAR to connect McAfee Network Security Platform.

# Configuration on McAfee Network Security Platform (IPS)

- Navigate to Manager > Users and Roles > Users and create a user account with Super User role. In order to access API, Super User role is needed.
- 2. Navigate to **Devices** and note the device/sensor names.

## **Configuring SOAR**

- 1. Navigate Configuration > Credentials and click Create Credential.
- 2. Fill the Credential Editor form as follows:

#### a. Internal Credential:

| Туре                 | Name                                                           | Username                                                            | Password                                                                                        | Private<br>Key |
|----------------------|----------------------------------------------------------------|---------------------------------------------------------------------|-------------------------------------------------------------------------------------------------|----------------|
| Internal credential. | Display name of credential set (i.e., McAfee NSP Credentials). | User you have created for SOAR on McAfee Network Security Platform. | Password of the user<br>you have created for<br>SOAR on McAfee<br>Network Security<br>Platform. | Empty.         |

#### **b.** Credential Store:

| Туре                 | Name                                                        |
|----------------------|-------------------------------------------------------------|
| External credential. | Name of the credential with pull path of the safe on store. |

- 3. Navigate to **Configuration > Integrations** and click **Create Integration**.
- 4. Fill the configuration form as follows:

| Parameter                            | Value                                                                                                    |
|--------------------------------------|----------------------------------------------------------------------------------------------------|
| Name                                 | Display name of McAfee Network Security Platform integration on SOAR.                                                                                |
| Туре                                 | McAfee Network Security Platform.                                                                                                    |
| Address                              | Address of the integration (the format should be https://192.168.2.2).                                                                               |
| Credential                           | Name of the credential set you've just created on step 2. (i.e., McAfee NSP Credentials).                                                            |
| Trust Invalid<br>SSL<br>Certificates | Select this if Platform's certificate is self-signed or not recognized by browsers.                                                                  |
|                                      | You need to specify the following configuration parameters.                                                                                          |
| n                                    | <pre># Name of ISP Devices/Sensors. You may write multiple device names separated by ' ' character. SENSOR_NAME=SENSOR1 SENSOR2 #proxy.id=5442</pre> |
| Require<br>Approval<br>From          | Select user(s) from list to ask her/his approval before executing actions on this integration.                                                       |
| Notify                               | Select user(s) from the list to notify when SOAR performs an action on this integration.                                                             |

Configuring SOAR Page 232 of 418

- 5. When you click on the Test button a success message is displayed.
- 6. Click **Save** to complete integration.

Configuring SOAR Page 233 of 418

## Integration Guide for McAfee Web Gateway

## **Integration Overview**

McAfee Web Gateway is a web filtering solution which utilizes both reputation and categorybased filtering and protection against zero-day malware as well.

## **Integration Capabilities**

SOAR has the following integration capability with McAfee Web Gateway:

Block URL

#### Use Case: Blocking access to malicious URL

SOAR can integrate with McAfee Web Gateway to block malicious URLs detected while responding an incident. Blocking can be performed automatically within a playbook or manually by an analyst.

## Configuration

## Prerequisites

- Currently SOAR supports McAfee Web Gateway version 7.7.2.8.0.
- SOAR connects to McAfee Web Gateway's API through HTTPS. By default McAfee Web Gateway REST-API interface works on 4712/tcp port. So access permission to this port is required.
- A user account for SOAR to connect to McAfee Web Gateway.

## Configuration on McAfee Web Gateway

- 1. Navigate to **Accounts** menu and add a new Role to be used for SOAR user. The new role should have at least "Rest-Interface Accessible" permission.
- 2. Navigate through Accounts menu and add an Internal Administrator Account with the role you have created in previous step.
- Create a Wildcard Expression List under Policy > Lists.
- 4. Create a new rule and enable it under **Policy** > **Rule Sets** > **URL Filtering** menu to use list created in previous step. Rule criteria should be:

URL.Host matches in list ATARBlock

5. Save changes.

## Configuration on SOAR

- 1. Navigate Configuration > Credentials and click Create Credential.
- 2. Fill the Credential Editor form as follows:

#### a. Internal Credential:

| Туре                 | Name                                                             | Username                                              | Password                                                                       | Private<br>Key |
|----------------------|------------------------------------------------------------------|-------------------------------------------------------|--------------------------------------------------------------------------------|----------------|
| Internal credential. | Display name of credential set (i.e., McAfee Web GW Credential). | User you have created for SOAR on McAfee Web Gateway. | Password of the user<br>you have created for<br>SOAR on McAfee Web<br>Gateway. | Empty.         |

#### b. Credential Store:

| Туре                 | Name                                                        |
|----------------------|-------------------------------------------------------------|
| External credential. | Name of the credential with pull path of the safe on store. |

- 3. Navigate Configuration > Integrations and click Create Integration.
- 4. Fill the configuration form as follows:

| Parameter                         | Value                                                                                                    |
|-----------------------------------|----------------------------------------------------------------------------------------------------|
| Name                              | Display name of McAfee Web Gateway integration on SOAR.                                                                                                    |
| Туре                              | McAfee Web Gateway.                                                                                                    |
| Address                           | Address of the integration (the format should be 192.168.1.1:4712).                                                                                                    |
| Configuration                     | You need to specify the following configuration parameters.                                                                                                    |
|                                   | # Use the McAfee Web Gateway management interface to create the # list in Policy -> Rule set -> URL filtering section. SOAR will use # specified list name when adding blocked items. block.list.name=ATARBlock |
| Credential                        | Name of the credential set you've just created on step 2. (i.e., McAfeeWeb GW Credential).                                                                                                    |
| Trust Invalid SSL<br>Certificates | Select this if Engine's certificate is self-signed ornot recognized by browsers.                                                                                                    |
| Require Approval From             | Select user(s) from list to ask her/his approval before executing actions on this integration.                                                                                                    |
| Notify                            | Select user(s) from the list to notify when SOAR performs an action on this integration.                                                                                                    |

- 5. On Integration editor, click **Show Additional Parameters** checkbox and set **ConnectionLimit** to "1". Because of a limitation of McAfee Web Gateway, this value should never be greater than "1".
- 6. When you click the **Test** button the following popup should be displayed if yourcredential and address is valid.
- 7. Click **Save** to complete integration.

# Integration Guide for Micro Focus Arcsight ESM

See Integrating SOAR with ESM

# Integration Guide for Micro Focus ArcSight Intelligence

## **Integration Overview**

Micro Focus ArcSight Intelligence is using unsupervised machine learning to calculate probabilistic risk assessments based on behavioral analytics from millions of events, ultimately generating a short list of high value targets to allow security teams to detect, investigate, and respond to threats that may be hiding in the enterprise before any case occurs.

## **Integration Capabilities**

SOAR has the following integration capabilities with Micro Focus ArcSight Intelligence:

- Ingest Anomalies as Alert
- · Get Entity Details

#### Use Case #1: Case Prioritization

SOAR is integrated with Micro Focus ArcSight Intelligence, to help the prioritization and investigation of case as well as remediation of cases. When an alert comes a new case is created on SOAR's own Case Management Service Desk. SOAR then automatically checks the risk scores of entities and prioritize the case based on these risk scores.

#### **Use Case #2: Mitigating Account Compromise**

SOAR ingests anomaly data from ArcSight Intelligence and create an case ticket on its own Case Management Service Desk. With its broad integration portfolio, orchestration, and automation capabilities, SOAR investigates, ascertains the case, and takes necessary actions to prevent the compromise.

## Configuration

#### **Prerequisites**

- SOAR connects to Micro Focus ArcSight Intelligence API via HTTPS. By default interface works on 443/tcp port. So access permission to this port is required.
- A user account for SOAR to connect to Micro Focus ArcSight Intelligence API.

## Configuring ArcSight Intelligence

No specific configuration is needed on Micro Focus ArcSight Intelligence.

### **Configuring SOAR**

- 1. Click Configuration > Credentials > Create Credential.
- 2. Specify the following parameter values in the **Credential Editor**:

#### Internal Credential

| Parameter   | Value                                                                                       |
|-------------|---------------------------------------------------------------------------------------------|
| Туре        | Internal Credential                                                                         |
| Name        | Display name of credential set (For example, Micro Focus ArcSight Intelligence Credentials) |
| Username    | User you have created for SOAR on Micro Focus ArcSight Intelligence                         |
| Password    | Password of the user you have created for SOAR on Micro Focus ArcSight Intelligence.        |
| Private Key | Empty                                                                                       |

3. If use.basic.authentication configuration parameter value is False, we must get the Client id and Client secret from Intelligence to ensure that the Intelligence Alert Source and Intelligence Integration works as expected.

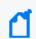

Note: The default value of **use.basic.authentication** parameter is **False**.

#### To get Client ID and Client Secret for Micro Focus Intelligence:

- a. Specify the server name on which the Micro Focus Intelligence works from terminal.
- b. Run the following command to get **Client ID** and **Client Secret** from Micro Focus Intelligence:

```
osp-client-id and osp-client-secret : kubectl get secret osp-secret -n arcsight-installer-tyoib -o yaml
```

The output is displayed in the following format:

```
data:
```

osp-client-id: NTZjODkyYWE3NDMzZThiOTYzZGVkMjE5ZGIzODU3ZDg= osp-client-secret:

ZjRiZDUzODBiZjQ2NTY5MWQ4NDAzMTFhZTJmMjY1ZGJ1ZGRjOWU0NDh1ZmE3ZDhjN2Q5YzJ1Y2VjMDkzMmExNw==

c. Decod the Client ID and Client Secret.

Run the following command to decode the **Client ID** and **Client Secret**:

```
echo 'NTZjODkyYWE3NDMzZThiOTYzZGVkMjE5ZGIzODU3ZDg=' | base64 --decode echo 'ZjRiZDUzODBiZjQ2NTY5MWQ4NDAzMTFhZTJmMjY1ZGJlZGRjOWU0NDhlZmE3ZDhjN2Q5Yz JlY2VjMDkzMmExNw==' | base64 --decode
```

d. Add the the **Client ID** and **Client Secret** to the Alert Source / Integration configuration on Micro Focus Intelligence.

Run the following command to add the **Client ID** and **Client Secret**:

```
# Client id that defined in OSP
client.id=id
# Client secret that defined in OSP
client.secret=secret
```

## Configuring Micro Focus ArcSight Intelligence as Alert Source

- 1. Click Configuration > Integrations > Create Alert Source.
- 2. Specify the following parameter values in the **Configuration** form:

| Para<br>mete<br>r | Value                                                                                             |
|-------------------|---------------------------------------------------------------------------------------------------|
| Name              | Display name of Micro Focus ArcSight Intelligence Alert Source on SOAR.                           |
| Туре              | Micro Focus ArcSight Intelligence.                                                                |
| Addr<br>ess       | Address of the Micro Focus ArcSight Intelligence server (the format must be https://172.16.11.9). |

| Para<br>mete<br>r | Value                                                                                                    |
|-------------------|----------------------------------------------------------------------------------------------------|
| Confi             | Specify the following configuration parameters:                                                                                                    |
| gurati            | # Tenant id tenant.id= # Minimum risk of anomaly, default value is 25. Value must be between 0-100 (lowest to highest) min.risk=75 # Scope fields to be extracted from correlated events (field1:CATEGORY:ROLE, field2:CATEGORY:# CATEGORY is any of: EMAIL_ADDRESS, HASH, HOST, MAC_ADDRESS, NETWORK_ADDRESS, # COMPUTER_NAME, UNKNOWN, URL, USERNAME, PROCESS # ROLE is any of: OFFENDER, IMPACT, RELATED # Note: Field names must start with / character # Example: correlated.scope=/sourcev6:NETWORK_ADDRESS:OFFENDER # correlated.scope= # How far (in days) into the past SOAR will look for alerts at the initial sync task # If not provided, SOAR will use 14 days by default days.to.look.back.at.initial.sync=14 # ID of the proxy integration to use when connecting to current source. # If not provided, SOAR will try to use a direct connection. #proxy.id=123 # To use basic authentication, use.basic.authentication=true # If not provided, SOAR will consider this property as false # If use.basic.authentication is false, client.id and client.secret must be specified from from Intelligence side for the Intelligence Alert Source / Integration to work as expected. use.basic.authentication=false # Base path of the Interset. We are adding it to end of the URL to access Interset. interset.context.path=/interset # Client id that defined in OSP client.id=id # Client secret that defined in OSP client.secret that defined in OSP client.secret that |
| Cred<br>ential    | Name of the credential set you have created (For example, Micro Focus  ArcSight Credentials Credentials)                                                                                                    |

| Para<br>mete<br>r                            | Value                                                                                           |
|----------------------------------------------|-------------------------------------------------------------------------------------------------|
| Trust<br>Invali<br>d SSL<br>Certif<br>icates | Select this if Web UI's certificate certificate is self-signed or is not recognized by browsers |
| Visibl<br>e<br>Alert<br>Fields               | You may define which alarm fields will be displayed on Case Management Service Desk.            |

- 3. Click **Save** to complete the integration.
- 4. Click **Test** to test the integration.

## Configuring Micro Focus ArcSight Intelligence as Integration

- 1. Click Configuration > Integrations > Create Integration.
- 2. Specify the following parameter values in the **Configuration** form:

| Paramete<br>r | Value                                                                                             |
|---------------|---------------------------------------------------------------------------------------------------|
| Name          | Display name of Micro Focus ArcSight Intelligence integration on SOAR.                            |
| Туре          | Micro Focus ArcSight Intelligence.                                                                |
| Address       | Address of the Micro Focus ArcSight Intelligence server (the format must be https://172.16.11.9). |

| Paramete<br>r                               | Value                                                                                                    |
|---------------------------------------------|----------------------------------------------------------------------------------------------------|
| Configura                                   | Specify the following configuration parameters:                                                                                                    |
| tion                                        | <pre># Tenant id tenant.id= # ID of the proxy integration to use when connecting to current source. # If not provided, SOAR will try to use a direct connection. #proxy.id=123 # configure how far (in minutes) into the past this enrichment will look. #cache.reusing.duration=20 # To use basic authentication, use.basic.authentication=true # If not provided, SOAR will consider this propert as false # If use.basic.authentication is false, client.id and client.secret must be filled use.basic.authentication=false # Base path of the Micro Focus Intelligence. We are adding it to end of the URL to access Micro Focus Intelligence. interset.context.path=/interset interset.context.path=/interset client.id=id # Client secret that defined in OSP client.secret=secret</pre> |
| Credentia<br>I                              | Name of the credential set you have created (For example, Micro Focus  ArcSight Credentials Credentials)                                                                                                    |
| Trust<br>Invalid<br>SSL<br>Certificat<br>es | Select this if Web UI's certificate certificate is self-signed or is not recognized by browsers                                                                                                    |
| Require<br>Approval<br>From                 | Select user(s) from list to ask her/his approval before executing actions on this integration. Since SOAR only executes enrichments on Interset, leave it empty.                                                                                                    |
| Notify                                      | Select user(s) from the list to notify when SOAR performs an action on this integration. Since SOAR only executes enrichments on ArcSight Intelligence, leave it empty.                                                                                                    |

- 3. Click **Save** to complete the integration.
- 4. Click **Test** to test the integration.

## **Additional Notes**

- Get Entity Details enrichment results return latest 1000 records in maximum.
- The following configuration parameters can be used for fine tuning the integration. You must consult SOAR field engineering team before editing them:
  - MicroFocusIntelligenceListenerMaxRetrySeconds Micro Focus Interset listener queue max message retry in seconds 1800

- MicroFocusIntelligenceListenerQueueConcurrency Upper limit of Micro Focus Interset Listener consumer thread count 3
- MicroFocusIntelligenceSyncPeriod Period in seconds to sync Micro Focus Interset anomalies 60

## Capabilities

#### 1. Get Details

Enrichment capability for getting risk score of a given entity and related alert details. The following table presents the **Get Details** capability details:

| Input<br>Parameter | Description                                              | Туре                                           | Scope Rescticted<br>(Yes/No) | Required<br>(Yes/No) |
|--------------------|----------------------------------------------------------|------------------------------------------------|------------------------------|----------------------|
| Integration        | Name of the third party integration.                     | Integration                                    | N/A                          | Yes                  |
| Entity             | Entity to be queried on ArcSight Intelligence.           | Network<br>Address<br>Host<br>File Name<br>URL | Yes                          | Yes                  |
| Do not use cache   | SOAR does not use cached results if this box is checked. | Checkbox                                       | N/A                          | No                   |

#### Output:

Case Scope:

| Action                  | Туре    | Category/ Value                      |
|-------------------------|---------|--------------------------------------|
| Add Scope Item Property | Integer | Micro Focus Intelligence Entity Risk |
| Add Scope Item Property | TEXT    | Micro Focus Intelligence Entity Hash |
| Add Scope Item Property | TEXT    | Micro Focus Intelligence Entity Type |

Human Readable Output:

Capabilities Page 244 of 418

#### a. Risk tab:

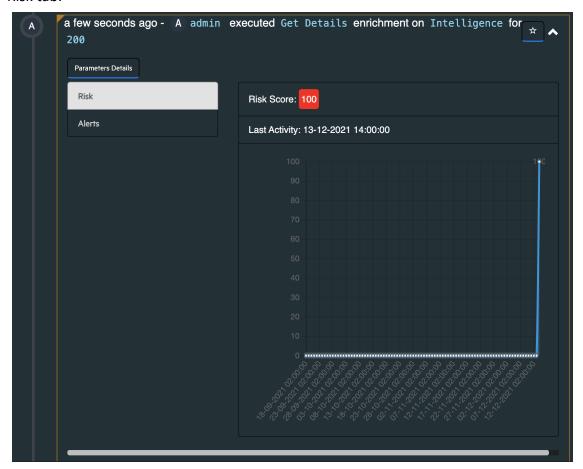

#### b. Alerts tab:

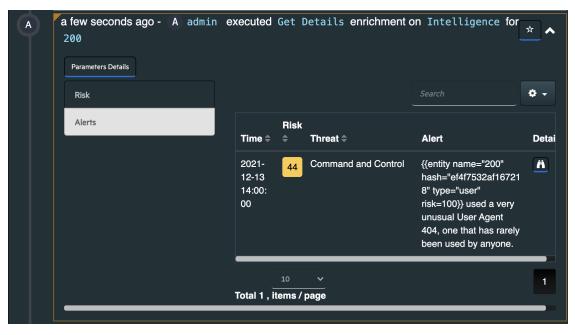

Capabilities Page 245 of 418

# Integration Guide for Micro Focus ArcSight Logger

## **Integration Overview**

ArcSight Logger is a log management solution for compliance, efficient log search, and secure storage.

## **Integration Capabilities**

ArcSight SOAR has the following integration capability with Micro Focus ArcSight Logger:

Search Query

#### **Use Case: Investigating Cyber-attacks**

Integrated with Micro Focus ArcSight Logger, ATAR queires logs collected from various enterprise systems to enrich incident ticket, and improve analyst's understanding of incident.

## Configuration

### **Prereqisites**

- Currently SOAR supports Micro Focus ArcSight Logger version 6.3.1.7874.0 and later.SOAR
  connects to Micro Focus ArcSight Logger API using HTTPS. By default REST-API interface
  works on 443/tcp port. So access permission to this port is required.
- A user account is required for ATAR to connect Micro Focus ArcSight Logger.

## Configuration on Micro Focus ArcSight Logger

 Click System Admin > Users/Groups > User Management and add a user account with Default Logger Search Group.

## **Configuring SOAR**

## **Configuring SOAR**

- 1. Click Configuration > Credentials > Create Credential.
- 2. Specify the following parameter values in the **Credential Editor**:

#### a. Internal Credential

| Parameter   | Value                                                                          |
|-------------|--------------------------------------------------------------------------------|
| Туре        | Internal Credential                                                            |
| Name        | Display name of credential set (For example, ArcSight Logger Credentials)      |
| Username    | User you have created for ATAR on Micro Focus ArcSight Logger.                 |
| Password    | Password of the user you have created for ATAR on Micro Focus ArcSight Logger. |
| Private Key | Empty                                                                          |

#### b. Credential Store:

| Parameter | Value                                                      |
|-----------|------------------------------------------------------------|
| Туре      | External Credential                                        |
| Name      | Name of the credential with pull path of the safe on store |

- 3. Click Configuration > Integrations > Create Integration.
- 4. Specify the following parameter values in the **Configuration** form:

| Parameter | Value                                                                |
|-----------|----------------------------------------------------------------------|
| Name      | Display name of Micro Focus ArcSight Logger integration on SOAR      |
| Туре      | Micro Focus ArcSight Logger                                          |
| Address   | Address of the integration (the format must be https://192.168.12.6) |

Configuring SOAR Page 247 of 418

| Parameter                         | Value                                                                                                    |
|-----------------------------------|----------------------------------------------------------------------------------------------------|
| Configuration                     | Specify the following configuration parameters:                                                                                                    |
|                                   | <pre>events.pageLength=10000 # configure how far (in minutes) into the past this enrichment will look. #cache.reusing.duration=20 # local search enabling parameter for Search Query capability. # If this is set false, ATAR will perform searches on all nodes. #local.search.enabled=false # use master session while fetching events from peers for Search Query. # If this is set true, ATAR will use the same session ID while performing # searches on the other nodes. #reuse.master.session=false # peers credential list (if master session won't be shared) # peer address and credential ID values must be separated with : # additional peer-credential pairs must be separated with   #peer.credential.list=1.1.1.1:CredentialId 2.2.2.2:CredentialId</pre> |
| Credential                        | Name of the credential set created on step 2 (For example, ArcSight Logger Credentials)                                                                                                    |
| Trust Invalid SSL<br>Certificates | Select this if Engine's certificate is self-signed or is not recognized by browsers                                                                                                    |

- 5. Click **Test** to test the integration.
- 6. Click **Save** to complete the integration.

## **Additional Notes**

- In order to execute queries on Micro Focus ArcSight Logger, you should create query scripts with ArcSight Logger Query type under Configuration -> Customization Library.
- SOAR extracts scope items on columns defined as Artifact in the query script. For example, // Artifact: deviceCustomNumber1Label | KEYWORD | RELATED

Configuring SOAR Page 248 of 418

## Integration Guide for Microsoft Active Directory

## **Integration Overview**

**Microsoft Active Directory** is an umbrella title for directory-based identity related services that Microsoft developed for the Windows domain networks.

ArcSight SOAR has the following integration capabilities with Microsoft Active Directory:

- Add user to a group
- Remove user from a group
- Lock user acoount
- Get user information
- · Get user's groups
- Get group list
- Get group information
- Get computer information
- List computers on domain
- Fetch a domain object

#### **Use Case: Compromised user account**

During the investigation of the attack SOAR can ask Microsoft Active Directory the details of theuser account suspicious to be compromised, check the groups account belongs to, locks the account, fetches her/his manager's information and send a notification e-mail to manager if needed.

This can be performed automatically within a playbook or manually by an analyst.

## Configuration

### **Prerequisites**

- SOAR connects to Microsoft Active Directory using LDAPS protocols. Access to 636/tcp.
- port is required.
- A domain user account is required for SOAR to connect Microsoft Active Directory.

## Configuration on Microsoft Active Directory

- Create a user account on Domain Controller with no password expiry.
- Add this user into "Account Operators" group. Members of this group can manage groups and accounts on domain except domain admins.

## **Configuring SOAR**

- 1. Navigate Configuration > Credentials and click Create Credential.
- 2. Fill the Credential Editor form as follows:

#### a. Internal Credential:

| Туре                 | Name:                                                            | Username                                                                                             | Password                                                                     | Private<br>Key |
|----------------------|------------------------------------------------------------------|----------------------------------------------------------------------------------------------------|------------------------------------------------------------------------------|----------------|
| Internal credential. | Display name of credential set (i.e., Microsoft AD Credentials). | User you have created for SOAR on Microsoft Active Directory (the format should be username@domain). | Password of the user you have created for SOAR on Microsoft ActiveDirectory. | Empty.         |

#### b. Credential Store:

| Туре                 | Name                                                        |
|----------------------|-------------------------------------------------------------|
| External credential. | Name of the credential with pull path of the safe on store. |

- 3. Navigate to **Configuration > Integrations** and click **Create Integration.**
- 4. Fill the configuration form as follows:

| Parameter | Value                                                              |
|-----------|--------------------------------------------------------------------|
| Name      | Display name of Microsoft Active Directory integration on SOAR.    |
| Туре      | Microsoft Active Directory.                                        |
| Address   | Address of the integration (the format should be 192.168.2.2:636). |

| Parameter                         | Value                                                                                                    |
|-----------------------------------|----------------------------------------------------------------------------------------------------|
| Configuration                     | You need to specify the following configuration parameters.                                                                                                    |
|                                   | # SOAR will search objects under LDAP searchbase specified.  # Format should be "DC=EXAMPLE,DC=COM"  ldap.searchbase=DC=EXAMPLE,DC=COM  # LDAP domain should be like "example.com"  ldap.domain=example.com  # LDAP NT domain name should be like "EXAMPLE"  ldap.ntdomain=EXAMPLE  # Username for LDAP service availability check.  # SOAR will try to bind LDAP service as this user.  ldap.checkavailabilityuser=testuser01@example.com  # configure how far (in minutes) into the past this enrichment will look.  cache.reusing.duration=30 |
| Credential                        | Name of the credential set you've just created on step 2. (i.e., Microsoft AD Credentials).                                                                                                    |
| Trust Invalid SSL<br>Certificates | Select this if Engine's certificate is self-signed or not recognized by browsers.                                                                                                    |
| Require Approval<br>From          | Select user(s) from list to ask her/his approval before executing actions on this integration.                                                                                                    |
| Notify                            | Select user(s) from the list to notify when SOAR performs an action on this integration.                                                                                                    |

- 5. Click on the **Test** button.
- 6. Click **Save** to complete integration.

Configuring SOAR Page 251 of 418

# Integration Guide for Microsoft Azure Active Directory

## Integration Overview

**Azure Active Directory (Azure AD)** is Microsoft's cloud-based identity and access management service, that helps users to sign-in and access both external and internal resources, for example Microsoft 365, Azure portal, SaaS applications and many more.

## **Integration Capabilities**

ArcSight SOAR has the following integration capabilities with Azure Active Directory:

- Add User to Group
- Disable User
- Enable User
- Get User Details
- Get User's Manager
- List Groups
- List User's Groups
- List Users
- Remove User from Group
- Revoke Sign-in Sessions

## **Prerequisites**

You must have access to HTTPS as the ArcSight SOAR connects to Azure Active Directory API through this service.

# Configuration

# Configuring Microsoft Azure

- 1. Login to Azure Portal and navigate to Azure Active Directory service.
- 2. Register through the the **App Registrations** tab and create a new registration with the following values:

| Name             | Supported Account Types                                                           | Redirect URL                    |
|------------------|-----------------------------------------------------------------------------------|---------------------------------|
| ArcSight<br>SOAR | Accounts in the organizational directory (Default Directory only - Single tenant) | (Web)<br>https://localhost/soar |

- 3. Click **Add a certificate or secret** and create a new **Client secret**. Add ArcSight SOAR as description and specify the expiry period as 24 months.
- 4. Note the Secret Key value and Client ID.
- 5. Navigate to **API Permissions** and add the following permissions:

| Permission Type | Permission                     | Description                               |
|-----------------|--------------------------------|-------------------------------------------|
| Delegated       | Directory Access as user All   | Access directory as the signed in user    |
| Application     | Directory<br>Read write<br>All | Read and write directory data             |
| Application     | User<br>Read write<br>All      | Read and write all users' full profiles5. |

6. . Click **Yes** to grant admin consent for **Default Directory** 

# **Configuring SOAR**

- 1. Click Configuration > Credential > Create Credential.
- 2. Specify the following parameter values in the **Credential Editor** form.

| Туре                   | Name                                                                | Username | Password                                                                                       | Private<br>Key |
|------------------------|---------------------------------------------------------------------|----------|------------------------------------------------------------------------------------------------|----------------|
| Internal<br>credential | Display name of credential set (for example, Azure AD Credentials). |          | Client ID of the application (for example, ArcSight SOAR) that you registered on Azure portal. | Secret<br>Key  |

Configuration Page 253 of 418

- 3. Click Configuration > Integrations > Create Integration.
- 4. Specify the following parameter values in the Configuration form

| Parameter                         | Value                                                                                      | Value                                                                                                    |  |  |  |
|-----------------------------------|--------------------------------------------------------------------------------------------|----------------------------------------------------------------------------------------------------|--|--|--|
| Name                              | Display nam                                                                                | Display name of the integration.                                                                                                    |  |  |  |
| Туре                              | Microsoft Az                                                                               | ture Active Directory                                                                                                    |  |  |  |
| Address                           | Address of the                                                                             | ne integration (for example, https://graph.microsoft.com/v1.0).                                                                      |  |  |  |
| Configuration                     | Specify the f                                                                              | ollowing configuration parameters:                                                                                                   |  |  |  |
|                                   | list.name                                                                                  | Tenant ID on Microsoft Azure tenant.id = ff1f0000-c600-4500-0038-<br>9d4000000000                                                    |  |  |  |
|                                   | proxy.id                                                                                   | ID of the Proxy integration if you access Microsoft Azure Active Directory through a web proxy device. For example, proxy.id = 12345 |  |  |  |
| Credential                        | Credential the                                                                             | nat has been defined for this integration under the <b>Credentials</b>                                                               |  |  |  |
| Trust Invalid SSL<br>Certificates | Select this if web server's certificate is self-signed or is not recognized by browsers.   |                                                                                                    |  |  |  |
| Require Approval From             | Select user(s) from list to ask the approval before executing actions on this integration. |                                                                                                    |  |  |  |
| Notify                            | Select user(s integration.                                                                 | ) from the list to notify when SOAR performs an action on this                                                                       |  |  |  |

- 5. Click **Save** to save the integration definition.
- 6. Navigate to Configuration>Customization Library and edit Microsoft Azure Active Directory Advanced Action Script Default Template.
- 7. Select the integration that you have added to **Integrations** menu.
- 8. Click **Save** to complete the integration
- 9. Click **Test**, an **Integration Successful** message is displayed if the credential and address are valid.

# Capabilities

#### 1. Add User to Group

Action capability for adding a user to given AD group.

• Rollback: Yes

• Duplicate Control: No

The following table provides the **Add User to Group** action capability details

Capabilities Page 254 of 418

| Parameter        | Description                                           | Туре                                               | Scope Restricted (Yes/ No) | Required<br>(Yes/ No) |
|------------------|-------------------------------------------------------|----------------------------------------------------|----------------------------|-----------------------|
| Integration      | Name of the third party integration.                  | Integration                                        | N/A                        | Yes                   |
| Rollback<br>Mode | Time to rollback this action. Default is no-rollback. | N/A                                                | N/A                        | No                    |
| User             | Username to be added to group                         | Username<br>Email<br>Address<br>Keyword<br>Unknown | Yes                        | Yes                   |
| Group ID         | Target group ID                                       | String                                             | No                         | Yes                   |

Case Scope: N/A

Human Readable Output: N/A

#### 2. Disable User

Action capability for disabling user account by blocking the sign-in procedure.

• Rollback: Yes

• Duplicate Control: No

The following table provides the **Disable User** action capability details:

| Parameter        | Description                                           | Туре                                               | Scope Restricted<br>(Yes/ No) | Required<br>(Yes/ No) |
|------------------|-------------------------------------------------------|----------------------------------------------------|-------------------------------|-----------------------|
| Integration      | Name of the third party integration.                  | Integration                                        | N/A                           | Yes                   |
| Rollback<br>Mode | Time to rollback this action. Default is no-rollback. | N/A                                                | N/A                           | No                    |
| User             | Username to be disabled.                              | Username<br>Email<br>Address<br>Keyword<br>Unknown | Yes                           | Yes                   |

## Output:

Case Scope: N/A

Human Readable Output: N/A

#### 3. Enable User

Action capability for enabling user account by removing sign-in block.

• Rollback: Yes

• Duplicate Control: No

Capabilities Page 255 of 418

## The following table provides the **Enable User** action capability details:

| Parameter        | Description                                           | Туре                                               | Scope Restricted (Yes/ No) | Required<br>(Yes/ No) |
|------------------|-------------------------------------------------------|----------------------------------------------------|----------------------------|-----------------------|
| Integration      | Name of the third party integration.                  | Integration                                        | N/A                        | Yes                   |
| Rollback<br>Mode | Time to rollback this action. Default is no-rollback. | N/A                                                | N/A                        | No                    |
| User             | Username to be enabled                                | Username<br>Email<br>Address<br>Keyword<br>Unknown | Yes                        | Yes                   |

Output:

Case Scope: N/A

Human Readable Output: N/A

#### 4. Get User Details

Enrichment capability for retrieving user details.

The following table provides the **Get User Details** enrichment capability details:

| Parameter   | Description                              | Туре                                               | Scope Restricted (Yes/<br>No) | Required (Yes/<br>No) |
|-------------|------------------------------------------|----------------------------------------------------|-------------------------------|-----------------------|
| Integration | Name of the third party integration.     | Integration                                        | N/A                           | Yes                   |
| User        | User to be queried from Active Directory | Username<br>Email<br>Address<br>Keyword<br>Unknown | Yes                           | Yes                   |

## Output:

## Case Scope:

| Action | Туре | Category/ Value |
|--------|------|-----------------|
| None   | N/A  | N/A             |

Human Readable Output:

Capabilities Page 256 of 418

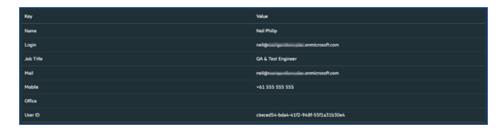

## 5. Get User's Manager

Enrichment capability for retrieving user's manager.

The following table provides the **Get User's Manager** enrichment capability details:

| Parameter   | Description                                   | Туре                                               | Scope Restricted (Yes/ No) | Required (Yes/<br>No) |
|-------------|-----------------------------------------------|----------------------------------------------------|----------------------------|-----------------------|
| Integration | Name of the third party integration.          | Integration                                        | N/A                        | Yes                   |
| User        | User to be queried for manager's information. | Username<br>Email<br>Address<br>Keyword<br>Unknown | Yes                        | Yes                   |

## Output:

## Case Scope:

| Action | Туре | Category/ Value |
|--------|------|-----------------|
| None   | N/A  | N/A             |

## Human Readable Output:

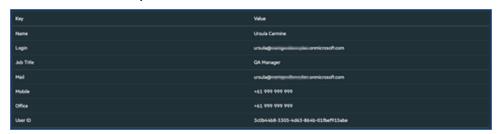

## 6. List Groups

Enrichment capability for retrieving AD group list.

The following table provides the **List Groups** enrichment capability details:

| Parameter   | Description                          | Туре        | Scope Restricted (Yes/<br>No) | Required (Yes/<br>No) |
|-------------|--------------------------------------|-------------|-------------------------------|-----------------------|
| Integration | Name of the third party integration. | Integration | N/A                           | Yes                   |

## Output:

Capabilities Page 257 of 418

## Case Scope:

| Action | Туре | Category/ Value |
|--------|------|-----------------|
| None   | N/A  | N/A             |

## **Human Readable Output:**

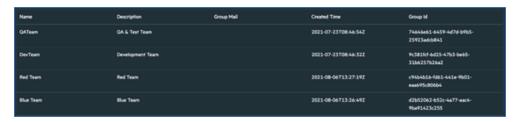

## 7. List User's Groups

Enrichment capability for retrieving the list of groups for a specified username.

The following table provides the **List User's Group** enrichment capability details:

| Parameter   | Description                               | Туре                                               | Scope Restricted (Yes/ No) | Required (Yes/<br>No) |
|-------------|-------------------------------------------|----------------------------------------------------|----------------------------|-----------------------|
| Integration | Name of the third party integration.      | Integration                                        | N/A                        | Yes                   |
| User        | User to be queried for group memberships. | Username<br>Email<br>Address<br>Keyword<br>Unknown | Yes                        | Yes                   |

## Output:

## Case Scope:

| Action | Туре | Category/ Value |
|--------|------|-----------------|
| None   | N/A  | N/A             |

## **Human Readable Output:**

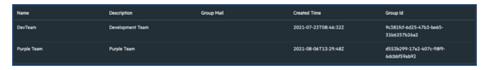

#### 8. List Users

Enrichment capability for retrieving list of users.

The following table provides the **List Users** enrichment capability details:

Capabilities Page 258 of 418

| Parameter   | Description                          | Туре        | Scope Restricted (Yes/<br>No) | Required (Yes/<br>No) |
|-------------|--------------------------------------|-------------|-------------------------------|-----------------------|
| Integration | Name of the third party integration. | Integration | N/A                           | Yes                   |

## Case Scope:

| Action | Туре | Category/ Value |
|--------|------|-----------------|
| None   | N/A  | N/A             |

## Human Readable Output:

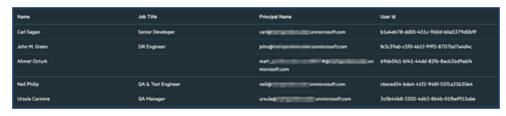

#### 9. Remove User from Group

Action capability for removing a user from given AD group.

• Rollback: Yes

• Duplicate Control: No

The following table provides the **Remove Users Group action** capability details:

| Parameter        | Description                                           | Туре                                               | Scope Restricted (Yes/ No) | Required<br>(Yes/ No) |
|------------------|-------------------------------------------------------|----------------------------------------------------|----------------------------|-----------------------|
| Integration      | Name of the third party integration.                  | Integration                                        | N/A                        | Yes                   |
| Rollback<br>Mode | Time to rollback this action. Default is no-rollback. | N/A                                                | N/A                        | No                    |
| User             | Username to be removed from group                     | Username<br>Email<br>Address<br>Keyword<br>Unknown | Yes                        | Yes                   |
| Group ID         | Target group ID                                       | String                                             | No                         | Yes                   |

## **Output:**

Case Scope: N/A

Human Readable Output: N/A

10. Revoke Sign-in Sessions

Capabilities Page 259 of 418

Action capability for revoking all the refresh action of the user and session tokens issued to applications, by resetting the **signInSessionsValidFromDateTime** user property to the current date.

This forces the user to sign in to those applications again.

• Rollback: No

• Duplicate Control: No

The following table presents the **Revoke Sign-in Session** enrichment capabilities details:

| Parameter        | Description                                                   | Туре                                               | Scope Restricted (Yes/ No) | Required<br>(Yes/ No) |
|------------------|---------------------------------------------------------------|----------------------------------------------------|----------------------------|-----------------------|
| Integration      | Name of the third party integration.                          | Integration                                        | N/A                        | Yes                   |
| Rollback<br>Mode | Time to rollback this action. Default is no-rollback.         | N/A                                                | N/A                        | No                    |
| User             | Username to be forced to revoke (terminate) sign-in sessions. | Username<br>Email<br>Address<br>Keyword<br>Unknown | Yes                        | Yes                   |

## Output:

Case Scope: N/A

Human Readable Output: N/A

Capabilities Page 260 of 418

# Integration Guide for Micro Focus IT Service Manager

# Integration Overview

**Micro Focus Service Manager** is an IT Service Management (ITSM) Tool that uses the Information Technology Infrastructure Library (ITIL) framework to provide a web interface for corporate changes, releases and interactions (request fulfillment) that is supported by a service catalog and Configuration Management Database (CMDB).

# **Integration Capabilities**

ArcSight SOAR has the following integration capabilities with Micro Focus IT Service Manager:

- Close Incident
- Create Incident
- Update Incident

# **Prerequisites**

You must have access to HTTPS as the ArcSight SOAR connects to Micro Focus IT Service Manager API through this service.

# Configuration

# Configuring Micro Focus IT Service Manager

1. Create a user on IT Service Manager with admin role. This user must be able to and consume the rest APIs of the IT Service Manager.

# **Configuring SOAR**

- 1. Click Configuration > Credential > Create Credential.
- 2. Specify the following parameter values in the **Credential Editor** form.

| Туре                   | Name                                                                                            | Username                                                        | Password                                                        | Private<br>Key |
|------------------------|-------------------------------------------------------------------------------------------------|-----------------------------------------------------------------|-----------------------------------------------------------------|----------------|
| Internal<br>credential | Display name of credential set<br>(for example, Micro Focus IT<br>Service Manager Credentials). | Username of the created user on Micro Focus IT Service Manager. | Password of the created user on Micro Focus IT Service Manager. |                |

- 3. Click **Configuration** > **Lists** > **Create List**. The list must have two columns with the type keyword. Add a name to the list and save it. The name of the list is used during integration configuration.
- 4. Click Configuration > Integrations > Create Integration.
- 5. Specify the following parameter values in the **Configuration** form.

| Parameter                         | Value                                                                                                    | Value                                                                        |  |  |
|-----------------------------------|----------------------------------------------------------------------------------------------------|------------------------------------------------------------------------------|--|--|
| Name                              | Display name                                                                                                    | e of the integration.                                                        |  |  |
| Туре                              | Micro Focus                                                                                                    | IT Service Manager                                                           |  |  |
| Address                           |                                                                                                    | licro Focus IT Service Manager integration (for example, 3.165.82:13080).    |  |  |
| Configuration                     | Specify the f                                                                                                    | ollowing configuration parameters:                                           |  |  |
|                                   | list.name List name that is used for mapping ArcSight SOAR cases to IT Service Manager incidents. For example, list.name=mfits              |                                                                              |  |  |
|                                   | proxy.id ID of the Proxy integration if you access Micro Focus IT Service Manager through a web proxy device. For example, proxy.id = 12345 |                                                                              |  |  |
| Credential                        | Credential th                                                                                                    | nat has been defined for this integration under the <b>Credentials</b> menu. |  |  |
| Trust Invalid SSL<br>Certificates | Select this if                                                                                                    | web server's certificate is self-signed or is not recognized by browsers.    |  |  |
| Require Approval From             | Select user(s) from list to ask the approval before executing actions on this integration.                                                  |                                                                              |  |  |
| Notify                            | Select user(s integration.                                                                                                    | ) from the list to notify when SOAR performs an action on this               |  |  |

- 6. Click **Save** to save the integration definition.
- 7. Navigate to Configuration>Customization Library and edit Micro Focus IT Service
  Manager Advanced Action Script Default Template.
- 8. Select the integration that you have added to **Integrations** menu.

Configuring SOAR Page 262 of 418

- 9. Click **Save** to complete the integration.
- 10. Click **Test**, an **Integration Successful** message is displayed if the credential and address are valid.

# Capabilities

#### 1. Create Incident

Action capability for creating incident on Micro Focus IT Service Manager

Rollback: No

**Duplicate Check: Yes** 

The following table presents the **Create Incident** action capability details:

| Input Parameter     | Description                               | Туре | Scope Restricted (Yes/<br>No) | Required (Yes/<br>No) |
|---------------------|-------------------------------------------|------|-------------------------------|-----------------------|
| Category            | Category information of created incident. | Enum | No                            | Yes                   |
| Description         | MF ITSM Incident Description.             | Text | No                            | Yes                   |
| Title               | Incident Title                            | Text | No                            | Yes                   |
| Service             | Service Type                              | Enum | No                            | Yes                   |
| Impact              | Incident Impact                           | Enum | No                            | Yes                   |
| Urgency             | Incident Urgency                          | Enum | No                            | Yes                   |
| Status              | Incident Status                           | Enum | No                            | No                    |
| Alert Status        | Incident Alert Status                     | Text | No                            | No                    |
| Area                | Incident Area                             | Text | No                            | No                    |
| Subarea             | Incident Subarea                          | Text | No                            | No                    |
| Assignment<br>Group | Incident Assignee                         | Text | No                            | No                    |
| Affected CI         | Incident Affected CI                      | Text | No                            | No                    |
| Company             | Incident Company                          | Text | No                            | No                    |
| Phase               | Incident Phase                            | Text | No                            | No                    |

#### 2. Close Incident

Action capability for closing incident on Micro Focus IT Service Manager.

Rollback: No

**Duplicate Check: Yes** 

The following table presents the **Close Incident** action capability details:

Capabilities Page 263 of 418

| Input Parameter | Description   | Туре | Scope Restricted (Yes/ No) | Required (Yes/ No) |
|-----------------|---------------|------|----------------------------|--------------------|
| Solution        | Solution Note | Text | No                         | Yes                |

# 3. **Update Incident**

Action capability for updating incident on Micro Focus IT Service Manager.

Rollback: No

Duplicate Check: No

The following table presents the update incident action capability details:

| Input Parameter  | Description                   | Туре | Scope Restricted (Yes/<br>No) | Required (Yes/<br>No) |
|------------------|-------------------------------|------|-------------------------------|-----------------------|
| Description      | MF ITSM Incident Description. | Text | No                            | Yes                   |
| Title            | Incident Title                | Text | No                            | Yes                   |
| Service          | Service Type                  | Enum | No                            | Yes                   |
| Impact           | Incident Impact               | Enum | No                            | Yes                   |
| Urgency          | Incident Urgency              | Enum | No                            | Yes                   |
| Status           | Incident Status               | Enum | No                            | No                    |
| Alert Status     | Incident Alert Status         | Text | No                            | No                    |
| Area             | Incident Area                 | Text | No                            | No                    |
| Subarea          | Incident Subarea              | Text | No                            | No                    |
| Assignment Group | Incident Assignee             | Text | No                            | No                    |
| Affected CI      | Incident Affected CI          | Text | No                            | No                    |
| Company          | Incident Company              | Text | No                            | No                    |
| Phase            | Incident Phase                | Text | No                            | No                    |

Capabilities Page 264 of 418

# Integration Guide for Micro Focus UCMDB

# **Integration Overview**

Micro Focus Universal Configuration Management Database (UCMDB) generates and maintains a Configuration Management Database of information technology items. It includes a mechanism for automated discovery of IT infrastructure components, such as computers and network devices.

# **Integration Capabilities**

ArcSight SOAR has the following integration capabilities with Micro Focus UCMDB:

- Expose CI Information
- Get Cl
- Get Related CIs

# **Prerequisites**

You must have access to HTTPS as the ArcSight SOAR connects to Micro Focus UCMDB API through this service.

# Configuration

# **Configuring Micro Focus UCMDB**

Create a user with privileges to use REST API. The username and password of the user is used as credential in the ArcSight SOAR.

# **Configuring SOAR**

- 1. Click Configuration > Credential > Create Credential
- 2. Specify the following parameter values in the **Credential Editor** form:

| Туре                | Name                                                                         | Username | Password | Private<br>Key |
|---------------------|------------------------------------------------------------------------------|----------|----------|----------------|
| Internal credential | Display name of credential set (for example, Micro Focus UCMDB Credentials). | Username | Password |                |

- 3. Click Configuration > Integrations > Create Integration.
- 4. Specify the following parameter values in the **Configuration** form:

| Value                                                                                                    |                                                                                                    |  |
|----------------------------------------------------------------------------------------------------|----------------------------------------------------------------------------------------------------|--|
| Display name of the integration.                                                                                      |                                                                                                    |  |
| Micro Focus UCMDB                                                                                                    |                                                                                                    |  |
| URL of UCMDB (ie. https://                                                                                            | ://cms.smax.swdemos.net:8443)                                                                                                    |  |
| Specify the following con                                                                                             | figuration parameters:                                                                                                    |  |
| cache.reusing.duration                                                                                                | Configure how far (in minutes) into the past this enrichment will look. For example, cache.reusing.duration=20                                                                                                    |  |
| max.result.count Maximum result count for Get Observed Attack Techniques capability.For example: max.result.count=200 |                                                                                                    |  |
| proxy.id                                                                                                    | ID of the Proxy integration if you access Micro Focus UCMDB through a web proxy device. For example, proxy.id = 12345                                                                                                    |  |
| Credential that has been defined for this integration under the <b>Credentials</b> menu.                              |                                                                                                    |  |
| Select this if web server's certificate is self-signed or is not recognized by browsers.                              |                                                                                                    |  |
| Select user(s) from list to ask the approval before executing actions on this integration.                            |                                                                                                    |  |
| Select user(s) from the list to notify when SOAR performs an action on this integration.                              |                                                                                                    |  |
|                                                                                                    | Micro Focus UCMDB  URL of UCMDB (ie. https:// Specify the following concache.reusing.duration  max.result.count  proxy.id  Credential that has been menu.  Select this if web server's browsers.  Select user(s) from list to integration.  Select user(s) from the list |  |

- 5. Click **Save** to save the integration definition.
- 6. Navigate to **Configuration>Customization Library** and edit **Micro Focus UCMDB Advanced Action Script Default Template**.
- 7. Select the integration that you have added to **Integrations** menu.
- 8. Click **Save** to complete the integration.

Configuring SOAR Page 266 of 418

9. Click **Test**, an **Integration Successful** message is displayed if the credential and address are valid.

# Capabilities

## 1. Expose CI Information

Enrichment capability for information related to the CIs of a certain type.

The following table presents the **CI Enrichment** capability details:

| Input<br>Parameter | Description                                                                                                    | Type        | Scope<br>Restricted (Yes/<br>No) | Required<br>(Yes/ No) |
|--------------------|----------------------------------------------------------------------------------------------------|-------------|----------------------------------|-----------------------|
| Integration        | Name of the third party integration.                                                                                    | Integration | No                               | Yes                   |
| Layout             | The comma seperated columns that are displayed in the output, for example, display_ label, name, description, node_role | Text        | No                               | Yes                   |
| Туре               | The CI Type. For example, node, sqlserver, unix.                                                                        | Text        | No                               | Yes                   |
| Column             | The value of this column is checked against the value you provided, for example, application_ip or name                 | Text        | No                               | No                    |
| Value              | Value, that is going to used during filtering.                                                                          | Scopeltem   | Yes                              | No                    |

## Output:

## Case Scope:

| Action | Туре       | Category/ Value  |
|--------|------------|------------------|
| Add    | Scope Item | Keyword(Related) |

## **Human Readable Output:**

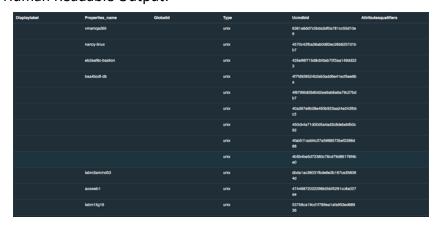

## 2. Get CI

Enrichment capability for returning details of a CI.

Capabilities Page 267 of 418

## The following table presents the **Get CI** enrichment capability details:

| Input<br>Parameter | Description                                                                      | Туре        | Scope<br>Restricted (Yes/<br>No) | Required<br>(Yes/ No) |
|--------------------|----------------------------------------------------------------------------------|-------------|----------------------------------|-----------------------|
| Integration        | Name of the third party integration.                                             | Integration | No                               | Yes                   |
| ID                 | CI id. If provided this value will be used regardless of the IP and Type values. | Keyword     | Yes                              | No                    |

## Output:

## Case Scope:

| Action | Туре | Category/ Value |
|--------|------|-----------------|
| None   | N/A  | N/A             |

## Human Readable Output:

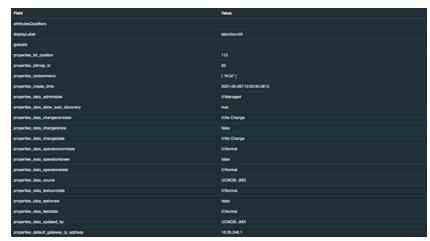

## 3. Get Related CIs

Enrichment capability for returning the details of the CIs related to the specified CI. The following table presents the **Get Related CI** enrichment capability details:

| Input<br>Parameter | Description                                                                                                    | Туре        | Scope<br>Restricted<br>(Yes/ No) | Required<br>(Yes/ No) |
|--------------------|----------------------------------------------------------------------------------------------------|-------------|----------------------------------|-----------------------|
| Integration        | Name of the third party integration.                                                                                                    | Integration | No                               | Yes                   |
| ID                 | CI id. If provided this value will be used no matter type or ip provided or not.                                                                        | Keyword     | Yes                              | Yes                   |
| Туре               | The string that represents the name of a valid configuration item type from the UCMDB. The name of the CI Type can be found inside the CI Type Manager. | Text        | No                               | Yes                   |

## Output:

Capabilities Page 268 of 418

# Case Scope:

| Action | Туре | Category/ Value |
|--------|------|-----------------|
| None   | N/A  | N/A             |

# Human Readable Output:

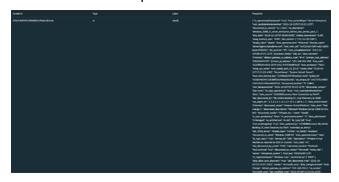

Capabilities Page 269 of 418

# Integration Guide for Microsoft Exchange

# **Integration Overview**

Exchange Server is a mail server developed by Microsoft.

SOAR has the following integration capabilities with Microsoft Exchange Server:

- Delete email
- Mark email
- Quarantine email

## Use Case: Deleting already delivered phishing emails

SOAR can follow email inboxes for user's phishing reports and automatically creates an incident record on its service desk. During the investigation of the attack SOAR can extract the sender address and subject and using these values performs a search on Microsoft Exchange Server to mark or delete already delivered malicious messages. This can be performed automatically within a playbook or manually by an analyst.

# Configuration

# Prerequisites

- SOAR connects to Microsoft Exchange Web Service API via HTTPS. So access to 443/tcp port is required.
- A user account with impersonation role is required for SOAR to connect Microsoft Exchange.

# Configuration on Microsoft Exchange

- Login to Microsoft Exchange admin center and add a user mailbox for SOAR.
- 2. Open Exchange Management Shell and give the user Application Impersonation role using the following command:

```
New-ManagementRoleAssignment \
   -Name:<impersonation Assignment Name> \
   -Role:ApplicationImpersonation \
   -User:<account name>
```

# Configuration on SOAR

- 1. Navigate Configuration > Credentials and click Create Credential.
- 2. Specify the parameter values in the **Credential Editor** form as follows:

#### a. Internal Credential:

| Туре                   | Name                                                                   | Username                                                                                    | Password                                                                          | Private Key |
|------------------------|------------------------------------------------------------------------|---------------------------------------------------------------------------------------------|-----------------------------------------------------------------------------------|-------------|
| Internal<br>credential | Display name of credential set (i.e., Microsoft Exchange Credentials). | User you have configured SOAR on Microsoft Exchange (the format should be username@domain). | Password of the user<br>you have configured<br>for SOAR on<br>Microsoft Exchange. | Empty       |

#### **b.** Credential Store:

**Type**: External credential.

Name: Name of the credential with pull path of the safe on store.

- 3. Navigate to Configuration -> Integrations and click Create Integration.
- 4. Specify the parameter values in the **Configuration** form as follows:

| Address                                                                            | Configura<br>tion     | Credentia<br>I                                                  | Trust Invalid SSL Certificated                                                                                                    | Require<br>Approval<br>from                                                                          | Notify                                                                                                | Require<br>Approv<br>al from                                                                                                    | Notify                                                                                     |
|------------------------------------------------------------------------------------|-----------------------|-----------------------------------------------------------------|----------------------------------------------------------------------------------------------------|----------------------------------------------------------------------------------------------------|----------------------------------------------------------------------------------------------------|----------------------------------------------------------------------------------------------------|--------------------------------------------------------------------------------------------|
| Display<br>name of<br>Microso<br>ft<br>Exchang<br>e<br>integrat<br>ion on<br>SOAR. | Microsoft<br>Exchange | Address of the integration (the format should be 192.168. 2.8). | You need to specify the following configuration parameters  requests.impersonation.di sable=false  requests.cookies.enable=t rue  mail.store.protocol=excha nge  mail.incoming.pollerperio d=10000  mail.incoming.folder=Inbo x | Name of the credenti al set you've just created on step 2. (i.e., Microsof t Exchange Credenti als). | Select this if certifica te used on Exchang e Server is self- signed or not recogni zed by browser s. | Select<br>user(s)<br>from list<br>to ask<br>her/his<br>approva<br>I before<br>executi<br>ng<br>actions<br>on this<br>integrat<br>ion | Select user(s) from the list to notify when SOAR perform s an action on this integrati on. |

- 5. Click **Test** to test the integration.
- 6. Click **Save** to complete integration.

# **Additional Notes**

- To customize warning messages for Quarantine and Mark actions, edit the following parameters under **Configuration** > **Parameters**:
  - $^{\circ} \ \ MSExchange Mark Warning Text$
  - MSExchangeQuarantineWarningText
- To customize the mail folder to be used for Quarantine actions, edit the following parameter under **Configuration** > **Parameters**:
  - MSExchangeQuarantineEMailBox
- In some environments with multiple CAS deployments Exchange uses a request cookie to track the environment. The requests.cookies.enable configuration can help track the cookie so that SOAR won't have any mismatch and Subscription was not found error. It is by default true and should stay that way in most environments.

Additional Notes Page 272 of 418

# Integration Guide for Microsoft Office365 Exchange EWS

# **Integration Overview**

Exchange Server EWS provide access to mailbox data stored in Exchange Online, Exchange Online as part of Office 365, and on-premises versions of Exchange starting with Exchange Server 2007, and enable you to manage that information according to the requirements of your organization.

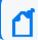

Note: This is the new version of Microsoft Exchange integration and old one will be phased out.

Users are encouraged to use this integration.

ArcSight SOAR has the following integration capabilities with Microsoft Exchange EWS:

- · Block Email Sender
- Delete Email
- Delete Attachment
- · Get Attachments
- Get Emails
- Search Emails

#### Use Case: Deleting already delivered phishing emails

SOAR follows email inboxes for user's phishing reports and automatically creates an incident record on its service desk. During the investigation of the attack ATAR can extract the sender address and subject and using these values performs a search on Microsoft Exchange Server to delete already delivered malicious messages and block malicious senders. This can be performed automatically within a playbook or manually by an analyst.

# Configuration

# **Prerequisites**

 SOAR connects to Microsoft Exchange Web Service API using HTTPS. So access to 443/tcp port is required.

- A user account with the following permissions is required for SOAR to connect MS Exchange EWS Server:
  - ApplicationImpersonation (Authorized to make operations for other users' accounts)
  - MailboxSearch (Authorized to search all mailboxes).

# Configuration on Microsoft Exchange

- 1. Login to Microsoft Exchange Admin Center (For example, https://exchangeserver/ecp) and add a user mailbox for SOAR.
- 2. Navigate to **Permissions** > **Cloud Migrator Impersonation**, edit and add user account you have created in first step to "Members" to give Account Impersonation permission.
- 3. Navigate to **Permissions > Discovery Management**, edit and add user account you have created in first step to "Members" to give Mailbox Search permission.

# Configuring SOAR

- 1. Navigate Configuration > Credentials and click Create Credential.
- 2. Fill the Credential Editor form as follows:
  - a. Internal Credential:

**Type:** Internal credential.

**Name:** Display name of credential set (i.e., MS Exchange EWS Credentials).

**Username:** User you have configured ATAR on Microsoft Exchange (the format should be username@domain).

**Password:** Password of the user you have configured for ATAR on Microsoft Exchange.

Private Key: Empty.

**b.** Credential Store:

**Type:** External credential.

**Name:** Name of the credential with pull path of the safe on store.

- 3. Navigate **Configuration > Integrations** and click **Create Integration**.
- 4. Fill the configuration form as follows:

Name: Display name of Microsoft Exchange EWS integration on ATAR.

Type: Microsoft Exchange EWS.

**Address:** Address of the integration (the format should be outlook.office365.com or

192.168.2.7).

**Configuration**: You need to specify the following configuration parameters.

```
# Maximum record number per paginated response. Default value is 1000
page.size=200
# Connect time out in seconds. Default value is 200
connect.timeout=7200
# Request time out in seconds. Default value is 200
request.timeout=7200
# Trash folder name. Default value is Deleted Items
#trash.folder=
# Junk folder name. Default value is Junk Email
#junk.folder=
# Maximum record number per paginated attachment detail response. Default
value is 10
#attachment.page.size=
# Microsoft Exchange Server enrichment API timezone, if not specified GMT
will be used as default
#timezone=
# Maximum number of email id list per request. Default value is 5
#email.id.size=
# Maximum record number per paginated item detail response. Default value
is 10
#email.page.size=
# Maximum email item limit for each enrichment. Default value is 1000
#email.limit=
# Maximum attachment item limit for each enrichment. Default value is 100
#attachment.limit=
```

**Credential:** Name of the credential set you've just created on step 2. (i.e., Microsoft Exchange Credentials).

**Trust Invalid SSL Certificates:** Select this if certificate used on Exchange Server is self-signed or not recognized by browsers.

**Require Approval From:** Select user(s) from list to ask approval before executing actions on this integration.

**Notify:** Select user(s) from the list to notify when ATAR performs an action on this integration.

- 5. Click the Test button.
- 6. Click **Save** to complete integration.

# **Additional Notes**

For Delete capability, at least one of the following parameters should be given:

- Email From
- Email Subject

Additional Notes Page 275 of 418

- Email ID
- Attachment ID

#### And there are 3 deletion methods:

- Hard Delete: Deletes permanently (default)
- Move To Trash: Moves to trash folder (such as Deleted Items folder)
- **Soft Delete:** Moves to dumpster if it is enabled.

Additional Notes Page 276 of 418

# Integration Guide for Microsoft Windows DNS Server

# Integration Overview

ArcSight SOAR uses Microsoft Windows DNS Server to redirect IP address to another IP address.

SOAR checks connection.secure parameter to connect via WinRM over http or https protocol.

# **Integration Capabilities**

- Action
- Block

# Configuration

# Configuration on Microsoft Windows DNS Server

- SOAR connects to Microsoft Windows DNS Server's integration API via WinRM services. Therefore SOAR should be able to connect this service.
- WinRM credential is required.

# **Configuring ATAR**

1. While creating this integration via Integrations tab of Configuration menu:

Name: Display name of the integration.

**Type:** Microsoft Windows DNS Server.

**Address:** Address of the integration (the format should be http[s]://1.1.1.1:1234).

**Credential:** WinRM credential is required. Credential that has been defined for this

integration under the Credentials menu.

**Configuration:** You need to specify the following configuration parameters.

dns.zone.name: Redirected DNS server zone name

dns.block.ip: Redirection address

```
dns.server.name: DNS server name
#Use https:// instead of http:// on WinRM connection
connection.secure=true : For secure connections, otherwise set to false.
#Parameters:
```

**Windows DNS command ExecPath:** Windows DNS command execution path.

**Trust Invalid SSL Certificates:** Select this if Engine's certificate used for the service is self-signed or not recognized by browsers.

**Require Approval From:** Select user(s) from list to ask her/his approval before executing actions on this integration.

**Notify:** Select user(s) from the list to notify when ATAR performs an action on this integration.

- 2. Click the **Test** button.
- 3. Click **Save** to complete integration.

Configuring ATAR Page 278 of 418

# Integration Guide for Microsoft Windows Services (WinRM)

# **Integration Overview**

# **Integration Capabilities**

- Action
- None

# Configuration

# **Configuration on Microsoft Windows Services**

- SOAR connects to Microsoft Windows Service's integration API via WinRM services.
- Therefore SOAR should be able to connect this service.
- WinRM credential is required.

# **Configuring SOAR**

1. While creating this integration via Integrations tab of Configuration menu:

Name: Display name of the integration.

Type: Microsft Windows Services.

**Address:** Address of the integration (the format should be 1.1.1.1 or abc.example.com).

**Configuration:** You need to specify the following configuration parameters.

putfile.generateuuid =

putfile.defaultfolder =

connection.secure = true

**Credential:** Credential that has been defined for this integration under the Credentials menu.

**Trust Invalid SSL Certificates:** Select this if certificate used for the service is selfsigned or not recognized by browsers.

**Require Approval From:** Select user(s) from list to ask her/his approval before executing actions on this integration.

**Notify:** Select user(s) from the list to notify when SOAR performs an action on this integration.

- 2. Click the **Test** button.
- 3. Click **Save** to complete integration.

Configuring SOAR Page 280 of 418

# Integration Guide for Microsoft Graph Security

# **Integration Overview**

**Microsoft Graph Security** is an intermediary service (or broker) that provides a single programmatic interface to connect multiple Microsoft Graph Security providers such as Azure Security Center, Microsoft Defender APT, Microsoft Cloud App. Security, etc. Microsoft Graph Security integration lets you to search and manage security alerts created by those providers. This integration supports Microsoft Graph API v1.0.

# **Integration Capabilities**

- · Assign Alert
- Get Alert by ID
- List Alerts
- List Alerts by Category
- · List Alerts by Destination
- List Alerts by Provider
- List Alerts by Severity
- List Alerts by Source IP
- List Alerts by Status
- Update Alert Comment
- Update Alert Feedback
- Update Alert Status

# **Prerequisites**

ArcSight SOAR connects to "login.microsoft.com" and "graph.microsoft.com" APIs through HTTPS. Access to these services is required

.

# Configuration

# Configuring Microsoft Azure

- Login to https://portal.azure.com and navigate to Azure Active Directory service.
- 2. Create a new registration in **App Registrations** menu following values.

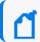

Note: If an application is defined for other integrations, skip steps 1-3 to use it.

| Name             | Supported Account Types                                                                 | Redirect URI                    |
|------------------|-----------------------------------------------------------------------------------------|---------------------------------|
| ArcSight<br>SOAR | Accounts in this organizational directory only (Default Directory only - Single tenant) | (Web)<br>https://localhost/soar |

- 3. Click **Add a certificate or secret link** and create a new client secret. Specify the description and expiry period as 24 months.
- 4. Note the created **Secret Key** value along with Client ID.
- 5. Navigate to API Permissions and add the following permissions from Microsoft Graph:

| Permission Type | Permission                      | Description                                          |
|-----------------|---------------------------------|------------------------------------------------------|
| Application     | SecurityEvents, ReadWrite, All. | Read and update your organization's security events. |

6. Click **Yes** to grant admin consent for Default Directory.

# **Configuring SOAR**

- 1. Click Configuration > Credential > Create Credential.
- 2. Specify the following parameter values in the **Credential Editor** form:

| Туре                   | Name                                                                     | Username | Password                                                                                      | Private<br>Key |
|------------------------|--------------------------------------------------------------------------|----------|-----------------------------------------------------------------------------------------------|----------------|
| Internal<br>credential | Display name of credential set<br>(for example, Azure AD<br>Credential). |          | Client ID of the application (for example, ArcSight SOAR) that is registered on Azure Portal. | Secret<br>Key  |

- 3. Click Configuration > Integrations > Create Integration.
- 4. Specify the following parameter values in the **Configuration** form:

| Parameter | Value                            |
|-----------|----------------------------------|
| Name      | Display name of the integration. |
| Туре      | Microsoft Graph Security         |

Configuration Page 282 of 418

| Parameter                         | Value                                                                                      | Value                                                                                                    |  |  |  |
|-----------------------------------|--------------------------------------------------------------------------------------------|----------------------------------------------------------------------------------------------------|--|--|--|
| Address                           | Address of t                                                                               | Address of the integration (https://graph.microsoft.com/v1.0/security).                                                      |  |  |  |
| Configuration                     | Specify the f                                                                              | following configuration parameters:                                                                                          |  |  |  |
|                                   | tenant.id Tenant ID on Microsoft Azure tenant.id = ff1f0000-c600-4500-003 9d4000000000     |                                                                                                    |  |  |  |
|                                   | proxy.id                                                                                   | ID of the Proxy integration if you access Microsoft Graph Security through a web proxy device. For example, proxy.id = 12345 |  |  |  |
| Credential                        | Credential that has been defined for this integration under the <b>Credentials</b> menu.   |                                                                                                    |  |  |  |
| Trust Invalid SSL<br>Certificates | Select this if browsers.                                                                   | web server's certificate is self-signed or is not recognized by                                                              |  |  |  |
| Require Approval From             | Select user(s) from list to ask the approval before executing actions on this integration. |                                                                                                    |  |  |  |
| Notify                            | Select user(s) from the list to notify when SOAR performs an action on this integration.   |                                                                                                    |  |  |  |

- 5. Click **Save** to save the integration definition.
- 6. Navigate to **Configuration>Customization Library** and edit **Microsoft Graph Security Advanced Action Script Default Template**.
- 7. Select the integration that you have added to **Integrations** menu.
- 8. Click **Save** to complete the integration.
- 9. Click **Test**, an **Integration Successful** message is displayed if the credential and address are valid.

# Capabilities

#### 1. Assign Alert

Action capability for assigning security alert to a person on Azure Security Center.

• Rollback: No

• Duplicate Control: No

The following table presents the assign alert action capability details:

| Input<br>Parameter | Description                          | Туре        | Scope Restricted (Yes/<br>No) | Required (Yes/<br>No) |
|--------------------|--------------------------------------|-------------|-------------------------------|-----------------------|
| Integration        | Name of the third party integration. | Integration | N/A                           | Yes                   |
| Assign to          | Person this alert to be assigned to. | String      | No                            | Yes                   |

Capabilities Page 283 of 418

Case Scope: N/A

Human Readable Output: N/A

## 2. Get Alert by ID

Enrichment capability for querying & retrieving security alert details by alert ID.

The following table presents the get alert ID enrichment capability details:

| Input<br>Parameter | Description                           | Туре        | Scope Restricted (Yes/<br>No) | Required (Yes/<br>No) |
|--------------------|---------------------------------------|-------------|-------------------------------|-----------------------|
| Integration        | Name of the third party integration.  | Integration | N/A                           | Yes                   |
| Alert ID           | Alert ID on Azure Security<br>Center. | String      | No                            | Yes                   |

## Output:

#### Case Scope:

| Action | Туре | Category/ Value |
|--------|------|-----------------|
| None   | N/A  | N/A             |

## **Human Readable Output:**

Following image provides the Human Readable Output:

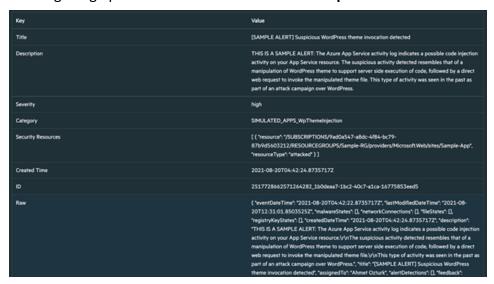

#### 3. List Alerts

Enrichment capability for getting list of security alerts created in given time range. Results are based on the alerts creation time, displayed in newest to oldest manner..

The following table presents thelist alerts enrichment capability details:

Capabilities Page 284 of 418

| Input<br>Parameter | Description                          | Туре                                                                                              | Scope<br>Restricted<br>(Yes/ No) | Required<br>(Yes/ No) |
|--------------------|--------------------------------------|---------------------------------------------------------------------------------------------------|----------------------------------|-----------------------|
| Integration        | Name of the third party integration. | Integration                                                                                       | N/A                              | Yes                   |
| Time Range         | Time range filter for query.         | Time range. Relative: e.g. Last 5 days Absolute: For example, 2021-08-14 15:10 – 2021-08-14 15:32 | N/A                              | Yes                   |

## Case Scope:

| Action | Туре | Category/ Value |
|--------|------|-----------------|
| None   | N/A  | N/A             |

#### Human Readable Output:

Following image provides the **Human Readable Output**:

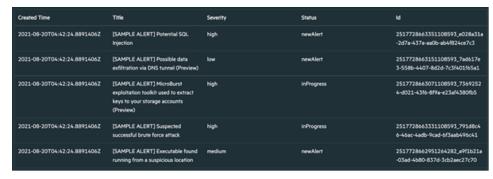

## 4. List Alerts by Category

Enrichment capability for getting list of security alerts of a certain category created in given time range. Results are based on the alerts creation time, displayed in newest to oldest manner.

The following table presents the list alert by category enrichment capability details:

| Input<br>Parameter | Description                          | Туре        | Scope<br>Restricted<br>(Yes/ No) | Required<br>(Yes/ No) |
|--------------------|--------------------------------------|-------------|----------------------------------|-----------------------|
| Integration        | Name of the third party integration. | Integration | N/A                              | Yes                   |
| Alert<br>Category  | Category name                        | String      | No                               | Yes                   |

Capabilities Page 285 of 418

| Input<br>Parameter | Description                  | Туре                                                                                              | Scope<br>Restricted<br>(Yes/ No) | Required<br>(Yes/ No) |
|--------------------|------------------------------|---------------------------------------------------------------------------------------------------|----------------------------------|-----------------------|
| Time Range         | Time range filter for query. | Time range. Relative: e.g. Last 5 days Absolute: For example, 2021-08-14 15:10 – 2021-08-14 15:32 | N/A                              | Yes                   |

## Case Scope:

| Action | Туре | Category/ Value |
|--------|------|-----------------|
| None   | N/A  | N/A             |

## **Human Readable Output:**

Following image provides the **Human Readable Output**:

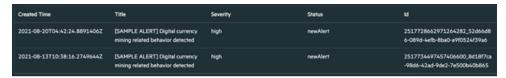

## 5. List Alerts by Destination

Enrichment capability for getting list of security alerts with the specified destination field, created in given time range. Results are based on the alerts creation time, displayed in newest to oldest manner.

The following table presents the list alerts by destination enrichment capability details:

| Input<br>Parameter | Description                          | Туре                                                                                              | Scope<br>Restricted<br>(Yes/ No) | Required<br>(Yes/ No) |
|--------------------|--------------------------------------|---------------------------------------------------------------------------------------------------|----------------------------------|-----------------------|
| Integration        | Name of the third party integration. | Integration                                                                                       | N/A                              | Yes                   |
| Destination        | Destination<br>Address.              | Host Network Address URL .                                                                        | Yes                              | Yes                   |
| Time Range         | Time range filter for query.         | Time range. Relative: e.g. Last 5 days Absolute: For example, 2021-08-14 15:10 – 2021-08-14 15:32 | N/A                              | Yes                   |

#### Output:

#### Case Scope:

| Action | Туре | Category/ Value |
|--------|------|-----------------|
| None   | N/A  | N/A             |

**Human Readable Output:** 

Capabilities Page 286 of 418

## Following image provides the **Human Readable Output**:

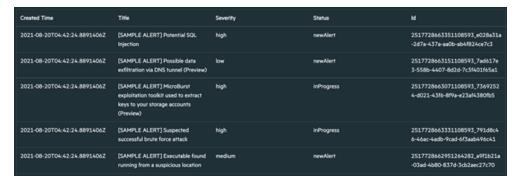

### 6. List Alerts by Provider

Enrichment capability for getting list of security alerts originated from the specified security provider, created in given time range. Results are based on the alerts creation time, displayed in newest to oldest manner.

The following table presents the list alerts by provider enrichment capability:

| Input<br>Parameter | Description                                       | Туре                                                                                                    | Scope<br>Restricted<br>(Yes/ No) | Required<br>(Yes/ No) |
|--------------------|---------------------------------------------------|----------------------------------------------------------------------------------------------------|----------------------------------|-----------------------|
| Integration        | Name of the third party integration.              | Integration                                                                                                    | N/A                              | Yes                   |
| Provider           | One of the<br>Microsoft<br>Security<br>Providers. | String Azure Active Directory Identity Protection Azure Advanced Threat Protection Azure Security Center Azure Sentinel Microsoft Cloud App Security Microsoft Defender Advanced Threat Protection | No                               | Yes                   |
| Time Range         | Time range filter for query.                      | Time range. Relative: For example, Last 5 days<br>Absolute: For example, 2021-08-14 15:10 –<br>2021-08-14 15:32                                                                                    | N/A                              | Yes                   |

## Output:

#### Case Scope:

| Action | Туре | Category/ Value |
|--------|------|-----------------|
| None   | N/A  | N/A             |

**Human Readable Output:** 

Capabilities Page 287 of 418

#### Following image provides the **Human Readable Output**:

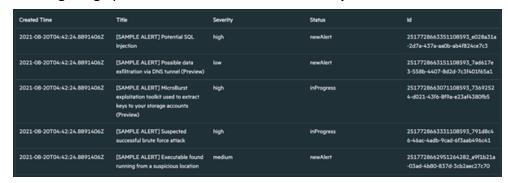

#### 7. List Alerts by Severity

Enrichment capability for getting list of security alerts with the specified severity value, created in given time range. Results are based on the alerts creation time, displayed in newest to oldest manner.

The following table presents the list alerts by severity enrichment capability details:

| Input<br>Parameter | Description                                   | Туре                                                                                                    | Scope<br>Restricted<br>(Yes/ No) | Required<br>(Yes/ No) |
|--------------------|-----------------------------------------------|----------------------------------------------------------------------------------------------------|----------------------------------|-----------------------|
| Integration        | Name of the third party integration.          | Integration                                                                                                    | N/A                              | Yes                   |
| Alert<br>Severity  | Alert severity<br>set by vendor/<br>provider. | String High Medium Low Informational Unknown                                                                    | No                               | Yes                   |
| Time Range         | Time range filter for query.                  | Time range. Relative: For example, Last 5 days<br>Absolute: For example, 2021-08-14 15:10 –<br>2021-08-14 15:32 | N/A                              | Yes                   |

#### Output:

Case Scope:

| Action | Туре | Category/ Value |
|--------|------|-----------------|
| None   | N/A  | N/A             |

**Human Readable Output:** 

Following image provides the **Human Readable Output**:

Capabilities Page 288 of 418

| Created Time                 | Title                                                                         | Severity | Status   | ld                                                           |
|------------------------------|-------------------------------------------------------------------------------|----------|----------|--------------------------------------------------------------|
| 2021-08-20T04:42:24.8735717Z | [SAMPLE ALERT] Exposed<br>Kubernetes service detected                         | medium   | newAlert | 2517728662731264282_6fadb8e3<br>-cc13-4633-988f-1bf342f9af94 |
| 2021-08-20T04:42:24.8735717Z | (SAMPLE ALERT) Logon from an unusual location                                 | medium   | newAlert | 2517728662831264282_4a0555a<br>b-14fe-4d8c-97be-f368f0825b35 |
| 2021-08-20T04:42:24.8735717Z | (SAMPLE ALERT) Kubernetes<br>events deleted (Preview)                         | medium   | newAlert | 2517728663271264282_e4190ac7<br>-2754-4eaa-beb5-5d3e24e1ae2d |
| 2021-08-20T04:42:24.8735717Z | (SAMPLE ALERT) High volume of operations in a Key Vault                       | medium   | newAlert | 2517728662631264282_32ecc7af-<br>91be-4b28-9ac5-511a271073d2 |
| 2021-08-20T04:42:24.8735717Z | (SAMPLE ALERT) Suspicious policy<br>change and secret query in a Key<br>Vault | medium   | newAlert | 2517728662671264282_e5953fcb<br>-640c-41d1-a685-ec5bd18f05a7 |

#### 8. List Alerts by Source IP

Enrichment capability for getting list of security alerts with the specified source IP field, created in given time range. Results are based on the alerts creation time, displayed in newest to oldest manner.

The following table presents the list alerts by source IP enrichment capability details:

| Input<br>Parameter | Description                          | Туре                                                                                                    | Scope<br>Restricted<br>(Yes/ No) | Required<br>(Yes/ No) |
|--------------------|--------------------------------------|----------------------------------------------------------------------------------------------------|----------------------------------|-----------------------|
| Integration        | Name of the third party integration. | Integration                                                                                                    | N/A                              | Yes                   |
| Source IP          | Source IP<br>Address.                | Network Address                                                                                                  | Yes                              | Yes                   |
| Time Range         | Time range filter for query.         | Time range. Relative: For example, Last 5 days<br>Absolute: For example, 2021-08-14 15:10 – 2021-<br>08-14 15:32 | N/A                              | Yes                   |

#### Output:

#### Case Scope:

| Action | Туре | Category/ Value |
|--------|------|-----------------|
| None   | N/A  | N/A             |

#### Human Readable Output:

Following image provides the **Human Readable Output**:

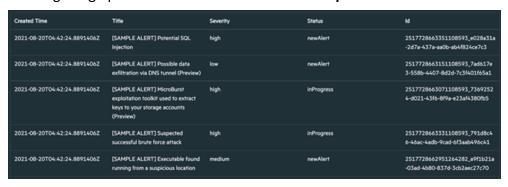

Capabilities Page 289 of 418

#### 9. List Alerts by Status

Enrichment capability for getting list of security alerts with the specified status value, created in given time range. Results are based on the alerts creation time, displayed in newest to oldest manner.

The following table presents the list alerts by source enrichment capability details:

| Input<br>Parameter | Description                          | Туре                                                                                                    | Scope<br>Restricted<br>(Yes/ No) | Required<br>(Yes/ No) |
|--------------------|--------------------------------------|----------------------------------------------------------------------------------------------------|----------------------------------|-----------------------|
| Integration        | Name of the third party integration. | Integration                                                                                                    | N/A                              | Yes                   |
| Alert Status       | Alert lifecycle status (stage).      | String NewAlert InProgess Resolved Unknown                                                                       | No                               | Yes                   |
| Time Range         | Time range filter for query.         | Time range. Relative: For example, Last 5 days<br>Absolute: For example, 2021-08-14 15:10 – 2021-<br>08-14 15:32 | N/A                              | Yes                   |

#### Output:

#### Case Scope:

| Action | Туре | Category/ Value |
|--------|------|-----------------|
| None   | N/A  | N/A             |

#### **Human Readable Output:**

Following image provides the **Human Readable Output**:

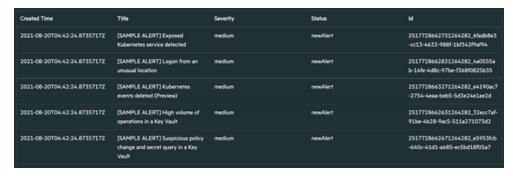

#### 10. Update Alert Comment

Action capability for adding/updating comment feild of the security alert.

• Rollback: No

Duplicate Control: No

Capabilities Page 290 of 418

The following table presents the update alert comments action capability details:

| Input<br>Parameter | Description                            | Туре                                | Scope Restricted (Yes/ No) | Required<br>(Yes/ No) |
|--------------------|----------------------------------------|-------------------------------------|----------------------------|-----------------------|
| Integration        | Name of the third party integration.   | Integration                         | N/A                        | Yes                   |
| Alert ID           | Alert ID on Azure Security<br>Center.  | String                              | No                         | Yes                   |
| Alert<br>Comment   | Comment to be added to security alert. | String Closed in IPC Closed in MCAS | No                         | Yes                   |

Output:

Case Scope: N/A

Human Readable Output: N/A

#### 11. Update Alert Feedback

Action capability for adding/updating feedback feild of the security alert.

Rollback: No

• Duplicate Control: No

The following table presents the update alert feedback action capability details:

| Input<br>Parameter | Description                            | Туре                                                        | Scope Restricted (Yes/ No) | Required (Yes/<br>No) |
|--------------------|----------------------------------------|-------------------------------------------------------------|----------------------------|-----------------------|
| Integration        | Name of the third party integration.   | Integration                                                 | N/A                        | Yes                   |
| Alert ID           | Alert ID on Azure Security<br>Center.  | String                                                      | No                         | Yes                   |
| Alert<br>Feedback  | Comment to be added to security alert. | String Benign Positive False Positive True Positive Unknown | No                         | Yes                   |

Output:

Case Scope: N/A

Human Readable Output: N/A

#### 12. Update Alert Status

Action capability for updating status of the security alert.

Capabilities Page 291 of 418

• Rollback: No

• Duplicate Control: No

The following table presents the update alert status action capability details:

| Input<br>Parameter | Description                            | Туре                                          | Scope Restricted (Yes/<br>No) | Required (Yes/<br>No) |
|--------------------|----------------------------------------|-----------------------------------------------|-------------------------------|-----------------------|
| Integration        | Name of the third party integration.   | Integration                                   | N/A                           | Yes                   |
| Alert ID           | Alert ID on Azure Security Center.     | String                                        | No                            | Yes                   |
| Alert Status       | Comment to be added to security alert. | String In Progress New Alert Resolved Unknown | No                            | Yes                   |

Output:

Case Scope: N/A

Human Readable Output: N/A

Capabilities Page 292 of 418

# Integration Guide for MISP

# **Integration Overview**

The MISP threat sharing platform is a free and open source software helping information sharing of threat intelligence including cyber security indicators.

## **Integration Capabilities**

ArcSight SOAR has the following integration capabilities with MISP.

- File Reputation
- IP Reputation
- URL Reputation
- Get Event
- Add Attribute to Event
- · Add Tag to Event
- Create Event
- · Create Event with Attribute
- Remove Attribute from Event
- Remove Tag from Event

ArcSight SOAR integrates with MISP to gather, store threat information and can query to IoCs. The capabilities can either be performed automatically within a playbook or manually by an analyst.

# Configuration

## Prerequisites

- Access to tcp port 443 as SOAR connects to MISP using HTTPS
- An API key for SOAR to connect to MISP

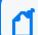

**Note:** To gather the API key for SOAR, navigate to **MISP Interface** > **Event Actions** > **Automation**.

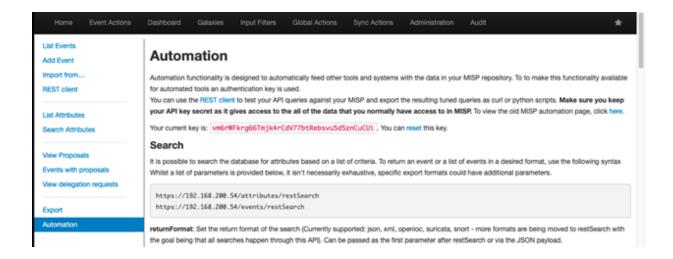

# **Configuring SOAR**

- 1. Click Configuration > Credentials > Create Credential.
- 2. Specify the following parameter values in the **Credential Editor** form:

#### a. Internal Credential

| Parameter   | Value                                                          |
|-------------|----------------------------------------------------------------|
| Туре        | Internal Credential                                            |
| Name        | Display name of credential set (For example, MISP Credentials) |
| Username    | Empty                                                          |
| Password    | Empty                                                          |
| Private Key | API Key retrieved from the MISP                                |

- 3. Click Configuration > Integrations > Create Integration.
- 4. Specify the following parameter values in the **Configuration form**:

| Parameter  | Value                                                                                                    |
|------------|----------------------------------------------------------------------------------------------------|
| Name       | Display name of MISP integration on ArcSight SOAR                                                             |
| Туре       | MISP                                                                                                    |
| Address    | Address of the cloud service, in the following format: https:// <misp_environement_ip></misp_environement_ip> |
| Credential | Name of the credential set created in the previous step(For example, MISP Credentials)                        |

Prerequisites Page 294 of 418

| Parameter                      | Value                                                                                               |
|--------------------------------|----------------------------------------------------------------------------------------------------|
| Trust Invalid SSL Certificates | Not Applicable                                                                                      |
| Require Approval From          | Select users from the list who can provide approval before executing enrichments on the integration |
| Notify                         | Select users from the list to notify when SOAR performs an enrichment on the integration            |

- 5. Click **Save** to complete the integration.
- 6. Navigate to **Configuration > Customization Library**.
- 7. In the **Customization Editor**, Edit **MISP Advanced Action Script Default Script Template** and for the **Integrations** field select the integration you saved (for example, MISP Integration).

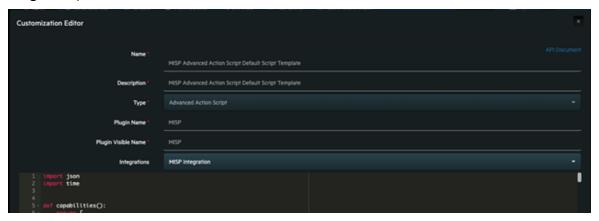

- 8. Navigate to **Configuration > Integrations**.
- 9. Click **Edit** for the MISP integration you created.
- 10. Click **Test** to test the integration.

Prerequisites Page 295 of 418

# Integration Guide for MxToolBox

# **Integration Overview**

MxToolBox is a service that helps customers to make a query for domains and run the lookups.

# **Integration Capabilities**

ArcSight SOAR has the following integration capabilities with MxToolBox:

- Domain Blacklist Check
- Domain MX Check

# **Prerequisites**

You must have access to HTTPS as the ArcSight SOAR connects to MxToolBox API through this service.

# Configuration

# Configuring MxToolBox

1. Login to MxToolBox and navigate to **Settings**, as shown in the following figure:

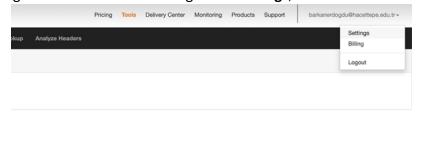

2. Click **Automation API Access Settings** in the Setting and add a new application.

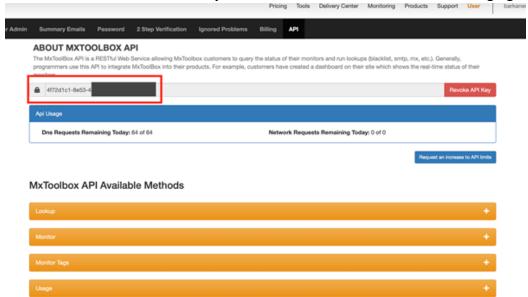

3. Click API Tab and note the API Key to use on SOAR as shown in the following figure:

# **Configuring SOAR**

- 1. Click Configuration > Credentials > Create Credential.
- 2. Specify the following parameter values in the **Credential Editor**

| Туре                | Name                                                                | Username | Password | Private Key                            |
|---------------------|---------------------------------------------------------------------|----------|----------|----------------------------------------|
| Internal credential | Display name of credential set (for example, MxToolBox Credential). |          |          | API Key that is noted from the service |

- 3. Click Configuration > Integrations > Create Integration.
- 4. Specify the following parameter values in the **Configuration Form**.

| Parameter  | Value                                                                                                    |
|------------|----------------------------------------------------------------------------------------------------|
| Name       | Display name of MxToolBox integration on SOAR.                                                                     |
| Туре       | MxToolBox                                                                                                    |
| Address    | https://mxtoolbox.com                                                                                              |
| proxy.id   | ID of the Proxy integration if you access mxtoolbox.com through a web proxy device. For Example: proxy.id = 12345. |
| Credential | Name of the credential set created on step 2(For example, MxToolBox Credentials).                                  |

Configuring SOAR Page 297 of 418

| Parameter                         | Value                                                                                                    |
|-----------------------------------|----------------------------------------------------------------------------------------------------|
| Trust Invalid SSL<br>Certificates | The SSL certificate of MxToolBox service is going to known by SOAR, so you do not need to check this box. |
| Required Approval From            | Select users from the list who can provide approval before executing actions on this integration.         |
| Notify                            | Select users from the list to notify when SOAR performs an action on this integration.                    |

- 5. Click **Save** to save the integration definition.
- 6. Navigate to Configuration > Customization Library > Open MxToolBox Script
- 7. Select integration that is created at step 4 for **Integrations** field.
- 8. Click **Save** to complete the integration.
- 9. Click **Test**, an **Integration Successful** message is displayed if the credential and address are valid.

# Capabilities

#### 1. Domain Blacklist Check

Enrichment capability for retrieving blacklist domain information.

The following table provides the **Domain Blacklist Check** enrichment capability details:

| Input<br>Parameter | Description                    | Туре        | Scope Restricted (Yes/<br>No) | Required (Yes/<br>No) |
|--------------------|--------------------------------|-------------|-------------------------------|-----------------------|
| Domain             | Domain that you want to query. | Host        | Yes                           | Yes                   |
| Integration        | Name of the integration.       | Integration | N/A                           | Yes                   |

#### Output:

Case Scope: N/A

Human Readable Output: Yes

#### 2. Domain MX Check

Enrichment capability for retrieving MX record information.

The following table provides the **Domain MX Check** enrichment capability details:

| Input<br>Parameter | Description                    | Туре        | Scope Restricted (Yes/<br>No) | Required (Yes/<br>No) |
|--------------------|--------------------------------|-------------|-------------------------------|-----------------------|
| Domain             | Domain that you want to query. | Host        | Yes                           | Yes                   |
| Integration        | Name of the integration.       | Integration | N/A                           | Yes                   |

#### Output:

Capabilities Page 298 of 418

## Case Scope: N/A

## Human Readable Output:

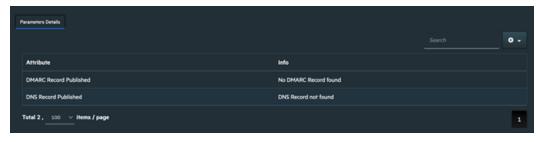

Capabilities Page 299 of 418

# Integration Guide for Okta

## **Integration Overview**

**Okta** provides cloud software that helps organizations to manage and secure user authentication into applications.

This integration supports Okta API v1.0.

# **Integration Capabilities**

ArcSight SOAR has the following integration capabilities with Okta:

- Activate User
- Add User Into Group
- Clear User Sessions
- Deactivate User
- Expire Password
- Get Group Members
- Get Groups For User
- Get User Details
- Get User Logs
- List Groups
- Remove User From Group
- Reset Password
- Set Temporary Password
- Suspend User
- Unlock User
- Unsuspend User

# **Prerequisites**

- You must have access to HTTPS as the ArcSight SOAR connects to Okta API through this service.
- API Token is needed to access Okta REST API.

# Configuration

# **Configuring SOAR**

- 1. Click Configuration > Credential > Create Credential.
- 2. Specify the following parameters in the **Credential Editor** form:

| Туре                | Name                                                                | Username | Password | Private Key                       |
|---------------------|---------------------------------------------------------------------|----------|----------|-----------------------------------|
| Internal credential | Display name of credential set (for example, Okta API Credentials). |          |          | SSWS <space>API<br/>token</space> |

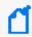

**Note**: The API token must be specified in the Private Key field by adding SSWS term (SSWS<space><apitoken>).

- 3. Click Configuration > Integrations > Create Integration.
- 4. Specify the following parameter values in the **Configuration Form.**

| Parameter                         | Value                                                                                      | Value                                                                                                    |  |  |  |
|-----------------------------------|--------------------------------------------------------------------------------------------|----------------------------------------------------------------------------------------------------|--|--|--|
| Name                              | Display nan                                                                                | Display name of the integration.                                                                         |  |  |  |
| Туре                              | Okta                                                                                       |                                                                                                    |  |  |  |
| Address                           | Address of                                                                                 | the integration (the format should be https://dev-1423.okta.com/).                                       |  |  |  |
| Configuration                     | Specify the                                                                                | following configuration parameters:                                                                      |  |  |  |
|                                   | proxy.id                                                                                   | ID of the Proxy integration if you access Okta through a web proxy device. For example: proxy.id = 12345 |  |  |  |
| Credential                        | Credential that has been defined for this integration under the <b>Credentials</b> menu.   |                                                                                                    |  |  |  |
| Trust Invalid SSL<br>Certificates | Select this if web server's certificate is self-signed or is not recognized by browsers.   |                                                                                                    |  |  |  |
| Require Approval From             | Select user(s) from list to ask the approval before executing actions on this integration. |                                                                                                    |  |  |  |
| Notify                            | Select user(                                                                               | (s) from the list to notify when SOAR performs an action on this .                                       |  |  |  |

- 5. Click **Save** to save the integration definition.
- 6. Navigate to Configuration>Customization Library and edit Okta Advanced Action Script Default Template.
- 7. Select the integration that you have added to **Integrations** menu.
- 8. Click **Save** to complete the integration.

Configuration Page 301 of 418

9. Click **Test**. **Integration Successful** message is displayed if the credential and address are valid.

# Capabilities

#### 1. Activate User

Action capability for activating an inactive user account.

• Rollback: Yes

• Duplicate Control: Yes

The following table presents the **Activate User** action capability details:

| Input Parameter | Description                                            | Туре        | Scope Restricted (Yes/ No) | Required (Yes/<br>No) |
|-----------------|--------------------------------------------------------|-------------|----------------------------|-----------------------|
| Integration     | Name of the third party integration.                   | Integration | N/A                        | Yes                   |
| Rollback Mode   | Time to rollback this action.  Default is no-rollback. | N/A         | N/A                        | No                    |

#### Output:

Case Scope: N/A

Human Readable Output: N/A

#### 2. Add User into Group

Action capability for adding user account into a group.

Rollback: Yes

• Duplicate Control: Yes

The following table presents the **Add User into Group** action capability details:

| Input<br>Parameter | Description                                           | Туре                                               | Scope Restricted (Yes/ No) | Required (Yes/<br>No) |
|--------------------|-------------------------------------------------------|----------------------------------------------------|----------------------------|-----------------------|
| Integration        | Name of the third party integration.                  | Integration                                        | N/A                        | Yes                   |
| Rollback<br>Mode   | Time to rollback this action. Default is no-rollback. | N/A                                                | N/A                        | No                    |
| Username           | Username to be added to group.                        | Username<br>Email<br>Address<br>Keyword<br>Unknown | Yes                        | Yes                   |
| Group              | Name of the group.                                    | String                                             | No                         | Yes                   |

Capabilities Page 302 of 418

Case Scope: N/A

Human Readable Output: N/A

#### 3. Clear User Session

Action capability for clearing user's active sessions.

• Rollback: No

• Duplicate Control: No

#### The following table presents the **Clear User Session** action capability details:

| Input<br>Parameter | Description                                           | Туре                                               | Scope Restricted (Yes/ No) | Required (Yes/<br>No) |
|--------------------|-------------------------------------------------------|----------------------------------------------------|----------------------------|-----------------------|
| Integration        | Name of the third party integration.                  | Integration                                        | N/A                        | Yes                   |
| Rollback<br>Mode   | Time to rollback this action. Default is no-rollback. | N/A                                                | N/A                        | No                    |
| Username           | User whose sessions will be cleared.                  | Username<br>Email<br>Address<br>Keyword<br>Unknown | Yes                        | Yes                   |

#### Output:

Case Scope: N/A

Human Readable Output: N/A

#### 4. Deactivate User

Action capability for deactivating a user account.

Rollback: Yes

• Duplicate Control: Yes

#### The following table presents the **Deactivate User** action capability details:

| Input<br>Parameter | Description                                           | Туре        | Scope Restricted (Yes/ No) | Required (Yes/<br>No) |
|--------------------|-------------------------------------------------------|-------------|----------------------------|-----------------------|
| Integration        | Name of the third party integration.                  | Integration | N/A                        | Yes                   |
| Rollback<br>Mode   | Time to rollback this action. Default is no-rollback. | N/A         | N/A                        | No                    |

Capabilities Page 303 of 418

| Input<br>Parameter | Description                 | Туре                                               | Scope Restricted (Yes/ No) | Required (Yes/<br>No) |
|--------------------|-----------------------------|----------------------------------------------------|----------------------------|-----------------------|
| Username           | Username to be deactivated. | Username<br>Email<br>Address<br>Keyword<br>Unknown | Yes                        | Yes                   |

Case Scope: N/A

Human Readable Output: N/A

#### 5. Expire Password

Action capability for expiring user's password.

• Rollback: No

• Duplicate Control: No

The following table presents the **Expire Password** action capability details:

| Input<br>Parameter | Description                                           | Туре                                               | Scope Restricted (Yes/ No) | Required (Yes/<br>No) |
|--------------------|-------------------------------------------------------|----------------------------------------------------|----------------------------|-----------------------|
| Integration        | Name of the third party integration.                  | Integration                                        | N/A                        | Yes                   |
| Rollback<br>Mode   | Time to rollback this action. Default is no-rollback. | N/A                                                | N/A                        | No                    |
| Username           | User whose password will be set expired.              | Username<br>Email<br>Address<br>Keyword<br>Unknown | Yes                        | Yes                   |

#### Output:

Case Scope: N/A

Human Readable Output: N/A

#### 6. **Get Groups Members**

Enrichment capability for retrieving list of users belong to a group.

The following table presents the **Get Groups Members** action capability details:

Capabilities Page 304 of 418

| Input<br>Parameter | Description                                     | Туре        | Scope Restricted (Yes/ No) | Required<br>(Yes/ No) |
|--------------------|-------------------------------------------------|-------------|----------------------------|-----------------------|
| Integration        | Name of the third party integration.            | Integration | N/A                        | Yes                   |
| Group              | Group name to be queried for group memberships. | String      | No                         | Yes                   |

#### Case Scope

| Action | Туре       | Category/ Value    |
|--------|------------|--------------------|
| Add    | Scope Item | Username [Related] |

#### Human Readable Output:

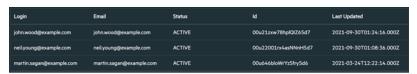

#### 7. Get Groups for User

8. Enrichment capability for retrieving list of groups which user is member of..
The following table presents the **Get Groups for User** action capability details:

| Input<br>Parameter | Description                               | Туре                                               | Scope Restricted (Yes/ No) | Required (Yes/<br>No) |
|--------------------|-------------------------------------------|----------------------------------------------------|----------------------------|-----------------------|
| Integration        | Name of the third party integration.      | Integration                                        | N/A                        | Yes                   |
| User               | User to be queried for group memberships. | Username<br>Email<br>Address<br>Keyword<br>Unknown | Yes                        | Yes                   |

#### Output:

#### Case Scope:

| Action | Туре | Category/ Value |
|--------|------|-----------------|
| None   | N/A  | N/A             |

Human Readable Output:

Capabilities Page 305 of 418

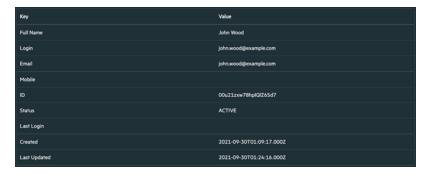

#### 9. Get User Details

Enrichment capability for retrieving user account details.

The following table presents the **Get User Details** action capability details:

#### Output:

| Input<br>Parameter | Description                          | Туре                                               | Scope Restricted (Yes/<br>No) | Required (Yes/<br>No) |
|--------------------|--------------------------------------|----------------------------------------------------|-------------------------------|-----------------------|
| Integration        | Name of the third party integration. | Integration                                        | N/A                           | Yes                   |
| User               | User to be queried.                  | Username<br>Email<br>Address<br>Keyword<br>Unknown | Yes                           | Yes                   |

#### Case Scope

| Action | Туре | Category/ Value |
|--------|------|-----------------|
| None   | N/A  | N/A             |

#### Human Readable Output:

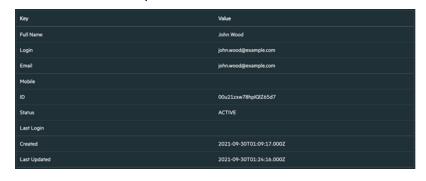

#### 10. Get User Logs

Enrichment capability for retrieving log records for user account.

The following table presents the **Get User Logs** action capability details:

Capabilities Page 306 of 418

| Input<br>Parameter | Description                          | Туре                                               | Scope Restricted (Yes/<br>No) | Required (Yes/<br>No) |
|--------------------|--------------------------------------|----------------------------------------------------|-------------------------------|-----------------------|
| Integration        | Name of the third party integration. | Integration                                        | N/A                           | Yes                   |
| User               | User to be queried.                  | Username<br>Email<br>Address<br>Keyword<br>Unknown | Yes                           | Yes                   |

#### Case Scope:

| Action | Туре | Category/ Value |
|--------|------|-----------------|
| None   | N/A  | N/A             |

#### Human Readable Output:

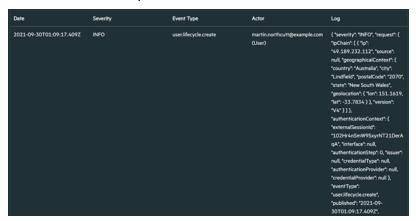

#### 11. List Groups

Enrichment capability for retrieving list of user groups.

The following table presents the **List Groups** action capability details:

| Input Parameter | Description                          | Туре        | Scope Restricted (Yes/ No) | Required (Yes/<br>No) |
|-----------------|--------------------------------------|-------------|----------------------------|-----------------------|
| Integration     | Name of the third party integration. | Integration | N/A                        | Yes                   |

#### Output:

## Case Scope:

| Action | Туре | Category/ Value |
|--------|------|-----------------|
| None   | N/A  | N/A             |

Human Readable Output:

Capabilities Page 307 of 418

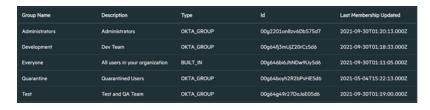

#### 12. Remove User from Group

Action capability for removing user account from a group.

• Rollback: Yes

• Duplicate Control: Yes

The following table presents the **Remove User from Group** action capability details:

| Input Parameter | Description                                            | Туре                                            | Scope Restricted (Yes/ No) | Required (Yes/<br>No) |
|-----------------|--------------------------------------------------------|-------------------------------------------------|----------------------------|-----------------------|
| Integration     | Name of the third party integration.                   | Integration                                     | N/A                        | Yes                   |
| Rollback Mode   | Time to rollback this action.  Default is no-rollback. | N/A                                             | N/A                        | No                    |
| User            | User to be queried.                                    | Username<br>Email Address<br>Keyword<br>Unknown | Yes                        | Yes                   |
| Group           | Name of the group                                      | String                                          | No                         | Yes                   |

#### Output:

Case Scope: N/A

Human Readable Output: N/A

#### 13. Reset Password

Action capability for resetting user's password. A password reset mail is sent to user by Okta.

· Rollback: No

• Duplicate Control: No

The following table presents the **Reset Password** action capability details:

Capabilities Page 308 of 418

| Input Parameter | Description                                           | Туре                                            | Scope Restricted (Yes/ No) | Required (Yes/<br>No) |
|-----------------|-------------------------------------------------------|-------------------------------------------------|----------------------------|-----------------------|
| Integration     | Name of the third party integration.                  | Integration                                     | N/A                        | Yes                   |
| Rollback Mode   | Time to rollback this action. Default is no-rollback. | N/A                                             | N/A                        | No                    |
| Username        | User whose password will be reset                     | Username Email<br>Address<br>Keyword<br>Unknown | Yes                        | Yes                   |

Case Scope: N/A

Human Readable Output: N/A

#### 14. Set Temporary Password

Action capability for expiring user's password. This capability sets **tempPassword** value of the user as **true**.

• Rollback: No

• Duplicate Control: No

The following table presents the **Set Temporary Password** action capability details:

| Input<br>Parameter | Description                                                                   | Туре                                               | Scope<br>Restricted<br>(Yes/ No) | Required<br>(Yes/ No) |
|--------------------|-------------------------------------------------------------------------------|----------------------------------------------------|----------------------------------|-----------------------|
| Integration        | Name of the third party integration.                                          | Integration                                        | N/A                              | Yes                   |
| Rollback<br>Mode   | Time to rollback this action. Default is no-rollback.                         | N/A                                                | N/A                              | No                    |
| Username           | User whose password will be expired and "tempPassword" will be set to "True". | Username<br>Email<br>Address<br>Keyword<br>Unknown | Yes                              | Yes                   |

#### Output:

Case Scope: N/A

Human Readable Output: N/A

15. Suspend User

Action capability for suspending user account.

Capabilities Page 309 of 418

• Rollback: Yes

• Duplicate Control: Yes

#### The following table presents the **Suspend User** action capability details:

| Input<br>Parameter | Description                                           | Туре                                               | Scope Restricted (Yes/ No) | Required (Yes/<br>No) |
|--------------------|-------------------------------------------------------|----------------------------------------------------|----------------------------|-----------------------|
| Integration        | Name of the third party integration.                  | Integration                                        | N/A                        | Yes                   |
| Rollback<br>Mode   | Time to rollback this action. Default is no-rollback. | N/A                                                | N/A                        | No                    |
| Username           | User account to be suspended.                         | Username<br>Email<br>Address<br>Keyword<br>Unknown | Yes                        | Yes                   |

#### Output:

Case Scope: N/A

Human Readable Output: N/A

#### 16. Unlock User

Action capability for unlocking user account.

Rollback: No

• Duplicate Control: No

#### The following table presents the **Unlock User** action capability details:

| Input<br>Parameter | Description                                           | Туре                                               | Scope Restricted (Yes/ No) | Required (Yes/<br>No) |
|--------------------|-------------------------------------------------------|----------------------------------------------------|----------------------------|-----------------------|
| Integration        | Name of the third party integration.                  | Integration                                        | N/A                        | Yes                   |
| Rollback<br>Mode   | Time to rollback this action. Default is no-rollback. | N/A                                                | N/A                        | No                    |
| Username           | User account to be unlocked.                          | Username<br>Email<br>Address<br>Keyword<br>Unknown | Yes                        | Yes                   |

#### Output:

Case Scope: N/A

Human Readable Output: N/A

Capabilities Page 310 of 418

#### 17. Unsuspended User

Action capability for unsuspending user account.

• Rollback: Yes

• Duplicate Control: Yes

The following table presents the **Unlock User** action capability details:

| Input<br>Parameter | Description                                           | Туре                                               | Scope Restricted (Yes/ No) | Required (Yes/<br>No) |
|--------------------|-------------------------------------------------------|----------------------------------------------------|----------------------------|-----------------------|
| Integration        | Name of the third party integration.                  | Integration                                        | N/A                        | Yes                   |
| Rollback<br>Mode   | Time to rollback this action. Default is no-rollback. | N/A                                                | N/A                        | No                    |
| Username           | User account to be suspended.                         | Username<br>Email<br>Address<br>Keyword<br>Unknown | Yes                        | Yes                   |

#### Output:

Case Scope: N/A

Human Readable Output: N/A

Capabilities Page 311 of 418

# Integration Guide for Ones BioAffix

## **Integration Overview**

Ones BioAffix is a biometric single sign on (Biometric SSO) and biometric identity verification solution which lets organizations to manage their physical security and access.

## **Integration Capabilities**

ArcSight SOAR has the following integration capability with Ones BioAffix:

- Change User Status (Block & Unblock)
- User Details (Info & Logs)

#### **Use Case: Blocking Suspicious Employees**

Integrated with Ones BioAffix ATAR lets users to investigate suspicious employee traffic through building and block access if needed. This can be performed automatically within a playbook or manually by an analyst.

# Configuration

## **Prerequisites**

- Currently SOAR supports Ones BioAffix version 4.20.10.1.
- SOAR connects to Ones BioAffix API via HTTPS. Typically it runs on 8443/tcp\* port. So access to this service is required.
- Credentials of administrator is required for SOAR to connect Ones BioAffix.

## Configuration on Ones BioAffix

No specific configuration is needed on Ones BioAffix server.

## **Configuring SOAR**

- 1. Navigate Configuration > Credentials and click Create Credential.
- 2. Fill the Credential Editor form as follows:
  - a. Internal Credential:

**Type:** Internal credential.

Name: Display name of credential set (i.e., Ones BioAffix Credentials)

**Username:** Administrator username you have on Ones BioAffix.

**Password:** Password for the administrator user you have on Ones BioAffix.

Private Key: Empty.b. Credential Store:

**Type:** External credential.

Name: Name of the credential with pull path of the safe on store.

3. Navigate to **Configuration > Integrations** and click **Create Integration**.

4. Fill the configuration form as follows:

Name: Display name of Ones BioAffix integration on ATAR.

**Type:** Ones BioAffix Server.

**Address:** Address of the integration (the format should be https://192.168.12.77:8443).

**Credential:** Name of the credential set you've just created on step 2. (i.e., Ones BioAffix Credentials).

**Trust Invalid SSL Certificates:** Select this if Engine's certificate is self-signed or not recognized by browsers.

**Require Approval From:** Select user(s) from list to ask her/his approval before executing actions on this integration.

**Notify:** Select user(s) from the list to notify when ATAR performs an action on this integration.

- 5. Click the **Test** button.
- 6. Click **Save** to complete integration.

#### **Additional Notes**

Due to API behaviour of Ones BioAffix integration, "Date of Birth", "Phone" and "Profile Photo" of users should be set to execute actions.

Additional Notes Page 313 of 418

# Integration Guide for Palo Alto Networks AutoFocus

# **Integration Overview**

Palo Alto Networks AutoFocus is a threat intelligence platform which allows to search attack indicators and access to details of them. AutoFocus provides the intelligence, analytics, and context required to understand which attacks require immediate response and take decisive action to prevent future attacks.

## **Integration Capabilities**

ArcSight SOAR has the following integration capabilities with Palo Alto Networks AutoFocus:

- Search Email Address
- Search File Hash
- Search File Name
- Search IP Address
- Search URL

#### **Use Case: Investigating Phishing Campaigns**

SOAR integrates with Palo Alto Networks AutoFocus to search attack indicators. SOAR can follow email inboxes for user's phishing reports and automatically creates an incident record on its service desk. During the investigation of the attack SOAR can extract the sender address, IP address, files in the attachment and ask these indicators to Palo Alto Networks AutoFocus if this is a known attack and previously analyzed. This can be performed automatically within a playbook or manually by an analyst.

# Configuration

## **Prerequisites**

- SOAR connects to Palo Alto Networks AutoFocus API via HTTPS. Access (https://autofocus.paloaltonetworks.com (443/tcp port) is required.
- An API key is required for SOAR to connect Palo Alto Networks AutoFocus.

## Configuration on Palo Alto Networks AutoFocus

No specific configuration is needed. Login to https://autofocus.paloaltonetworks.com and note the API key under **Settings** > **General** menu.

## Configuring SOAR

- 1. Navigate Configuration > Credentials and click Create Credential.
- 2. Fill the Credential Editor form as follows:
  - a. Internal Credential:

**Type:** Internal credential.

Name: Display name of credential set (i.e., PAN AutoFocus Credential).

Username: Empty.
Password: API Key.
Private Key: Empty.
b. Credential Store:

**Type:** External Credential.

Name: Name of the credential with pull path of the safe on store.

- 3. Navigate Configuration > Integrations and click Create Integration.
- 4. Fill the configuration form as follows:

Name: Display name of Palo Alto Networks AutoFocus integration on SOAR.

**Type:** Palo Alto Networks AutoFocus.

**Address:** Address of the integration (https://autofocus.paloaltonetworks.com).

**Credential:** Name of the credential set you've just created on step 2. (i.e., PAN AutoFocus Credential).

**Configuration:** You need to specify the following configuration parameters

```
# Integration ID of the proxy integration to use when connecting to
# current integration.
# If not provided, SOAR will try to use a direct connection.
#proxy.id=123
# configure how far (in minutes) into the past this enrichment will look.
# cache.reusing.duration=20
```

**Trust Invalid SSL Certificates:** Select this if Engine's certificate is self-signed or not recognized by browsers.

**Require Approval From:** Select user(s) from list to ask approval before executing actions on this integration.

**Notify:** Select user(s) from the list to notify when SOAR performs an action on this integration.

- 5. The **EnrichmentFixedDelay** configuration parameter value must be set to less than 120 seconds because of AutoFocus' requirement. Otherwise AutoFocus API cookie will be expired.
- 6. Click the **Test** button.
- 7. Click **Save** to complete integration.

Configuring SOAR Page 316 of 418

# Integration Guide for Palo Alto Networks Panorama

# Integration Overview

The Panorama management server provides centralized monitoring and management of multiple Palo Alto Networks next-generation firewalls and of WildFire appliances and appliance clusters.

## **Integration Capabilities**

ArcSight SOAR has the following integration capabilities with Palo Alto Networks Panorama:

- Block IP address
- Block Host
- Block URL

#### Use Case: Blocking malicious IP addresses on multiple firewall appliances

With this integration, SOAR can block malicious IP addresses, hosts and URL addresses on multiple firewall devices simultaneously while responding cyber-attacks. This can be performed automatically within a playbook or manually by an analyst.

## Configuration

## Prerequisites

- Currently SOAR supports Palo Alto Network Panorama 8.1.0 version.
- SOAR connects to Palo Alto Networks Panorama API using HTTPS. Access to 443/tcp port is required.
- An API key is required for SOAR to connect Palo Alto Networks Panorama.
- If users want to use multiple devicegroup, they should write devicegroup names comma separated, for ex: Ankara, Istanbul, Izmir

## Configuration on Palo Alto Networks Panorama

1. Navigate to **Panorama** menu and create a new Admin Role for SOAR. The new role should be

restricted to only specific XML API operations. Only required permissions are: "Configuration", "Operational Requests" and "Commit". Do not forget to disable all Web UI and Command Line permissions since they are unnecessary.

- 2. Create an Administrator account with **Custom Panorama Admin** type and SOAR API Role you have created in first step.
- 3. Commit all changes.
- 4. In order to obtain API key run the following request from command line.

curl -k -X GET 'https://Panorama\_IP/api/?type=keygen& \
user=atarapi&password=password'

## Configuration on SOAR

- 1. Navigate Configuration > Credentials and click Create Credential.
- 2. Fill the Credential Editor form as follows:
  - a. Internal Credential:

**Type:** Internal credential.

Name: Display name of credential set (i.e., PAN Panorama Credential).

**Username:** Empty. **Password:** Empty.

**Private Key:** API Key you have created for SOAR.

b. Credential Store:

**Type:** External credential.

Name: Name of the credential with pull path of the safe on store.

- 3. Navigate Configuration > Integrations and click Create Integration.
- 4. Fill the configuration form as follows:

Name: Display name of Palo Alto Networks Panorama integration on SOAR.

**Type:** Palo Alto Networks Panorama.

**Address**: Address of the integration (https://10.0.2.254).

**Credential:** Name of the credential set you've just created on step 2. (i.e., PAN Panorama Credential).

**Trust Invalid SSL Certificates:** Select this if Engine's certificate is self-signed or not recognized by browsers.

**Configuration**: You need to specify the following configuration parameters.

```
# Device group to use when adding and address object.
# This device group should be created in Palo Alto device before use.
# If users want to use multiple devicegroups, they should write
devicegroup
# names comma separated, for ex: Ankara, Istanbul, Izmir
devicegroup.name=HeadQuarters
# Address group to use when blocking IP addresses.
# This address group should be created in Palo Alto device before use.
addressgroup.ip=ATAR_BLOCK_IP
# Address group to use when blocking host names.
# This address group should be created in Palo Alto device before use.
addressgroup.host=ATAR BLOCK HOST
# Custom URL category to use when blocking URLs.
# This custom URL category should be created in Palo Alto device before
use.
custom.url.category=ATAR_BLOCK_URL
```

**Require Approval From:** Select user(s) from list to ask her/his approval before executing actions on this integration.

**Notify:** Select user(s) from the list to notify when SOAR performs an action on thisintegration.

- 5. Click the **Test** button.
- 6. Click **Save** to complete integration.

# Integration Guide for Recorded Future

## **Integration Overview**

Recorded Future is a threat intelligence service which collects and analyzes vast amounts of data to deliver relevant cyber threat insights in real time.

## **Integration Capabilities**

ArcSight SOAR has the following integration capabilities with Recorded Future:

- Lookup Domain
- Lookup Hash
- Lookup IP Address
- Lookup URL
- Lookup Vulnerability
- Search Entity Lists
- · Search Malware

#### **Use Case: Investigating Phishing Campaigns**

SOAR is integrated with Recorded Future, to help investigation and mitigation of phishing campaigns. When a phishing report email comes from user, SOAR extracts the indicators such as IP address, URLs and attachments in message and a new incident is created on SOAR's own Incident Management Service Desk. SOAR then asks these indicators to Recorded Future if this is a known attack and previously analyzed. This can be performed automatically within a playbook or manually by an analyst.

# Configuration

## Prerequisites

- SOAR connects to Recorded Future API via HTTPS. Access to https://api.recordedfuture.com/v2/ (443/tcp port) is required.
- An API key is required for SOAR to connect Recorded Future service.

## Configuration on Recorded Future

Login to https://api.recordedfuture.com/v2/ and create a new API key under user Settings > API Access menu and note the API Key and API Password generated. This token is required by SOAR to access the platform for queries.

## **Configuring SOAR**

1. Navigate Configuration > Credentials and click Create Credential.

2. Fill the Credential Editor form as follows:

#### a. Internal Credential:

**Type:** Internal credential.

Name: Display name of credential set (i.e., Recorded Future Credentials).

**Username:** API Key you have created on Recorded Future.

**Password:** API Password for the key you have created on Recorded Future.

Private Key: Empty.
b. Credential Store:

Type: External credential.

Name: Name of the credential with full path of the safe on store.

3. Navigate Configuration > Integrations and click Create Integration.

4. Fill the configuration form as follows:

Name: Display name of Recorded Future integration on SOAR.

**Type:** Recorded Future.

**Address:** Address of the integration (https://api.recordedfuture.com/v2/).

**Configuration:** You need to specify the following configuration parameters.

```
# Integration ID of the proxy integration to use when connecting to
# current integration.
# If not provided, SOAR will try to use a direct connection.
#proxy.id=123
# configure how far (in minutes) into the past this enrichment will look.
#cache.reusing.duration=20
```

**Credential:** Name of the credential set you've just created on step 2. (i.e., Recorded Future Credentials)

Trust Invalid SSL Certificates: No need to select.

**Require Approval From:** Select user(s) from list to ask her/his approval before executing actions on this integration. Since SOAR only executes enrichments on Recorded Future, leave it empty.

**Notify:** Select user(s) from the list to notify when SOAR performs an action on this integration. Since SOAR only executes enrichments on Recorded Future, leave itempty.

- 5. Click on the **Test** button.
- 6. Click **Save** to complete integration.

Configuring SOAR Page 322 of 418

# Integration Guide for Robtex Lookup

## 1. Integration Overview

Robtex is used for various kinds of research of IP numbers, domain names, etc.

Robtex uses various sources to gather public information about IP numbers, domain names,

host names, Autonomous systems, routes, etc. It indexes the data in a big database and provide

free access for the data

## 2. Integration Capabilities

Action

Lookup

## Configuration

## Configuration on Robtex Lookup

SOAR connects to Robtex Lookup integrations via HTTPS. Therefore ATAR should be able to connect this service.

## **Configuring SOAR**

1. While creating this integration via Integrations tab of Configuration menu:

Name: Display name of Robtex lookup integration on SOAR.

**Type:** Robtex lookup.

**Address:** Address of the integration (the address should be https://www.robtex.com).

**Configuration:** You need to specify the following configuration parameters

```
# Integration ID of the proxy integration to use when connecting to
# current integration.
# If not provided, ATAR will try to use a direct connection.
#proxy.id=123
# configure how far (in minutes) into the past this enrichment will look.
#cache.reusing.duration=20
```

Credential: Name of the credential set.

**Trust Invalid SSL Certificates:** Select this if Engine's certificate is self-signed or not recognized by browsers.

**Require Approval From:** Select user(s) from list to ask her/his approval before executing actions on this integration.

**Notify:** Select user(s) from the list to notify when ATAR performs an action on this integration.

- 2. Click the **Test** button.
- 3. Click **Save** to complete integration.

Configuring SOAR Page 324 of 418

# Integration Guide for Roksit DNS Firewall

#### **Integration Overview**

Roksit DNS Firewall is cloud-based cybersecurity service which provides web security and application control by analyzing DNS traffic.

## **Integration Capabilities**

ArcSight SOAR has the following integration capability with Roksit DNS Firewall:

Block hostname

#### **Use Case: Blocking malicious hosts on DNS**

With this integration, SOAR can block malicious hostnames on Roksit DNS Firewall service while responding cyber-attacks. This can be performed automatically within a playbook or manually by an analyst.

## Configuration

#### **Prerequisites**

- SOAR connects to Roksit DNS Firewall API via HTTPS. So access to https://api.roksit.com (443/tcp port) is required.
- An API key is required to be created for SOAR to connect to Roksit DNS Firewall. Please contact to service provider.

#### Configuration on Roksit DNS Firewall

No further configuration is needed.

#### **Configuring SOAR**

- 1. Navigate to Configuration > Credentials and click Create Credential.
- 2. Fill the Credential Editor form as follows:
  - a. Internal Credential:

Type: Internal credential.

Name: Display name of credential set (i.e., Roksit DNS FW Credentials).

**Username:** Empty.

**Password:** API Key you have obtained from Roksit.

Private Key: Empty.b. Credential Store:

**Type:** External credential.

Name: Name of the credential with pull path of the safe on store.

3. Navigate to Configuration > Integrations and click Create Integration.

4. Fill the configuration form as follows:

Name: Display name of Roksit DNS Firewall integration on SOAR

**Type:** Roksit DNS Firewall

Address: Address of the integration (address should be https://api.roksit.com).

Credential: Name of the credential set you've just created on step 2. (i.e., Roksit DNS FW

Credentials)

**Trust Invalid SSL Certificates:** Select this if Engine's certificate is self-signed or not recognized by browsers.

**Require Approval From:** Select user(s) from list to ask her/his approval before executing actions on this integration.

**Notify:** Select user(s) from the list to notify when SOAR performs an action on this integration.

- 5. Click **Save** to complete integration.
- 6. Click **Test** to test the integration.

#### **Additional Notes**

- Roksit DNS Firewall integration on SOAR is defined as Advanced Action Script and content
  of the default script is accessible under Configuration > Customization Library.
- While defining the integration first time, you get a warning message as follows. For this type of integration this is the expected behaviour.

Configuring SOAR Page 326 of 418

# Integration Guide for RSA Security Analytics

# **Integration Overview**

RSA Security Analytics provides real-time visibility into network traffic with full packet capture—on premises, in the cloud and across virtual infrastructure. It helps to detect threats as they traverse in the network, monitor the timing and movement of attackers across the network and reconstruct entire network sessions to support forensic investigations.

## **Integration Capabilities**

ArcSight SOAR has the following integration capabilities with RSA Security Analytics:

- Network Packet Capture (Time range)
- Network Packet Capture (Relative time)

#### Use Case: Investigating suspicious cases using packet captures

SOAR integrates with RSA Security Analytics to collect full packet capture for a given timeframe. During the investigation of an incident, SOAR can gather packet-capture from RSA Security Analytics with specified parameters such as offender IP, affected usernames, suspicious end-user machines, etc and put the related pcap file into incident timeline for further analysis and keeping evidence purposes. Collecting pcap files can be performed automatically within a playbook or manually by an analyst.

## Configuration

## Prerequisites

- Currently SOAR supports RSA Security Analytics version 11.0.0.0.
- SOAR connects to RSA Security Analytics Network Concentrator's API via HTTP/HTTPS.
- By default API interface works on 50105/tcp port. So access permission to this port is required.
- A user account is required to be created for SOAR to connect to RSA Security Analytics
   Network Concentrator API.

#### Configuration on RSA Security Analytics Suite

- Login to Security Analytics Suite and navigate to ADMIN > Services and then select Concentrator service and open up Security View by clicking Actions icon.
- 2. Add a new Role to be used for SOAR user. New role should have at least "sdk.content", "sdk.manage" and "sdk.meta" permissions".
- 3. Add a new user with the role you have created in previous step.

#### Configuring SOAR

- 1. Navigate Configuration > Credentials and click Create Credential.
- 2. Fill the Credential Editor form as follows:
  - a. Internal Credential:

**Type:** Internal credential.

**Name:** Display name of credential set (i.e., RSA Security Analytics Credential).

**Username:** Username you have created for SOAR on RSA Security Analytics Suite.

Password: Password of the user you have created for SOAR on RSA Security Analytics

Suite.

Private Key: Empty.

b. Credential Store:

**Type:** External credential.

**Name:** Name of the credential with pull path of the safe on store.

- 3. Navigate Configuration > Integrations and click Create Integration.
- 4. Fill the configuration form as follows:

**Name:** Display name of RSA Security Analytics integration on SOAR.

**Type:** RSA Security.

**Address:** Address of the integration (the format should be http[s]://192.168.1.10:50105 or http[s]://abc.example.com:50105).

**Credential:** Name of the credential set you've just created on step 2. (i.e., RSA Security Analytics Credential)

**Trust Invalid SSL Certificates:** Select this if device's certificate is self-signed or not recognized by browsers.

**Require Approval From:** Select user(s) from list to ask her/his approval before executing actions on this integration.

**Notify:** Select user(s) from the list to notify when SOAR performs an action on thisintegration.

- 5. Click the **Test** button.
- 6. Click **Save** to complete integration.

Configuring SOAR Page 329 of 418

# Integration Guide for ServiceNow

#### **Integration Overview**

**ServiceNow** allows you to manage digital workflows for enterprise operations.

## **Integration Capabilities**

ArcSight SOAR has the following integration capabilities with ServiceNow:

- Close Incident
- Create Incident
- Update Incident

## **Prerequisites**

You must have access to HTTPS as the ArcSight SOAR connects to ServiceNow API through this service.

# Configuration

## Configuring ServiceNow

- 1. Create a REST client on SOAR
  - a. Login to SOAR platform.
  - b. Navigate **Configurations > REST CLIENTS**.
  - c. Create a new **REST client** by providing a description.

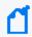

You must take a note of your **Client ID** and **Client Secret** as they would be used as username and password during configuring authentication later.

#### 2. Create a User

- a. Login to **ServiceNow** platform.
- b. Navigate to **User Administration > User**.

- c. Click **New** to create a new user and specify the required credentials.Note: This username and password is used during the ArcSight SOAR configuration.
- d. Navigate to **User Administration** > **User** and edit the user you created newly to assign an admin role.

#### 3. Create Rest Messages

- a. Navigate to **System Web Services > Outbound > REST Message**.
- b. Click **New** to create message and specify the following details in the form:

| Form Fields         | Values                                          |  |  |
|---------------------|-------------------------------------------------|--|--|
| Name                | SOAR REST API Requests                          |  |  |
| Description         | SOAR REST API Requests                          |  |  |
| Endpoint            | <itom_host_url>/soar-api/api/v1</itom_host_url> |  |  |
| Authentication tab  |                                                 |  |  |
| Authentication type | Basic                                           |  |  |
| OAuth Profile       | SOAR default_profile                            |  |  |

- c. Click **Submit**.
- d. Navigate to **System Web Services > Outbound > REST Message** and select **SOAR REST API Requests**.

#### e. Click **New** and create following HTTP Methods within REST Messages:

#### i. Update Case on SOAR Method

| Form Fields                   | Values                                                            |  |
|-------------------------------|-------------------------------------------------------------------|--|
| Rest Message                  | SOAR REST API Requests                                            |  |
| Name                          | Update Case on SOAR                                               |  |
| HTTP Method                   | Patch                                                             |  |
| Endpoint                      | <itom_host_url>/soar-api/api/v1/case/\${serialId}</itom_host_url> |  |
|                               | Authentication Tab                                                |  |
| Authentication type           | Basic                                                             |  |
| OAuth Profile                 | SOAR default_profile                                              |  |
|                               | HTTP Request Tab                                                  |  |
|                               | HTTP Headers Section                                              |  |
| Name                          | Value                                                             |  |
| Content-Type                  | application/json                                                  |  |
| HTTP Query Parameters Section |                                                                   |  |
| Content                       | \${changes}                                                       |  |

Specify the following details and click **Submit**:

#### ii. Add Comment to SOAR Case

Specify the following details and click **Submit**:

| Form Fields          | Values                                                       |  |  |  |
|----------------------|--------------------------------------------------------------|--|--|--|
| Rest Message         | SOAR REST API Requests                                       |  |  |  |
| Name                 | Add Comment to the SOAR Case                                 |  |  |  |
| HTTP Method          | Post                                                         |  |  |  |
| Endpoint             | <itom_host_url>/soar-api/api/v1/case-comment</itom_host_url> |  |  |  |
|                      | Authentication Tab                                           |  |  |  |
| Authentication type  | Basic                                                        |  |  |  |
| OAuth Profile        | SOAR default_profile                                         |  |  |  |
| HTTP Request Tab     |                                                              |  |  |  |
| HTTP Headers Section |                                                              |  |  |  |
| Name                 | Value                                                        |  |  |  |

| Form Fields                   | Values                                                          |  |  |
|-------------------------------|-----------------------------------------------------------------|--|--|
| Content-Type                  | application/json                                                |  |  |
| HTTP Query Parameters Section |                                                                 |  |  |
| Content                       | <pre>{ "serialid":\$(serialid), "comment":"\$(comment)" }</pre> |  |  |

#### 4. Create Event Registry

- a. Navigate to **Performance Analytics** > **System** > **Event Registry**.
- b. Click **New** to create an event registry and specify the following details in the form:

| Form Fields | Values             |
|-------------|--------------------|
| Event Name  | state_change_soar  |
| Table       | Incident[incident] |

#### 5. Create Script Action

- a. Navigate to **Browse System Policy** > **Events** > **Script Actions**.
- b. Click **New** to create script action and specify the following details in the form:

| Form Fields | Values                            |  |
|-------------|-----------------------------------|--|
| Name        | Update Case on SOAR               |  |
| Event name  | state_change_soar                 |  |
| Application | Global                            |  |
| Active      | <mark checkbox="" this=""></mark> |  |

#### Add the following script:

```
try {
    r = new sn_ws.RESTMessageV2('SOAR REST API Requests',
    'Update Case on SOAR');
    updated_fields = JSON.parse(event.parm2);
    var serialId = updated_fields["serialId"];
    if (updated_fields["caseProperties"] != {}) {
        r.setStringParameterNoEscape('changes', JSON.stringify
        (updated_fields["caseProperties"]));
        r.setStringParameterNoEscape('serialId', serialId);
        response = r.execute();
        responseBody = response.getBody();
        httpStatus = response.getStatusCode();
    }
    if (updated_fields["caseComment"] != {}) {
        r = new sn_ws.RESTMessageV2('SOAR REST API Requests',
```

#### 6. Create Business Rules

- a. Navigate to **System Definition > Business Rules**.
- b. Click **New** to create business rule and specify the following details in the form:

| Form<br>Fields | Values                            |
|----------------|-----------------------------------|
| Name           | soar-rule                         |
| Table          | Incident[incident]                |
| Applic ation   | Global                            |
| Active         | <mark checkbox="" this=""></mark> |
| Advan<br>ced   | <mark checkbox="" this=""></mark> |
|                | When to run tab                   |
| When           | after                             |
| Order          | 1                                 |

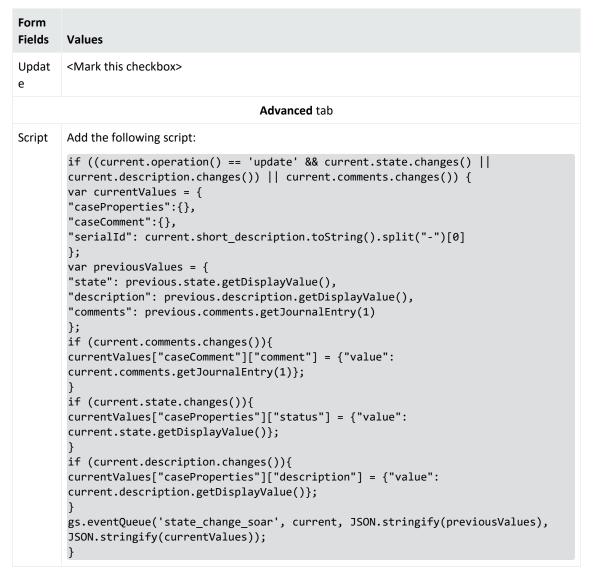

- c. Click Submit.
- 7. Import Certificate (if SOAR has self-signed certificate)
  - a. Navigate to System **Definition** > **Certificates**.
  - b. Click **New** to create new certificate entry.
  - c. Click the attachment icon below to **upload your certificate file**. Run the following command to create the certificate

```
openssl s_client -connectt cdfhost:cdfport 2>/dev/nul
?dev/null | sed -ne '/-BEGIN CERTIFICATE-/,/-END
CERTIFICATE-/p'
```

d. Save the content with .der extension.

# **Configuring SOAR**

- 1. Click Configuration > Credential > Create Credential
- 2. Specify the following parameters in the **Credential Editor** form:

| Туре                   | Name                                                                  | Username                                   | Password                                   | Private<br>Key |
|------------------------|-----------------------------------------------------------------------|--------------------------------------------|--------------------------------------------|----------------|
| Internal<br>credential | Display name of credential set (for example, ServiceNow Credentials). | Username of the created user on ServiceNow | Password of the created user on ServiceNow | Empty          |

Check the Cleartext Access option.

- 3. Click **Configuration** > **Lists** > **Create Lists**. The list must two columns with the type **Keyword**. Specify a name for that list and save it. The name of the list is used during integration configuration.
- 4. Click Configuration > Integrations > Create Integration.
- 5. Specify the following parameter values in the **Configuration Form.**

| Parameter                         | Value                                                                                      |                                                                                                    |  |  |
|-----------------------------------|--------------------------------------------------------------------------------------------|----------------------------------------------------------------------------------------------------|--|--|
| Name                              | Display nar                                                                                | Display name of the integration.                                                                                         |  |  |
| Туре                              | ServiceNov                                                                                 | v                                                                                                    |  |  |
| Address                           |                                                                                            | the ServiceNow integration (the format should be v107155.service-now.com).                                               |  |  |
| Configuration                     | Specify the                                                                                | following configuration parameters:                                                                                      |  |  |
|                                   | proxy.id                                                                                   | ID of the Proxy integration if you access ServiceNow through a web proxy device. For example: proxy.id = 12345 .         |  |  |
|                                   | list.name                                                                                  | List name that is used for mapping ArcSight SOAR cases to ServiceNow incidents. For example, list.name=servicenowMapList |  |  |
| Credential                        | Credential that has been defined for this integration under the <b>Credentials</b> menu.   |                                                                                                    |  |  |
| Trust Invalid SSL<br>Certificates | Select this                                                                                | Select this if web server's certificate is self-signed or is not recognized by browsers.                                 |  |  |
| Require Approval From             | Select user(s) from list to ask the approval before executing actions on this integration. |                                                                                                    |  |  |
| Notify                            | Select user integration                                                                    | (s) from the list to notify when SOAR performs an action on this                                                         |  |  |

- 6. Click **Save** to save the integration definition.
- 7. Navigate to Configuration>Customization Library and edit ServiceNow Advanced Action Script Default Template.
- 8. Select the integration that you have added to **Integrations** menu.

Configuring SOAR Page 336 of 418

- 9. Click **Save** to complete the integration.
- 10. Click **Test**. **Integration Successful** message is displayed if the credential and address are valid.

# Capabilities

#### 1. Create Incident

Action capability for creating incident on ServiceNow.

• Rollback: No

• Duplicate Check: Yes

The following table presents the **Create Incident** action capability details:

| Input Parameter          | Description                                              | Туре | Scope Restricted (Yes/ No) | Required<br>(Yes/ No) |
|--------------------------|----------------------------------------------------------|------|----------------------------|-----------------------|
| Category and SubCategory | Category and Subcategory information of created incident | Enum | No                         | Yes                   |
| Description              | Servicenow Incident Description                          | Text | No                         | Yes                   |
| Impact                   | ServiceNow incident impact                               | Enum | No                         | Yes                   |
| Urgency                  | Servicenow Incident Urgency                              | Enum | No                         | Yes                   |
| Comment                  | Servicenow Incident Comment                              | Text | No                         | Yes                   |
| Assignment<br>Group      | Servicenow Incident Assignee                             | Text | No                         | Yes                   |

#### 2. Close Incident

Action capability for closing incident on ServiceNow.

• Rollback: No

• Duplicate Check: No

The following table presents the **Close Incident** action capability details:

| Input Parameter | Description                                    | Туре | Scope Restricted (Yes/ No) | Required (Yes/ No) |
|-----------------|------------------------------------------------|------|----------------------------|--------------------|
| State           | Closing State of Servicenow incident.          | Enum | No                         | Yes                |
| Resolution Code | Resolution Code<br>for ServiceNow<br>incident. | Enum | No                         | Yes                |

Capabilities Page 337 of 418

| Input Parameter | Description                                      | Туре | Scope Restricted (Yes/ No) | Required (Yes/ No) |
|-----------------|--------------------------------------------------|------|----------------------------|--------------------|
| Resolution Note | Resolution<br>Notefor<br>ServiceNow<br>incident. | Enum | No                         | Yes                |

#### 3. Update Incident

Action capability for updating incident on ServiceNow.

The following table presents the **Update Incident** action capability details:

| Input Parameter     | Description                     | Туре | Scope Restricted (Yes/ No) | Required (Yes/<br>No) |
|---------------------|---------------------------------|------|----------------------------|-----------------------|
| Description         | Servicenow Incident Description | Text | No                         | No                    |
| Impact              | ServiceNow incident impact      | Enum | No                         | No                    |
| Urgency             | Servicenow Incident Urgency     | Enum | No                         | No                    |
| Comment             | Servicenow Incident<br>Comment  | Text | No                         | No                    |
| Assignment<br>Group | Servicenow Incident<br>Assignee | Text | No                         | No                    |
| State               | ServiceNow incident status      | Enum | No                         | No                    |

Output:

Case Scope: N/A

Human Readable Output: Yes

Capabilities Page 338 of 418

# Integration Guide for SMTP Mail Server

## **Integration Overview**

ArcSight SOAR uses the SMTP Server to send emails and notification messages. ATAR can also use the same integration to access inboxes to read emails, such as device action approvals if it is configured as an IMAP server.

## **Integration Capabilities**

- Action
- Send email

# Configuration

#### **Prerequisites**

- SOAR connects to SMTP Mail Server integration via Simple Mail Transfer Protocol. Therefore SOAR must be able to connect this service.
- A user's credential is required for SMTP AUTH. The same credential will be used if IMAP is configured.

#### **Configuring SOAR**

- 1. Click Configuration > Integrations > Create Integration.
- 2. Specify the following parameter values in the **Configuration** form:

| Parameter | Value                                                                         |
|-----------|-------------------------------------------------------------------------------|
| Name      | Display name of the SMTP Mail Server integration                              |
| Туре      | SMTP Mail Server                                                              |
| Address   | Address of the integration (the format should be 1.1.1.1 or abc.example.com). |

| Configuration                        | Specify the following configuration parameters:                                                                                                    |
|--------------------------------------|----------------------------------------------------------------------------------------------------|
|                                      | <pre>mail.default-encoding is the encoding format of emails. mail.transport.protocol is the default message transport protocol. mail.smtp.auth specifies whether SMTP Authentication will be enabled or not. It can be "true" or "false". mail.smtp.port is the port for the SMTP service. mail.smtp.starttls.enable specifies whether TLS for SMTP will be enabled or not. It can be "true" or "false". mail.store.protocol is the protocol to access inboxes (for email reading). Default value is "imaps". mail.imaps.host is the address of the IMAPS server. mail.imaps.port is the port for IMAPS service.</pre> |
| Credential                           | Credential that has been defined for this integration under the <b>Credential</b> menu.                                                                                                    |
| Trust Invalid<br>SSL<br>Certificates | Select this if Engine's certificate certificate is self-signed or is not recognized by browsers                                                                                                    |
| Require<br>Approval<br>From          | Select users from the list who can provide approval before executing actions on this integration                                                                                                    |
| Notify                               | Select user(s) from the list to notify when SOAR performs an action on this integration.                                                                                                    |

- 3. Click **Test** to test the integration.
- 4. Click **Save** to complete the integration.

## **Additional Notes**

- If a SMTP integration is used without credentials then it can't be used as incoming e-mail processor and for approvals.
- The global configuration parameter EMailDevice, under the Parameters tab of
   Configuration menu, configures the default mail server to be used in sending notifications
   and emails. Therefore, you must set the value of this parameter to the ID value for the
   SMTP Mail.

Additional Notes Page 340 of 418

# Integration Guide for Sophos XG Firewall

#### **Integration Overview**

Sophos XG Firewall is an integrated security platform featuring next gen firewall capabilities.

## **Integration Capabilities**

ArcSight SOAR has the following integration capability with Sophos XG Firewall:

- Block IP
- Block FQDN
- Block URL
- Block Email Sender

#### Use Case: Blocking bad actors on firewalls

With this integration, SOAR can block malicious IP addresses, hosts and URL addresses on firewall devices while responding cyber-attacks. This can be performed automatically within a playbook or manually by an analyst.

## Configuration

#### Prerequisites

- SOAR connects to Sophos XG Firewall API via management port. So access permission
- to this port is required.
- A user account for SOAR to connect to Sophos XG Firewall.

#### Configuration on Sophos XG Firewall

- 1. Click Configure > Authentication > Users menu and add an administrator user account.
- 2. Create a new profile or select a suitable one from the Profile list. Profile should have the following permissions:
  - Read-write for Objects
  - · Web & content filter

- Email protection
- None for the rest of the permissions
- Navigate to Backup & Firmware > API to enable API Configuration and add SOAR IP
  Address to the Allowed IP Address list.
- 4. Click **Administration** > **Device Access** to ensure that SOAR's assigned zone can access the HTTPS service of Sophos. You can prefer to create a Local Service ACL Exception Rule as well. For more information consult the Sophos How to use API documentation for further information.
- 1. Click Configuration > Credentials > Create Credential.
- 2. Specify the following parameter values in the **Credential Editor**:

#### a. Internal Credential

| Parameter   | Value                                                               |
|-------------|---------------------------------------------------------------------|
| Туре        | Internal Credential                                                 |
| Name        | Display name of credential set (For example, Sophos XG Credentials) |
| Username    | Username you have created on firewall.                              |
| Password    | Password you have created on firewall.                              |
| Private Key | Empty                                                               |

#### b. Credential Store:

| Parameter | Value                                                      |
|-----------|------------------------------------------------------------|
| Туре      | External Credential                                        |
| Name      | Name of the credential with pull path of the safe on store |

- 3. Click Configuration > Integrations > Create Integration.
- 4. Specify the following parameter values in the **Configuration** form:

| Parameter | Value                                                                    |
|-----------|--------------------------------------------------------------------------|
| Name      | Display name of Sophos XG integration on SOAR.                           |
| Туре      | Sophos XG Firewall.                                                      |
| Address   | Address of the firewall (the format should be https://192.168.10.1:4444) |

| Parameter                         | Value                                                                                                    |
|-----------------------------------|----------------------------------------------------------------------------------------------------|
| Configuration                     | Specify the following configuration parameters:                                                                                                    |
|                                   | # IP host group name for adding ip hosts to block iphost.group.name=ATAR_IP_BLOCK # FQDN host group name for adding fqdns to block fqdnhost.group.name=ATAR_HOST_BLOCK # Web filter url group name for adding urls to block webfilterurl.group.name=ATAR_URL_BLOCK |
| Credential                        | Name of the credential set created on step 2 (For example, Sophos XG Credentials)                                                                                                    |
| Trust Invalid SSL<br>Certificates | Select this if Management UI's certificate certificate is self-signed or is not recognized by browsers                                                                                                    |
| Require Approval From             | Select users from the list who can provide approval before executing actions on this integration                                                                                                    |
| Notify                            | Select user(s) from the list to notify when SOAR performs an action on this integration. Since SOAR only executes enrichments on Symantec DLP, leave it empty                                                                                                    |

- 5. Click **Test** to test the integration.
- 6. Click **Save** to complete the integration.

#### **Additional Notes**

- IP, FQDN and URL filter groups are automatically created by SOAR if they don't exist.1. IP, Host and URL filter groups are automatically created by SOAR if they don't exist.
- Sophos XG Firewall URL Filtering only accepts URLS with the following format http://www.example.com. URI paths are not accepted through API. Therefore SOAR transparently trim the URI part while submitting to Sophos XG Firewall.
- SOAR stores blocked email addresses in a list to keep track. Sophos currently does not
  provide a method to get the current list and any update will overwrite the list with the new
  address so administrator should only update the MTA Blocked Sender List through SOAR.
  Also this list is kept for each different Sophos integration but creating a second integration
  for the same device can lead to data inconsistency.

# Integration Guide for SORBS Query

## **Integration Overview**

SORBS Query provides free access to its DNS-based Block List to effectively block mail from more than 12 million host servers known to disseminate spam, phishing, attacks and other forms of malicious emails.

# **Integration Capabilities**

- Action
- Check IP

# Configuration

#### Configuration on SORBS Query

• ATAR connects to SORBS integrations's API via HTTPS. Therefore ATAR should be able to connect this service.

## **Configuring SOAR**

#### **Configuring SOAR**

- 1. Click Configuration > Integrations > Create Integration.
- 2. Specify the following parameter values in the **Configuration** form:

| Parameter | Value                                                                         |
|-----------|-------------------------------------------------------------------------------|
| Name      | Display name of SORBS Query integration on SOAR.                              |
| Туре      | SORBS Query.                                                                  |
| Address   | Address of the integration (the address should be http[s]://dnsbl.sorbs.net). |

| Parameter                      | Value                                                                                            |
|--------------------------------|--------------------------------------------------------------------------------------------------|
| Trust Invalid SSL Certificates | Select this if Engine's certificate certificate is self-signed or is not recognized by browsers  |
| Require Approval From          | Select users from the list who can provide approval before executing actions on this integration |
| Notify                         | Not Applicable                                                                                   |

- 3. Click Test to test the integration.
- 4. Click **Save** to complete the integration.

Configuring SOAR Page 345 of 418

# foIntegration Guide for Symantec Advanced Threat Protection

## **Integration Overview**

Symantec Advanced Threat Protection is Symantec's endpoint protection platform closely works with SEP Manager.

# **Integration Capabilities**

- Action Capabilities
- Quarantine Endpoint (isolate\_endpoint and rejoin\_endpoint)
- Delete File From Endpoint (delete\_endpoint\_file)
- Enrichment Capabilities
- Get Events (/events)

# Configuration

#### Configuring Symantec Advanced Threat Protection

Symantec ATP uses https (tcp/443) for API access by default.

- Click Settings > Data Sharing > OAuth Clients > Add application with custo role to add the API application.
- 2. The image in the **Privileges** section represents how the custom role must be configured. After creating user, Symantec displays the **client secret** and **client id**, which is used in SOAR configuration modal.

### **Configuring SOAR**

- Navgate to Configuration > Integrations.
- 2. Specify the following parameter values in the **Integrations Editor**:

| Parameter                         | Value                                                                                                    |
|-----------------------------------|----------------------------------------------------------------------------------------------------|
| Name                              | Display name of Symantec Advanced Threat Protection integration on SOAR                                                                               |
| Туре                              | Symantec Advanced Threat Protection.                                                                                                    |
| Address                           | Address of the integration (in the following format: https://1.1.1.1)                                                                                 |
| Configuration                     | Specify the following configuration parameters.                                                                                                    |
|                                   | #EVENT_RESULT_LIMIT                                                                                                    |
| Credential                        | Name of the credential set created under the <b>Credentials</b> menu. You must use <b>client id</b> as username and <b>client secret</b> as password. |
| Trust Invalid SSL<br>Certificates | Select this if Engine's certificate is self-signed or is not recognized by browsers                                                                   |
| Require Approval<br>From          | Select users from list who can provide approval before executing actions on this integration                                                          |
| Notify                            | Select users from the list to notify when SOAR performs an action on this integration                                                                 |

- 3. Click **Save** to save the integration.
- 4. Navigate to **Configuration>Customization Library** and edit **Symantec Advanced Threat Protection Advanced Action Script Default Script Template**.
- 5. Select the integration that you have added to Integrations menu.
- 6. Click **Save** to complete the integration.
- 7. Click **Test**, an **Integration Successful** message is displayed if the credential and address are valid.

Configuring SOAR Page 347 of 418

# Integration Guide for Symantec Bluecoat Malware Analysis Appliance (MAA)

## **Integration Overview**

Symantec Bluecoat MAA is a malware analyzer sand-box solution. SOAR uses Symantec Bluecoat Malware Analysis Appliance to analyze files and URLs.

# **Integration Capabilities**

- Action
- File Analysis
- Hash Analysis
- URL Analysis

## **Prerequisites**

- SOAR connects to Symantec Bluecoat MAA's Remote API (RAPI) via HTTPS. Therefore, SOAR should be able to connect this service.
- A user credential with admin role and its token are required.

# Configuration

#### Configuring Symantec Bluecoat Malware Analysis Appliance (MAA)

To generate a token, click System Settings > Users > Add New API Key on the appliance.

## **Configuring SOAR**

- 1. Navgate to **Configuration > Integrations**.
- 2. Specify the following parameter values in the **Integrations Editor**:

| Parameter                         | Value                                                                                                    |
|-----------------------------------|----------------------------------------------------------------------------------------------------|
| Name                              | Display name of Symantec Bluecoat MAA integration on SOAR.                                                                                                    |
| Туре                              | Symantec Bluecoat MAA .                                                                                                    |
| Address                           | Address of the integration (in the following format: http[s]://1.1.1:1234                                                                                       |
| Credential                        | Name of the credential set created under the <b>Credentials</b> menu. The user's API token should be set as the password while creating integration credential. |
| Trust Invalid SSL<br>Certificates | Select this if Engine's certificate is self-signed or is not recognized by browsers                                                                             |
| Require Approval<br>From          | Select users from list who can provide approval before executing actions on this integration                                                                    |
| Notify                            | Select users from the list to notify when SOAR performs an action on this integration                                                                           |

- 3. Click Test to test the integration.
- 4. Click **Save** to save the integration.

Configuring SOAR Page 349 of 418

# Integration Guide for Symantec BlueCoat Proxy SG

## **Integration Overview**

BlueCoat Proxy SG is a secure web gateway solution developed by Symantec which controls the users' access to web content.

# **Integration Capabilities**

SOAR has the following integration capability with Symantec BlueCoat Proxy SG

Block

#### Use Case: Blocking access to malicious URL

SOAR can integrate with Symantec BlueCoat Proxy SG to block malicious URLs detected while responding an incident. Blocking can be performed automatically within a playbook or manually by an analyst.

# Configuration

#### **Prerequisites**

- Currently SOAR supports Symantec BlueCoat Proxy SG version 6.6.4.2 and connects to Symantec BlueCoat Proxy SG Management UI through HTTPS in order to download existing copy of local database. As Management Console runs on 8082 /tcp port, so access to this port is required.
- SOAR connects to Symantec BlueCoat Proxy SG via SSH to immediate update of local database. So access to 22/tcp port is required.
- Symantec BlueCoat Proxy SG connects back to SOAR API to gather new copy of the local database. As SOAR API runs on 443/tcp port, so access from BlueCoat Proxy SG to this service is required.
- Admin user credentials are required for SOAR to connect Symantec BlueCoat Proxy SG

#### Configuring Symantec BlueCoat Proxy SG

- 1. Click Configuration > Content Filtering > General and enable Local Database.
- Click Configuration > Content Filtering > Local Database and configure copy of local database URL accessible on SOAR. The format should be https://cdf/soarapi/api/bluecoat/list/integrationId}

integrationId: ID of BlueCoat Proxy SG integration on SOAR.

## **Configuring SOAR**

- 1. Click Configuration > Credentials > Create Credential.
- 2. Specify the following parameter values in the **Credential Editor**:
  - a. Internal Credential

| Parameter   | Value                                                                       |
|-------------|-----------------------------------------------------------------------------|
| Туре        | Internal Credential                                                         |
| Name        | Display name of credential set (For example, BlueCoat Proxy SG Credentials) |
| Username    | Username of the administrator                                               |
| Password    | Password of the admin user                                                  |
| Private Key | Empty                                                                       |

#### b. Credential Store:

| Parameter | Value                                                      |
|-----------|------------------------------------------------------------|
| Туре      | External Credential                                        |
| Name      | Name of the credential with pull path of the safe on store |

- 3. Click Configuration > Integrations > Create Integration.
- 4. Specify the following parameter values in the **Configuration** form:

| Parameter | Value                                                                       |
|-----------|-----------------------------------------------------------------------------|
| Name      | Display name of Symantec BlueCoat Proxy SG integration on SOAR              |
| Туре      | Symantec BlueCoat Proxy SG                                                  |
| Address   | Address of the integration ( in the following format: https://192.168.2.99) |

| Parameter                         | Value                                                                                                    |
|-----------------------------------|----------------------------------------------------------------------------------------------------|
| Configuration                     | Specify the following configuration parameters:                                                                                                    |
|                                   | <pre># Default category to block URLs. If empty, value of # BlueCoatDefaultBlockListCategoryName configuration #category=soar # parameter will be used. # Comma (,) separated list of IP addresses of Bluecoat # servers that are allowed to retrieve blocked URL list. # servers that are allowed to retrieve blocked URL list. # servers that are allowed to retrieve blocked URL list. # allowedaddresses= # Default block list source URL. This URL should be pointed out # third-party block list source address. If unspecified, value # of BlueCoatDefaultBlockListURL will be used. #blocklistsource= # Connect to Bluecoat Proxy using SSH with provided # credential and execute commands to immediately force # refresh of the block list. Default is false. #forcerefresh.enabled=false</pre> |
|                                   | For a third party blacklist to work correctly it must be structured as follows:  For example,                                                                                                    |
|                                   | If you want to work with seperate categories you can give a different category name to differentiate between SOAR sourced URL's and the third-party URL's.                                                                                                    |
|                                   | define category "soar" www.example.com www.example.com/example.asp example.com 192.168.201.57 end category "soar"                                                                                                    |
| Credential                        | Name of the credential set created on step 2 (For example, BlueCoat Proxy SG Credentials)                                                                                                    |
| Trust Invalid SSL<br>Certificates | Select this if Management Consoles's certificate is self-signed or is not recognized by browsers                                                                                                    |
| Require Approval From             | Select users from the list who can provide approval before executing actions on this integration                                                                                                    |
| Notify                            | Not Applicable                                                                                                    |

- 5. Click **Save** to complete the integration.
- 6. Click **Test** to test the integration.

# **Additional Notes**

• Due to update mechanism of Blucoat Proxy SG's Content Filter/Local Database, BlueCoat Proxy SG retrieves the list of items to be blocked from a URL located on a web server that is

Configuring SOAR Page 352 of 418

- accessible by the Proxy SG. SOAR maintains a copy of Content Filter/Local Database and is accessible on https://cdf/soar-api/api/bluecoat/list/integrationId}.
- SOAR connects to management console and downloads a copy of the Content Filter/Local
  Database before adding new entries. If SOAR is the only place managing Content
  Filter/Local Database, you don't need to provide this access since SOAR always has the
  latest copy.
- After updating the list of items to be blocked on itself, SOAR might connect to BlueCoat
   Proxy SG via SSH and trigger an immediate download of the Content Filter/ Local Database
   file. This operation requires to access privileged-mode. In order to use this method set
   forcerefresh.enabled=true on integration configuration. List of commands executed
   during this operation can be found under Configuration > Customization Library >
   Symantec BlueCoat Proxy SG SSH Integration Action (Block) Default Template.
- If **Automatically check for updates** is set on Content Filter/Local Database configuration BlueCoat periodically connects and checks the latest version of the list. If you don't want immediate update you may set forcerefresh.enabled=false on integration configuration and prefer to use automatic updates.

Configuring SOAR Page 353 of 418

# Integration Guide for Symantec Bluecoat Site Review

## Integration Overview

Bluecoat Site Review is a site to report uncategorized URLs to Symantec/Bluecoat.

# **Integration Capabilities**

- Action
- Report Uncategorized URL (should get URL from scope)

# Configuration

#### Configuration on Bluecoat Site Review

No requirements

## **Configuring SOAR**

• In SOAR **Configuration**, specify **Name**, **Address** and **submissionEmailAddress** to check submission result from returning mail.

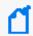

Note: Add a dummy credential that can be removed in future releases.

# Integration Guide for Symantec Data Loss Prevention (DLP)

## **Integration Overview**

Symantec DLP is a solution to ensure that sensitive data is not lost, misused, or accessed by unauthorized users

# **Integration Capabilities**

SOAR has the following integration capabilities with Symantec DLP:

· Retrieve incidents

#### **Use Case: Investigating Suspicious Behaviour**

During investigation of a suspicious behaviour of an employee or an endpoint, SOAR integrated with Symantec DLP, can get access the related DLP incidents for better understanding of the case. Investigation can be performed automatically within a playbook or manually by an analyst.

# Configuration

#### **Prerequisites**

- Currently SOAR supports Symantec DLP 14.6.0200 version. SOAR connects to Symantec DLP API via HTTPS. Access to 443/tcp port is required.
- A user account is required for SOAR to connect to Symantec DLP.

#### Configuring Symantec DLP

- Login to Symantec DLP Enforce Server and navigate to System > Login Management >
   Roles to create a web service role. The web service role should have the following
   permissions:
  - Incidents: View
  - Perform Attribute Lookup
  - Incident Reporting and Update API: Incident Reporting

Display Attributes: All,

Custom Attributes: View all

- 2. Click **System > Login Management > DLP Users** and add a DLP user account with the role that is created on previous step.
- 3. Login to Symantec DLP Enforce server administration console with the DLP user account created in previous step.
- 4. Click **Incidents** > **Incident Reports** and select a system defined incident list, such as **Incidents All**.
- 5. Edit report filters to narrow down the results to be returned if needed. In the **Summarize by** menu verify that **and** are both selected.
- 6. Save the report as a new private report and note the new report's ID.

# **Configuring SOAR**

- 1. Click Configuration > Credentials > Create Credential.
- 2. Specify the following parameter values in the **Credential Editor**:

#### a. Internal Credential

| Parameter   | Value                                                                  |
|-------------|------------------------------------------------------------------------|
| Туре        | Internal Credential                                                    |
| Name        | Display name of credential set (For example, Symantec DLP Credentials) |
| Username    | User you have created for SOAR on Symantec DLP.                        |
| Password    | Password of the user you have created for SOAR on Symantec DLP         |
| Private Key | Empty                                                                  |

#### b. Credential Store:

| Parameter | Value                                                      |
|-----------|------------------------------------------------------------|
| Туре      | External Credential                                        |
| Name      | Name of the credential with pull path of the safe on store |

- 3. Click Configuration > Integrations > Create Integration.
- 4. Specify the following parameter values in the **Configuration** form:

| Parameter | Value                                             |
|-----------|---------------------------------------------------|
| Name      | Display name of Symantec DLP integration on SOAR. |
| Туре      | Symantec Data Loss Prevention.                    |

Configuring SOAR Page 356 of 418

| Parameter                      | Value                                                                                                    |
|--------------------------------|----------------------------------------------------------------------------------------------------|
| Address                        | Address of the integration ( in the following format: https://192.168.2.15)                                                                                   |
| Configuration                  | Specify the following configuration parameters:                                                                                                    |
|                                | # Report id<br>report.id=221                                                                                                    |
| Credential                     | Name of the credential set created on step 2 (For example, Symantec DLP Credentials)                                                                          |
| Trust Invalid SSL Certificates | Select this if Web UI's certificate certificate is self-signed or is not recognized by browsers                                                               |
| Require Approval From          | Select users from the list who can provide approval before executing actions on this integration                                                              |
| Notify                         | Select user(s) from the list to notify when SOAR performs an action on this integration. Since SOAR only executes enrichments on Symantec DLP, leave it empty |

- 5. Click **Test** to test the integration.
- 6. Click **Save** to complete the integration.

# **Additional Notes**

For the details of web service role and report creation please refer to Symantec™ Data Loss Prevention Incident Reporting and Update API Developers Guide.

Configuring SOAR Page 357 of 418

# Integration Guide for Symantec DeepSight Intelligence

### **Integration Overview**

Symantec DeepSight Intelligence is a commercial threat intelligence service which provides actionable intelligence with context and technical details surrounding a threat so teams can quickly assess cyber risk and implement proactive controls.

## **Integration Capabilities**

ArcSight SOAR has the following integration capabilities with Symantec DeepSight Intelligence Service:

- Ingest intelligence data as alert
- Domain Query
- File Query
- IP Query

#### **Use Case: Investigating Phishing Campaigns**

SOAR is integrated with Symantec DeepSight Intelligence, to help investigation and mitigation of phishing campaigns. When a phishing report email comes from user, SOAR extracts the indicators such as IP address, domains and attachments in message and a new incident is created on SOAR's own Incident Management Service Desk. SOAR then asks these indicators to Symantec DeepSight Intelligence if this is a known attack and previously analyzed. This can be performed automatically within a playbook or manually by an analyst.

#### Configuration

#### Prerequisites

- SOAR connects to Symantec DeepSight API via HTTPS. Access to https://deepsightapi.symantec.com/v1/ (443/tcp port) and https://datafeeds.symantec.com/ (443/tcp port) is required.
- A user account and a certificate-password pair are required for SOAR to connect to Symantec DeepSight. These will be supplied by Symantec through DeepSight portal.

#### Configuring Symantec DeepSight Intelligence

SOAR requires a username and password to be created on Symantec DeepSight for authentication purposes for Alert Source. If enrichment capabilities are to be used an API key must be enabled and created. Use an administrator account to enable API Access for the account you wish to use in SOAR.

- Select user's detail tab. The tab includes a section for DeepSight API Token. Select Enable Access
- 2. Login with the SOAR account to the DeepSight portal.
- 3. Click **Settings** > **My Profile** and locate the **DeepSight API Token** tab.
- 4. Copy the API key.

# **Configuring SOAR**

- 1. Click Configuration > Credentials > Create Credential.
- 2. Specify the following parameter values in the **Credential Editor**:

#### a. Internal Credential

| Parameter   | Value                                                                         |
|-------------|-------------------------------------------------------------------------------|
| Туре        | Internal Credential                                                           |
| Name        | Display name of credential set (For example, Symantec DeepSight Credentials). |
| Username    | Empty                                                                         |
| Password    | API Key you've get from Symantec DeepSight Intelligence platform.             |
| Private Key | Empty                                                                         |

#### b. Credential Store:

| Parameter | Value                                                      |
|-----------|------------------------------------------------------------|
| Туре      | External Credential                                        |
| Name      | Name of the credential with pull path of the safe on store |

#### Configuring Symantec DeepSight Intelligence as Alert Source

- 1. Click Configuration > Alert Source > Create Alert Source Configuration.
- 2. Specify the following parameter values in the **Configuration** form:

| Parameter                            | Value                                                                                                    |
|--------------------------------------|----------------------------------------------------------------------------------------------------|
| Name                                 | Display name of Symantec DeepSight Intelligence Alert Source on SOAR.                                                                                                    |
| Туре                                 | Symantec DeepSight Intelligence Datafeeds                                                                                                    |
| Address                              | Address of the Symantec DeepSight Intelligence DataFeeds (https://datafeeds.symantec.com/v1/).                                                                                                    |
| Configuration                        | Specify the following configuration parameters:                                                                                                    |
|                                      | <pre># Number of item to ingest per data feed type on first integration alertCountPerFeedType=1000 # Minimum item reputation value to turn into Alert on SOAR minReputationToAlert=10 #usable behaviour names : attack,attacks,bot,cnc,fraud,malware,phish,spam,phish_host #behaviourNames=attack,bot,CnC,fraud,malware,spam # Integration ID of the proxy integration to use when connecting to current source. # If not provided, SOAR will try to use a direct connection. #proxy.id=5422 # configure how far (in minutes) into the past this enrichment will look. #cache.reusing.duration=20</pre> |
| Credential                           | Name of the credential set created on step 2 (For example, Symantec DeepSight Credentials)                                                                                                    |
| Trust Invalid<br>SSL<br>Certificates | Select this if Web UI's certificate certificate is self-signed or is not recognized by browsers                                                                                                    |
| Require<br>Approval<br>From          | Select users from the list who can provide approval before executing actions on this integration. Since SOAR only executes enrichment on Symantec DeepSight, leave it empty.                                                                                                    |
| Visible Alert<br>Fields              | You may define which alarm fields will be displayed on Incident Management Service Desk.                                                                                                    |

#### Configuring Symentec DeepSight Intelligence as Integration

- 1. Click Configuration > Alert Source > Create Alert Source Configuration.
- 2. Specify the following parameter values in the **Configuration** form:

| Parameter                            | Value                                                                                                    |  |
|--------------------------------------|----------------------------------------------------------------------------------------------------|--|
| Name                                 | Display name of Symantec DeepSight Cyber Intelligence integration on SOAR.                                                                                                    |  |
| Туре                                 | Symantec DeepSight Cyber Intelligence                                                                                                    |  |
| Address                              | Address of Symantec DeepSight Cyber Intelligence (https://deepsightapi.symantec.com/v1)                                                                                                    |  |
| Configuratio                         | Specify the following configuration parameters:                                                                                                    |  |
| n                                    | <pre># Integration ID of the proxy integration to use when connecting to current integration. # If not provided, SOAR will try to use a direct connection. #proxy.id=123 # configure how far (in minutes) into the past this enrichment will look. #cache.reusing.duration=20</pre> |  |
| Credential                           | Name of the credential set created on step 2 (For example, Symantec DeepSight Credentials)                                                                                                    |  |
| Trust Invalid<br>SSL<br>Certificates | Select this if Web UI's certificate certificate is self-signed or is not recognized by browsers                                                                                                    |  |
| Require<br>Approval<br>From          | Select users from the list who can provide approval before executing actions on this integration. Since SOAR only executes enrichment on Symantec DeepSight, leave it empty.                                                                                                    |  |
| Notify                               | Select users from the list to notify when SOAR performs an action on this integration. Since SOAR only executes enrichment on Symantec DeepSight, leave it empty.                                                                                                    |  |

- 3. Click Test to test the integration.
- 4. Click **Save** to complete the integration

# Integration Guide for Symantec Endpoint Protection Manager

## **Integration Overview**

Symantec Endpoint Protection Manager (SEP Manager) is a management platform for security software suite, which consists of anti-malware, intrusion prevention and firewall features for server and desktop computers.

# **Integration Capabilities**

SOAR has the following integration capabilities with Symantec Endpoint Protection Manager:

- Start Scan on Client
- Block File Hash
- · Get Client Info

Use Case: Starting scan jobs on suspicious endpoints.

During the course of and investigation or responding a ongoing cyber-attack, it is required to run scan jobs on suspicious endpoints to validate the threat. SOAR can start scan jobs on Symantec Endpoint Protection Manager to help on deciding the next course of action.

This can be performed automatically within a playbook or manually by an analyst.

# Configuration

## **Prerequisites**

- Currently SOAR supports Symantec Endpoint Protection Manager 14.2.760 version. SOAR needs to connect Symantec Endpoint Protection Manager API and Database.
- Access to 8443/tcp, 8446/tcp port for API acceess and 1433/tcp, 1434/udp port for database access is required.
- User accounts for API access and database access are required for SOAR to connect to Symantec Endpoint Protection Manager.

## Configuring Symantec Endpoint Protection Manager

- 1. Login to SEP Management Server on https://SEPManager:8443/console/apps/sepm and create an administrator account on **Admin** tab.
- 2. Click **Policy** > **Policy Components** > **File Fingerprint Lists** and add a File Fingerprint List.
- 3. You might create a file containing MD5 value of eicar.com test signature 44d88612fea8a8f36de82e1278abb02f: to upload a file to create the list.
- 4. Login to SEP Manager Web Service Application Registration on https://SEPManager:8443/sepm with the admin account you've created on previous step and register a webservice application to be used by SOAR.

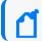

**Note** the Client ID and Client Secret values are generated.

5. Create a database user that has selected permissions and ensure that the SQL Browser service is configured and running on MSSQL Server.

# **Configuring SOAR**

- 1. Click Configuration > Credentials > Create Credential.
- 2. Specify the following parameter values in the **Credential Editor**:
  - a. Internal Credential

| Parameter   | Value                                                                                   |
|-------------|-----------------------------------------------------------------------------------------|
| Туре        | Internal Credential                                                                     |
| Name        | Display name of credential set (For example, SEP Manager Credentials).                  |
| Username    | Username you have created for SOAR on Symantec Endpoint Protection Manager              |
| Password    | Password of the user you have created for ATAR on Symantec Endpoint Protection Manager. |
| Private Key | Empty                                                                                   |

#### b. Credential Store:

| Parameter | Value                                                      |
|-----------|------------------------------------------------------------|
| Туре      | External Credential                                        |
| Name      | Name of the credential with pull path of the safe on store |

3. To create credentials to be used for database connection:

#### a. Internal Credential

| Parameter   | Value                                                                     |
|-------------|---------------------------------------------------------------------------|
| Туре        | Internal Credential                                                       |
| Name        | Display name of credential set (For example, SEP Manager DB Credentials). |
| Username    | Database username you have created for SOAR on SEP Manager Database.      |
| Password    | Password of the user you have created for SOAR on SEP Manager Database.   |
| Private Key | Empty                                                                     |

#### b. Credential Store:

| Parameter | Value                                                      |
|-----------|------------------------------------------------------------|
| Туре      | External Credential                                        |
| Name      | Name of the credential with pull path of the safe on store |

## 4. Click Configuration > Integrations > Create Integration.

## 5. Specify the following parameter values in the **Configuration** form:

| Parameter                         | Value                                                                                            |
|-----------------------------------|--------------------------------------------------------------------------------------------------|
| Name                              | Display name of Symantec Endpoint Protection Manager integration on SOAR                         |
| Туре                              | Symantec Endpoint Protection Manager                                                             |
| Address                           | Address of the integration ( in the following format: https://192.168.2.140)                     |
| Configuration                     | Specify the following configuration parameters:                                                  |
|                                   | <pre>client.id=xxxxxxxx-xxxx-xxxx-xxxx-xxxx-xxxxxxxxx</pre>                                      |
| Credential                        | Name of the credential set created on step 2 (For example, SEP Manager Credentials).             |
| Trust Invalid SSL<br>Certificates | Select this if Engine's certificate is self-signed or is not recognized by browsers              |
| Require Approval<br>From          | Select users from the list who can provide approval before executing actions on this integration |
| Notify                            | Select user(s) from the list to notify when ATAR performs an action on this integration.         |

#### 6. Click **Test** to test the integration.

Configuring SOAR Page 364 of 418

7. Click **Save** to complete the integration.

# **Additional Notes**

Symantec Endpoint Protection Manager Webservice registration works on 8446/tcp port by default. If it is different than this value, you might configure it using **DefaultSEPMRestApiPort** parameter under **Configuration** > **Parameters**.

Configuring SOAR Page 365 of 418

# Integration Guide for Symantec Managed Security Services (MSS)

## **Integration Overview**

Symantec Managed Security Services (MSS) provides its customers security monitoring and real-time security analytics services including strategic insights needed to prioritize and respond to incidents and build strategies to protect the assets, reputations and viability of their organizations.

# **Integration Capabilities**

SOAR has the following integration capabilities with Symantec MSS:

- Ingest Incident Records as Alert
- Update MSS incident record
- Close MSS incident

#### Use Case #1: Investigating and Mitigating Cyber-attacks

Integrated with Symantec MSS, ATAR periodically collects new incidents and update the statuses of the open incidents as they change in Smyantec MSS system. When an incident record is created on Symantec MSS, ATAR automatically collects Incident Details such as Analyst Comment, Signatures that are triggering this alert, Comments that are added to the incident and possible Attachments inside this alert anc creates a new incident on its own Incident Management Service Desk.

# Configuration

## **Prerequisites**

- SOAR connects to Symantec MSS API via HTTPS. So access permission to https://api. managedsecurity.com is required.
  - A user account and a certificate-password pair are required for ATAR to connect to Symantec MSS API.

## **Configuring Symantec MSS**

The Symantec MSS service uses client-side certificates for authentication.

- 1. Click Profile > Certificates > Create a certificate.
- 2. Select the **type of service** for the certificate.
- 3. Set the expiration date for the certificate. The available values are 6 months, 1 year, and 2 years.
- 4. [Optional] Specify the name for the certificate.
- 5. Click Register.

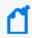

The certificates are enabled by default upon creation, but must be downloaded and installed before they can be used.

## **Configuring SOAR**

To use the client-side certificate created on Symantec MSS, you must convert it with **openssl** command line tool as following:

openssl pkcs12 -in <certificate\_created\_in\_MSS\_Portal>.p12 -clcerts -nodes out <output\_file>

## **Configuring Credentials**

- 1. Click Configuration > Credentials > Create Credential.
- 2. Specify the following parameter values in the **Credential Editor**:
- 3. Internal Credential

| Parameter   | Value                                                                                    |
|-------------|------------------------------------------------------------------------------------------|
| Туре        | Internal Credential                                                                      |
| Name        | Display name of credential set (For example, Symantec MSS Credentials)).                 |
| Username    | Empty                                                                                    |
| Password    | Empty.                                                                                   |
| Private Key | Paste the content of the <output_file>.pem file into the Private Key area.</output_file> |

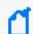

The external credential stores can not be used with this integration type.

## Configuring Symantec MSS as Alert Source

- To add a new incident severity configuration, click Configuration > Incidents > Severities .
   Symantec MSS integration requires the following incident severity definitions:
  - Informational
  - Warning
  - Critical
  - Emergency
- 2. To add a new incident statues configuration, click **Configuration > Incidents > Statuses**.

Symantec MSS integration requires the following incident status definitions:

- New
- In Progress as Open statuses
- False Positive
- Resolved
- Deferred
- No Action as closed statuses.
- 3. Click Configuration > Alert Source > Create Alert Source Configuration.
- 4. Specify the following parameter values in the **Configuration** form:

| Para<br>meter           | Value                                                                                          |
|-------------------------|------------------------------------------------------------------------------------------------|
| Name                    | Display name of Symantec MSS Alert Source on SOAR                                              |
| Туре                    | Symantec MSS                                                                                   |
| Addre<br>ss             | Address of Symantec MSS service ( in the following format: https://api.monitoredsecurity.com). |
| Alert<br>Severi<br>ties | Mapping of alert severity values to SOAR incident severities.                                  |

| Para<br>meter                                | Value                                                                                                    |
|----------------------------------------------|----------------------------------------------------------------------------------------------------|
| Confi<br>gurati<br>on                        | Specify the following configuration parameters: # Enables incident sync # Default: false #incident.autoSync=true # Request timeout in minutes # If not provided, ATAR will use 10 by default #request.timeout=10 # Enable auto closing ATAR incidents when the related Symantec MSS incident is closed, # Default: false #incident.autoClose=true # Enable auto reopening ATAR incidents when the related Symantec MSS incident is reopened, # Default: false #incident.autoReopen=true # Scope fields to be extracted from base events and/or correlated events (field1:CATEGORY:ROLE, # CATEGORY is any of: EMAIL_ADDRESS, HASH, HOST, MAC_ ADDRESS, NETWORK_ADDRESS, # COMPUTER_NAME, UNKNOWN, URL, USERNAME, PROCESS # ROLE is any of: OFFENDER, IMPACT, RELATED # # Note: The fields in the baseevent.scope example below are always extracted by default. # Note: Extraction with same field name overrides the default one. # Note: Extraction with different field name does not override the default behaviour and extracted # Note: Field names must start with / character # Example: baseevent.scope=/sourceIPString:NETWORK_ADDRESS:OFFENDER # baseevent.scope= # Example: correlated.scope=/sourceV6:NETWORK_ADDRESS:OFFENDER # correlated.scope= # Example: correlated.scope=/sourceV6:NETWORK_ADDRESS:OFFENDER # correlated.scope= # How far (in days) into the past ATAR will look for remote incidents at the initial sync task # If not provided, ATAR will use 14 days by default #days.to.look.back.at.initial.sync=14 |
| Crede<br>ntial                               | Name of the credential set you have created (For example, Symantec MSS Credentials).                                                                                                    |
| Trust<br>Invali<br>d SSL<br>Certifi<br>cates | Select this if Engine's certificate is self-signed or is not recognized by browsers                                                                                                    |
| Viisibl<br>e<br>Alert<br>Fields              | Select alarm fields that has to be displayed on Incident Management Service Desk.                                                                                                    |
| Notify                                       | Select user(s) from the list to notify when ATAR performs an action on this integration.                                                                                                    |

- 5. Click **Test** to test the integration.
- 6. Click **Save** to complete the integration.

## Configuring Symantec MSS as an Integration

- 1. Click Configuration > Integrations > Create Integration.
- 2. Specify the following parameter values in the **Configuration** form:

| Parameter                      | Value                                                                                          |
|--------------------------------|------------------------------------------------------------------------------------------------|
| Name                           | Display name of Symantec MSS integration on SOAR                                               |
| Туре                           | Symantec MSS                                                                                   |
| Address                        | Address of Symantec MSS service ( in the following format: https://api.monitoredsecurity.com). |
| Configuration                  | Specify the following configuration parameters:                                                |
|                                | #proxy.id=5422                                                                                 |
| Credential                     | Name of the credential set you have created (For example, ArcSight ESM Credentials).           |
| Trust Invalid SSL Certificates | Select this if Engine's certificate is self-signed or is not recognized by browsers            |
| Require Approval From          | Select user(s) from list to ask her/his approval before executing actions on this integration. |
| Notify                         | Select user(s) from the list to notify when ATAR performs an action on this integration.       |

- 3. Click **Test** to test the integration.
- 4. Click **Save** to complete the integration.

### **Additional Notes**

The following configuration parameters can be used for fine tuning the integration.

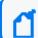

Consult SOAR field engineering team before editing them:

Parameter Name Description Default Value

SymantecMssListenerMaxRetrySeconds Symantec MSS listener queue max message retry in seconds 1800

SymantecMssListenerQueueConcurrency Upper limit of Symantec MSS Listener consumer thread count 3

SymantecMssSyncLookBehindMinutes Minutes to look behind to incident in Symantec MSS SyncTask 20

```
SymantecMssSyncPeriod Period in seconds to sync Symantec MSS incidents 60
Below Automation Bit sample could be used to automatically close incidents via
Trigger.
atar.require("underscore");
var remoteStatusList = [
'False Positive',
'Resolved',
'Deferred',
'No Action'
];
var remoteStatus = 'Resolved';
var statusName = atar.getTicket().getTicketStatus().getName();
if (_.contains(remoteStatusList, statusName)) {
remoteStatus = statusName;
}
var params = {'INCIDENT_CLOSING_STATUS': remoteStatus};
atar.action(ActionPluginCapability.CLOSE_INCIDENT, atar.getAlert(),
atar.device("Symantec MSS Integration"), params);
```

Additional Notes Page 371 of 418

# Integration Guide for Symantec Messaging Gateway

## **Integration Overview**

Symantec Messaging Gateway (Brightmail) is an email gateway which is used to filter incoming and outgoing emails.

# **Integration Capabilities**

SOAR has the following integration capabilities with Symantec Messaging Gateway:

- Block Sender
- Block in Dictionary

#### **Use Case: Blocking phishing attacks**

SOAR can follow the email inboxes for user's phishing reports and automatically creates an incident record on its service desk. To stop the phishing campaigns, SOAR can extract the sender address, IP, e-mail subject and block them on Symantec Messaging Gateway.

This can be performed automatically within a playbook or manually by an analyst.

# Configuration

## Prerequisites

- Currently SOAR supports Symantec Messaging Gateway 10.6.5-1 version.
- SOAR connects to Symantec Messaging Gateway via HTTPS. Access to 443/tcp port is required.
- A user account for SOAR to connect Symantec Messaging Gateway.

## **Configuring Symantec Messaging Gateway**

- Click Administration > Users and select Create a new administration policy to create an administrator account. Select Manage Policies right.
  - Disable all other rights since they are unnecessary.
- Click Content > Dictionaries to create a dictionary.

3. To block hosts and IP addresses, SOAR uses Local Bad Sender IPs and Local Bad Sender Domains.

# **Configuring SOAR**

- 1. Navigate to Configuration > Credentials and click Create Credential.
- 2. Fill the **Credential Editor** form with following parameter values:
  - a. Internal Credential:

| Parameter   | Value                                                                               |
|-------------|-------------------------------------------------------------------------------------|
| Туре        | Internal Credential                                                                 |
| Name        | Display name of credential set (For example, Symantec Messaging Gateway Credential) |
| Username    | Username you have created of SOAR on Symantec Messaging Gateway                     |
| Password    | Password of the user you have created of SOAR on Symantec Messaging Gateway.        |
| Private Key | Empty                                                                               |

#### b. Credential Store

| Parameter | Value                                                      |
|-----------|------------------------------------------------------------|
| Туре      | External Credential                                        |
| Name      | Name of the credential with full path of the safe on store |

- 3. Click Configuration > Integrations > Create Integration.
- 4. Fill the configuration form with the following parameter values:

| Parameter     | Value                                                                                                    |
|---------------|----------------------------------------------------------------------------------------------------|
| Name          | Display name of Symantec Messaging Gateway integration on SOAR.                                                                                                    |
| Туре          | Symantec Messaging Gateway.                                                                                                    |
| Address       | Address of the integration (the format must be192.168.2.212).)                                                                                                    |
| Configuration | You need to specify the following configuration parameters. You can define multiple dictionaries by seperating " ", for example, dictionary.name=SOAR Dictionary 1   SOAR Dictionary 2 |
| Credential    | Name of the credential set you've just created on step 2 ( for example, Symantec Messaging Credential.                                                                                 |

Configuring SOAR Page 373 of 418

| Parameter                      | Value                                                                                                  |
|--------------------------------|----------------------------------------------------------------------------------------------------|
| Trust Invalid SSL Certificates | Select this if Symantec Messaging Gateway's certificate is self-signed or not recognized by browserss. |
| Require Approval From          | Select user(s) from list to ask her/his approval before executing actions on this integration.         |
| Notify                         | Select user(s) from the list to notify when SOAR performs an action on this integration.               |

- 5. Click **Test** to test the integration.
- 6. Click **Save** to complete integration.

Configuring SOAR Page 374 of 418

# Integration Guide for Tenable Nessus

# **Integration Overview**

Tenable Nessus is a vulnerability scanner used to detect vulnerabilities on the network. SOAR uses Tenable Nessus to gather vulnerability information to enrich incidents' context.

# **Integration Capabilities**

- Action
- Get Scan List
- Get All Vulnerabilities on a Scan

# Configuration

## ConfiguringTenable Nessus

- SOAR connects to Tenable Nessus' API via HTTPS. Therefore SOAR must be able to connect this service.
- A user credential is required.

## Configuration on SOAR

## **Configuring SOAR**

- 1. Navigate to **Configuration > Integrations**.
- 2. In the Integrations Editor, specify the following parameter values:

| Parameter  | Value                                                                                                    |  |
|------------|----------------------------------------------------------------------------------------------------|--|
| Name       | Display name of Tenable Nessus integration on SOAR                                                             |  |
| Туре       | Tenable Nessus.                                                                                                |  |
| Address    | Address of the integration (in the following format: http[s]://1.1.1.1:1234 or http [s]://abc.example.com:1234 |  |
| Credential | Credential defined for the integration under the <b>Credentials</b> menu                                       |  |

| Parameter                         | Value                                                                                            |
|-----------------------------------|--------------------------------------------------------------------------------------------------|
| Trust Invalid SSL<br>Certificates | Select this if Engine's certificate is self-signed or is not recognized by browsers              |
| Require Approval<br>From          | Select users from the list who can provide approval before executing actions on this integration |
| Notify                            | Select users from the list to notify when SOAR performs an action on this integration            |

- 3. Click **Test** to test the integration.
- 4. Click **Save** to complete the integration.

Configuring SOAR Page 376 of 418

# Integration Guide for Tenable Security Center

## **Integration Overview**

Tenable Security Center (Tenable SC) is a vulnerability management solution that provides visibility into network by identifying all vulnerabilities, misconfigurations and malware attack on assets and gives ability to manage and measure your cyber risk.

SOAR has the following integration capabilities with Tenable Security Center:

- Get Assets
- Get Vulnerabilities (System-wide)
- · Get Vulnerabilities on IP

#### .Use Case: Getting vulnerability details of assets

SOAR can integrate with Tenable Security Center to gather additional information about an asset during incident investigation. Knowing existing vulnerabilities on a system can help SOC analysts to understand possible root cause of an incident more precisely.

## Configuration

## Prerequisites

- SOAR connects to Tenable Security Center's API using HTTPS. Typically an access permission to 443/tcp port is required.
- A user account for SOAR to connect to Tenable Security Center.

## **Configuring Tenable Security Center**

1. Login to Tenable Security Center with Security Manager User.

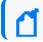

Note: This user account is different from admin account.

- Navigate to Users> Groups and add a group to define the objects that SOAR can access.You must at select atleast one item from Viewable Hosts and Repositories lists.
  - There is no need to share any object under **Share to Group** tab.
- To add user for SOAR access, navigate to Users > Users. Select No Role and SOAR Access Group in Membership.

# **Configuring SOAR**

- 1. Navigate to Configuration > Credentials and click Create Credential.
- 2. Fill the **Credential Editor** form with following parameter values:
  - a. Internal Credential:

| Parameter   | Value                                                                     |
|-------------|---------------------------------------------------------------------------|
| Туре        | Internal Credential                                                       |
| Name        | Display name of credential set (For example, Tenable SC Credential        |
| Username    | User you have created of SOAR on Tenable Security Center.                 |
| Password    | Password of the user you have created of SOAR on Tenable Security Center. |
| Private Key | Empty                                                                     |

- 3. Click Configuration > Integrations > Create Integration.
- 4. Fill the configuration form with the following parameter values:

| Parameter                         | Value                                                                                                |
|-----------------------------------|----------------------------------------------------------------------------------------------------|
| Name                              | Display name of Tenable Security Center integration on SOAR.                                         |
| Туре                              | Tenable Security Center.                                                                             |
| Address                           | Address of the integration (the format must be https://1.1.1.1:1234 or https://abc.example.com:1234) |
| Credential                        | Name of the credential set you've just created on step 2 ( for example, Tenable SC Credential.       |
| Trust Invalid SSL<br>Certificates | Select this if Engine's certificate is self-signed or not recognized by browserss.                   |
| Require Approval From             | Select user(s) from list to ask her/his approval before executing actions on this integration.       |
| Notify                            | elect user(s) from the list to notify when SOAR performs an action on this integration.              |

- 5. Click **Test** to test the integration.
- 6. Click **Save** to complete integration.

Configuring SOAR Page 378 of 418

# Integration Guide for Trend Micro Apex Central

## **Integration Overview**

**Trend Micro Apex Central** is a web-based console that provides centralized management for Trend Micro products and services at the gateway, mail server, file server and corporate desktop levels.

# **Integration Capabilities**

Quarantine

# **Prerequisites**

 Access to the HTTPS is needed as ArcSight SOAR connects to Trend Micro Apex Central API through this service.

# Configuring Trend Micro Apex Central

- 1. Login to Trend Micro Apex Central and navigate to **Administration** tab.
- Click Settings < Automation API Access Settings and add a new application as follows:</li>

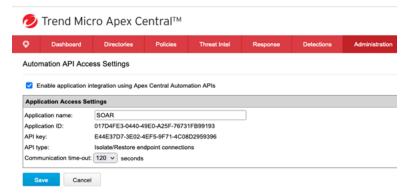

3. Note down the Application ID and API Key (for your reference later) after saving the

#### application as follows:

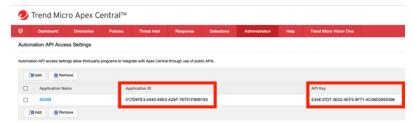

# **Configuring SOAR**

- 1. Click Configuration > Credentials > Create Credentials.
- 2. Specify the following parameter values in the **Credential Editor**:

#### **Internal Credential:**

| Parameter   | Value                                                                              |
|-------------|------------------------------------------------------------------------------------|
| Туре        | Internal Credential                                                                |
| Name        | Display name of credential set (For example, Trend Micro Apex Central Credentials) |
| Username    | Empty                                                                              |
| Password    | Application ID that you've noted from created application.                         |
| Private Key | API Key that you have noted before from the created application.                   |

3. Click Configuration > Integrations > Create Integration.

Specify the following parameter values in the **Configuration** form.:

| Parameter  | Value                                                                                                    |  |  |
|------------|----------------------------------------------------------------------------------------------------|--|--|
| Name       | Display name of Trend Micro Apex Central integration on SOAR                                                |  |  |
| Туре       | Trend Micro Apex Central                                                                                    |  |  |
| Address    | Address of the integration (the format must be https://czbxlz.manage.trendmicro.com)                        |  |  |
| Credential | Name of the credential set that you created on step 2. (For example, Trend Micro Apex Central Credentials). |  |  |

Configuring SOAR Page 380 of 418

| Parameter                         | Value                                                                                                    |  |
|-----------------------------------|----------------------------------------------------------------------------------------------------|--|
| Trust Invalid SSL<br>Certificates | Select this if Trend Micro Apex Centrals certificate is self signed or it is not recognized by browsers. |  |
| Require Approval<br>Form          | Select user(s) from list who can provide approval before executing actions on this integration.          |  |
| Notify                            | Select user(s) from the list to notify when SOAR performs an action on this integration.                 |  |

- 4. Click **Save** to save the integration definition.
- 5. Navigate to Configuration>Customization Library and edit Trend Micro Apex Central Advanced Action Script Default Script Template.
- 6. Select the integration that you have added to **Integrations** menu.
- 7. Click **Save** to complete the integration.
- 8. Click **Test**, an **Integration Successful** message is displayed if the credential and address are valid

# Capablities

#### Quarantine

Action capability for quarantine a Hostname, IP address and MAC addresss.

• Rollback: Yes

• Duplicate Control: No

| Input Parameter                             | Description                                              | Туре                                    | Scope<br>Restricted<br>Yes/No | Required Yes/No |
|---------------------------------------------|----------------------------------------------------------|-----------------------------------------|-------------------------------|-----------------|
| Rollback Mode                               | Time to rollback this action.  Default is no-rollback.   | N/A                                     | N/A                           | No              |
| MAC Address / Network<br>Address / Hostname | MAC Address/Network<br>Address/Hostname to<br>quarantine | MAC Address Network<br>Address Hostname | Yes                           | Yes             |

Output:

Case Scope: N/A

Human Readable Output: N/A

Capablities Page 381 of 418

# Integration Guide for Trend Micro Vision One

## **Integration Overview**

**Trend Micro Vision One** is a purpose-built threat defense platform that provides added value and new benefits beyond XDR solutions, allowing you to see more and respond faster.

## **Integration Capabilities**

ArcSight SOAR has the following integration capabilities with Trend Micro Vision One:

- Get Observed Attack Techniques
- · Query Operating Systems
- Get Exception List
- Get Suspicious Object List
- Add Objects to Suspicious Object List
- Add Objects to Exception List
- Delete Objects from Suspicious Object List
- Delete Objects from Except List
- Prerequisites

You must have access to HTTPS as the ArcSight SOAR connects to Trend Micro Vision One to API through this service.

# Configuration

# Configuring Trend Micro Vision One

- Login to the Vision Platform and create a user with the Master Administrator role and Trend Micro Vision One™ console and APIs access level.
- Get access token of the created user that is used as a credential on ArcSight SOAR.

# **Configuring SOAR**

- 1. Click Configuration > Credential > Create Credential.
- 2. Specify the following parameter values in the **Credential Editor** form.

| Туре                | Name                                                                             | Username | Password | Private Key                                         |
|---------------------|----------------------------------------------------------------------------------|----------|----------|-----------------------------------------------------|
| Internal credential | Display name of credential set (for example, Trend Micro Vision One Credential). |          |          | Bearer <space><access-token></access-token></space> |

- 3. Click Configuration > Integrations > Create Integration.
- 4. Specify the following parameter values in the **Configuration** form.

| Parameter                         | Value                                                                                      |                                                                                                    |  |  |
|-----------------------------------|--------------------------------------------------------------------------------------------|----------------------------------------------------------------------------------------------------|--|--|
| Name                              | Display name of the integration.                                                           |                                                                                                    |  |  |
| Туре                              | Trend Micro Vision One.                                                                    | Trend Micro Vision One.                                                                                                    |  |  |
| Address                           | URL of API (for example,                                                                   | API trend micro).                                                                                                    |  |  |
| Configuration                     | Specify the following configuration parameters:                                            |                                                                                                    |  |  |
|                                   | cache.reusing.duration                                                                     | Configure how far (in minutes) into the past this enrichment will look. For example: cache.reusing.duration=20 .              |  |  |
|                                   | proxy.id                                                                                   | ID of the proxy integration when you access Trend Micro Vision One through a web proxy device. For example, proxy.id = 12345. |  |  |
| Credential                        | Credential that has been defined for this integration under the <b>Credentials</b> menu.   |                                                                                                    |  |  |
| Trust Invalid SSL<br>Certificates | Select this if web server's certificate is self-signed or is not recognized by browsers.   |                                                                                                    |  |  |
| Require Approval From             | Select user(s) from list to ask the approval before executing actions on this integration. |                                                                                                    |  |  |
| Notify                            | Select user(s) from the list to notify when SOAR performs an action on this integration.   |                                                                                                    |  |  |

- 5. Click **Save** to save the integration definition.
- 6. Navigate to Configuration>Customization Library and edit Trend Micro Vision One Advanced Action Script Default Template.
- 7. Select the integration that you have added to **Integrations** menu.
- 8. Click **Save** to complete the integration.
- 9. Click **Test**, an **Integration Successful** message is displayed if the credential and address are valid.

Configuring SOAR Page 383 of 418

# Capabilities

### 1. Get Observed Attack Techniques

Enrichment capability for getting observed attack techniques.

The following table presents the **Get Observed Attack Techniques** action capability details:

| Input<br>Parameter | Description                                                                           | Туре                                        | Scope<br>Restricted<br>(Yes/ No) | Required<br>(Yes/ No) |
|--------------------|---------------------------------------------------------------------------------------|---------------------------------------------|----------------------------------|-----------------------|
| Integration        | Name of the third party integration.                                                  | Integration                                 | No                               | Yes                   |
| Risk Levels        | Single or comma seperated risk values (high, critical, low, info, undefined, medium). | Text                                        | No                               | No                    |
| Tactic IDs         | Single or comma seperated tactid id values .                                          | Text                                        | No                               | No                    |
| Technique<br>IDs   | Single or comma seperated technique id values.                                        | Text                                        | No                               | No                    |
| Name Filter        | Detection Filter name .                                                               | Text                                        | No                               | No                    |
| Endpoint<br>Name   | Name of the endpoint.                                                                 | Computer Name,<br>Hosy, Keyword,<br>Unknown | Yes                              | No                    |
| Time Range         | Time range for attack times.                                                          | Time Range                                  | No                               | Yes                   |

#### Output:

#### Case Scope:

| Action | Туре       | Category/ Value   |
|--------|------------|-------------------|
| Add    | Scope Item | Keyword (Related) |

#### Human Readable Output:

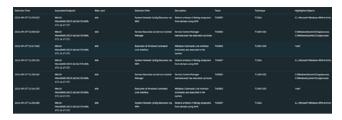

#### 2. Query Operating Systems

Enrichment capability for operating system information for all agents active in the last seven days.

The following table presents the **Query Operating Systems** action capability details:

Capabilities Page 384 of 418

| Input<br>Parameter | Description                          | Туре        | Scope Restricted (Yes/<br>No) | Required (Yes/<br>No) |
|--------------------|--------------------------------------|-------------|-------------------------------|-----------------------|
| Integration        | Name of the third party integration. | Integration | No                            | Yes                   |

#### Case Scope:

| Action | Туре       | Category/ Value   |
|--------|------------|-------------------|
| Add    | Scope Item | Keyword (Related) |

#### Human Readable Output:

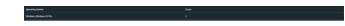

#### 3. **Get Exception List**

Enrichment capability for information about domains, file SHA-1 values, IP addresses, or URLs that are in the Exception List.

The following table presents the **Get Exception List** action capability details:

| Input<br>Parameter | Description                                                      | Туре        | Scope Restricted (Yes/ No) | Required<br>(Yes/ No) |
|--------------------|------------------------------------------------------------------|-------------|----------------------------|-----------------------|
| Integration        | Name of the third party integration.                             | Integration | No                         | Yes                   |
| Туре               | Single or comma seperated types ("domain", "ip", "sha1", "url"). | Text        | No                         | No                    |

#### Output:

#### Case Scope:

| Action | Туре       | Category/ Value   |
|--------|------------|-------------------|
| Add    | Scope Item | Keyword (Related) |

#### Human Readable Output:

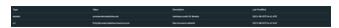

#### 4. Get Suspicious Object Lists

Enrichment capability for information about domains, file SHA-1 values, IP addresses, or URLs that are in the Suspicious Object List

The following table presents the **Get Suspicious Object** action capability details:

Capabilities Page 385 of 418

| Input<br>Parameter | Description                                                                     | Type        | Scope<br>Restricted (Yes/<br>No) | Required<br>(Yes/ No) |
|--------------------|---------------------------------------------------------------------------------|-------------|----------------------------------|-----------------------|
| Integration        | Name of the third party integration.                                            | Integration | No                               | Yes                   |
| Туре               | Single or comma seperated types ("domain", "ip", "sha1", "url").                | Text        | No                               | No                    |
| Content<br>Filter  | Filters the list to suspicious objects that exactly match the specified string. | Text        | No                               | No                    |

#### Case Scope:

| Action | Туре       | Category/ Value   |
|--------|------------|-------------------|
| Add    | Scope Item | Keyword (Related) |

#### **Human Readable Output:**

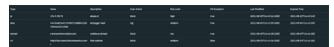

## 5. Add Objects to Suspicious Object List

Action capability for Adding domains, file SHA-1 values, IP addresses, or URLs to the Suspicious Object List.

• Rollback: Yes

• Duplicate Check: No

The following table presents the **Add Objects to Suspicious Object List** action capability details:

| Input<br>Parameter | Description                                             | Type                                   | Scope<br>Restricted<br>(Yes/No) | Required<br>(Yes/No) |
|--------------------|---------------------------------------------------------|----------------------------------------|---------------------------------|----------------------|
| Rollback<br>Mode   | Time to rollback this action. Default is no-rollback.   | Relative Time                          | No                              | No                   |
| Value              | The value of the suspicious object which will be added. | Host, Network<br>Address, Hash,<br>URL | Yes                             | Yes                  |
| Description        | Record description info.                                | Text                                   | No                              | No                   |

Capabilities Page 386 of 418

| Input<br>Parameter | Description                                                                                                    | Type | Scope<br>Restricted<br>(Yes/No) | Required<br>(Yes/No) |
|--------------------|----------------------------------------------------------------------------------------------------|------|---------------------------------|----------------------|
| Scan Action        | Suspicious object record scan action, when not set, use system default settings. Risk Level. Type's scan action. | Enum | No                              | No                   |
| Risk Level         | Suspicious object risk level when not set, use default value - high.                                             | Enum | No                              | No                   |
| Expired Day        | Suspicious object record expired day, when not set, use system default settings. Expired Day.                    | Text | No                              | No                   |

#### Case Scope:

| Action | Туре       | Category/ Value   |
|--------|------------|-------------------|
| Add    | Scope Item | Keyword (Related) |

Human Readable Output: N/A

### 6. Add Objects to Exception List

Action capability for Adding domains, file SHA-1 values, IP addresses, or URLs to the Exception List and prevents these objects from being added to the Suspicious Object List.

• Rollback: Yes

• Duplicate Check: No

The following table presents the **Add Objects to Exception List** action capability details:

| Input<br>Parameter | Description                                                                                                    | Туре        | Scope<br>Restricted<br>(Yes/ No) | Required<br>(Yes/ No) |
|--------------------|----------------------------------------------------------------------------------------------------|-------------|----------------------------------|-----------------------|
| Rollback<br>Mode   | Time to rollback this action. Default is no-rollback.                                                                                                    | Integration | No                               | Yes                   |
| Value              | Suspicious object record value, it support full match or partial match, DOMAIN partial match: (with a wildcard before 1st, example, example.com) IP partial match: (ip range example, 200.102.35.1-200.102.35.254, cidr example: 200.102.35.1/24) URL Partial match: (support wildcard 'http://.", 'https://." at beginning, or "' at the end, or both two wildcards, example, https://.example.com/path1/) SHA1 (only full match). | Text        | No                               | No                    |
| Description        | Exception description info.                                                                                                    | Text        | No                               | No                    |

#### Output:

Capabilities Page 387 of 418

#### Case Scope:

| Action | Туре       | Category/ Value   |
|--------|------------|-------------------|
| Add    | Scope Item | Keyword (Related) |

Human Readable Output: N/A

#### 7. Delete Objects from Exception List

Action capability for Deleting domains, file SHA-1 values, IP addresses, or URLs from the Exception List.

• Rollback: Yes

Duplicate Check: No

The following table presents the **Delete Objects from Exception List** action capability details:

| Input<br>Parameter | Description                                           | Туре                                | Scope Restricted (Yes/ No) | Required<br>(Yes/ No) |
|--------------------|-------------------------------------------------------|-------------------------------------|----------------------------|-----------------------|
| Rollback<br>Mode   | Time to rollback this action. Default is no-rollback. | Relative Time                       | No                         | No                    |
| Value              | Suspicious object record exception value.             | Host, Network Address,<br>Hash, URL | Yes                        | Yes                   |

#### Output:

#### Case Scope:

| Action | Туре       | Category/ Value   |
|--------|------------|-------------------|
| Add    | Scope Item | Keyword (Related) |

Human Readable Output: N/A

#### 8. Delete Objects from Suspicious Object List

Action capability for Deleting domains, file SHA-1 values, IP addresses, or URLs from the Suspicious Object List:

• Rollback: Yes

• Duplicate Check: No

The following table presents the **Delete Objects from Suspicious Object List** action capability details:

| Input<br>Parameter | Description                                           | Туре                                | Scope Restricted<br>(Yes/ No) | Required<br>(Yes/ No) |
|--------------------|-------------------------------------------------------|-------------------------------------|-------------------------------|-----------------------|
| Rollback<br>Mode   | Time to rollback this action. Default is no-rollback. | Relative Time                       | No                            | No                    |
| Value              | Suspicious object record exception value.             | Host, Network Address,<br>Hash, URL | Yes                           | Yes                   |

Capabilities Page 388 of 418

## Case Scope:

| Action | Туре       | Category/ Value   |
|--------|------------|-------------------|
| Add    | Scope Item | Keyword (Related) |

Human Readable Output: N/A

Capabilities Page 389 of 418

# Integration Guide for Turkcell Threat Intelligence

## **Integration Overview**

Turkcell Threat Intelligence is a service which lets users to query reputation of Indicators of Compromise such as data leakage, brand protection, and vulnerability modules.

## **Integration Capabilities**

ArcSight SOAR has the following integration capabilities with Turkcell Threat Intelligence:

- Domain Query
- Email Query
- Hash Query
- IP Query

#### **Use Case: Investigating Phishing Campaigns**

SOAR integrates with Turkcell Threat Intelligence or Bozok to investigate and mitigate phishing campaigns. SOAR extracts the indicators such as sender address, IP address, and URLs from a phishing report email of the user and creates a new incident on the Incident Management Service Desk. SOAR then checks with Turkcell Threat Intelligence or Bozok if this is a known attack and previously analyzed. This investigation can either be performed automatically within a playbook or manually by an analyst.

# Configuration

## Prerequisites

- Access to https://bozok.turkcell.com.tr (443/tcp port) as SOAR connects to Turkcell Threat Intelligence/Bozok API through HTTPS
- An API key for SOAR to connect to Turkcell Threat Intelligence/Bozok service

## Configuration on Turkcell Threat Intelligence or Bozok

• No specific configuration is needed on Turkcell Threat Intelligence or Bozok.

# **Configuring SOAR**

- 1. Click Configuration > Credentials > Create Credential.
- 2. Specify the following parameter values in the **Credential Editor form**:

#### a. Internal Credential:

| Parameter   | Value                                                                                  |
|-------------|----------------------------------------------------------------------------------------|
| Туре        | Internal Credential                                                                    |
| Name        | Display name of credential set (For example, Turkcell Threat Intelligence Credentials) |
| Username    | Empty                                                                                  |
| Password    | Empty                                                                                  |
| Private Key | API key obtained from the service provider                                             |

#### b. Credential Store:

| Parameter | Value                                                      |
|-----------|------------------------------------------------------------|
| Туре      | External credential                                        |
| Name      | Name of the credential with full path of the safe on store |

- 3. Click Configuration > Integrations > Create Integration.
- 4. Specify the following parameter values in the **Configuration form**:

| Parameter                         | Value                                                                                                   |  |  |
|-----------------------------------|----------------------------------------------------------------------------------------------------|--|--|
| Name                              | Display name of Turkcell Threat Intelligence integration on SOAR                                        |  |  |
| Туре                              | Turkcell Threat Intelligence                                                                            |  |  |
| Address                           | Address of Turkcell Threat Intelligence service(in the following format: https://bozok.turkcell.com.tr) |  |  |
| Credential                        | Name of the credential set created (For example, Turkcell Threat Intelligence Credentials)              |  |  |
| Trust Invalid SSL<br>Certificates | Unselect                                                                                                |  |  |

Configuring SOAR Page 391 of 418

| Parameter                | Value                                                                                                    |  |  |
|--------------------------|----------------------------------------------------------------------------------------------------|--|--|
| Configuration            | Specify the following configuration parameters:                                                                                                    |  |  |
|                          | <pre># Integration ID of the proxy integration to use when connecting to current integration. # If not provided, SOAR will try to use a direct connection. proxy.id=5434 # configure how far (in minutes) into the past this enrichment will look. cache.reusing.duration=60</pre> |  |  |
| Require Approval<br>From | Not applicable as SOAR executes enrichment on Turkcell Threat Intelligence                                                                                                    |  |  |
| Notify                   | Not applicable as SOAR executes enrichment on Turkcell Threat Intelligence                                                                                                    |  |  |

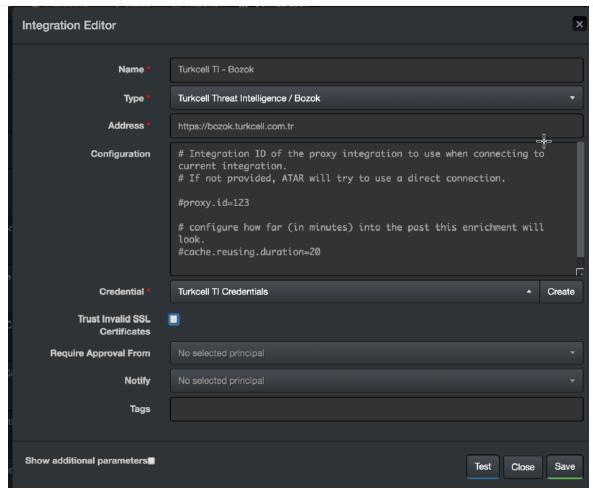

- 5. Click **Test** to test the integration.
- 6. Click **Save** to save the integration.

Configuring SOAR Page 392 of 418

# Integration Guide for Udger

## **Integration Overview**

**Udger** is a query detection repository service that works for both cloud-based and local executions. Udger also provides Data Center name of given IP and many more.

# **Integration Capabilities**

ArcSight SOAR has the following integration capabilities with Udger:

Parse

# **Prerequisites**

- You must have access to HTTPS as the ArcSight SOAR connects to Udger API through this service.
- API Token is needed to access Udger REST API.

# Configuration

# **Configuring Udger**

- 1. Login to udger and navigate to Products > Cloud Parser.
  - Click Subscribe Now.
  - Select Subscription Package > Activate.

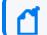

Note: You can activate free package for the trial usage

The access key is displayed in My Account > General

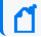

Note: Copy the access key as this is required during creating credential.

# **Configuring SOAR**

- 1. Click Configuration > Integration > Create Integration.
- 2. In Configuration Editor, select Udger in List of Type.

3. Navigate to **Credential** and click **Create** to create new credential. Specify following values in the **Credential Editor**:

| Туре                   | Username | Password | Private Key                                                                                       | Check                             |
|------------------------|----------|----------|---------------------------------------------------------------------------------------------------|-----------------------------------|
| Internal<br>Credential |          |          | Access Key that is copied from Udger web site (navigate to My Account > General tab on Udger UI). | Clear Text<br>Access<br>checkbox. |

- 4. Click **Save** to save the integration definition.
- 5. Navigate to Configuration>Customization Library and edit Udger Advanced Action Script Default Template.
- 6. Select the integration that you have added to **Integrations** menu.
- 7. Click **Save** to complete the integration.
- 8. Click **Test**, an **Integration Successful** message is displayed if the credential and address are valid.

# Capabilities

#### 1. Parser

Parsing given IP and return JSON detail including Datacenter Name

The following table presents the **Parser** capability details:

| Input<br>Parameter | Description                            | Туре                    | Scope Restricted (Yes/ No) | Required (Yes/<br>No) |
|--------------------|----------------------------------------|-------------------------|----------------------------|-----------------------|
| IP                 | A valid IP Address to retrieve data.   | Network Address<br>Host | Yes                        | Yes                   |
| User Agent         | User Agent information to query on IP. | Unknown Keyword         | Yes                        | No                    |

#### Output:

Case Scope:

Scope Item Property **Cloud Name** is added to the related scope item. When you click the related scope item to view its properties, a cloud name result is displayed.

The following table presents the case scope details:

| Action | Туре                | Category/ Value |
|--------|---------------------|-----------------|
| Set    | Scope Item Property | Cloud Name      |

Human Readable Output:

Capabilities Page 394 of 418

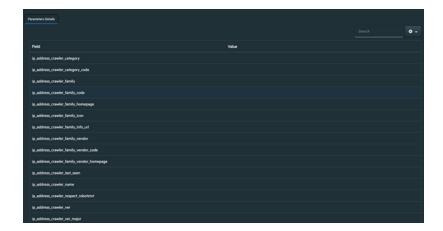

Capabilities Page 395 of 418

# Integration Guide for USOM (TR-CERT) Intelligence Feed

## **Integration Overview**

USOM (TR-CERT- Computer Emergency Response Team of the Republic of Turkey) Intelligence Feed is an actively maintained local feed about various malicious categories prepared by TR-CERT team.

# **Integration Capabilities**

ArcSight SOAR has the following integration capabilities with USOM (TR-CERT):

Ingest Feed as Alert

Use Case: Blocking malicious URLs and IPs before they do any harm

SOAR integrates with USTA(need the acronym in this context) (TR-CERT) intelligence feed to block malicious entities on your perimeter protection before they do any harm.

# Configuration

## **Prerequisites**

Access to https://www.usom.gov.tr/url-list.xml as SOAR connects to USTA (TR-CERT) intelligence feed through HTTPS.

## Configuring USOM (TR-CERT) Intelligence Feed

No specific configuration is needed on USOM (TR-CERT) Intelligence Feed.

## Configuring SOAR

## Configuring USOM (TR-CERT) Intelligence Feed as Alert Source

- 1. Click Configuration > Alert Source > Create Alert Source Configuration.
- 2. Specify the following parameter values in the **Configuration form**:

| Parameter                         | Value                                                                                                    |
|-----------------------------------|----------------------------------------------------------------------------------------------------|
| Name                              | Display name of USOM (TR-CERT) Intelligence Feed Alert Source on SOAR                                                                                                    |
| Туре                              | USOM (TR-CERT)                                                                                                    |
| Address                           | Address of USOM (TR-CERT) Intelligence Feed (in the following format: https://www.usom.gov.tr/url-list.xml)                                                                                                    |
| Configuration                     | Specify the following configuration parameters:                                                                                                    |
|                                   | <pre># Ignore events older than specified date. If empty, date based filtering is disabled. # Example: filterOlderThanDate=2017-01-01 filterOlderThanDate=2019-08-01 # Integration ID of the proxy integration to use when connecting to current source. # If not provided, SOAR will try to use a direct connection. #proxy.id=2443</pre> |
| Trust Invalid SSL<br>Certificates | Unselect                                                                                                    |
| Visible Alert Fields              | Define which alarm fields are displayed Incident Management Service Desk                                                                                                    |
| Notify                            | Not applicable                                                                                                    |

- 3. Click **Test** to test the integration.
- 4. Click **Save** to save the integration.

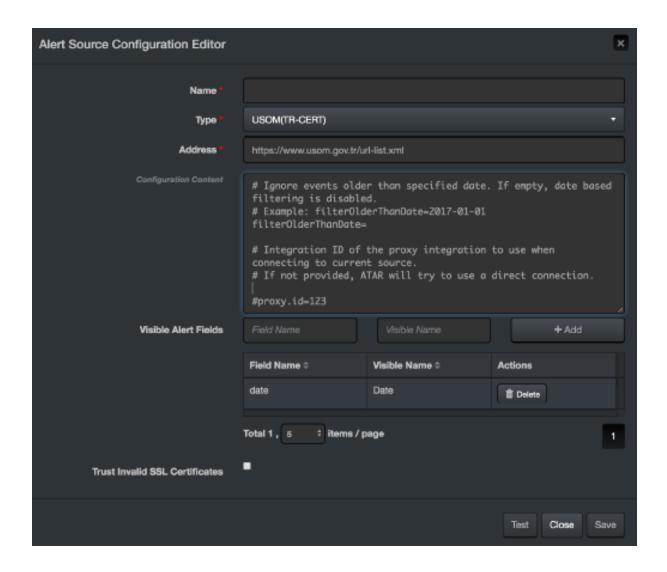

### **Additional Notes**

The intelligence feed is specialized for Turkey and is accessible only from IP ranges of Turkey.

Additional Notes Page 398 of 418

# Integration Guide for Urlscan

## **Integration Overview**

The **URLscan** API allows you to submit URLs to scan, retrieve scan results, download Document Object Model (DOM) snapshots and page screenshots and search existing scans for different types of indicators.

## **Integration Capabilities**

ArcSight SOAR has the following integration capabilities with urlscan:

- Search Domain
- Search Hash
- Search IP
- Search URL
- Submit URL

# Configuration

#### **Prerequisites**

- You must have access to HTTPS as the ArcSight SOAR connects to urlscan io API through this service.
- URLScan requires an API key for access.

## **Configuring SOAR**

- 1. Click Configuration > Credential > Create Credential.
- 2. Specify the following parameter values in the **Credential Editor** form:

| Туре                | Name                                                                   | Username | Password | Private<br>Key  |
|---------------------|------------------------------------------------------------------------|----------|----------|-----------------|
| Internal credential | Display name of credential set (for example, URL Scan API Credential). | Empty    | Empty    | Access<br>Token |

- 3. Click Configuration > Integrations > Create Integration.
- 4. Specify the following parameter values in the **Configuration** form.

| Parameter                         | Value                                                                                      | Value                                                                                                    |  |  |
|-----------------------------------|--------------------------------------------------------------------------------------------|----------------------------------------------------------------------------------------------------|--|--|
| Name                              | Display nan                                                                                | Display name of the integration.                                                                                |  |  |
| Туре                              | Urlscan.io                                                                                 |                                                                                                    |  |  |
| Address                           | Address of                                                                                 | the integration (the format must be https://urlscan.io).                                                        |  |  |
| Configuration                     | Specify the following configuration parameters:                                            |                                                                                                    |  |  |
|                                   | proxy.id                                                                                   | ID of the proxy integration if you access Urlscan.io through a web proxy device. For example: proxy.id = 12345. |  |  |
| Credential                        | Credential                                                                                 | that has been defined for this integration in the Credentials menu.                                             |  |  |
| Trust Invalid SSL<br>Certificates | Select this i browsers.                                                                    | Select this if web server's certificate is self-signed or is not recognized by browsers.                        |  |  |
| Require Approval From             | Select user(s) from list to ask the approval before executing actions on this integration. |                                                                                                    |  |  |
| Notify                            | Select user integration                                                                    | (s) from the list to notify when SOAR performs an action on this                                                |  |  |

- 5. Click **Save** to save the integration definition.
- 6. Navigate to **Configuration>Customization Library** and edit **Urlscan Advanced Action Script Default Template**.
- 7. Select the integration that you have added in the **Integrations** menu.
- 8. Click **Save** to complete the integration.
- 9. Click **Test**, an **Integration Successful** message is displayed if the credential and address are valid.

## Capabilities

#### 1. Search Domain

Enrichment capability for retrieving domain information for a relative time range.

The following table presents the **Search Domain** action capability details:

| Input Parameter | Description                          | Туре        | Scope Restricted (Yes/ No) | Required (Yes/<br>No) |
|-----------------|--------------------------------------|-------------|----------------------------|-----------------------|
| Bucket Name     | Name of the third party integration. | Integration | N/A                        | Yes                   |
| Domain          | Domain to be queried from Urlscan.   | Host        | Yes                        | Yes                   |

Capabilities Page 400 of 418

| Input Parameter        | Description                                         | Туре                                                | Scope Restricted (Yes/ No) | Required (Yes/<br>No) |
|------------------------|-----------------------------------------------------|-----------------------------------------------------|----------------------------|-----------------------|
| Relative Time<br>Range | Specific relative time period that will be checked. | Time unit Hour<br>(s) Day(s)<br>Week(s)<br>Month(s) | N/A                        | Yes                   |

### Output:

### Case Scope:

| Enrichment | Туре | Category Value |
|------------|------|----------------|
| None       | N/A  | N/A            |

#### **Human Readable Output:**

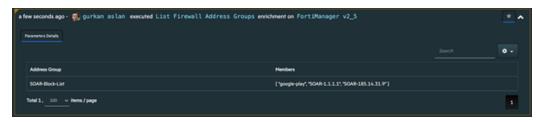

#### 2. Search Hash

Enrichment capability for retrieving hash information for a relative time range.

The following table presents the **Search Hash** action capability details:

| Input Parameter        | Description                                         | Туре                                                | Scope Restricted (Yes/ No) | Required (Yes/<br>No) |
|------------------------|-----------------------------------------------------|-----------------------------------------------------|----------------------------|-----------------------|
| Integration            | Name of the third party integration.                | Integration                                         | N/A                        | Yes                   |
| SHA-256                | SHA-256 hash value to be queried from Urlscan.      | Host                                                | Yes                        | Yes                   |
| Relative Time<br>Range | Specific relative time period that will be checked. | Time unit Hour<br>(s) Day(s)<br>Week(s)<br>Month(s) | N/A                        | Yes                   |

### Output:

### Case Scope:

| Enrichment | Туре | Category Value |
|------------|------|----------------|
| None       | N/A  | N/A            |

Human Readable Output:

Capabilities Page 401 of 418

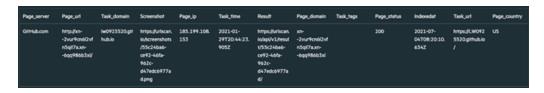

#### 3. Search IP

Enrichment capability for retrieving IP information for a relative time range.

The following table presents the **Search IP** action capability details:

| Input Parameter        | Description                                         | Туре                                                | Scope Restricted<br>(Yes/ No) | Required (Yes/<br>No) |
|------------------------|-----------------------------------------------------|-----------------------------------------------------|-------------------------------|-----------------------|
| Integration            | Name of the third party integration.                | Integration                                         | N/A                           | Yes                   |
| IP                     | Network address to be queried from Urlscan.         | Network<br>Address                                  | Yes                           | Yes                   |
| Relative Time<br>Range | Specific relative time period that will be checked. | Time unit Hour<br>(s) Day(s)<br>Week(s)<br>Month(s) | N/A                           | Yes                   |

### Output:

### Case Scope:

| Enrichment | Туре | Category Value |
|------------|------|----------------|
| None       | N/A  | N/A            |

### Human Readable Output:

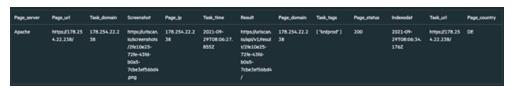

#### 4. Search URL

Enrichment capability for retrieving URL information for a relative time range..

The following table presents the **Search URL** action capability details:

| Input Parameter | Description                          | Туре        | Scope Restricted (Yes/ No) | Required (Yes/<br>No) |
|-----------------|--------------------------------------|-------------|----------------------------|-----------------------|
| Integration     | Name of the third party integration. | Integration | N/A                        | Yes                   |
| URL             | URL to be queried from Urlscan.      | URL         | Yes                        | Yes                   |

Capabilities Page 402 of 418

| Input Parameter        | Description                                         | Туре                                                | Scope Restricted (Yes/ No) | Required (Yes/<br>No) |
|------------------------|-----------------------------------------------------|-----------------------------------------------------|----------------------------|-----------------------|
| Relative Time<br>Range | Specific relative time period that will be checked. | Time unit Hour<br>(s) Day(s)<br>Week(s)<br>Month(s) | N/A                        | Yes                   |

### Output:

### Case Scope:

| Enrichment | Туре | Category Value |
|------------|------|----------------|
| None       | N/A  | N/A            |

### Human Readable Output:

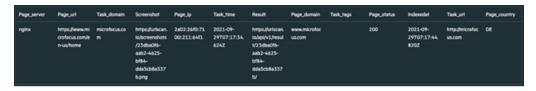

### 5. Submit URL

Enrichment capability for submitting a URL for investigation.

The following table presents the **Submit URL** action capability details:

| Input<br>Parameter  | Description                                                                                      | Туре                              | Scope<br>Restricted<br>(Yes/ No) | Required<br>(Yes/ No) |
|---------------------|--------------------------------------------------------------------------------------------------|-----------------------------------|----------------------------------|-----------------------|
| Integration         | Name of the third party integration.                                                             | Integration                       | N/A                              | Yes                   |
| URL                 | URL to be queried from Urlscan.                                                                  | URL                               | Yes                              | Yes                   |
| Tag                 | User-defined tags to annotate this scan, for example, phishing or malicious. Limited to 10 tags. | String                            | N/A                              | No                    |
| Visibility          | Submitting visibility option which could either be Public, Private or Unlisted                   | String Public<br>Unlisted Private | N/A                              | Yes                   |
| Do not Use<br>Cache | If this option is checked, SOAR does not use cached results.                                     | Boolean                           | N/A                              | No                    |

### Output:

## Case Scope:

| Enrichment | Туре | Category Value |
|------------|------|----------------|
| None       | N/A  | N/A            |

### Human Readable Output:

Capabilities Page 403 of 418

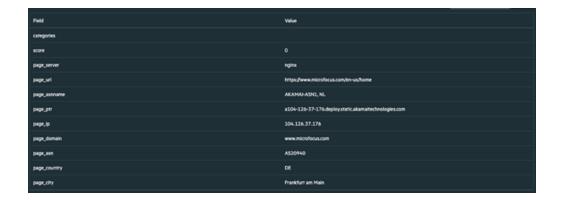

Capabilities Page 404 of 418

# Integration Guide for VirusTotal

## **Integration Overview**

VirusTotal inspects suspicious files and URLs to detect types of malware with over seventy antivirus scanners and URLs or domain blacklisting services, in addition to a myriad of tools to extract signals from the studied content.

## **Integration Capabilities**

SOAR has the following integration capability with VirusTotal:

- Domain Query
- Domain/Downloaded Files Query
- Domain/Subdomains Query
- Domain/URLs Query
- File Query
- Hash Query
- IP Query
- IP/Downloaded Files Query
- IP/Passive DNS Query
- IP/URLs Query
- URL Query

#### Use Case: Blocking access to malicious URL

During the investigation of an attack, SOAR checks for suspicious IP addresses, URLs, files, and hash values to VirusTotal if these indicators are known and previously analyzed. According to returned confidence score, SOAR decides on the next course of action. This investigation can either be performed automatically within a playbook or manually by an analyst.

# Configuration

## **Prerequisites**

- VirusTotal API version 3
- Access to tcp port 443 as SOAR connects to VirusTotal API http://www.virustotal.com

An API key for SOAR to connect to VirusTotal

## Configuring VirusTotal

- No specific configuration is needed on VirusTotal.
- Login to <a href="https://www.virustotal.com">https://www.virustotal.com</a> with your username and make a note of the API key under Settings> API Key.

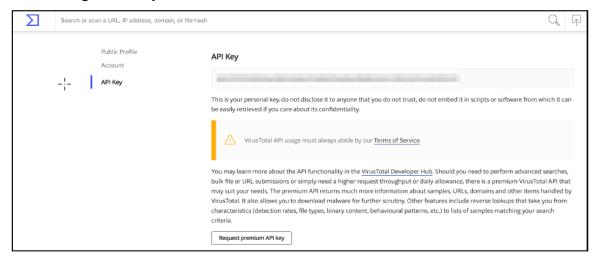

## Configuring SOAR

- 1. Click Configuration > Credentials > Create Credential.
- 2. Specify the following parameter values in the **Credential Editor**:
  - a. Internal Credential

| Parameter   | Value                                                                |
|-------------|----------------------------------------------------------------------|
| Туре        | Internal Credential                                                  |
| Name        | Display name of credential set (For example, VirusTotal Credentials) |
| Username    | Empty                                                                |
| Password    | Empty                                                                |
| Private Key | API Key you have on VirusTotal                                       |

#### b. Credential Store:

| Parameter | Value                                                      |
|-----------|------------------------------------------------------------|
| Туре      | External Credential                                        |
| Name      | Name of the credential with pull path of the safe on store |

3. Navigate to Configuration > Integrations > Create Integration.

## 4. Specify the following parameter values in the **Configuration form**:

| Parameter                            | Value                                                                                                    |
|--------------------------------------|----------------------------------------------------------------------------------------------------|
| Name                                 | Display name of VirusTotal integration on SOAR                                                                                                    |
| Туре                                 | VirusTotal                                                                                                    |
| Address                              | Address of the integration (in the following format https://www.virustotal.com)                                                                                                    |
| Configuration                        | Specify the following configuration parameters:                                                                                                    |
|                                      | # Retry HTTP requests when API limit has been exceeded ( TRUE / FALSE ) apilimit.tryagain.enabled=true # Seconds for wait before trying again after each API limit exceeded error apilimit.tryagain.waittime=5 apilimit.tryagain.waittime=5 # How many times to wait after API limit exceeded error has been received # Increasing this parameter should increase the success rate of parallel VirusTotal workflow apilimit.tryagain.waitlimit=3 # Integration ID of the proxy integration to use when connecting to current integration. # If not provided, ATAR will try to use a direct connection. #proxy.id=123 # configure how far (in minutes) into the past this enrichment will look. #cache.reusing.duration=20 # Enrichment timeout duration after start time ( in seconds  ) scan.query.timeout=3600 # Expiration period of hash scans # If not provided, ATAR will use 30 days by default #scan.result.expiration.period.in.days=30 # VirusTotal APIv3 parameter # Limits page count for relation queries. SOAR will use 1 page by default #scan.result.page.count.max=1 |
| Trust Invalid<br>SSL<br>Certificates | Unselect                                                                                                    |
| Require<br>Approval From             | Not applicable                                                                                                    |
| Notify                               | Not applicable                                                                                                    |

Configuring SOAR Page 407 of 418

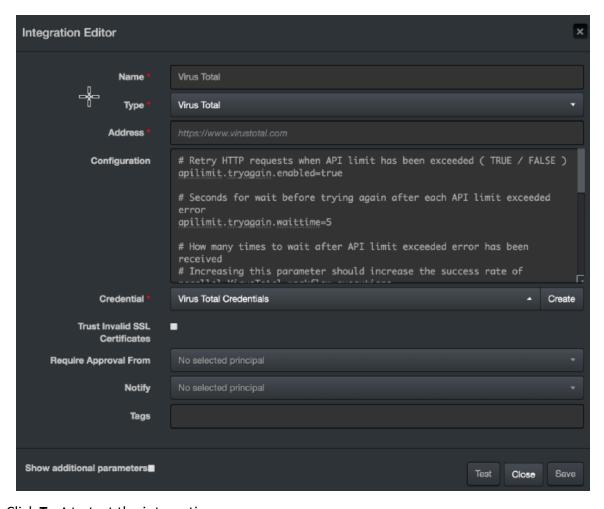

- 5. Click **Test** to test the integration.
- 6. Click **Save** to complete the integration.

### **Additional Notes**

- Domain and IP-related queries retrieve results in 40-item batches. For some IOCs, this may result in too many consecutive queries and long query-times.
- The file queries are limited to 32MB due to limits with VirusTotal API.
- Domain or URLs, Domain or Downloaded Files, IPor URLs, and IP or Downloaded Files only return the scope items with confidence score greater than 0.

Additional Notes Page 408 of 418

# Integration Guide for VMware ESXi

## **Integration Overview**

SOAR uses VMware ESXi(Elastic Sky X integration) to perform some actions on the virtual machines (VMs).

## **Integration Capabilities**

#### Action

- Create Snapshot of a VM
- Export VM
- · Get Information of All VMs
- Power On VM
- Power Off VM
- Reset VM
- Reboot VM
- Standby VM
- Suspend VM

# Configuration

## Configuring VMware ESXi

- Access to HTTPs for SOAR to connect to VMware ESXi Server's SDK
- SOAR account with admin role

## **Configuring SOAR**

- 1. Navigate to **Configuration > Integrations**.
- 2. In the Integrations Editor, specify the following parameter values:

| Parameter                         | Value                                                                                                    |
|-----------------------------------|----------------------------------------------------------------------------------------------------|
| Name                              | Display name of VMware ESXi integration on SOAR                                                                            |
| Туре                              | VMware ESXi                                                                                                    |
| Address                           | Address of the integration (in the following format: http[s]://1.1.1.1:1234[/sdk] or http[s]://abc.example.com:1234[/sdk]) |
| Credential                        | Credential defined for the integration under the Credentials menu                                                          |
| Trust Invalid SSL<br>Certificates | Select this if Engine's certificate is self-signed or is not recognized by browsers                                        |
| Require Approval<br>From          | Select users from the list who can provide approval before executing actions on this integration                           |
| Notify                            | Select users from the list to notify when SOAR performs an action on this integration                                      |

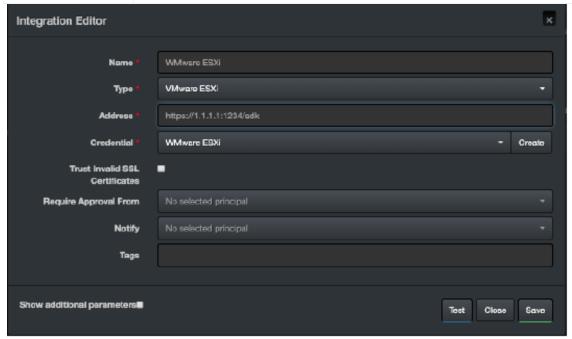

- 3. Click **Test** to test the integration.
- 4. Click **Save** to complete the integration.

Configuring SOAR Page 410 of 418

# Integration Guide for VxStream Sandbox

## **Integration Overview**

VxStream Sandbox is an automated malware analysis system that includes the unique Hybrid Analysis technology. It is available as a standalone software package that is automatically deployed within your local infrastructure and operates without an external dependency or callback mechanism. It is possible to execute files on any Windows guest image (For example, a copy of your local workstation) and has a variety of integration and interface capabilities.

The feature set of VxStream Sandbox is extensive, with hundreds of generic indicators at its core. It detects unknown threats independent of Anti-Virus signatures. Empowered by Hybrid Analysis, the entire process memory gets analyzed using multiple timed snapshots, including the runtime sample. This feature allows the extraction of more indicators (Strings/API calls) regardless of execution. This approach enables the analysis of dormant code, evasive conditions, and extracts more valuable IOCs.

## **Integration Capabilities**

#### **Action**

Hash analysis

## Configuration

## Configuration on VxStream Sandbox

Access to HTTPs for SOAR to connect to VxStream Sandbox

## Configuring SOAR

- 1. Navigate to Configuration > Integrations.
- In the Integrations Editor window, specify the following parameter values:

| Parameter | Value                                                                                 |
|-----------|---------------------------------------------------------------------------------------|
| Name      | Display name of VxStream Sandbox integration on SOAR                                  |
| Туре      | VxStream Sandbox                                                                      |
| Address   | Address of the integration (in the following format: https://www.hybrid-analysis.com) |

| Parameter                         | Value                                                                                                    |  |
|-----------------------------------|----------------------------------------------------------------------------------------------------|--|
| Configuration                     | Specify the following configuration parameters:                                                                                                    |  |
|                                   | <pre># Integration ID of the proxy integration to use when connecting to # current integration. # If not provided, ATAR will try to use a direct connection. #proxy.id=123 # configure how far (in minutes) into the past this enrichment will look. #cache.reusing.duration=20</pre> |  |
| Credential                        | Credential defined for the integration under the Credentials menu                                                                                                    |  |
| Trust Invalid SSL<br>Certificates | Select this if Engine's certificate is self-signed or is not recognized by browsers                                                                                                    |  |
| Require<br>Approval From          | Select users from the list who can provide approval before executing actions on this integration                                                                                                    |  |
| Notify                            | Select users from the list to notify when SOAR performs an action on this integration                                                                                                    |  |

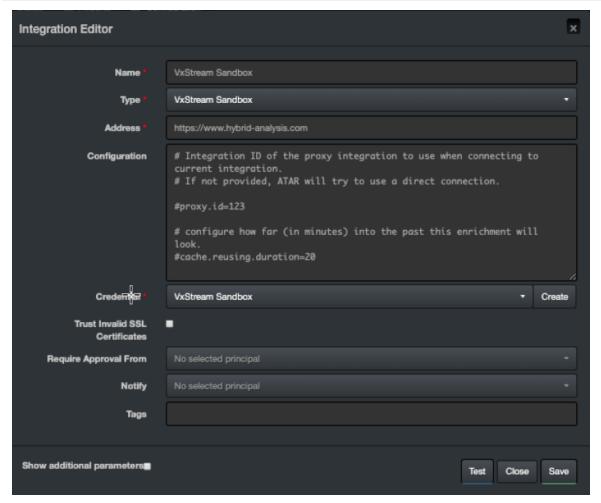

- 3. Click **Test** to test the integration.
- 4. Click **Save** to complete the integration.

Configuring SOAR Page 412 of 418

# Integration Guide for WinRM

## **Integration Overview**

This appendix provides a detailed, step-by-step configuration procedure to enable SOAR to properly work with WinRM.

## Configuration On Domain-Controller

- To create a Group Policy object for your domain:
- 1. Navigate to **Start > Control Panel**.
- In the Control Panel, select Administrative Tools > Group Policy Management.
- 3. From the menu tree, click **Domains** > [your domain's name].
- 4. Right-click and select **Create a GPO in this domain, and Link it here**.
- 5. Input WinRM-SOAR.
- 6. Execute the following command:

reg add HKLM\SOFTWARE\Microsoft\Windows\CurrentVersion\Policies\System /v

LocalAccountTokenFilterPolicy /t REG\_DWORD /d 1 /f

7. Click OK.

- To edit the new Group Policy object you created:
- 1. Right-click on the new WinRM-SOAR Group Policy Object and select Edit.
- 2. From the menu tree, click **Computer Configuration > Policies**.
- 3. In the Policies, click Administrative Templates: Policy definitions > Windows Components > Windows Remote Management (WinRM).
- 4. Navigate to WinRM Service.

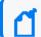

**Note:** After editing the Group Policy Object, three WinRM service settings are enabled.

- a. To Allow remote server management through WinRM
  - Right-click either Allow automatic configuration of listeners (Windows Server 2010) or Allow remote server management through WinRM (Windows Server 2012)

- ii. Click Edit.
- iii. To allow remote server management through WinRM, select **Enabled**.
- iv. Enter an asterisk (\*) in each field.
- v. Click OK.

#### b. To Allow unencrypted traffic through WinRM

- i. Right-click Allow unecrypted traffic and click Edit.
- ii. Select Enabled and click OK.

Now the Windows Remote Management is enabled on the Group Policy.

- c. To Enable the Service that goes with it
  - In the Group Policy Management Editor window, click Preferences > Control Panel Settings > Services.
  - ii. Right-click **Services and select New > Service**.
  - iii. Select **Automatic** as the startup.
  - iv. Enter **WinRM** as the service name.
  - v. Select **Start service** as the service action.
  - vi. Select **This account** to log in as.
  - vii. Enter **NT AUTHORITY\NetworkService** as the user and use **a space character** as the password.
  - viii. Click OK.

#### To allow inbound remote administration by updating the firewall rules:

The steps enable the following firewall rules:

- Windows Firewall: Allow inbound remote administration exception
- Windows Firewall: Allow ICMP exception
- 1. In the Group Policy Management Editor, click Computer Configuration > Policies.
- Click Administrative Templates: Policy definitions > Network > Network Connections > Windows Firewall > Domain Profile.
- Right-click Windows Firewall: Allow inbound remote administration exception and click Edit.
- 4. Select **Enabled**.
- 5. Enter an asterisk (\*) into each field and click **Ok**.

- 6. Right-click Windows Firewall: Allow ICMP exception and click Edit.
- 7. Select Enabled.
- 8. Select **Allow inbound echo request** and click **Ok**.
- To create a new inbound firewall rule and update the network list manager for unidentified networks:
- 1. Click Computer Configuration > Windows Settings > Security Settings > Windows Firewall with Advanced Security > Inbound Rules.
- 2. Right-click **Inbound Rules** and click **New Rule**.
- Select Predefined.
- 4. Select **Windows Remote Management** from the list of services.
- 5. Click **Next**.
- 6. Unselect the entry profile Public and click Next.
- 7. Click Finish.
- 8. Right-click the new rule and click **Properties**.
- 9. Click the **Advanced** tab and unselect all and select **Private**.
- 10. Click the **Scope tab.**
- 11. Check these IP addresses on Remote IP Address and specify IP address of the SOAR machine and click **OK**.
- 12. From the menu tree, click Computer Configuration > Windows Settings > Security Settings > Network List Manager Policies.
- 13. Right-click Unidentified Networks and click Properties.
- 14. Select the **Location type** to **Private** and click **Ok**.

## **Configuring SOAR**

Use the format *username* | Computer name as WinRM credentials. For example, localadmin | DEV-EXCHANGE18.

## Configuring Domain-Controller for WinRM HTTPS Transport

- 1. Open the Certificate Authority management console.
- Right-click Certificate Templates and select Manage.
- 3. In the template management console, scroll down and select **Web Server template**.
- 4. Right-click Web Server Template, select Duplicate Template.
- 5. In the Certificate Property Window for the new template, navigate to the General Tab.

Configuring SOAR Page 415 of 418

6. Set **Display Name** and **Template Name** to **SOARWINRMHTTPS**.

**Note:** Use the same name without spaces. If there is a space that leads to a bug where the process to enroll a new certificate repeats.

- 7. In the **Subject Name** tab, select **Build from this Active Directory information**.
- 8. In the **Subject name format** select **Common Name** and select **DNS name**.
- 9. Click **Security** > specify the **Domain Computers** group for the domain. Allow Read, Enroll and Autoenroll and click **OK**.
- 10. In the **Certificate Authority management console**, right-click **Certificate Templates** and select **New Template**.
- 11. Double-click **SOARWINRMHTTPS** and close the window.
- 12. Navigate to **Start > Control Panel**.
- 13. Select Administrative Tools and Group Policy Management.
- 14. In the Menu tree, click **Domains** > [your domain's name].
- 15. Create a batch script for starting WinRM HTTPS Listener named **SoarWinRMSSLStartupScript.ps1**.
- 16. Copy and paste the following code into AtarWinRMSSLStartupScript.ps1:

```
Start-Transcript C:\Scripts\transaction.log
$sysinfo = Get-WmiObject -Class Win32 ComputerSystem
$server = "{0}.{1}" -f $sysinfo.Name, $sysinfo.Domain
$LatestThumb = Invoke-Command -ScriptBlock {
Get-ChildItem -Path Cert:\LocalMachine\My |
where {$_.subject -match "CN=$server"}
Sort-Object -Property NotAfter -Descending |
Select-Object -Last 1 -ExpandProperty Thumbprint
} -ErrorAction Stop
#If HTTPS Listener does not exist create Listener with quick config.Else
evaluate
# available certificates ,sort them by expire date , select first
thumbprint
$result=(((Get-ChildItem -Path WSMan:\localhost\Listener).keys) -match
'HTTPS')
if($result.Count -eq 0) {
Set-WSManQuickConfig -UseSSL -Force
} else {
Set-WSManInstance -ResourceURI winrm/config/Listener \
-SelectorSet @{Address="*";Transport="HTTPS"} \
-ValueSet @{CertificateThumbprint=$LatestThumb.Thumbprint[1]}
Restart-Service -Force -Name WinRM
Stop-Transcript
```

- 17. Navigate to **Start > Control Panel**.
- 18. Select Administrative Tools > Group Policy Management.
- 19. Right-click **WinRM-SOAR** and click **Edit**.
- 20. Click Computer Configuration > Policies > Windows Settings > Security Settings > Public Key Policies.
- 21. Double-click Certificate Services Client Auto-Enrollment.
- 22. Set the Configuration Model to Enable.
- 23. Select Renew expired certificates, update pending certificates, and remove revokedcertificates.and Update certificates that use certificate templates.
- 24. Click Ok.
- 25. Click Computer Configuration > Policies > Windows Settings > Scripts.
- 26. Double-click **Startup**.
- 27. In the PowerShell Scripts, click Add> Browse the file named AtarWinRMSSLStartupScript.ps1. and click OK.

## Force Group Policy Update

Use the following PowerShell commands to force a Policy Update as described in the command block:

```
$computers = Get-ADComputer -Filter *
$computers | ForEach-Object -Process {Invoke-GPUpdate -Computer $_.name \
-RandomDelayInMinutes 0 -Force}
```

### **Additional Notes**

The following patch must be applied to the target computer for WinRM to work without an error:

https://support.microsoft.com/en-us/kb/2842230

## Support

#### **Contact Information**

| Phone                          | A list of phone numbers is available on the Technical Support Page: https://softwaresupport.softwaregrp.com/support-contact-information |
|--------------------------------|----------------------------------------------------------------------------------------------------|
| Support Web Site               | https://softwaresupport.softwaregrp.com/                                                                                                |
| ArcSight Product Documentation | https://community.softwaregrp.com/t5/ArcSight-Product-Documentation/ct-p/productdocs                                                    |

# Send Documentation Feedback

If you have comments about this document, you can contact the documentation team by email. If an email client is configured on this computer, click the link above and an email window opens with the following information in the subject line:

#### Feedback on Integration Guides (SOAR 3.2 3.2)

Just add your feedback to the email and click send.

If no email client is available, copy the information above to a new message in a web mail client, and send your feedback to Documentation-Feedback@microfocus.com.

We appreciate your feedback!